# Speed Wi-Fi 5G X12

# User Guide 取扱説明書 詳細版

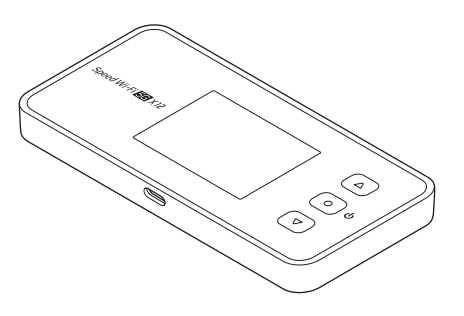

技術基準適合認証品

# <span id="page-1-0"></span>**ごあいさつ**

このたびは、Speed Wi-Fi 5G X12(以下、「本製品」と表記します)をお買い上げいただき、誠にありがとうございます。 ご使用の前に『取扱説明書 詳細版』(本書)をお読みいただき、正しくお使いください。 本製品の取扱説明書として、同梱の『つなぎかたガイド』および『ご利用にあたっての注意事項』、『取扱説明書 詳細版』(本書)をご用意しています。 本書ではこれらを総称して『取扱説明書』と表記します。

# **お知らせ**

お客さまがご契約された事業者によっては、本書の記載につきまして以下の通り読み替えていただきますよう、お願いいたします。

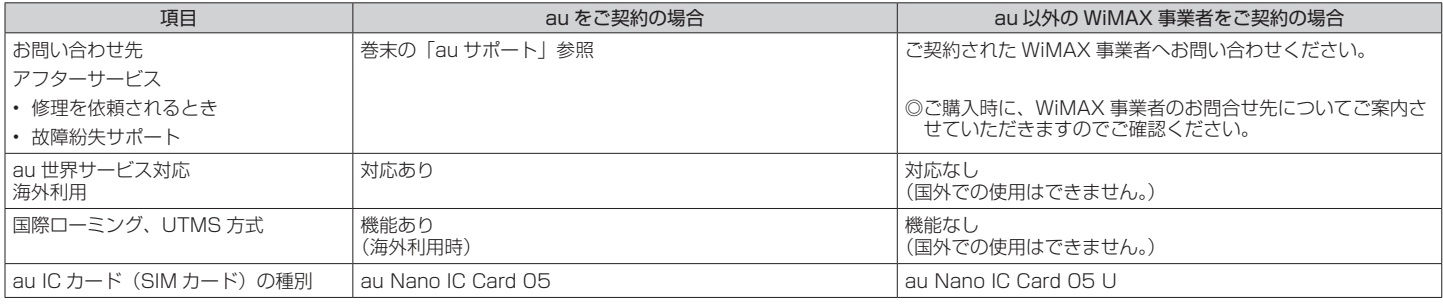

◎本書では、特に記載のある場合を除き、au および au 以外の WiMAX 事業者を総称して「通信事業者」と表記しています。

# <span id="page-2-0"></span>**同梱品一覧**

ご使用いただく前に、下記の同梱物がすべてそろっていることをご確認 ください。

□ Speed Wi-Fi 5G X12 本体

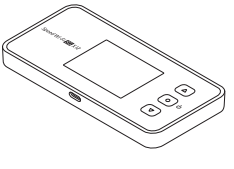

- □ つなぎかたガイド
- □ ご利用にあたっての注意事項(保証書)
- ※ 保証書を含め同梱品は大切に保管してください。
- ※ AC アダプタ・USB ケーブルは同梱されていません。指定の充電用機器(別売)・ USB ケーブル(市販品)をお買い求めください。詳しくは、「11-4 周辺機器」 (▶ P.117) を参照してください。
- ※ 電池は本製品に内蔵されています。
- ※ 本文中で使用している本製品のイラストはイメージです。実際の製品と異なる 場合があります。

# **取扱説明書について**

### **■『つなぎかたガイド』、『ご利用にあたっての注 意事項』**

初めてお使いになる前に必要な情報や注意事項を説明しています。

### ■**『取扱説明書 詳細版』(本書)**

本製品のさまざまな機能や操作および設定をより詳しく説明していま す。

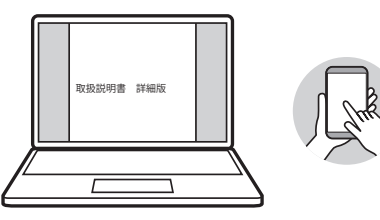

### ■**『取扱説明書』ダウンロード**

• 最新の『取扱説明書』の PDF ファイルは、WiMAX Support Information ホー ムページからダウンロードできます。

https://www.necplatforms.co.jp/support/wimax/x12/index.html

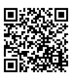

※ au ホームページからもダウンロードできます。

https://www.au.com/support/service/mobile/guide/manual/

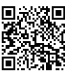

### ■ **For Those Requiring an English Instruction Manual 英語版の『取扱説明書』が必要な方へ**

You can download the English version of the "Setup Guide" and "Notes on usage" from the WiMAX Support Information website (available from approximately one month after the product is released).

•『つなぎかたガイド』(英語版)と『ご利用にあたっての注意事項』(英語版)を WiMAX Support Information ホームページに掲載しています (発売約 1 ヶ月 後から)。

Download URL:

https://www.necplatforms.co.jp/support/wimax/x12/index.html

※ au ホームページからもダウンロードできます(発売約 1 ヶ月後から)。 https://www.au.com/english/support/manual/

# **本書の表記方法について**

### ■ **掲載されているボタン表示について**

◎本書では、ボタンの図を次のように表記しています。

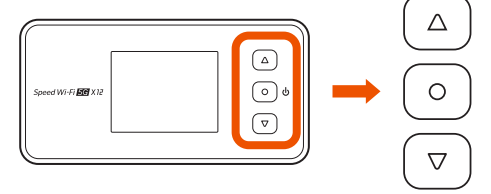

◎本書では、操作手順を以下のように表記しています。

ボタン:ディスプレイのメニューや項目を上方向にカーソル移動して選択する ボタン:ディスプレイのメニューや項目を下方向にカーソル移動して選択する (電源・決定)ボタン:ディスプレイのメニューや項目を決定する

## <span id="page-3-0"></span>■ **項目/アイコン/ボタンなどを選択する操作の 表記方法について**

### 【記載例】

ホーム画面でメインメニューを表示し、「システム」-「認証情報」を表示する

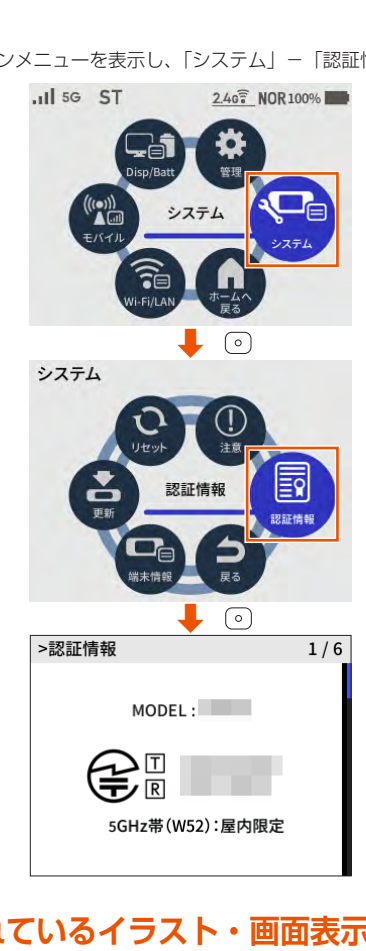

### ■ 掲載されているイラスト・画面表示について

- ◎本書では「au Nano IC Card 05」(au をご契約の場合)、「au Nano IC Card 05 UI (au 以外の WiMAX 事業者をご契約の場合)の名称を「SIM カード」 と表記しています。
- ◎本書は特に記載のある場合を除き、au の SIM カードを取り付けた状態の画面 表示・操作方法などの説明内容となります。
- ◎本書に記載されているイラストや画面は、実際の製品や画面とは異なる場合が あります。また、画面の一部を省略している場合がありますので、あらかじめ ご了承ください。
- ◎本書では本体カラー「アイスホワイト」の表示を例に説明しています。
- ◎本書では「X12 クレードル(別売)」の名称を「クレードル(別売)」と表記し ています。
- ◎本書に記載している会社名、製品名は、各社の商標または登録商標です。なお、 本文中では、TM、® マークを省略している場合があります。

# **本製品のご利用について**

- 本製品をご利用になる前に、本書[の「安全上のご注意\(必ずお守りください\)」](#page-6-0) [\(▶ P.6\)を](#page-6-0)お読みの上、正しくご使用ください。
- 故障とお考えになる前に、本書の「11-2 故障とお考えになる前に| (▶ P.113) で症状をご確認ください。
- 通信中は、身体から 1.5 センチ以上離し、かつその間に金属 (部分) が含まれ ないようにしてください。
- サービスエリア内でも電波の届かない場所 (トンネル・地下など) では通信で きません。また、電波状態の悪い場所では通信できないこともあります。なお、 通信中に電波状態の悪い場所へ移動すると、通信が途切れることがありますの で、あらかじめご了承ください。
- 本製品は電波を使用しているため、第三者に通信を傍受される可能性がないとは 言えませんので、ご留意ください。(ただし、5G 方式、LTE 方式、WiMAX 2+ 方式は通信上の高い秘話・秘匿機能を備えております。)
- au 以外の WiMAX 事業者をご契約の場合、本製品は国内でのご利用を前提とし ています。国外での使用はできません。

(If you subscribe to the WiMAX operator other than au, this Product is designed for use in Japan only and cannot be used in any other country.)

- au をご契約の場合、本製品は au 世界サービスに対応しておりますが、『取扱説 明書』で説明しております各ネットワークサービスは、地域やサービス内容に よって異なります。
- 本製品は電波法に基づく無線局ですので、電波法に基づく検査を受ける場合が あり、その際にはお使いの本製品を一時的に検査のためご提供いただく場合が ございます。
- •「本製品の保守」と「稼動状況の把握」のために、お客さまが利用されている本 製品の IMEI 情報を自動的に通信事業者に送信いたします。
- au をご契約の機種で海外でご利用になる場合は、その国/地域の法規制などの 条件をあらかじめご確認ください。
- 地震・雷・風水害などの天災および当社の責任以外の火災、第三者による行為、 その他の事故、お客さまの故意または過失・誤用・その他異常な条件下での使 用により生じた損害および逸失利益に関して、当社は一切責任を負いません。
- 本製品の使用または使用不能から生ずる附随的な損害(記録内容の変化・消失、 事業利益の損失、事業の中断など)に関して、当社は一切責任を負いません。
- •『取扱説明書』の記載内容を守らないことにより生じた損害および逸失利益に関 して、当社は一切責任を負いません。
- 当社が関与しない接続機器、ソフトウェアとの組み合わせによる誤動作などか ら生じた損害および逸失利益に関して、当社は一切責任を負いません。
- 本製品の故障・修理・その他取り扱いによって、設定内容などが変化または消 失することがありますが、これらにより生じた損害および逸失利益に関して、 当社は一切責任を負いません。
- 大切なデータはコンピュータのハードディスクなどに保存しておくことをおす すめします。万一、登録された情報内容が変化・消失してしまうことがあっても、 故障や障害の原因にかかわらず当社としては責任を負いかねますのであらかじ めご了承ください。
- 本製品に登録された内容は、事故や故障・修理、その他取り扱いによって変化・ 消失する場合があります。

大切な内容は必ず控えをお取りください。万一内容が変化・消失した場合の損 害および逸失利益につきましては、当社では一切の責任は負いかねますので、 あらかじめご了承ください。

- 本製品はディスプレイに液晶を使用しております。低温時は表示応答速度が遅 くなることもありますが、液晶の性質によるもので故障ではありません。常温 になれば正常に戻ります。
- 本製品で使用しているディスプレイは、非常に高度な技術で作られていますが、 一部に点灯しないドット(点)や常時点灯するドット(点)が存在する場合が あります。これらは故障ではありませんので、あらかじめご了承ください。
- 一般のゴミと一緒に捨てないでください。環境保護と資源の有効利用をはかる ため、不要となった本製品(オプション品含む)の回収にご協力ください。au Style/au ショップなどで本製品の回収を行っております。
- ※本書で表す「当社」とは、ご契約された通信事業者および製造元(NEC プラッ トフォームズ株式会社)を指します。

◎『取扱説明書』の内容の一部、または全部を無断転載することは、禁止されて います。

- ◎『取扱説明書』の内容に関して、将来予告なしに変更することがあります。
- ◎ OS の仕様変更やサービスの変更・終了等により一部機能がご利用いただけな くなる場合があります。
- ◎『取扱説明書』の内容につきましては万全を期しておりますが、万一、ご不審 な点や記載漏れなどお気づきの点がございましたら、ご連絡ください。

### 目次

# 目次

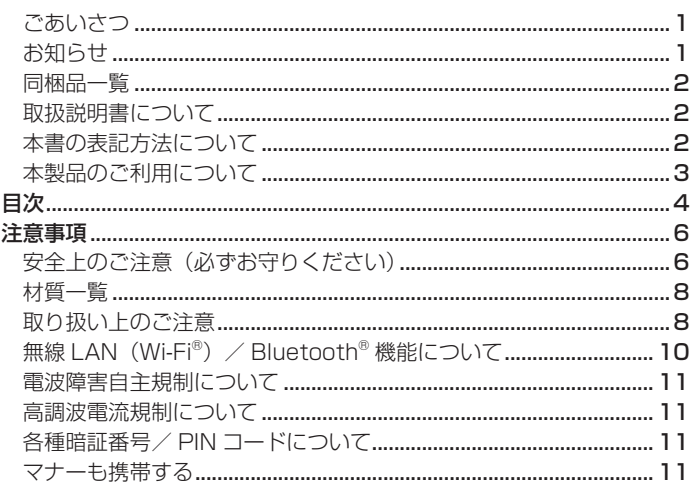

### 1章 ご利用の準備

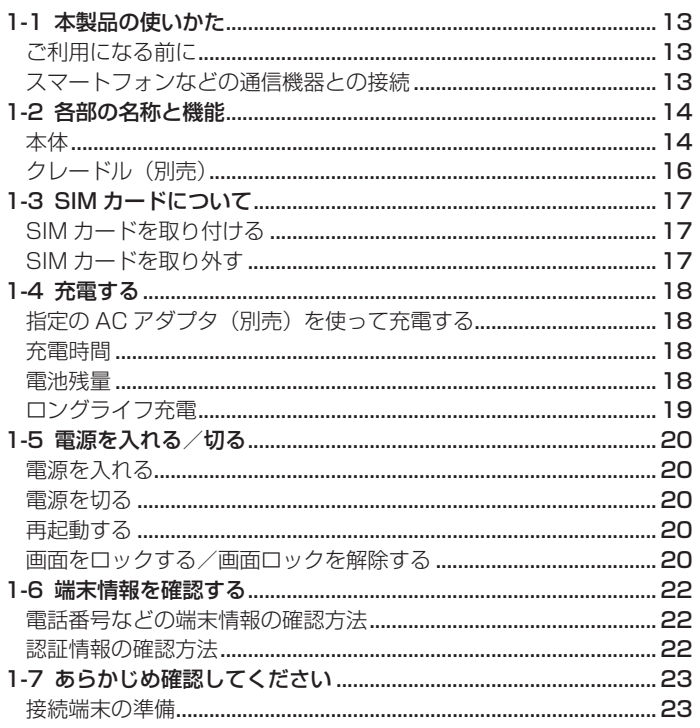

### 2章 基本操作

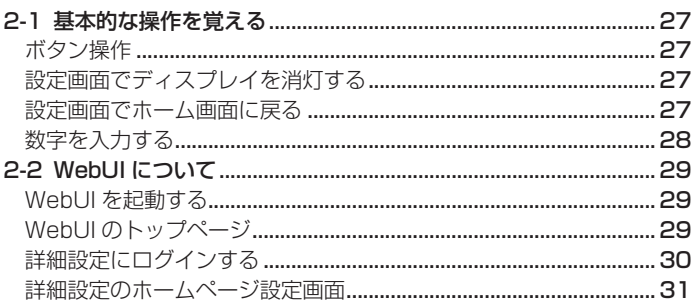

### 3章 無線 LAN (Wi-Fi®) 接続 /USB 接続

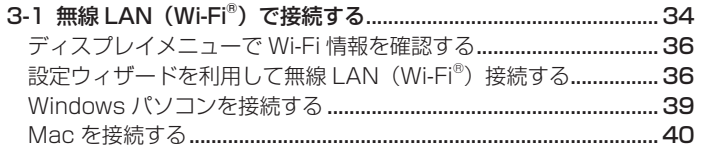

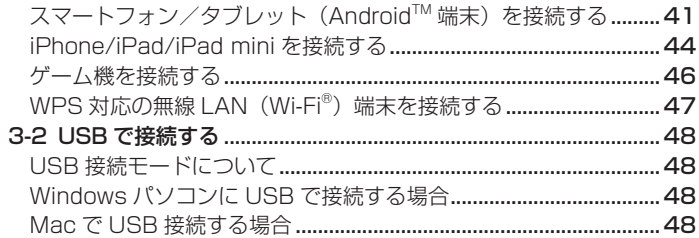

### 4章 WAN 側回線の接続設定

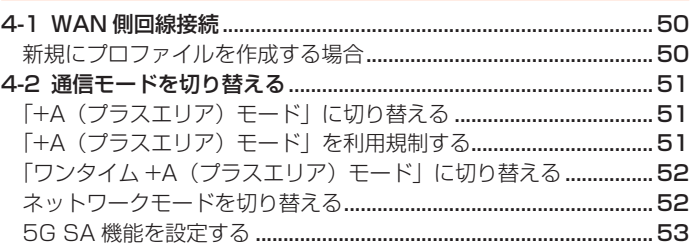

### 5章 便利な機能

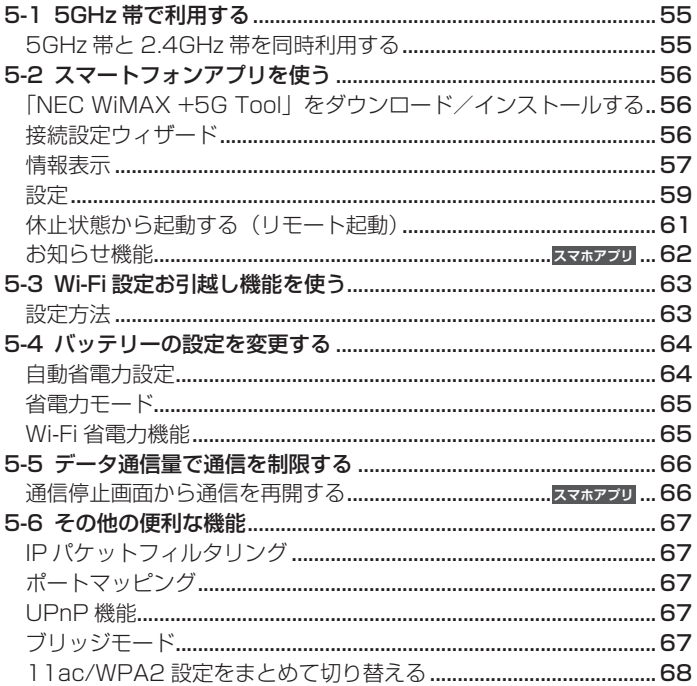

### 6章 セキュリティ対策をする

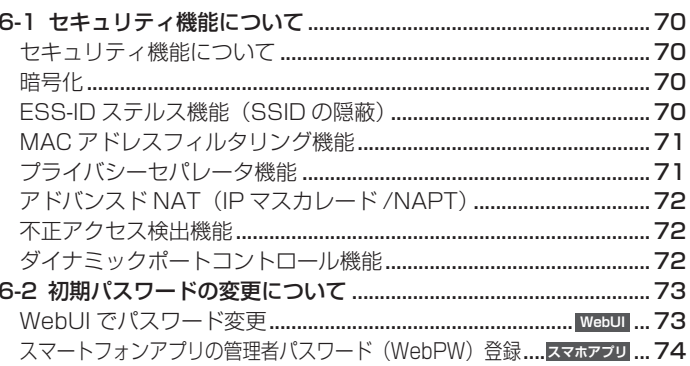

### 7章 工場出荷時の状態に戻す (初期化)

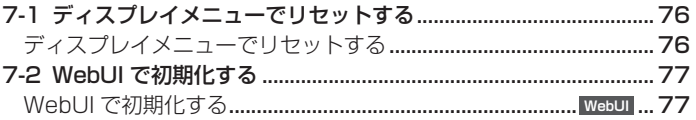

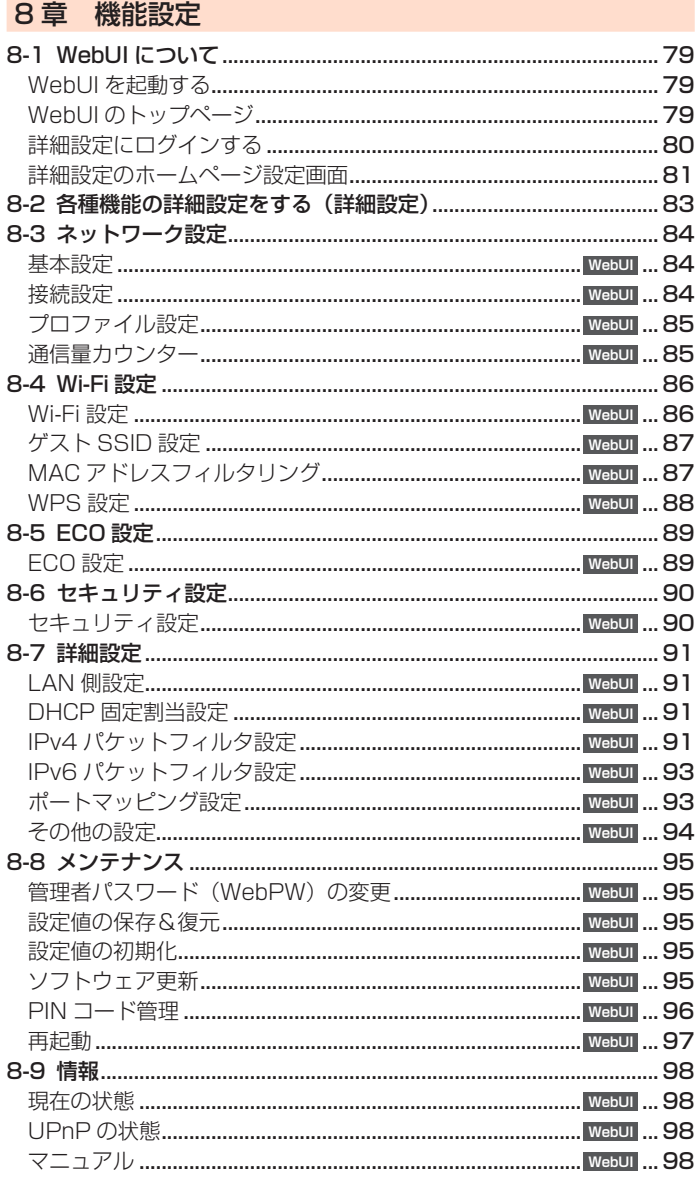

### 9章 本製品のディスプレイメニューについて

### 10章 海外利用 (au をご契約の場合)

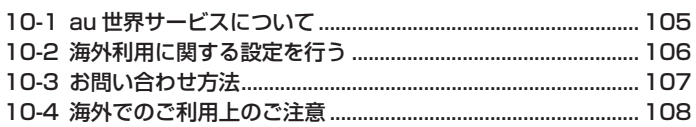

### 11章 付録

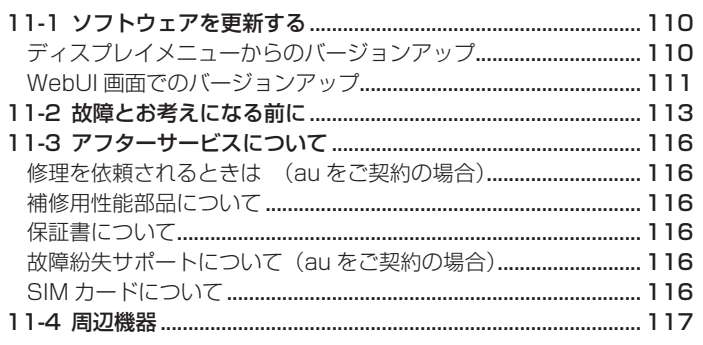

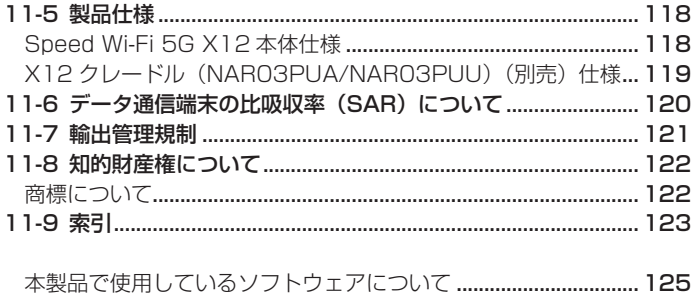

# <span id="page-6-1"></span>**注意事項**

# <span id="page-6-0"></span>**安全上のご注意(必ずお守りください)**

- ■ご使用の前に、この「安全上のご注意」をよくお読みの上、正しくお使いください。
- ■ここに示した注意事項は、お使いになる人や、他の人への危害、財産への損害 を未然に防ぐための内容を記載していますので、必ずお守りください。
- ■次の表示の区分は、表示内容を守らず、誤った使用をした場合に生じる危害や 損害の程度を説明しています。

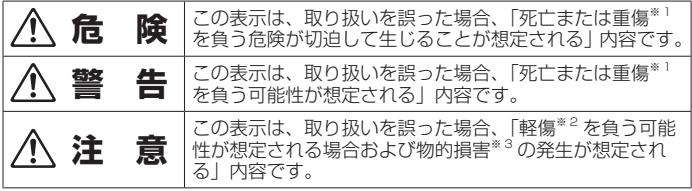

※ 1 重傷:失明・けが・やけど(高温・低温)・感電・骨折・中毒などで後遺症が 残るもの、および治療に入院・長期の通院を要するものを指します。

- ※ 2 軽傷:治療に入院や長期の通院を要さない、けが・やけど(高温・低温)・感 電などを指します。
- ※ 3 物的損害:家屋・家財および家畜・ペットなどにかかわる拡大損害を指します。

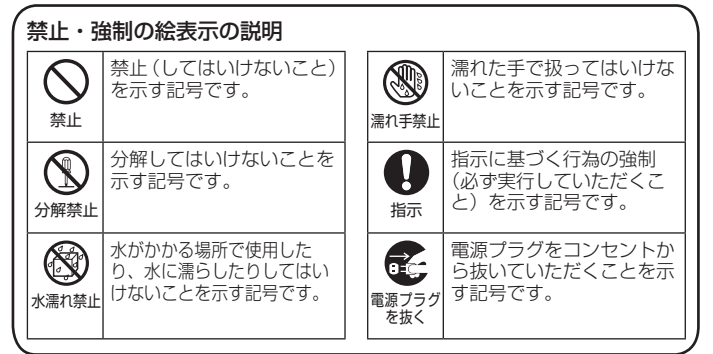

### ■ **本体、内蔵電池、充電用機器、SIM カード、周 辺機器共通**

**危 険**

●高温になる場所や熱のこもりやすい場所(火のそば、暖房器具のそば、 こたつや布団の中、直射日光の当たる場所、炎天下の車内など)で使用、 保管、放置しないでください。

火災、やけど、けが、感電などの原因となります。

●電子レンジ、IH 調理器などの加熱調理器、圧力釜などの高圧容器に入れ たり、近くに置いたりしないでください。

火災、やけど、けが、感電などの原因となります。

- ●砂や土、泥を掛けたり、直に置いたりしないでください。また、砂など が付着した手で触れないでください。 火災、やけど、けが、感電などの原因となります。
- ●水などの液体(飲料水、汗、海水、ペットの尿など)で濡れた状態では、 充電しないでください。 また、風呂場や加湿器のそばなどの水に触れる場所では、充電しないで

ください。

火災、やけど、けが、感電などの原因となります。

本製品に強い圧力を加えたり、折損させたりしないでください。特に衣 類のポケットに入れて持ち運ぶ場合は、ぶつけたり、物に挟んだりしな∨ いでください。

内蔵電池の破損により、火災、やけど、けがなどの原因となります。 ※ご注意いただきたい例

- ●ズボンやスカートのポケットに入れた状態で座ったり、しゃがんだり する
- 上着のポケットに入れた状態で、扉や自動車のドアに挟む
- ●ソファやベッド、布団など柔らかい物の上や、床の上で踏みつける

### ●電車やバスなどの座席シートに挟み込む

●分解、改造をしないでください。 火災、やけど、けが、感電などの原因となります。

火災、やけど、けがなどの原因となります。 ●本製品の背面カバーは取り外せません。取り外そうとしないでください。 また、内蔵電池の膨れなどにより、本製品が膨れている場合も、背面カバー を取り外そうとしたり、無理に押し込まないでください。 火災、やけど、けがなどの原因となります。 ●水などの液体(飲料水、汗、海水、ペットの尿など)で濡らさないでく ださい。 火災、やけど、けが、感電などの原因となります。 ●接続端子に水などの液体(飲料水、汗、海水、ペットの尿など)を入れ ないでください。 火災、やけど、けが、感電などの原因となります。 ●オプション品は、当社が指定したものを使用してください。 指定以外のものや、製造・販売元・仕様が不明確なものを使用すると、火災、 やけど、けが、感電などの原因となります。 **警 告** ●落下させる、踏みつける、投げつけるなど強い力や衝撃、振動を与えな いでください。 火災、やけど、けが、感電などの原因となります。 ●接続端子に導電性異物(金属片、鉛筆の芯など)を接触させたり、ほこ りが内部に入ったりしないようにしてください。 火災、やけど、けが、感電などの原因となります。誤って内部に異物が入っ たときは、本製品の電源を切り、ご契約された通信事業者までご連絡く ださい。 ●使用中や充電中に、布団などで覆ったり、包んだりしないでください。 火災、やけどなどの原因となります。 ●所定の充電時間を超えても充電が完了しない場合は、充電を中止してく ださい。 過充電などにより、火災、やけど、けがなどの原因となります。 ●可燃性ガスが発生する可能性のある場所や粉塵が発生する場所に立ち入 る場合は、必ず事前に本製品の電源を切り、充電をしている場合は中止 してください。 可燃性ガスなどへの引火により爆発や火災などの原因となります。 ●ガソリンスタンド構内などでの使用については、各施設の指示に従って ください。 ガソリンスタンド構内などでは充電をしないでください。 また、ガソリンスタンド構内などでご使用になる際は落下などに注意し、 特に給油中は使用しないでください。 可燃性ガスなどへの引火により爆発や火災などの原因となります。 使用中、充電中、保管中に、異臭、異音、発煙、発熱、変色、変形など の異常がみられた場合は安全に注意し、次の作業を行ってください。 ●充電用機器(別売)の電源プラグをコンセントから抜く。 ●本製品の雷源を切る。 上記の作業を行わないと、火災、やけど、けが、感電などの原因となり ます。異臭、異音、発煙、発熱、変色、変形などの異常がみられた場合は、 ご契約された通信事業者までご連絡ください。 **注 意** ●破損したまま使用しないでください。 火災、やけど、けがなどの原因となります。 ●ぐらついた台の上や傾いた場所など、不安定な場所には置かないでく さい。 落下して、けがなどの原因となります。 ●湿気やほこりの多い場所や高温になる場所での使用、保管はしないでく ださい。 火災、やけど、感電などの原因となります。 ●子供が使用する場合は、保護者が取り扱いの方法を教え、誤った使いかた をさせないでください。 誤飲、けが、感電などの原因となります。 ●乳幼児の手の届く場所、および、ペットが触れる場所に置かないでくだ さい。 誤飲、けが、感電などの原因となります。 ●本製品を継続して使用される場合や充電中は温度が高くなることがあり ますのでご注意ください。また、衣類のポケットに入れたり、眠ってし まうなどして、意図せず継続して触れることがないようご注意ください。

●本製品の内蔵電池を取り外そうとしないでください。

 $\mathbb{C}$ 

#### 注意事項

### ■ **本体について**

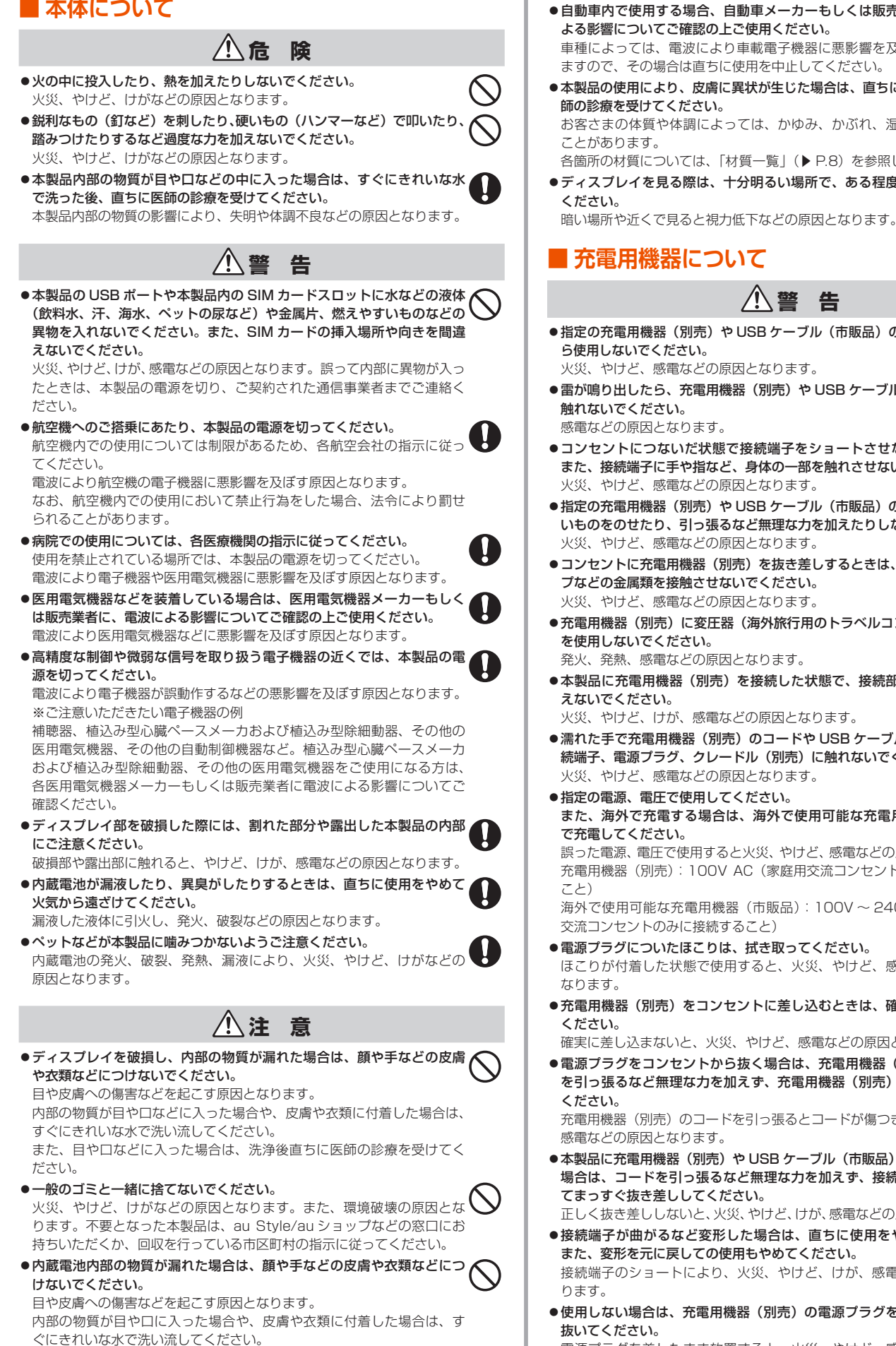

また、目や口などに入った場合は、洗浄後直ちに医師の診療を受けてく

ださい。

- ●自動車内で使用する場合、自動車メーカーもしくは販売業者に、電波に よる影響についてご確認の上ご使用ください。 車種によっては、電波により車載電子機器に悪影響を及ぼす原因となり ますので、その場合は直ちに使用を中止してください。
- ●本製品の使用により、皮膚に異状が生じた場合は、直ちに使用をやめ、医 師の診療を受けてください。 お客さまの体質や体調によっては、かゆみ、かぶれ、湿疹などが生じる ことがあります。 各箇所の材質については[、「材質一覧」\(▶ P.8\)](#page-8-1) を参照してください。
- ●ディスプレイを見る際は、十分明るい場所で、ある程度の距離をとって ください。

### ■ **充電用機器について**

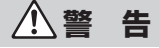

● 指定の充電用機器(別売)や USB ケーブル (市販品)のコードが傷んだ ら使用しないでください。

火災、やけど、感電などの原因となります。 ●雷が鳴り出したら、充電用機器(別売)や USB ケーブル(市販品)には

感電などの原因となります。

- ●コンセントにつないだ状態で接続端子をショートさせないでください。 また、接続端子に手や指など、身体の一部を触れさせないでください。 火災、やけど、感電などの原因となります。
- ●指定の充電用機器(別売)や USB ケーブル(市販品)のコードの上に重 いものをのせたり、引っ張るなど無理な力を加えたりしないでください。 火災、やけど、感電などの原因となります。
- ●コンセントに充電用機器(別売)を抜き差しするときは、金属製ストラッ プなどの金属類を接触させないでください。 火災、やけど、感電などの原因となります。
- ●充電用機器(別売)に変圧器(海外旅行用のトラベルコンバーターなど) を使用しないでください。 発火、発熱、感電などの原因となります。
- ●本製品に充電用機器(別売)を接続した状態で、接続部に無理な力を加 えないでください。

火災、やけど、けが、感電などの原因となります。

- ●濡れた手で充電用機器(別売)のコードや USB ケーブル (市販品)、接 続端子、電源プラグ、クレードル(別売)に触れないでください。 火災、やけど、感電などの原因となります。
- 指定の電源、電圧で使用してください。 また、海外で充電する場合は、海外で使用可能な充電用機器(市販品) で充電してください。

誤った電源、電圧で使用すると火災、やけど、感電などの原因となります。 充電用機器(別売):100V AC(家庭用交流コンセントのみに接続する

海外で使用可能な充電用機器(市販品):100V ~ 240V AC(家庭用 交流コンセントのみに接続すること)

- ●電源プラグについたほこりは、拭き取ってください。 ほこりが付着した状態で使用すると、火災、やけど、感電などの原因と なります。
- ●充電用機器(別売)をコンセントに差し込むときは、確実に差し込んで ください。

確実に差し込まないと、火災、やけど、感電などの原因となります。

●電源プラグをコンセントから抜く場合は、充電用機器 (別売)のコード を引っ張るなど無理な力を加えず、充電用機器(別売)を持って抜いて ください。

充電用機器(別売)のコードを引っ張るとコードが傷つき、火災、やけど、 感電などの原因となります。

本製品に充電用機器(別売)や USB ケーブル(市販品)を抜き差しする 場合は、コードを引っ張るなど無理な力を加えず、接続する端子に対し てまっすぐ抜き差ししてください。

正しく抜き差ししないと、火災、やけど、けが、感電などの原因となります。

●接続端子が曲がるなど変形した場合は、直ちに使用をやめてください。 また、変形を元に戻しての使用もやめてください。 接続端子のショートにより、火災、やけど、けが、感電などの原因とな

●使用しない場合は、充電用機器(別売)の電源プラグをコンセントから  $\vec{r}$ 抜いてください。

電源プラグを差したまま放置すると、火災、やけど、感電などの原因と なります。

- <span id="page-8-0"></span>●水などの液体(飲料水、汗、海水、ペットの尿など)が付着した場合は、」 直ちに充電用機器(別売)の電源プラグをコンセントから抜いてください。 付着物などによるショートにより、火災、やけど、感電などの原因とな ります。
- ●お手入れの際は、充電用機器(別売)の電源プラグをコンセントから抜 いて行ってください。

抜かずに行うと、火災、やけど、感電などの原因となります。

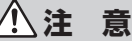

●コンセントにつないだ状態で充電用機器(別売)に継続して触れないで ください。 やけどなどの原因となります。

### ■ **SIM カードについて**

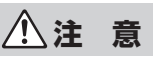

■<br>●SIM カードを取り扱う際は指などの体の一部を傷つけないよう、切断面 ● にご注意ください。

切断面が鋭利になっている場合があり、けがなどの原因となります。

### ■ **医療機器近くおよび医療機関内でのご使用につ いて**

# **警 告**

●植込み型心臓ペースメーカおよび植込み型除細動器などの医用電気機器 を装着されている場合は、装着部から本製品を 15cm 以上離して携行お ● よび使用してください。

電波により医用電気機器の作動に悪影響を及ぼす原因となります。

- ●自宅療養などにより医療機関の外で、植込み型心臓ペースメーカおよび 植込み型除細動器以外の医用電気機器を使用される場合には、電波によ る影響について個別に医用電気機器メーカーなどにご確認ください。 電波により医用電気機器の作動に悪影響を及ぼす原因となります。
- 身動きが自由に取れないなど、周囲の方と 15cm 未満に近づくおそれが ある場合には、事前に本製品を電波の出ない状態に切り替えてください (電源オフなど)。

付近に植込み型心臓ペースメーカおよび植込み型除細動器などの医用電 気機器を装着している方がいる可能性があります。電波により医用電気 機器の作動に悪影響を及ぼす原因となります。

●医療機関内における本製品の使用については、各医療機関の指示に従っ てください。

電波により医用電気機器の作動に悪影響を及ぼす原因となります。

### <span id="page-8-1"></span>**材質一覧**

#### < Speed Wi-Fi 5G X12 本体>

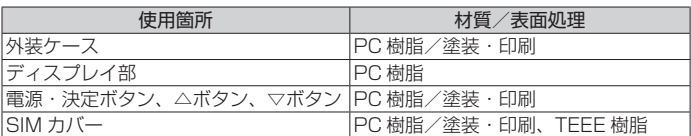

# **取り扱い上のご注意**

製品の故障を防ぎ、性能を十分に発揮できるようにお守りいただきたい 事項です。よくお読みになって、正しくご使用ください。

### ■ **本体、内蔵電池、充電用機器、SIM カード、周 辺機器共通**

●本製品に無理な力がかからないように使用してください。多くのものが詰まっ た荷物の中に入れたり、中で重い物の下になったりしないよう、ご注意くださ い。衣類のポケットに入れて座ったりするとディスプレイ、内部基板などの破損、 故障の原因となります。

また、外部接続器を外部接続端子に差した状態の場合、コネクタ破損、故障の 原因となります。外部に損傷がなくても保証の対象外となります。

- ●極端な高温・低温・多湿の場所では使用しないでください。 (周囲温度 5℃~ 35℃、湿度 35%~ 85%の範囲内でご使用ください。)
- ●ほこりや振動の多い場所では使用しないでください。故障の原因となります。
- ●接続端子をときどき乾いた綿棒などで掃除してください。汚れていると接触不 良の原因となる場合があります。また、このとき強い力を加えて接続端子を変 形させないでください。
- ●お手入れは乾いた柔らかい布(めがね拭きなど)で拭いてください。乾いた布 などで強く擦ると、ディスプレイに傷がつく場合があります。ディスプレイに 水滴や汚れなどが付着したまま放置すると、シミになることがあります。また アルコール、シンナー、ベンジン、洗剤、ガラスクリーナーなどで拭くと、外 装の印刷が消えたり、故障したりする原因となります。
- ●消毒液や除菌シートなどで拭くと、変色や変形、外装の印刷が消える原因とな ることがあります。また、消毒液を本製品の近くで使用すると、本製品内部に 消毒液が入って、故障の原因となることがあります。
- ●一般電話・テレビ・ラジオをお使いになっている近くで使用すると影響を与え る場合がありますので、なるべく離れてご使用ください。
- ●通信中や充電中など、ご使用状況によっては本製品が温かくなることがありま すが異常ではありません。
- 本体が高温になった場合、保護機構が働き、自動的に電源が切れることがあり ます。その際は、しばらくしてから電源を入れ直して使用してください。
- ●腐食性の薬品のそばや腐食性ガスの発生する場所に置かないでください。故障 の原因となります。
- ●屋外で雷鳴が聞こえたときは使用しないでください。落雷・感電のおそれがあ ります。
- ●必ず指定の周辺機器をご使用ください。指定の周辺機器以外を使用した場合、 故障の原因となります。
- ●電子レンジなどの加熱調理機器や高圧容器に入れないでください。故障の原因 となります。
- ●お客さまによる分解や改造、修理をしないでください。故障の原因となります。 また、本製品の改造は電波法および電気通信事業法違反になります。
- ●接続端子をショートさせないため、指などの身体の一部や導電性異物(金属片· 鉛筆の芯など)が触れたり、それらの異物が内部に入らないようにしてください。 故障の原因となります。誤って内部に異物が入ったときは、ご契約された通信 事業者までご連絡ください。
- ●水などの液体をかけないでください。また風呂場など湿気の多い場所での使用、 または濡れた手での使用は絶対にしないでください。電子回路のショート、腐 食による故障の原因となります。
- ●水濡れや湿気による故障は、保証の対象外となり有償修理となります。ご契約 された通信事業者までご連絡ください。
- ●充電中に濡れた場合には直ちに充電用機器(別売)の電源プラグを抜いてくだ さい。
- ●自動車・原動機付自転車・自転車運転中や歩きながらの操作はしないでください。 自動車・原動機付自転車運転中の操作は法律で禁止されています。また、自転 車運転中の操作も法律などで罰せられる場合があります。
- ●かばんの中や布団などで覆われた状態での使用や充電は故障の原因となります。
- ●充電用機器(別売)や外部機器などをお使いになるときは、接続する端子に対 してコネクタをまっすぐに抜き差ししてください。正しい方向で抜き差ししな いと、故障の原因となります。
- ●直射日光の当たる場所(自動車内など)や高温になる場所、極端に低温になる 場所、湿気やほこりの多い場所で使用、保管、放置しないでください。故障の 原因となる場合があります。
- ●ぐらついた台の上や傾いた場所など、不安定な場所には置かないでください。 充電中は特にご注意ください。落下して、故障などの原因となります。
- ●本製品を充電する際は、たこ足配線などでコンセントや配線器具の定格を超え て使用しないでください。

### ■ **本体について**

- ●本製品の電池は内蔵されており、取り外すことはできません。
- ●強く押す、叩くなど故意に強い衝撃をディスプレイに与えないでください。傷 の発生や破損の原因となる場合があります。
- ●ボタンやディスプレイの表面に爪や鋭利な物、硬い物などを強く押し付けない でください。傷の発生や破損の原因となります。
- ●改造された本製品は絶対に使用しないでください。改造された機器を使用した 場合は電波法および電気通信事業法に抵触します。 本製品は電波法に基づく特定無線設備の技術基準適合証明等、および電気通信 事業法に基づく端末機器の技術基準適合認定等を受けており、その証として、「技 適マーク 食」が本製品のディスプレイで確認できるようになっております。 【確認方法】:ホーム画面でメインメニューを表示し、「システム」-「認証情報」 で、「認証情報」を表示

本製品本体のネジを外して内部の改造を行った場合、技術基準適合証明などが 無効となります。技術基準適合証明などが無効となった状態で使用すると、電 波法および電気通信事業法に抵触しますので、絶対に使用されないようにお願 いいたします。

- ●磁気カードやスピーカー、テレビなど磁力を有する機器を本製品に近づけると 故障の原因となる場合がありますのでご注意ください。強い磁気を近づけると 誤動作の原因となります。
- ●キャッシュカード・クレジットカード・プリペイドカードなどの磁気カードを 近づけたりしないでください。記録内容が消失する場合があります。
- ポケットやかばんなどに収納するときは、ディスプレイが金属などの硬い部材 に当たらないようにしてください。傷の発生や破損の原因となります。
- ●寒い場所から急に暖かい場所に移動させた場合や、湿度の高い場所、エアコン の吹き出し口の近くなど温度が急激に変化するような場所で使用された場合、 本製品内部に水滴が付くことがあります(結露といいます)。このような条件下 でのご使用は湿気による腐食や故障の原因となりますのでご注意ください。
- ●USB コネクタに外部機器を接続した状態で無理な力を加えると破損の原因とな りますのでご注意ください。
- ●通常は SIM カバーなどを閉めた状態で使用してください。カバーを閉めずに使 用すると、ほこり・水などが入り故障の原因となります。誤って内部にほこり・ 水などが入ったときは、本製品の電源を切り、ご契約された通信事業者までご 連絡ください。
- ●本製品内の SIM カードスロットに液体、金属体などの異物を入れないでくださ い。故障の原因となります。誤って内部に異物が入ったときは、本製品の電源 を切り、ご契約された通信事業者までご連絡ください。
- ●落下させる、投げつける、踏みつけるなどの強い衝撃を与えないでください。 故障の原因となります。
- ●砂浜などの上に直に置かないでください。本製品本体内に砂などが混入すると 故障の原因となります。誤って内部に異物が入ったときは、本製品の電源を切り、 ご契約された通信事業者までご連絡ください。

### ■ **ディスプレイについて**

- ●ディスプレイは、同じ画像を長く表示したり、ディスプレイ照明の明るさを必 要以上に明るい設定にしたり、極端に長く使用したりすると部分的に明るさが 落ちたり、色が変化する場合があります。これは、ディスプレイの特性による もので故障ではありません。
- ●ディスプレイは非常に高度な技術で作られており、ごくわずかの画素欠けや常 時点灯する画素などが存在することがあります。また見る方向によってすじ状 の色むらや明るさのむら、色の変化が見える場合があります。これらは、ディ スプレイの構造によるもので、故障ではありません。あらかじめご了承ください。
- ●ディスプレイに直射日光を当てたままにすると故障の原因となります。窓際や 屋外に置くときはご注意ください。

### ■ **内蔵電池について**

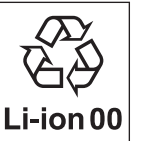

#### (本製品の内蔵電池は、リチウムイオン電池です。)

内蔵電池はお買い上げ時には、十分充電されていません。充電 してからお使いください。また、長時間ご使用にならなかった ときは、ご使用前に充電してください。

- ●夏期、閉めきった(自動車)車内に放置するなど、極端な高温や低温環境では 内蔵電池の容量が低下し、ご利用できる時間が短くなります。また、内蔵電池 の寿命も短くなります。できるだけ、常温でお使いください。
- ●内蔵電池は充電後、本製品を使わなくても少しずつ放電します。長い間使わな いでいると、内蔵電池が放電してしまっている場合があるため、使う前に充電 することをおすすめします。
- ●長期間ご使用にならない場合にも、定期的に充電してください。
- ●内蔵電池は、ご使用条件により寿命が近づくにつれて膨れる場合があります。 これはリチウムイオン電池の特性であり、安全上の問題はありません。
- ●内蔵電池は消耗品です。充電しても使用時間が極端に短いときや内蔵電池が膨 れているときなど、機能が回復せず劣化している場合には寿命ですのでご使用 をおやめください。なお、寿命は使用状態などにより異なります。

### ■ **充電用機器について**

- ●指定の充電用機器(別売)の電源コードを AC アダプタ本体に巻きつけないで ください。また、充電用機器(別売)のプラグやコネクタと電源コードの接続 部を無理に曲げたりしないでください。AC アダプタや USB ケーブル(市販品) のコードの上に重いものをのせたり、引っ張るなど無理な力を加えたりしない でください。故障の原因となります。
- ●指定の充電用機器(別売)の電源プラグをコンセントから抜くときは、電源プ ラグを持って抜いてください。ケーブルを引っ張るとケーブルが損傷するおそ れがあります。

### ■ **SIM カードについて**

- ●SIM カードの取り外し、および挿入時には、必要以上に力を入れないようにし てください。ご使用になる本製品への挿入には必要以上の負荷がかからないよ うにしてください。
- ●他の IC カードリーダー/ライターなどに、SIM カードを挿入して故障した場合 は、お客さまの責任となりますのでご注意ください。
- SIM カードにシールなどを貼らないでください。
- ●変換アダプタを取り付けた SIM カードを挿入しないでください。故障の原因に なります。
- ●SIM カードに損傷を与えるようなこと(高温の場所での使用、火中投下、金属 部への異物の接触、衝撃を与える、曲げたり荷重をかけたりする、濡らすなど) はしないでください。データの消失や故障の原因となります。

### **■ 著作権・肖像権について**

●お客さまが本製品でインターネット上からダウンロードなどで取得したデータ の全部または一部が、第三者の有する著作権で保護されている場合、私的使用 目的の複製や引用など著作権法上認められた場合を除き、著作権者に無断で複 製、頒布、公衆送信、改変などはできません。また、他人の肖像や氏名を無断 で使用・改変などをすると肖像権の侵害となるおそれがありますので、そのよ うなご利用もお控えください。

### **■ 本製品の記録内容の控え作成のお願い**

●ご自分で本製品に登録された内容で、重要なものは控えをお取りください。本 製品のメモリは、静電気・故障などの不測の要因や、修理・誤った操作などに より、記録内容が消えたり変化する場合があります。

# <span id="page-10-0"></span>**無線 LAN (Wi-Fi®) / Bluetooth® 機能について**

- ●本製品の無線 LAN (Wi-Fi®) 機能および Bluetooth® 機能は日本国内での無線 規格に準拠し、認定を取得しています。
- ●一部の国/地域では無線 LAN (Wi-Fi®) 機能および Bluetooth® 機能の使用が 制限されることがあります。海外でご利用になる場合は、その国/地域の法規 制などの条件をご確認ください。(au をご契約の場合)
- ●無線 LAN (Wi-Fi®)や Bluetooth® 機器が使用する 2.4GHz 帯は、さまざま な機器が運用されています。場合によっては他の機器の影響によって通信速度 や通信距離が低下することや、通信が切断することがあります。
- ●電気製品·AV·OA 機器などの磁気を帯びているところや電磁波が発生してい るところで使用しないでください。
- ●磁気や電気雑音の影響を受けると雑音が大きくなったり、通信ができなくなる ことがあります(特に電子レンジ使用時には影響を受けることがあります)。
- ●テレビ、ラジオなどの近くで使用すると受信障害の原因となったり、テレビ画 面が乱れたりすることがあります。
- ●近くに複数の無線 LAN (Wi-Fi®) アクセスポイントが存在し、同じチャネルを 使用していると、正しく検索できない場合があります。
- ●航空機内での使用については制限があるため、各航空会社の指示に従ってくだ さい。
- 通信機器間の距離や障害物、接続する機器により、通信速度や通信できる距離 は異なります。

### ■ **2.4GHz 帯ご使用上の注意**

本製品の無線 LAN(Wi-Fi®)機能/ Bluetooth® 機能は 2.4GHz 帯を 使用します。この周波数帯では、電子レンジなどの家電製品や産業・科学・ 医療用機器のほか、ほかの同種無線局、工場の製造ラインなどで使用さ れる免許を要する移動体識別用構内無線局、免許を要しない特定の小電 力無線局、アマチュア無線局など(以下「ほかの無線局」と略す)が運 用されています。

- 1. 本製品を使用する前に、近くで「ほかの無線局」が運用されていないことを確 認してください。
- 2. 万一、本製品と「ほかの無線局」との間に電波干渉の事例が発生した場合には、 すみやかに本製品の使用場所を変えるか、または機器の運用を停止(電波の発 射を停止)してください。
- 3. ご不明な点やその他お困りのことが起きた場合は、ご契約された通信事業者ま でご連絡ください。
- ©本製品はすべての無線 LAN (Wi-Fi®)·Bluetooth® 対応機器との接続動作を 確認したものではありません。 したがって、すべての無線 LAN (Wi-Fi®) · Bluetooth® 対応機器との動作を 保証するものではありません。
- ◎無線通信時のセキュリティとして、無線 LAN (Wi-Fi®) の標準仕様に準拠した セキュリティ機能に対応しておりますが、使用環境および設定内容によっては セキュリティが十分でない場合が考えられます。無線 LAN(Wi-Fi®)によるデー タ通信を行う際はご注意ください。
- ◎ 無線 LAN(Wi-Fi®)は、電波を利用して情報のやりとりを行うため、電波の届 く範囲であれば自由にLAN接続できる利点があります。その反面、セキュリティ の設定を行っていないときは、悪意ある第三者により不正に侵入されるなどの 行為をされてしまう可能性があります。お客さまの判断と責任において、セキュ リティの設定を行い、使用することを推奨します。
- ◎ 無線 LAN(Wi-Fi®)通信時に発生したデータおよび情報の漏洩につきましては、 当社では責任を負いかねますのであらかじめご了承ください。
- ©無線 LAN (Wi-Fi®)と Bluetooth® は同じ無線周波数帯を使用するため、同 時に使用すると電波が干渉し合い、通信速度の低下やネットワークが切断され る場合があります。接続に支障がある場合は、今お使いの無線 LAN(Wi-Fi®)、 Bluetooth® のいずれかの使用を中止してください。

本製品の無線 LAN(Wi-Fi®)機能および Bluetooth® 機能は、2.4GHz 帯の周波数を使用します。

●無線 LAN (Wi-Fi®) 機能: 2.4DS4/OF4 本製品は 2.4GHz 帯を使用します。変調方式として DS‒SS 方式および OFDM 方式を採用しています。与干渉距離は約 40m 以下です。

● Bluetooth<sup>®</sup> 機能: 2.4FH4/XX8 本製品は 2.4GHz 帯を使用します。変調方式として FH‒SS 変調とその他の変 調方式を採用し、与干渉距離はそれぞれ約 40m 以下、約 80m 以下です。

航空機内の使用は、事前に各航空会社へご確認ください。

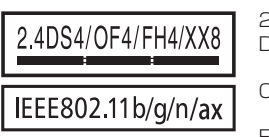

- 2.4 : 2.4GHz 帯を使用する無線設備を示す DS4 : DS-SS 方式で想定される干渉距離が
- 40m 以下であることを示す OF4 : OFDM 方式で想定される干渉距離が
- 40m 以下であることを示す
	- FH4 : FH-SS 方式で想定される干渉距離が 40m 以下であることを示す
	- XX8 : 変調方式はその他の方式で想定される 干渉距離が80m 以下であることを示す
	- ■■■ :全帯域を使用し、かつ本製品としては 移動体識別装置の帯域を回避不可で あることを意味する
- ●本製品を 2.4GHz 帯で運用する場合、干渉低減や周波数利用効率向上のため、 チャネル設定として CH1、CH6、CH11 のいずれかにすることを推奨します。 ただし、無線 LAN (Wi-Fi®)以外のシステムとの干渉を避けるために、推奨の CH1、CH6、CH11 以外を使用しなければならない場合はこの限りではあり ません。

(使用チャネルの設定方法は、「8-4 Wi-Fi [設定」\(▶ P.86\)](#page-86-0)を参照してくだ さい。)

### ■ **5GHz 帯ご使用上の注意**

本製品の無線 LAN(Wi-Fi®)機能は 5GHz 帯を使用します。電波法に より 5.2GHz 帯および 5.3GHz 帯の屋外利用は禁止されております。 (5.2GHz 帯高出力データ通信システムのアクセスポイント / 陸上移動 中継局と通信する場合を除く。)

本製品が使用するチャネルは以下の通りです。

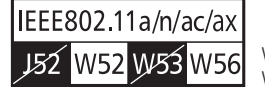

W52 (5.2GHz 帯 / 36, 40, 44, 48ch) W56 (5.6GHz 帯 / 100,104,108,112) 116,120,124,128,132,136,140, 144ch)

- ●本製品は、「5GHz 帯 Wi-Fi 利用上の注意事項」をディスプレイで電子的に表示 しています。
	- 【表示方法】:ホーム画面でメインメニューを表示し、「システム」-「5GHz 帯 利用のご注意」(注意)を表示

利用可能なチャネルは、国により異なります。(au をご契約の場合)

# <span id="page-11-0"></span>**電波障害自主規制について**

この装置は、クラスB機器です。この装置は、住宅環境で使用することを 目的としていますが、この装置がラジオやテレビジョン受信機に近接して<br>使用されると、受信障害を引き起こすことがあります。  $VCTIR$ 

●本装置は、VCCI協会の運用規程に基づく技術基準に適合したマークをディスプ レイに電子的に表示しています。

【表示方法】:ホーム画面でメインメニューを表示し、「システム」-「認証情報」 で「認証情報」を表示

## **高調波電流規制について**

高調波電流規格 JIS C 61000-3-2 適合品 ※ 消費電力 75W 以下のため適合

# <span id="page-11-1"></span>**各種暗証番号/ PIN コードについて**

### ■ **各種暗証番号について**

本製品をご使用いただく場合に、各種の暗証番号をご利用いただきます。 ご利用いただく暗証番号は次の通りとなります。設定された各種の暗証 番号は各種操作に必要となりますので、お忘れにならないようご注意く ださい。

なお、初期値は必ずお客さまの独自の番号に変更の上お使いください。

●画面ロックの設定 使用例 画面ロックの設定/解除をする場合 初期値 1234

### ■ **PIN コードについて**

### ■ PIN コード

第三者による SIM カードの無断使用を防ぐために、電源を入れるたびに PIN コー ドの入力を必要にすることができます。また、PIN コードの入力要否を設定する 場合にも入力が必要となります。

PIN コードは 3 回連続で間違えるとコードがロックされます。ロックされた場合 は、PIN ロック解除コードを利用して解除できます。

●お買い上げ時の PIN コードは「1234」、入力要否は「無効にする」に設定さ れていますが、お客さまの必要に応じて PIN コードは 4 ~ 8 桁のお好きな番 号、入力要否は「有効にする」に変更できます。 「有効にする」で使用する場合、必ずお客さま独自の番号に変更の上ご使用く ださい。

●「PIN コード」はデータの初期化を行ってもリセットされません。

### ■ PIN ロック解除コード

PIN コードがロックされた場合に入力することでロックを解除できます。

- PIN ロック解除コードは、SIM カードが取り付けられていたプラスティック カード裏面に印字されている 8 桁の番号で、お買い上げ時にはすでに決めら れています。
- PIN ロック解除コードを入力した場合は、新しく PIN コードを設定してくだ さい。
- PIN ロック解除コードを 10 回連続で間違えた場合は、ご契約された通信事 業者までお問い合わせください。

# **マナーも携帯する**

### ■ こんな場所では、使用禁止!

●航空機内での使用については制限があるため、各航空会社の指示に従ってくだ さい。

### ■ 周りの人への配慮も大切

- ●街中では、通行の邪魔にならない場所で使いましょう。
- ●本製品の画面を見ながらの歩行は大変危険です。歩行中または急に立ち止まっ ての操作は控えましょう。
- ●新幹線の車中やホテルのロビーなどでの操作は、迷惑のかからない場所へ移動 しましょう。
- ●満員電車の中など混雑した場所では、付近に心臓ペースメーカを装着している 方がいる可能性があります。事前に本製品の電源を切っておきましょう。
- ●病院などの医療機関が個々に使用禁止、持ち込み禁止と定めている場所では、 その指示に従いましょう。

# 1章 ご利用の準備

<span id="page-12-0"></span>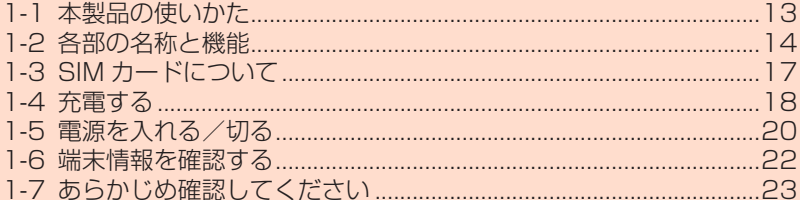

# <span id="page-13-0"></span>**1-1 本製品の使いかた**

# **ご利用になる前に**

本製品は無線基地局と 5G 方式、LTE 方式、WiMAX 2+ 方式を利用し てデータ通信を行うことができます。ご利用になる際は以下の通信モー ドを選択いただけます。

• 各通信モードの選択、設定方法については[、「4-2 通信モードを切り替える」](#page-51-1) (▶ P.51) を参照してください。

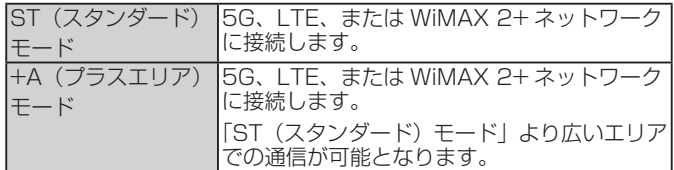

- ※ 初期設定は、「ST(スタンダード)モード」です。
- ※ 「ST (スタンダード) モード」で通信できないエリアに移動した場合に、-時的に「+A(プラスエリア)モード」に切り替える「ワンタイム +A(プラ スエリア)モード」があります。

#### **ご注意** !

「+A(プラスエリア)モード」または「ワンタイム +A(プラスエリア) モード」を設定すると、お客さまの料金プランによっては追加料金 が掛かる場合がございますので、ご注意ください。

#### **memo**

◎ au をご契約の場合、海外では、LTE 方式および UMTS 方式を利用してデー タ通信を行うことができます。詳しくは「10-1 au 世界サービスについて」 (▶ P.105) を参照してください。

# **スマートフォンなどの通信機器との接続**

本製品は、無線 LAN (Wi-Fi®)機能によりスマートフォンやパソコン、 ゲーム機などの複数の無線 LAN(Wi-Fi®)端末と接続することができ ます。また、USB ケーブル(市販品)やクレードル(別売)を使って 有線で接続することができます。

さらに、接続した端末から本製品を経由して 5G 方式、LTE 方式また は WiMAX 2+ 方式を使ったインターネット接続でデータ通信ができま す。

- 本製品とスマートフォンやパソコンなどの通信機器との接続については、 「3 章 無線 LAN(Wi-Fi® [\)接続 /USB 接続」\(▶ P.33\)を](#page-33-1)参照してください。
- 周囲の電波環境によっては接続台数上限まで接続できない場合があります。 • 接続環境などによって、通信速度が最大値に達しないことがあります。また、
- 接続機器やゲームなどによっては通信対戦プレイなどが正常に動作しない場合 があります。

### ■ **無線 LAN(Wi-Fi®)で接続する**

本製品とスマートフォンやパソコン、ゲーム機などの無線 LAN(Wi-Fi®) 端末を接続し、データ通信ができます。

本製品に無線 LAN (Wi-Fi®)端末を最大 16 台まで接続することが可 能です。

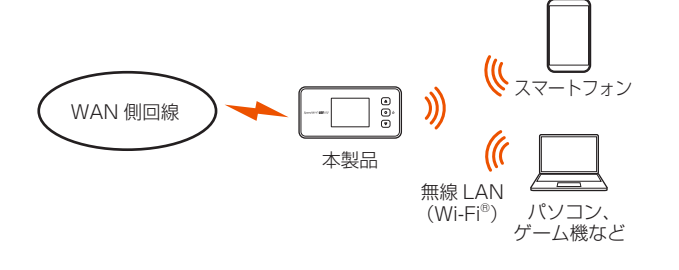

### ■ **USB ケーブル(市販品)で接続する**

本製品とパソコンを USB ケーブル(市販品)で接続するだけで、デー タ通信ができます。

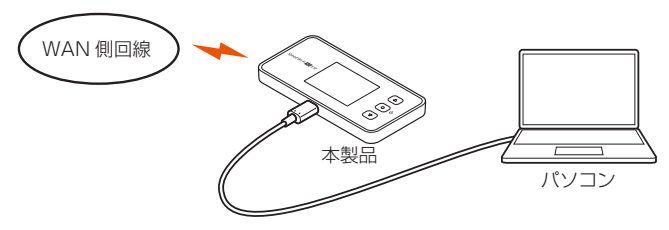

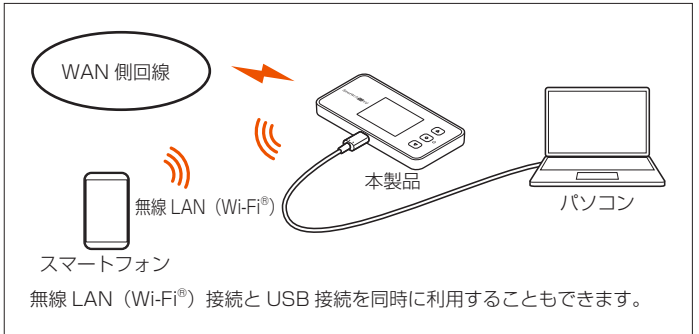

### ■ クレードル(別売)に Ethernet ケーブルを接 **続して通信する**

クレードル(別売)を使って、パソコンと有線 LAN 接続することがで きます。

クレードル(別売)の使いかたについては、X12 クレードル(別売) に同梱の「X12 クレードル取扱説明書」を参照してください。

#### **memo**

© USB 接続または有線 LAN 接続と無線 LAN (Wi-Fi®)接続を同時に利用した 場合、合わせて最大 17 台まで接続できます。

#### 1-2 各部の名称と機能

<span id="page-14-0"></span>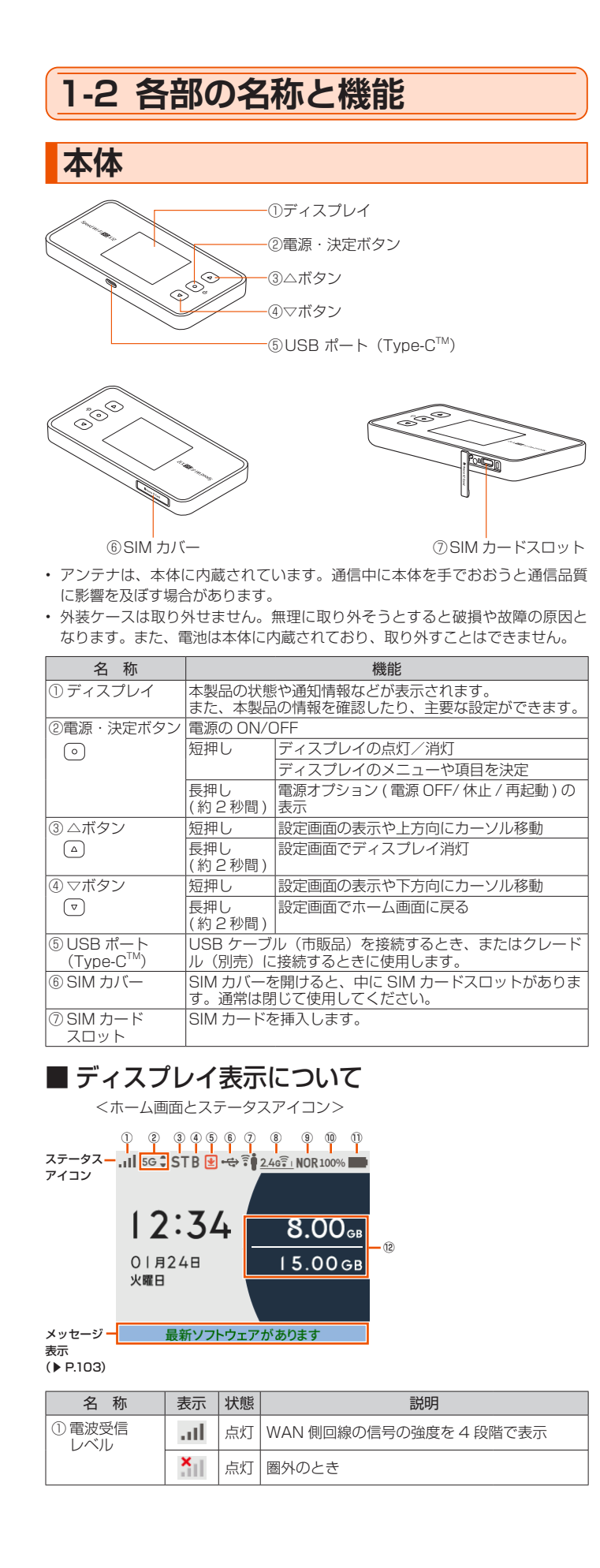

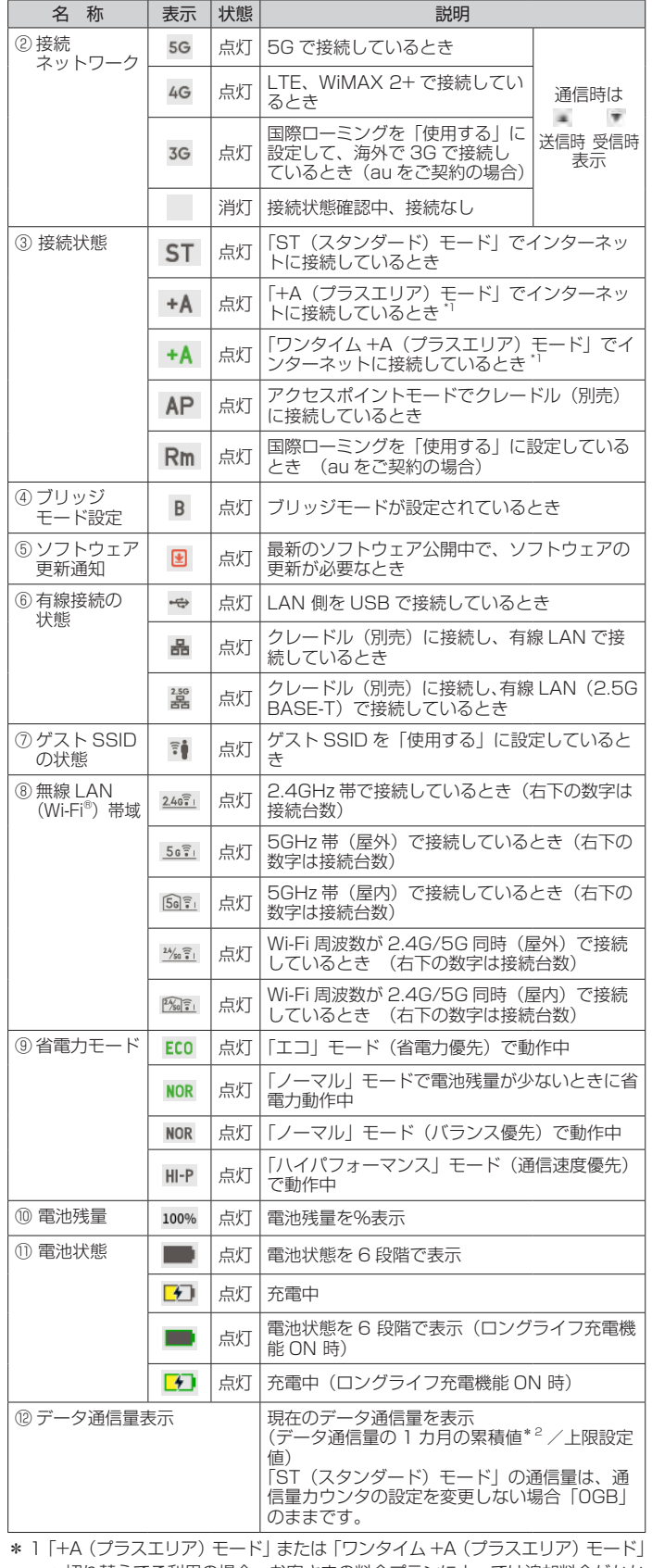

<span id="page-14-1"></span>へ切り替えてご利用の場合、お客さまの料金プランによっては追加料金がかか る場合があります。

\* 2 1カ月の通信量は、「+A (プラスエリア) モード」と「ワンタイム +A (プラ スエリア) モード」の通信をカウントします。「ST (スタンダード) モード」 の通信量は、通信量カウンタの設定を変更しない場合「0GB」のままです。 通信量カウントするモードは変更できます。(詳細[は「8-3 ネットワーク設定」](#page-84-0) [「通信量カウンター」\(▶ P.85\)](#page-85-0)参照)

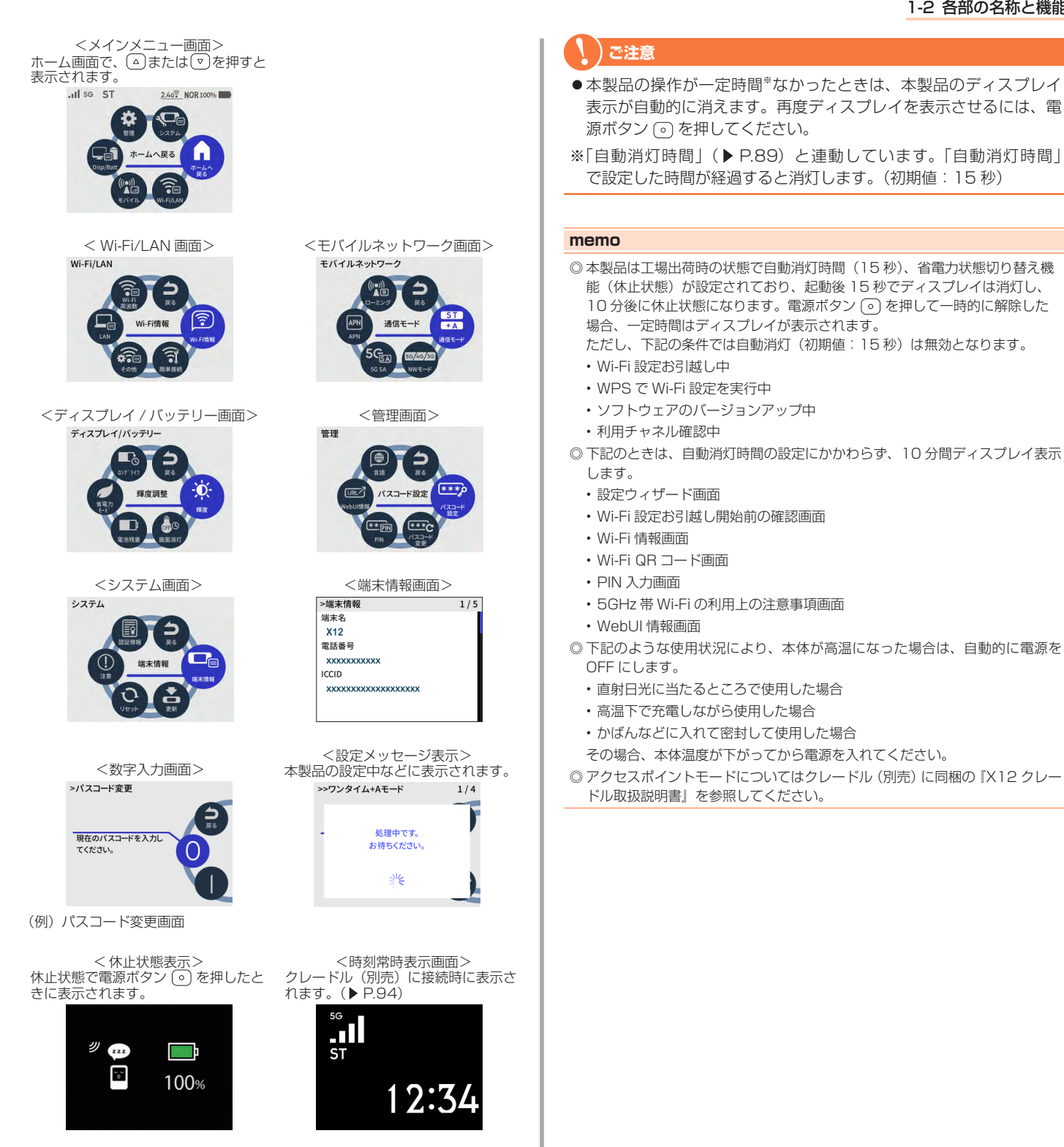

# <span id="page-16-0"></span>**クレードル (別売)**

クレードル(別売)は、本製品を接続し、据え置きで充電をしたり、有 線 LAN 接続やブロードバンドルータを接続して Wi-Fi アクセスポイン トとしてご利用いただけます。クレードル(別売)の使いかたについては、 別売の X12 クレードルに同梱の『X12 クレードル取扱説明書』を参 照してください。

### ■ 前面

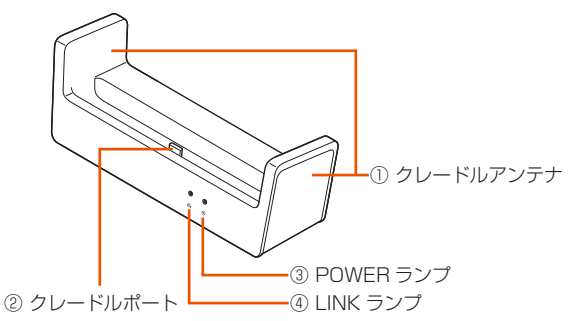

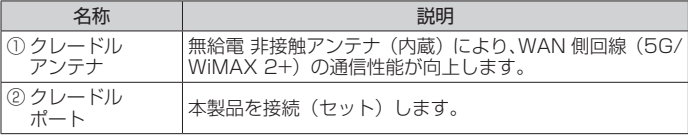

#### 【ランプ表示】

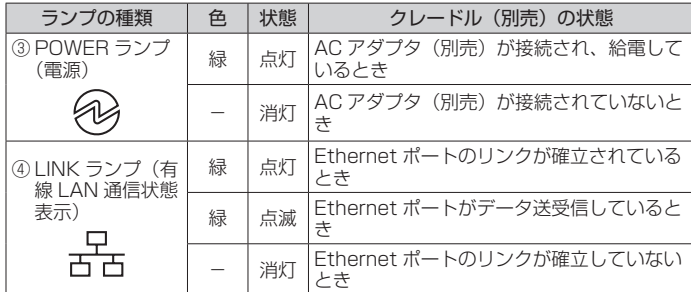

### ■背面

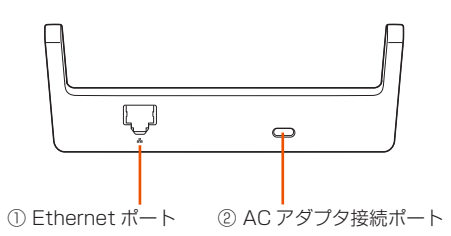

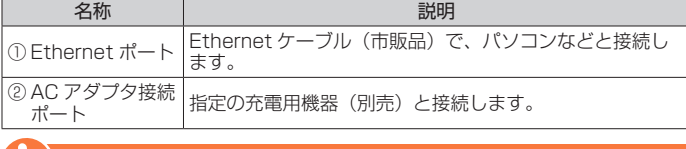

#### **ご注意** !

●クレードル(別売)を使用する際は AC アダプタ(別売)を必ず接 続してください。

パソコンなどの USB ポートからの給電は、動作しないことがあり ます。

- ●本製品がアクセスポイントモードに設定されているときに着脱を行 うと再起動します。
- ●必ず指定の機器をご使用ください。X11 クレードル (NARO1PUA/ NARO1PUU)は使用できません。指定の機器以外を使用した場合、 発熱・発火・破裂・故障・漏洩の原因となります。(「11-4 周辺機器」 (▶ P.117)参照)

### **memo**

- ◎ AC アダプタ(別売)は、必ず指定のものをお使いください。
- 本製品の電源 ON 時にクレードル(別売)で充電する場合は、消費電力が 大きいため、TypeC共通 ACアダプタ 02(0602PQA)(別売)または TypeC共通 ACアダプタ 02U(0602PQV)(別売)のご使用を推奨します。
- © クレードル(別売)の AC アダプタ接続ポートでは、USB 通信はできません。 電源供給用の接続ポートです。
- ◎ Ethernet ケーブル(市販品)をクレードル(別売)に接続する際は、 Ethernet ポートにカチッと音がするまで差し込み、ケーブルを軽く引いて、 ロックがかかっていることを確認してください。
- ◎本製品をクレードル(別売)にセットしたあと、または取り外したあとは、 切り替え確認をします。本製品のボタン操作をするときは、約 10 秒待って から操作してください。
- ◎ 本製品を休止、電源 OFF、完全電源 OFF の状態でクレードル(別売)にセッ トした場合、LINK ランプが点灯や点滅するときがありますが、データ送受信 はできませんのでご注意ください。

# <span id="page-17-0"></span>**1-3 SIM カードについて**

WAN 側回線通信サービスをご利用になるには、ご契約された通信事業 者から提供される SIM カードが必要です。SIM カードにはお客さまの 電話番号などの情報が記録されています。本製品を使用するには SIM カードを本体に取り付ける必要があります。SIM カードを取り付けない と、WAN 側回線でのデータ通信などをご利用できません。

au Nano IC Card 05 の場合

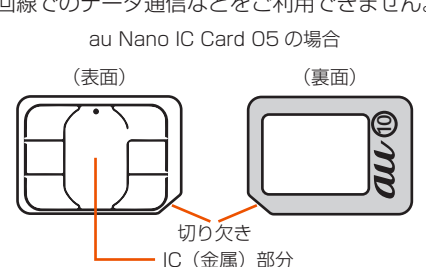

- SD カードや変換アダプタを取り付けた IC カードを挿入しないでください。故
- **memo**

障の原因になります。

- ◎ SIM カードの取り付け/取り外しは本製品の電源を切ってから行ってくださ い。無理な取り付けや取り外しはしないでください。
- ◎ PIN コードの設定をしている SIM カードをお使いの場合は、PIN コードの入 力が必要です。(▶ [P.11、](#page-11-1)[P.96](#page-96-0))
- ◎ SIM カードには、お客さまの電話番号が記録されていますが、本製品で音声 電話の発着信などはできません。
- ◎ SIM カードを正しく取り付けていない場合や SIM カードに異常がある場合は エラーメッセージが表示されます。

# **SIM カードを取り付ける**

- **1**  本製品の電源が ON になっているときは、電源ボタン を長押しし、電源オプション画面で「電源 OFF」(電源)を 選択・決定する
- **2** 本製品と AC アダプタ (別売) / USB ケーブル (市販品) /クレードル(別売)が接続されているときは取り外す
- **3**  本製品側面の SIM カバーを開ける

※ ミゾに爪などをかけて矢印方向に開けます。

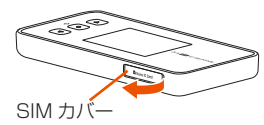

- **4** SIM カードの IC (金属)面を上にして、SIM カードスロッ トにまっすぐに差し込み、カチッと音がするまで指先など で押し込む
	- ※ SIM カードの IC (金属) 部分には触れないでください。
	- ※ 切り欠き部の方向にご注意ください。
	- ※ 正しい挿入方向をご確認ください。故障や破損の原因となります。
	- ※ SD カードや変換アダプタを取り付けた IC カードを挿入しない でください。故障の原因となります。
	- ※ 無理な押し込みや取り付けはしないでください。故障や破損の 原因となります。

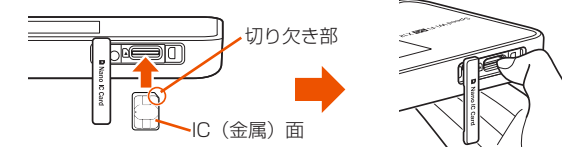

- ※ 指先を斜めにすると押し込みやすいです。
- **5** SIM カバーを閉じる

# **SIM カードを取り外す**

- 本製品の電源が ON になっているときは、電源ボタン ◎ を長押しし、電源オプション画面で「電源 OFF」(電源)を 選択する
- **2** 本製品と AC アダプタ(別売)/ USB ケーブル(市販品) /クレードル(別売)が接続されているときは取り外す
- **3**  本製品側面の SIM カバーを開ける

※ ミゾに爪などをかけて矢印方向に開けます。

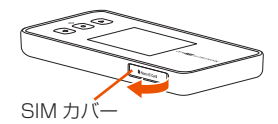

**4**  SIM カードをカチッと音がするまで奥へゆっくり押し込み、 音がしたら、SIM カードに指を添えながらゆっくり引き抜 く

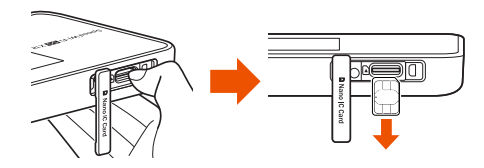

**5 SIM カバーを閉じる** 

#### **ご注意** !

●取り外した SIM カードは紛失しないようご注意ください。

# <span id="page-18-0"></span>**1-4 充電する**

お買い上げ時は、内蔵電池は十分に充電されていません。

- 本製品の充電は、電源 OFF または休止状態時に行うことをおすすめします。 電源 ON の状態やディスプレイが点灯した状態でも充電はできますが、充電時 間が長くなります。
- 電源 ON の状態や、本体や内蔵電池の温度が高い場合に、電池保護のために充 電を開始しなかったり、満充電になっていなくても充電を停止することがあり ます。一時的に充電が停止した場合は、充電時間が長くなります。 高温時は電池の温度が下がってから充電してください。
- USB ケーブル(市販品)を使用してパソコンの USB ポートからの充電も可能 です。なお、USB ポートからの充電は、指定の AC アダプタ(別売)で充電し たときよりも充電時間が長くなります。
- 本製品は USB ハブ(市販品)で充電しないでください。

# **指定の AC アダプタ(別売)を使って 充電する**

ここでは TypeC共通 ACアダプタ 02(0602PQA)(別売)または TypeC 共通 ACアダプタ 02U(0602PQV)(別売)を使って充電する方法を説明 します。

**1**  AC アダプタ(別売)の電源プラグを電源コンセントに接 続する

**2**  本製品の USB ポート(Type-C)に、AC アダプタ(別売) の USB コネクタ (Type-C) を接続する

充電が開始されます。

- USB コネクタ (Type-C) は本製品の USB ポート (Type-C) にまっす ぐに差し込んでください。
- 無理に接続すると USB コネクタを破損させる場合がありますのでご注意 ください。

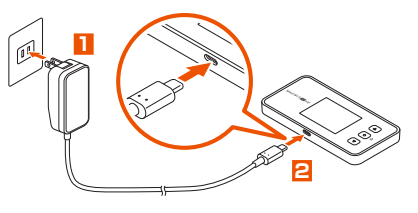

#### **ご注意** !

● AC アダプタ(別売)は、必ず本製品指定の周辺機器をお使いくだ さい。

#### **memo**

- ◎ 電源 ON 状態で長時間充電を続けると、電池保護のため自動的に電池残量を 徐々に減少させる「ロングライフ充電」の状態(最大充電容量が約 70%)に なります。
- ◎ 充電が完了してから長時間指定の充電用機器(別売)を接続したままにして いると、内蔵電池は充電と放電を繰り返し劣化を早めてしまいます。内蔵電 池の充電が完了したら、指定の充電用機器(別売)を外してください。
- ◎ 内蔵電池の寿命は、お客さまのご利用環境により変わります。充電のしかた によっては、劣化しやすくなりますので、寿命が短くなりにくい利用方法を おすすめします。
- 電池残量が十分に残っている状態で充電を繰り返すと劣化が早くなりますの で、電池残量が、30%以下になってからの充電をおすすめします。
- ◎クレードル(別売)に接続して充電する場合の手順は、クレードル(別売) の取扱説明書を参照してください。
- ◎ AC アダプタ(別売)やクレードル(別売)に接続したにもかかわらず充電で きない場合は、接続し直してください。

## **充電時間**

電源 OFF 時の充電時間(電池残量がない状態から満充電になるまで)

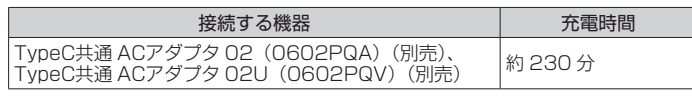

• 充電時間は、本製品の使用環境・状態により異なります。

### **電池残量**

「電池残量表示(%)」を「表示する」に設定すると、ホーム画面のステー タスバーに電池残量を%表示します。

初期設定:表示する

- 電源 OFF 状態または休止状態での充電中に電源ボタンを押すと、充電の状態(%) が表示されます。
- 電池残量は、WebUI 画面 (▶ [P.29](#page-29-1)[、P.79](#page-79-1)) やスマートフォンアプリ (▶ P.57) でも確認できます。

**1**  ホーム画面でメインメニューを表示し、「ディスプレイ/バッ テリー」(Disp/Batt) - 「電池残量表示 (%)」(電池残量) -「電池残量表示(%)」(電池残量)が「表示する」に設 定されていることを確認する

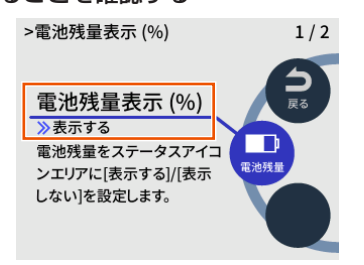

### **2 (▽)を約2秒間長押しし、ホーム画面に戻る**

ホーム画面のステータスバーで、電池残量を確認する

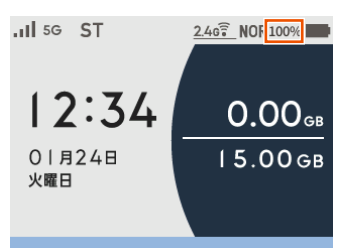

#### **memo**

◎本製品は、工場出荷時の状態で自動消灯時間(15秒)、省電力状態切り替え 機能(休止状態)が設定されており、起動後 15 秒でディスプレイは消灯し、 10 分後に休止状態になります。休止状態から復帰する際、しばらくの間、電 池残量が正しく表示されない場合があります。

# <span id="page-19-0"></span>**ロングライフ充電**

「ロングライフ充電」機能を「使用する」に設定すると、電池残量が約 70%で充電を停止します。

電池残量が十分ある状態で頻繁に充放電を繰り返すことによる内蔵電池 の劣化が早まることを防止します。

充電の上限が約 70%になりますので、使用時間は短くなります。

• 初期設定:使用しない

**1**  本製品のホーム画面でメインメニューを表示し、「ディスプ レイ / バッテリー」(Disp/Batt)-「ロングライフ充電」(ロ ングライフ)-「ロングライフ充電」(ロングライフ)を選択・ 決定する

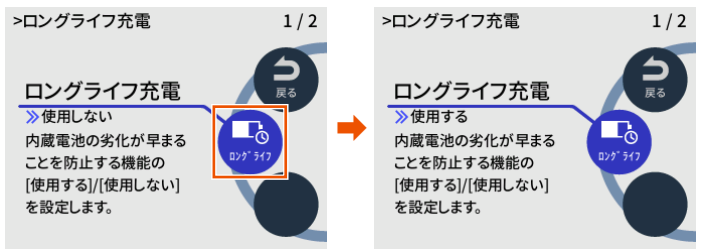

• ステータスバーの電池状態が緑色表示になります[。\(▶ P.14\)](#page-14-1)

#### **memo**

◎ ロングライフ充電を「使用する」に設定した場合、電池残量が約 60%以上の 状態では、充電を開始しない場合があります。

# <span id="page-20-0"></span>**1-5 電源を入れる/切る 電源を入れる 1**  電源ボタン を長押しする 本製品のディスプレイに「NEC」と表示されるまで電源ボタン を長押しして、電源を入れてください。起動するまでにしばらくか かります。 (完全電源 OFF から電源を入れた場合は、「NEC」と表示される途 中で、電池残量を表示します。)  $\overline{\odot}$ 電源ボタン(の) **memo** ◎ 最新のソフトウェアであることを、ホーム画面でメインメニューを表示し、「シ

ステム」-「ソフトウェア更新」(更新) - (新しいソフトウェアがあるかサー バに問い合わせ)で確認してください。「新しいソフトウェアはありませんで した。最新の状態です。」が表示されたら、「ホームへ」を選択してホーム画 面に戻ります。

「新しいソフトウェアが見つかりました。更新しますか?」が表示されたら、 「はい」を選択して更新してください。

- ソフトウェアのバージョンアップ方法は[、「11-1 ソフトウェアを更新する」](#page-110-1) [\(▶ P.110\)](#page-110-1) を参照してください。
- ◎ 電源を ON にしたとき「電池残量が不足しています。充電してください。」と 表示された場合は、AC アダプタ(別売)を接続して 30 分以上充電してから 電源を入れ直してください。
- ◎ 本製品は、工場出荷時の状態で自動消灯時間(15 秒)、省電力状態切り替え 機能(休止状態)が設定されており、起動後 15 秒でディスプレイは消灯し、 10 分後に休止状態になります。それぞれ WebUI から設定を変更することが できます。(▶ [P.89](#page-89-1))
- ◎ パスコードを設定しているときは、パスコード入力画面が表示されるので、 パスコードを入力してください。

### **電源を切る**

### **1 電源ボタン のを約2 秒間長押しする**

ホーム画面を表示しているときに電源ボタン ⊙ を約2 秒間長押し すると、電源オプション画面が表示されます。

**2**  電源オプション画面で「電源 OFF」(電源)を選択・決定 する

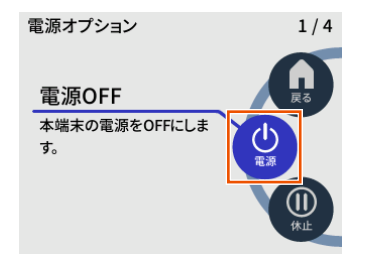

#### **memo**

- ◎ 電源 ON 時の連続待受時間を長くしたいときは、「完全電源 OFF」(電源ボタ ン 回 を約10秒間長押し)で電源を切ってください。ただし、「完全電源 OFF」で電源を切った場合、上記「電源を切る」の手順で電源を切った場合 よりも本製品を起動する時間が長くなります。
- ©本製品の電源を切ると、本製品と接続されていた無線 LAN (Wi-Fi®)端末と の接続が自動的に切れます。
- ◎ 電源オプション画面で「休止」を選択すると、休止状態になります。休止状 態から電源を切る場合は、休止状態から復帰[\(▶ P.64\)](#page-64-1)させ、ディスプレ イがホーム画面表示になってから電源ボタン の を長押しして、電源オプショ ン画面で「電源 OFF」(電源)を選択して電源を切ってください。

### **再起動する**

**1** 電源ボタン ◎ を長押しし、電源オプション画面で「再起動」 を選択する

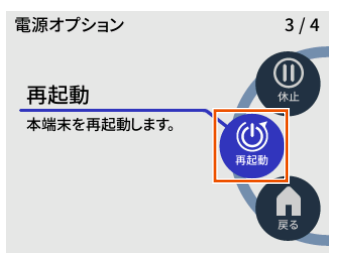

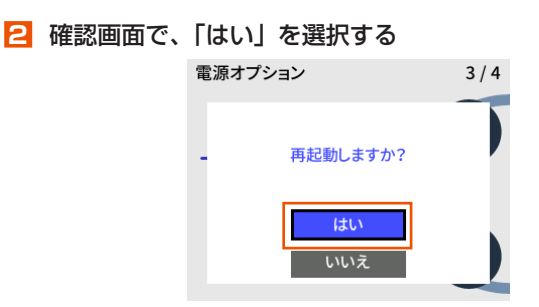

再起動します。

<span id="page-20-1"></span>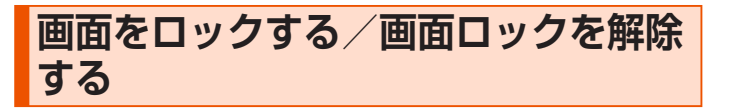

### ■ 画面をロックする

■■ 本製品のホーム画面でメインメニューを表示し、「管理」-「パスコード設定」-「ディスプレイ」(Disp)を選択・決 定する

(初期設定:OFF)

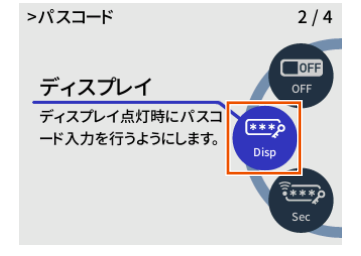

**2** 「パスコードを有効にしますか?」と表示されるので、「はい」 を選択・決定する

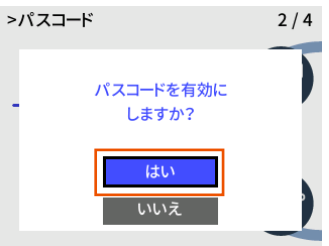

**3 「初期値 [1234] でパスコードを有効にしました。」と表示** されるので、「OK」を選択・決定する

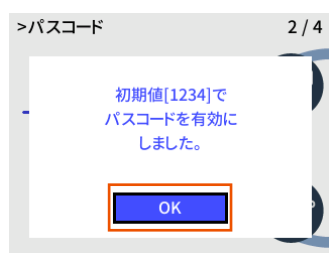

**4** 「管理」画面で「パスコード変更」を選択・決定する

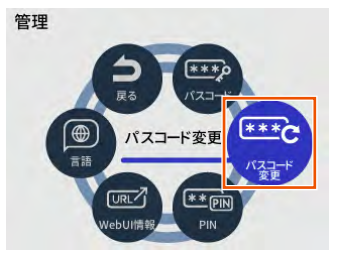

**5** 「現在のパスコードを入力」画面で、「1234」(初期値)を 入力し、 びで数字を確定する

数字の入力のしかたは、[「2-1 基本的な操作を覚える」\(▶ P.27\)](#page-27-1) を参照してください。

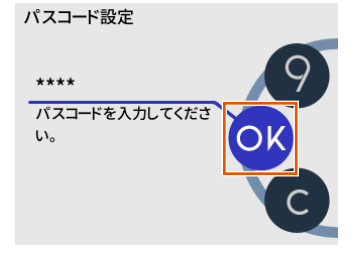

- **6** 「新しいパスコードを入力」画面で、新しいパスコード(数 字4桁)を入力し、 ので数字を確定する
- **7** 「新しいパスコードを再度入力」画面で、同じパスコードを 入力し、30で数字を確定する
- **8** 「パスコードを変更しました。」と表示されるので、「OK」 を選択する

画面をロックするパスコード設定をしました。

#### **memo**

- ◎ 初期値は必ずお客さまの独自の番号に変更の上お使いください。
- ◎ 変更したパスコードは、忘れないように控えておいてください。
- 変更したパスコードを忘れたときは、WebUI にログインして、「セキュリティ 設定」の「セキュリティ設定」、「パスコードの初期化[」\(▶ P.90\)](#page-90-0)を行っ てからやり直してください。
- ◎ すでにパスコードの設定が済んでいる場合は、手順 **3** で「設定した値でパス コードを有効にしました。」と表示されるので「OK」を選択・決定します。
- ◎ セキュリティ設定の詳細は、[「8-6 セキュリティ設定」\(▶ P.90\)](#page-90-1)を参照 してください。
- 画面ロックを解除する
- **1**  電源を入れると、「パスコードを入力してください」と表示 されるので、設定したパスコード(数字4桁)を入力し、 ◎ で数字を確定する

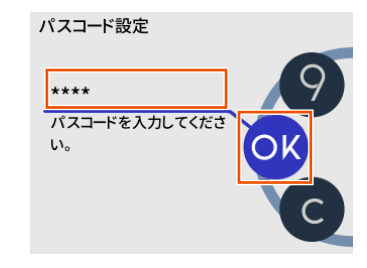

画面ロックが解除され、ホーム画面が表示されます。

#### **memo**

◎ パスコードを OFF にするときは、本製品のホーム画面でメインメニューを表 示し、「管理」-「パスコード設定」-「OFF」を選択·決定します。

# <span id="page-22-0"></span>**1-6 端末情報を確認する**

ディスプレイのシステム画面で本製品の端末情報と認証情報を確認でき ます。

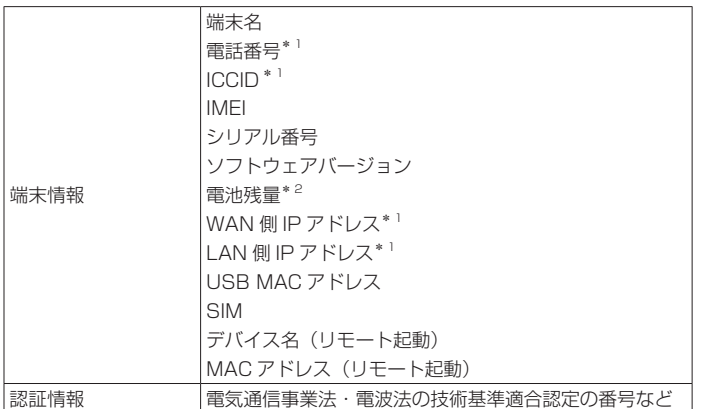

- \* 1 「アクセスポイントモード」を「ON」に設定してクレードル (別売)に 接続した場合は、「-」表示します。
- \* 2 「電池残量表示(%)」設定が「表示しない」のときは、表示しません。(初 期設定:表示する、▶ [P.89、](#page-89-2)[P.101](#page-101-0) 参照)

# **電話番号などの端末情報の確認方法**

- **1**  本製品のホーム画面でメインメニューを表示し、「システム」 -「端末情報」を選択・決定する
	- システム

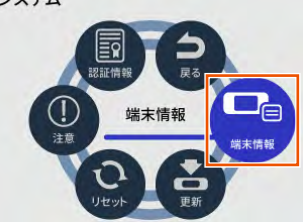

**2 端末情報画面で ワ ボタンを使って、端末情報を確認する** 

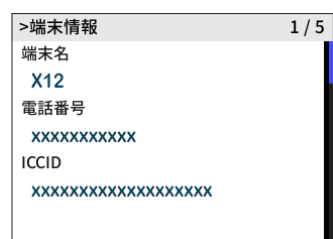

# **認証情報の確認方法**

**1**  本製品のホーム画面でメインメニューを表示し、「システム」 -「認証情報」を選択・決定する

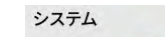

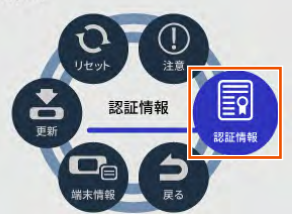

**2** 認証情報画面で 図 ボタンを使って、認証情報を確認する

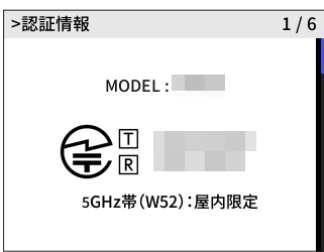

# <span id="page-23-0"></span>**1-7 あらかじめ確認してください**

本製品を接続する前に次のことを確認しておきましょう。

### <span id="page-23-1"></span>**接続端末の準備**

お使いの接続端末が本製品をご利用になれる環境になっているか順番に 確認してください。

- Web ブラウザの設定が「ダイヤルしない」、「プロキシサーバーを使用しない」 になっているこ[と\(▶ P.24\)](#page-24-0)
- ファイアウォールなど、すべてのソフトの停止

本製品設定の前に、ファイアウォール、ウイルスチェックなどのソフトはいっ たん停止してください。停止しない(起動したままでいる)と本製品の設定が できなかったり、通信が正常に行えない場合があります。(パソコンによっては、 ファイアウォール、ウイルスチェックなどのソフトがあらかじめインストール されている場合があります。)

• WebUI で設定を行う場合は、JavaScript を有効にする設定にしておくこと [\(▶ P.24\)](#page-24-1)

〈無線 LAN(Wi-Fi®)で接続する場合〉

- 無線 LAN (Wi-Fi®) に対応していること
- 〈USB で接続する場合〉
- USB ポート(USB2.0 以上推奨)が装備されていること USB1.1 の環境では十分なデータ転送速度が得られないため、USB2.0 以上 でのご使用をおすすめします。
- 〈クレードル(別売)を使用して Ethernet ポートに有線で接続する場合〉 • LAN ポートが装備されていること
- TCP/IP プロトコルスタックに対応していること 必要なネットワークコンポーネントがインストールされていない場合は、パソ コンの取扱説明書を参照してインストールしてください。
- パソコンのネットワーク設定を確認すること(▶右記)

### **■ 対応 OS について**

本製品は、Windows®、Mac、Linux など TCP/IP プロトコルスタッ クに対応した OS にて、ご利用いただけます(利用可能 OS は日本語版 に限ります)。

ただし、USB 接続時の対応 OS は、以下の通りです。

Windows® 11 の日本語版、Windows® 10 の日本語版かつ 32bit(x86) 版、または、64bit (x64)版、macOS 13、12、11 の日本語版

### ■ **対応ブラウザについて**

WebUI で設定を行う場合にご利用いただける Web ブラウザは以下の 通りです。また、サポート対象は、以下 OS のプレインストール製品、 またはメーカーが以下 OS の利用を保証している製品です。(自作パソ コンはサポート対象外です)(2023 年 3 月現在)

Windows® 11 の場合

- Microsoft Edge に対応
- Windows® 10 の場合
- Microsoft Edge に対応

macOS (13/12/11) の場合

• Safari に対応

- Android (13/12/11/10/9/8.1/8.0/7.1/7.0) の場合
- Google Chrome に対応

iOS (16.x/15.x/14.x/13.x)の場合

• Safari に対応

iPadOS (16.x/15.x/14.x/13.x) の場合

• Safari に対応

### **memo**

◎ 対応しているすべてのパソコンについて動作保証するものではありません。

# **パソコンのネットワークの確認(USB 接 続 / 有線 LAN 接続の場合)**

パソコンのネットワークの設定が、Windows の場合は「IP アドレスを 自動的に取得する」、Mac OS の場合は「DHCP サーバを参照」になっ ていることを確認してください。

### ■ Windows パソコンの場合

以下は Windows® 10 を例に説明しています。

- **1** 「Windows」キーを押し、表示された一覧から「Windows システムツール」-「コントロールパネル」をクリックす る
- **2 「ネットワークと共有センター」をクリックし、「アダプター** の設定の変更」をクリックする
- **3** 「イーサネット接続」(または「イーサネット」または「ロー カルエリア接続」)を右クリックし、「プロパティ」をクリッ クする
- **4** 「ユーザーアカウント制御」画面が表示された場合は、「はい」 または「続行」をクリックする
- **5** 「インターネットプロトコルバージョン 4(TCP/IPv4)」 を選択し、「プロパティ」をクリックする

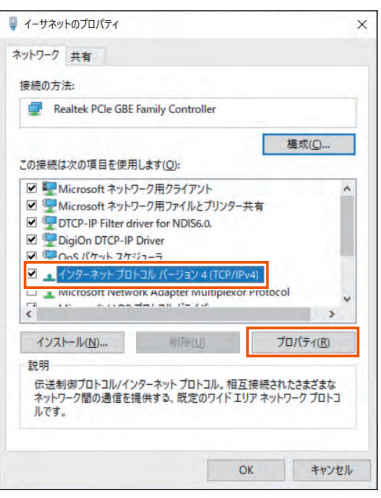

(画面は Windows® 10 の例です。)

- **6** 「IP アドレスを自動的に取得する」と「DNS サーバーのア ドレスを自動的に取得する」を選択する
- **7** 「OK」をクリックする
- **8** 「閉じる」をクリックする

#### **memo**

- © 有線 LAN 接続については、X12 クレードル (別売)に同梱の『X12 クレー ドル取扱説明書』を参照してください。
- ◎ Windows® 10 の設定により表示内容が異なる場合があります。
- ◎ ここでは、Windows® 10 の通常表示モード(カテゴリ表示)を前提に記述 しています。

# <span id="page-24-0"></span>**Web ブラウザの設定確認**

Web ブラウザの接続設定を「プロキシサーバーを使用しない」に変更 します。

以下は Windows® 10 で Microsoft Edge をご利用の場合の設定方法 の一例です。お客さまの使用環境(プロバイダやソフトウェアなど)に よっても変わりますので詳細はプロバイダやソフトウェアメーカーにお 問い合わせください。

### **1 「Windows」キーを押し、 ※ (設定) をクリックする**

#### **2 「ネットワークとインターネット」をクリックする**

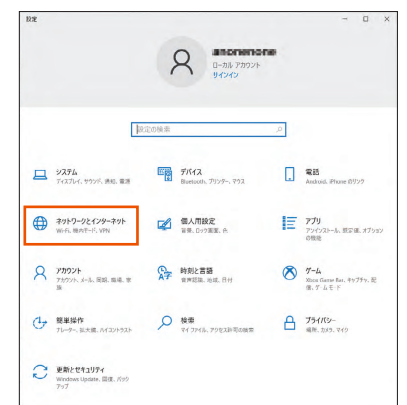

### **3** 「プロキシ」をクリックする

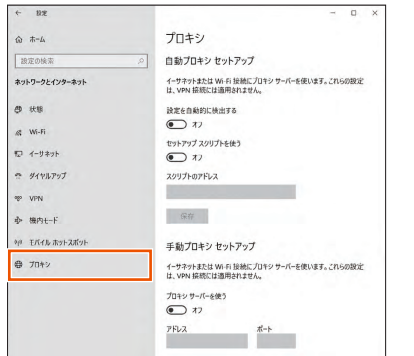

#### **4** 「自動プロキシ セットアップ」で「設定を自動的に検出する」 と「セットアップ スクリプトを使う」を「オフ」にする

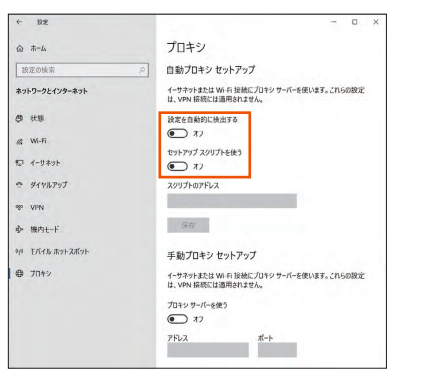

**5** 「手動プロキシ セットアップ」で「プロキシサーバーを使う」 を「オフ」にする

プロバイダからプロキシの設定指示があった場合は、従ってください。

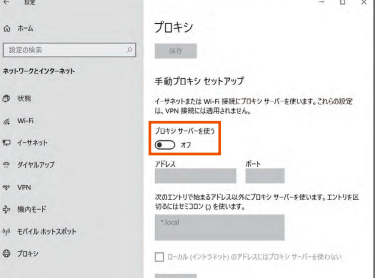

### **6** 「保存」をクリックする

#### **memo**

◎ 専用の接続ソフトが必要なプロバイダにはルータ接続できない場合がありま す。プログラムの使用方法など、詳細につきましてはプロバイダやパソコン メーカーにご確認ください。

# <span id="page-24-1"></span>**JavaScript の設定を確認する**

Web ブラウザから WebUI を利用して設定を行うには JavaScript の 設定を有効にする必要があります。

Web ブラウザの設定でセキュリティを高く設定した場合、本製品の管 理者パスワード(WebPW)の設定ができないことがあります。設定が できない場合は、以下の手順で JavaScript を「有効にする」に設定し てください。

### ■ Safari をご利用の場合(Mac 版)

以下は、macOS 13 で Safari を使用している場合の例です。

- **1**  Safari を起動する
- **2** メニューバーの「Safari」-「設定」をクリックする
- **3** 「セキュリティ」をクリックする
- **4** 「JavaScript を有効にする」にチェックを入れる

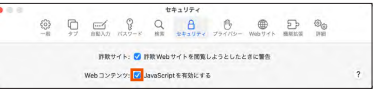

- **5**  メニューバーの「Safari」から「Safari を終了」をクリッ クし、Safari を終了させる
- Android 端末で Google Chrome をご利用の 場合

以下は、Android 13 をご利用の場合の例です。

Google Chrome のバージョンにより、手順が異なる場合があります。

- **1** Google Chrome を起動する
- **2** Google Chrome のメニューを開く
- **3** 「設定」をタップする
- **4** 「サイトの設定」をタップする
- **5** 「JavaScript」がブロックになっている場合は、ボタンを タップして許可にする

### ■ iOS/iPadOS 端末で Safari をご利用の場合

以下は iOS 16.x で Safari を使用している場合の例です。

- **1**  ホーム画面の「設定」アイコンをタップする
- **2** 設定メニューの「Safari」をタップする
- **3** 「詳細」をタップする
- **4** 「JavaScript」がオフになっている場合は、ボタンをタッ プしてオンにする

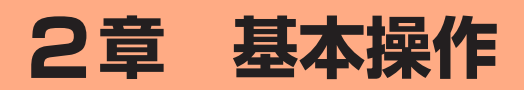

<span id="page-26-0"></span>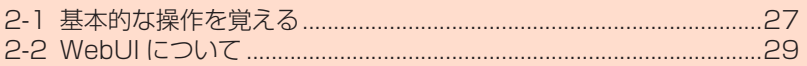

#### <span id="page-27-1"></span><span id="page-27-0"></span>**2-1 基本的な操作を覚える** 消灯できます。 **ボタン操作** >Wi-Fi周波数設定 本製品は、ディスプレイ右側の △ (△ボタン) / ⊙ (▽ボタン) (電源・決定ボタン)をメニュー操作することで、各種設定や情報の 2.4GHz/5GHz 確認をすることができます。 (屋内)同時 [2.4GHz/5GHz(屋内)同時 :ディスプレイのメニューや項目を上方向にカーソル移動して選択する に設定します。 [2.4GHz]と[5GHz(屋内)]を :ディスプレイのメニューや項目を下方向にカーソル移動して選択する 同時に使用することができま :ディスプレイのメニューや項目を決定する す。 画面は表示例です。 設定画面例  $nI$  so  $ST$  $2.46 -$  NOR 100% モバイルネットワーク  $\Omega$ /  $12:34$  $\odot$  $0.00$  $\sqrt{2}$ 01月24日<br>火曜日  $15.006$ ➡ ➡ ホーム画面 メインメニュー画面 モバイルネットワーク画面 ホーム画面に戻るときは (1) (ホームへ戻る) または (1) (戻る) を選 択して ⊙ を押します。 一つ前の画面に戻るときは ● (戻る) を選択して う を押します。 画面を上下に移動するときは、(4) / (v) を使います。 ります。 本書では、メニューを選択して (?) (決定ボタン) を押す操作を、「選択· 決定する」と表記します。 **memo** >Wi-Fi周波数設定 ◎ 情報画面(端末情報・Wi-Fi 情報・WebUI 情報・認証情報・5GHz 帯利用の 2.4GHz/5GHz ご注意など)で、前の画面に戻るときは (o) を押します。 (屋内)同時 >端末情報  $1/5$ [2.4GHz/5GHz(屋内)同時 に設定します。 端末名 [2.4GHz]と[5GHz(屋内)]を **X12** 同時に使用することができま 雷託番号  $\tau$  $\overline{\odot}$  $\odot$ xxxxxxxxxxx **ICCID** 設定画面例 xxxxxxxxxxxxxxxxxxx **2**  ホーム画面に戻る情報画面例 ➡ システム

# **設定画面でディスプレイを消灯する**

設定画面で (△ボタン)を約2秒間長押しすると、ディスプレイを

#### ■ △ を約2 秒間長押しする

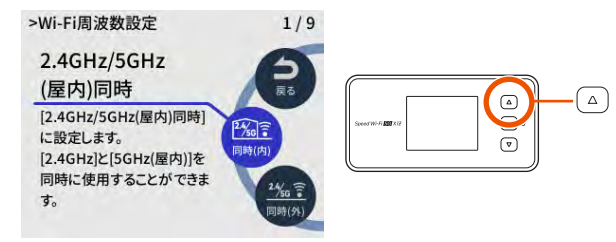

### **2**  ディスプレイが消灯する

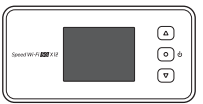

# **設定画面でホーム画面に戻る**

設定画面で (▽) (▽ボタン) を約2 秒間長押しすると、ホーム画面に戻

#### ■ | (▽) を約2 秒間長押しする

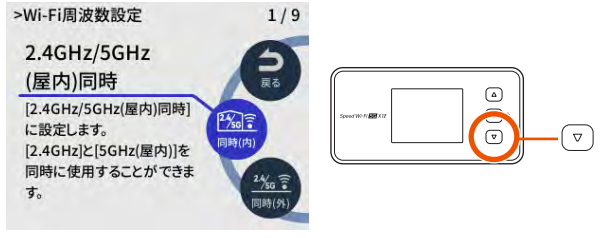

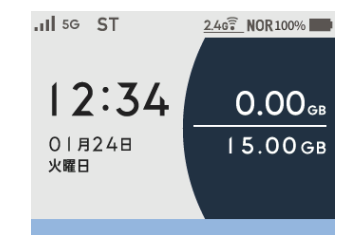

# <span id="page-28-0"></span>**数字を入力する**

- パスコード変更画面を例に、数字の入力方法を説明します。
- パスコード変更画面は、「パスコード」が「ディスプレイ」または「セキュリティ」 設定のときに表示します。(初期設定:OFF)

#### **1**  パスコード変更画面を表示する

• 操作方法:ホーム画面でメインメニューを表示し、「管理」-「パスコー ド変更」

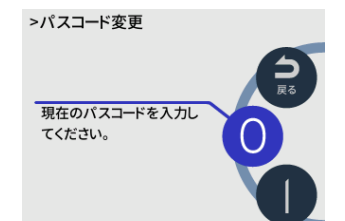

- **2** (4) または (v) で数字が回り、センターに表示したとき (o) で数字を入力する
	- パスコード、PIN コード、PIN ロック解除コード入力時には、入力した数 字が「★」で表示されます。

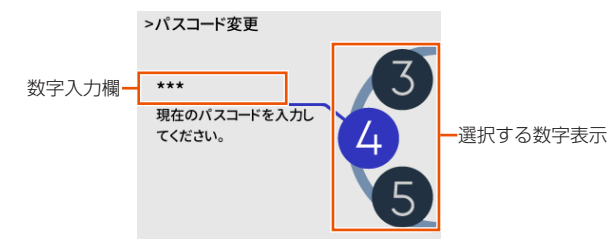

**3**  で、数字入力を確定する

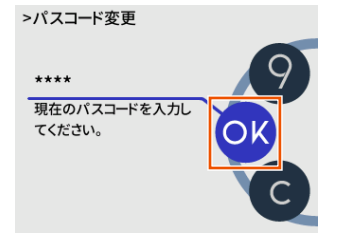

- (クリア)を選択・決定すると、入力した数字をすべて削除します。
- 2 を選択・決定すると、前の画面(メニュー項目)に戻ります。
- **4**  同様に、「新しいパスコードを入力」と「新しいパスコード を再度入力」を行う
- **5** 「パスコードを変更しました。」と表示されるので、「OK」 を選択・決定する

# <span id="page-29-0"></span>**2-2 WebUI について**

本製品に接続したパソコンなどの Web ブラウザから、Speed Wi-Fi 5G X12 の設定ツールを使用して本製品に設定することができます。 以下の手順は無線 LAN (Wi-Fi®) で接続した場合を例にしています。 本製品では、Speed Wi-Fi 5G X12 の設定ツールを「WebUI」と呼び ます。

#### **memo**

- ◎ WebUI が 利 用 で き る Web ブラウザ に つ い て は[、「接続端末の準備」](#page-23-1) [\(▶ P.23\)を](#page-23-1)参照してください。
- ◎ 説明に使用している画面表示は、お使いの Web ブラウザや OS によって異な ります。
- ◎ WebUI の画面デザインは変更になることがあります。
- © ゲスト SSID に接続した無線 LAN (Wi-Fi®)端末からは、WebUI は表示で きません。
- ◎本製品をクレードル(別売)に接続し、アクセスポイントモードで使用する 場合は、WebUI を開くことができません。
	- 本製品をクレードル(別売)から外してから行ってください。

# **WebUI を起動する**

#### **1**  パソコンを起動する

本製品とパソコンがネットワーク接続されていることを確認しま す。

(「3-1 無線 LAN(Wi-Fi® [\)で接続する」\(▶ P.34\)](#page-34-1)[、「3-2 USB](#page-48-1) [で接続する」\(▶ P.48\)参](#page-48-1)照)

#### **2**  Web ブラウザを起動し、アドレス入力欄に 「http://192.168.179.1/」を入力する WebUI が表示されます。

#### **ご注意** !

- ●本製品のメニュー操作中など、ディスプレイ点灯中に、WebUI で 設定変更すると「処理中のためリクエストを受け付けることができ ませんでした。しばらくしてから、再度実行してください。」と表示 されます。その場合は、メニュー操作をやめ、ホーム画面表示に戻 し設定変更を行ってください。
- ●ディスプレイ表示中(ホーム画面以外)のときは、WebUI で設定 できません。また、WebUI で設定中に本製品のボタンを操作すると、 WebUI での設定が中断される場合があります。

<span id="page-29-1"></span>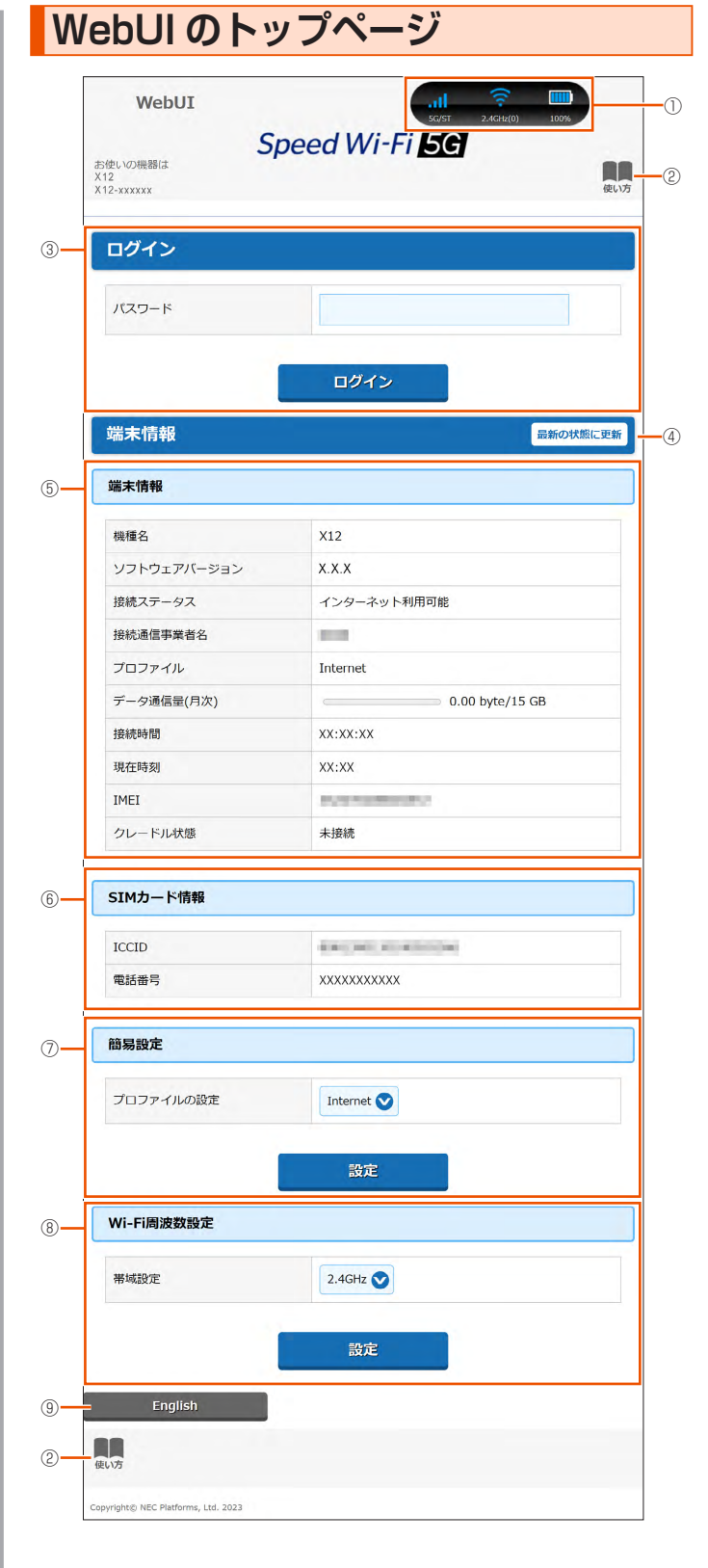

#### ① ピクト表示

WAN 接続 (5G/4G) の電波状態と通信モード (ST/+A)、無線 LAN (Wi-Fi®) の電波状態と周波数帯(2.4GHz/5GHz(屋内)/5GHz(屋外))と接続端末 の台数、電池残量を表示します。

#### ② 使い方

このページの項目に関する説明を表示します。

#### ③ ログイン

詳細設定する場合は、ログインをし、各種機能の詳細設定をします。

#### 4 最新の状態に更新 (または C )

情報を最新の状態に更新します。

#### <span id="page-30-0"></span>⑤ 端末情報

以下の情報を表示します。

- 機種名
- ソフトウェアバージョン
- 接続ステータス
- 接続通信事業者名
- プロファイル
- データ通信量(月次)
- 接続時間
- 現在時刻
- IMEI
- クレードル状態

#### ⑥ SIM カード情報

ICCID と電話番号を表示します。

#### ⑦ 簡易設定

簡単な設定ができます。

• プロファイルの設定

使用するプロファイルを選択します。

#### ⑧ Wi-Fi 周波数設定

無線 LAN (Wi-Fi®) 周波数の帯域設定切り替えができます。2.4GHz、5GHz ( 屋 内 )、5GHz ( 屋 外 144ch 含 む )、5GHz ( 屋 外 144ch 含 ま な い )、 2.4GHz/5GHz(屋内)、 2.4GHz/5GHz(屋外 144ch 含む)、2.4GHz/5GHz (屋外 144ch 含まない) から選択します。

#### ⑨ 言語(English /日本語)

日本語と英語の切り替えができます。 切り替えするには、ログインが必要です。

# **詳細設定にログインする**

#### **1**  WebUI のログイン画面で、管理者パスワード(WebPW) を入力し、「ログイン」をクリックする

「パスワード」には、管理者パスワードの初期値(WebPW 初期値) を入力してください。

• 管理者パスワードの初期値(WebPW 初期値)は、ディスプレイの WebUI 情報画面で確認できます。

操作方法:ホーム画面でメインメニューを表示し、「管理」-「WebUI 情報 -「WebPW 初期値」

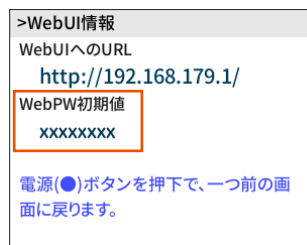

- **2 管理者パスワード (WebPW) の変更画面が表示されたら、** 「初期パスワード」欄に現在の管理者パスワード(WebPW) の初期値を入力し、「新しいパスワード」「新しいパスワー ドの再入力」欄に新しい管理者パスワード(WebPW)(※) を入力し、「変更」をクリックする
	- ※ パスワードに使用できる文字は、0 ~ 9、a ~ z、A ~ Z、-(ハイ フン)、\_(アンダースコア)で、半角 8 文字以上、最大半角 64 文 字まで有効です。
	- この管理者パスワード(WebPW)は、本製品の「WebUI」を開
	- くときに必要となります。忘れないように控えておいてください。
	- 管理者パスワード(WebPW)を忘れたときは、本製品をディスプレイメ ニューでリセット(初期化)します[。\(▶ P.76\)](#page-76-1)
	- 画面ロックのパスコード [\(▶ P.20\)](#page-20-1) と管理者パスワード (WebPW) を両方忘れてしまった場合、本製品のリセット(初期化)ができないため、 本製品のご利用ができなくなります。お問い合わせ[先\(▶巻末\)](#page-126-0)までご連 絡ください。

**3**  自動ソフトウェア更新設定画面が表示されたら、「自動バー ジョンアップ」と「実行時刻」の設定をして、「変更」をクリッ クする

変更をスキップすることもできます。

**4** 「Wi-Fi アクセスポイント(親機)設定」画面が表示された ら、「ネットワーク名(SSID)」欄に新しいネットワーク名 (SSID)(※ 1)を入力し、「パスワード(PSK)」欄に新 しいパスワード(※2)を入力し、「変更」をクリックする 変更をスキップすることもできます。

※ 1 ネットワーク名 (SSID) に使用できる文字は、最大 32 文字まで の半角英数字、-(ハイフン)、\_(アンダースコア)です。

※ 2 パスワードに使用できる文字は、8 文字以上 63 文字までの英数 記号 $(0 \sim 9, a \sim z, A \sim Z)$ です。

この「ネットワーク名(SSID)」と「パスワード」は、本製品と無 線 LAN(Wi-Fi®)接続するときに必要となります。忘れないよう に控えておいてください。

# <span id="page-31-0"></span>**詳細設定のホームページ設定画面**

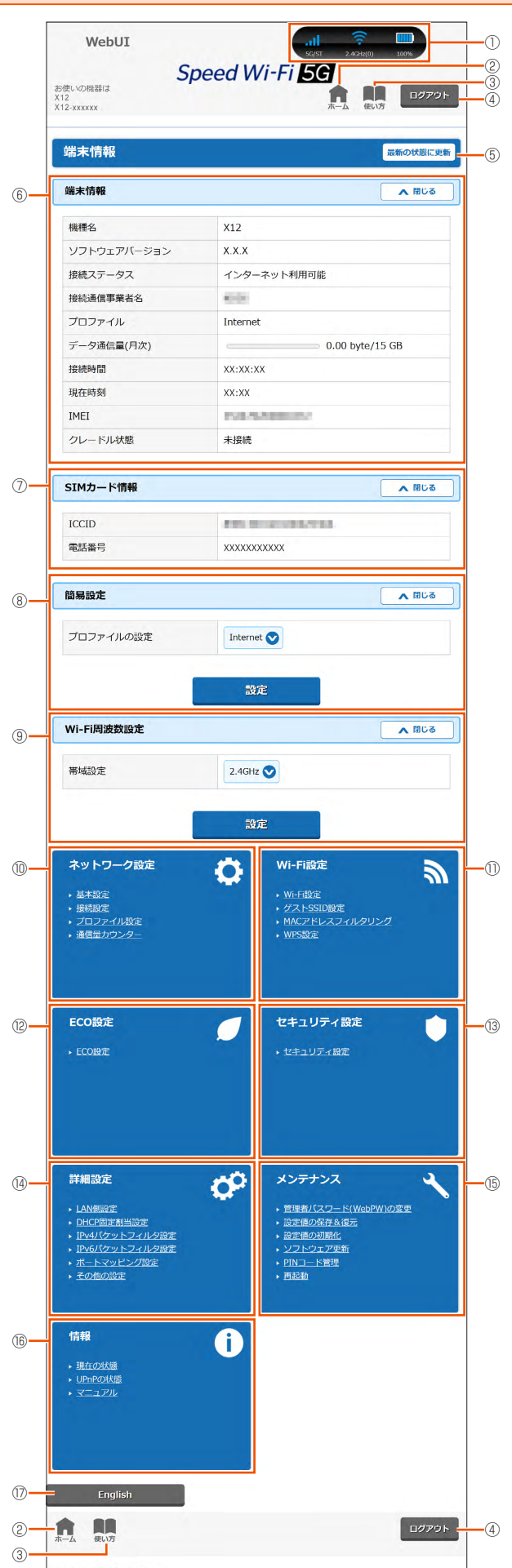

#### ① ピクト表示

WAN 接続 (5G/4G) の電波状態と通信モード (ST/+A)、無線 LAN (Wi-Fi®) の電波状態と周波数帯(2.4GHz/5GHz(屋内)/5GHz(屋外))と接続端末 の台数、電池残量を表示します。

### ② ホーム

詳細設定のホームページを表示します。

#### ③ 使い方

このページの項目に関する説明を表示します。

#### ④ ログアウト

WebUI をログアウトします。 再度、ログインする場合は、Web ブラウザを一度終了したあと、再度開き直し てください。

#### $\left( \begin{matrix} 0 & \frac{1}{2} \\ 0 & \frac{1}{2} \end{matrix} \right)$

情報を最新の状態に更新します。

#### ⑥ 端末情報

以下の情報を表示します。

• 機種名

- 
- ソフトウェアバージョン 最新のソフトウェアがあるときは、「ソフトウェア更新」を表示します。ソフ トウェア更新できます。
- 接続ステータス
- 接続通信事業者名
- プロファイル
- データ通信量(月次)
- 接続時間
- 現在時刻
- IMEI
- クレードル状態

#### ⑦ SIM カード情報

ICCID と電話番号を表示します。

#### ⑧ 簡易設定

- 簡単な設定ができます。
- プロファイルの設定

使用するプロファイルを選択します。

#### ⑨ Wi-Fi 周波数設定

無線 LAN (Wi-Fi®) 周波数の帯域設定切り替えができます。2.4GHz、5GHz (屋内)、5GHz (屋外 144ch 含む)、5GHz (屋外 144ch 含まない)、 2.4GHz/5GHz(屋内)、 2.4GHz/5GHz(屋外 144ch 含む)、2.4GHz/5GHz (屋外 144ch 含まない)から選択します。

#### ⑩ ネットワーク設定

- 以下のページを表示します。
- 基本設定
- 接続設定
- プロファイル設定
- 通信量カウンター

#### ⑪ Wi-Fi 設定

- 以下のページを表示します。
- Wi-Fi 設定
- ゲスト SSID 設定
- MAC アドレスフィルタリング

#### • WPS 設定

#### ⑫ ECO 設定

ECO 設定のページを表示します。

#### ⑬ セキュリティ設定

セキュリティ設定のページを表示します。

### ⑭ 詳細設定

- 以下のページを表示します。
- LAN 側設定
- DHCP 固定割当設定
- IPv4 パケットフィルタ設定
- IPv6 パケットフィルタ設定
- ポートマッピング設定
- その他の設定

#### ⑮ メンテナンス

以下のページを表示します。

- 管理者パスワード (WebPW) の変更
- 設定値の保存&復元
- 設定値の初期化
- ソフトウェア更新
- PIN コード管理
- 再起動

#### ⑯ 情報

以下のページを表示します。

- 現在の状態
- UPnP の状態
- マニュアル

#### ⑰ 言語(English /日本語)

日本語と英語の切り替えができます。

# <span id="page-33-1"></span><span id="page-33-0"></span>3章 無線LAN (Wi-Fi®)接続/USB接続

# <span id="page-34-1"></span><span id="page-34-0"></span>**3-1 無線 LAN(Wi-Fi®)で接続する**

### **■無線 LAN (Wi-Fi<sup>®</sup>) 機能について**

本製品は IEEE802.1 1a/b/g/n/ac/ax の無線 LAN (Wi-Fi®) 規格に 準拠しており、本製品と無線 LAN (Wi-Fi®)端末 (パソコンやスマー トフォン、ゲーム機など)を無線 LAN (Wi-Fi®) で接続して、データ 通信ができます。

また、本製品のディスプレイを操作することで WPS ※ (Wi-Fi Protected Setup)機能に対応している無線 LAN (Wi-Fi®)端末に簡単に接続する ことができます。

WPS 機能に対応していない無線 LAN (Wi-Fi®)端末でも、本製品に設 定されたネットワーク名(SSID)とパスワード(暗号化キー)を入力 するだけで接続できます。

本製品のネットワーク名 (SSID) やパスワード (暗号化キー)は、本 製品のディスプレイメニューから確認できます。本製品のネットワーク 名 (SSID) は、2.4GHz 帯と 5GHz 帯で同じネットワーク名 (SSID) を使用しています。

なお、本製品の工場出荷時状態におけるネットワーク名(SSID)は、 「SPW\_X12\_\*\*\*\*\*\*」で表示されます。お客さまが変更されない限り、 他の表示のネットワークは近隣から送信されてくる無線 LAN (Wi-Fi®) ネットワークですので接続しないよう注意してください。

ここでは、本製品と Windows パソコン、Mac、スマートフォン、 iPhone / iPad / iPad mini、ゲーム機、WPS 対応機器を初めて無線 LAN (Wi-Fi®)接続する場合の操作について説明しています。

※本製品の WPS 機能は、WPA3 には対応していません。

#### **ご注意** !

● iOS12 以前は WPA3 に対応していないため、WPA3 が含まれる 暗号化モードでは、無線 LAN(Wi-Fi®)接続できない場合があります。 iOS12 以前で無線 LAN (Wi-Fi®)接続できない場合は、暗号化モー ドを WPA2 に変更してご利用ください。

- **memo**
- ◎ セキュリティを確保するため、お買い上げ時に設定されているネットワーク -<br>名 (SSID) およびパスワード (暗号化キー) を変更してください。変更のし かた[は「8-4 Wi-Fi 設定」\(▶ P.86\)を](#page-86-0)参照してください。
- ◎無線 LAN (Wi-Fi®)接続のための設定は、本製品と各無線 LAN (Wi-Fi®)端 末を初めて接続するときに行います。設定済みの無線 LAN (Wi-Fi®) 端末は、 2回目以降、自動的に接続が再開されます(無線 LAN (Wi-Fi®)端末側で「自 動的に接続する」や「設定を保存する」などが設定されている場合)。
- ◎無線 LAN (Wi-Fi®)端末は無線 LAN (Wi-Fi®)接続の設定を行うと、周辺に 設定済みの接続可能な Wi-Fi ネットワークがあると、自動的に Wi-Fi ネット ワークに接続されます。周辺に設定済みの接続可能な Wi-Fi ネットワークが 複数ある場合は、最後に設定した Wi-Fi ネットワークに接続されます。
- ◎ 必要に応じて、無線 LAN(Wi-Fi®)機能の詳細設定を変更することもできます。 詳しくは、「8章 [機能設定」\(▶ P.78\)を](#page-78-1)参照してください。
- ◎ 本製品は無線 LAN(Wi-Fi®)端末を同時に 16 台まで接続することができます。
- ◎ 本製品は、電源を入れると自動的にインターネットに接続されます。
- ◎ 本製品の「SSID」「ゲスト SSID」の ESS-ID ステルス機能(SSID の隠蔽) が有効になっていると、無線 LAN (Wi-Fi®)端末で本製品を検出できません。 ESS-ID ステルス機能については[、「6-1 セキュリティ機能について」](#page-70-1) (▶ P.70) を参照してください。
- ©無線 LAN (Wi-Fi®) 通信を安定させるために、以下の方法があります。 •「Wi-Fi 暗号化強化」機能を設定変更する

「Wi-Fi 暗号化強化」機[能\(▶ P.86\)](#page-86-1)は、Wi-Fi 管理フレームの一部を保 護して無線 LAN (Wi-Fi®)端末と通信します。無線 LAN (Wi-Fi®)端末と の接続が不安定な場合は、本機能を「OFF」にしてください。 (初期設定:「ON」)

#### ◆補足◆

本機能は、「暗号化モード」が「WPA2-PSK(AES)」または「WPA/ WPA2-PSK (TKIP/AES)」の場合に無効にすることができます。 本機能は、本機能の使用を要求してきた無線 LAN (Wi-Fi®)端末に対し てのみ働きます。

•「IEEE 802.11ax モード」を設定変更する

本製品は IEEE 802.11ax 技術を利用し、複数の端末と同時に安定した通 信を実現するため、「IEEE 802.11ax モード」は初期設定で「ON」に設 定されています。[\(▶ P.86\)](#page-86-2)

「IEEE 802.11ax モード」を「OFF」にすると、無線 LAN(Wi-Fi®)端末によっ ては通信が安定する場合があります。

- •「帯域設定」(チャネル)を変更する 本製品は W56(144ch) に対応しています。 「5GHz (屋外 144ch 含まない)」 (▶ P.86) を選択すると、無線 LAN (Wi-Fi®)端末によっては通信が安定する場合があります。
- •「暗号化モード」を変更する 本製品は、「暗号化モード」(▶ P.86) の初期設定は「WPA2-PSK/ WPA3-SAE(AES)」です。

「WPA2-PSK(AES)」または「WPA/WPA2-PSK(TKIP/AES)」を選 択すると、無線 LAN(Wi-Fi®)端末によっては通信が安定する場合があり ます。

### ■ **SSID について**

ご利用の無線 LAN(Wi-Fi®)端末から選択する本製品のネットワーク 名です。

本製品はマルチ SSID 機能に対応し、2 つのネットワーク名(SSID) があります。暗号化方式によって使用する「SSID」「WPA Key」が異 なります。

• ネットワーク名(SSID):暗号化方式が WPA3/WPA2/WPA で接続すると きに使用します。

> WebUI に無線 LAN (Wi-Fi®) で接続するときに 使用します。

- パスワード(PSK):暗号化方式が WPA3/WPA2/WPA で接続するときに 使用するパスワードです。
- ネットワーク名(ゲスト SSID):ゲスト用に使用する SSID です。
- ※一部のゲーム機などでは WPA3/WPA2/WPA で接続できない場合があ りますのでご注意ください。詳しくは、[「6-1 セキュリティ機能について」](#page-70-1) [\(▶ P.70\)](#page-70-1)を参照してください。

#### ・ゲスト SSID について

ゲスト SSID は、来客者用などに一時的にインターネット環境を作ることができ ます。

本製品では、お買い上げ時の状態で「ゲスト SSID」はご利用になれません。

詳しくは、「8-4 Wi-Fi 設定」 (▶ P.86) を参照してください。

「ゲスト SSID」は有効時間を設定できます。(「ゲスト SSID 設定」(▶ [P.87\)](#page-87-0) 参照)

ゲスト SSID に接続した無線 LAN (Wi-Fi®) 端末からは、WebUI およびスマー トフォンアプリ「NEC WiMAX +5G Tool」が利用できません。

### **■ 5GHz 帯の使用について**

#### ・DFS 機能

本製品は無線 LAN (Wi-Fi®) 5GHz 帯での電波干渉を避けるため、法令(電波 法)により、DFS 機能を搭載しています。本製品が利用する無線 LAN (Wi-Fi®) 5GHz の周波数帯は、気象レーダーなどでも利用されているため、本製品を利用 する場所によっては気象レーダーなどとの電波干渉が起きる可能性があります。

そこで、本製品が無線 LAN (Wi-Fi®) 5GHz 帯を利用中に気象レーダーなどの電 波を検知したときは、DFS 機能が作動し、電波干渉を起こさない無線 LAN(Wi-Fi®) 2.4GHz 帯に自動的に切り替えます。

周囲に同じ無線 LAN (Wi-Fi®) 5GHz 帯を使っている無線 LAN (Wi-Fi®) 端末 などが多数あると、干渉を避けられないこともあります。その場合、通信速度が 極端に遅くなることがあります。

#### ・DFS チェックについて

無線 LAN (Wi-Fi®) 5GHz 帯を利用して、屋外で本製品を使用する場合、周囲に 電波干渉を起こす気象レーダーなどがないかを最低でも 1 分間確認し、電波干渉 を起こさないチャネルを使ってネットワークに接続します。この動作を本書では 「DFS チェック」と呼びます。本製品を無線 LAN (Wi-Fi®) 2.4GHz 帯から無線 LAN (Wi-Fi®) 5GHz 帯に切り替えたときや、無線 LAN (Wi-Fi®) 5GHz 帯の設 定で本製品の電源を入れたときなどに、DFS チェックが作動します。DFS チェッ ク中は、無線 LAN (Wi-Fi®)機能が一時的に停止され、無線 LAN (Wi-Fi®)機能 が再開するまでに 1 分間※程度の時間がかかります。その間はネットワークに接続 することができません。本製品に接続している無線 LAN (Wi-Fi®) 端末との接続 も切断されますので、必要に応じて無線 LAN(Wi-Fi®)端末側で再接続の操作を行っ てください。5GHz から 2.4GHz に切り替えるときは、DFS チェックは作動し ません。

※ DFS チェックの結果によっては、さらに時間がかかることがあります。

#### **memo**

- © ご利用の無線 LAN (Wi-Fi®)端末が無線 LAN (Wi-Fi®) 5GHz 帯に対応し ているかご確認ください。ご利用の無線 LAN(Wi-Fi®)端末に 5GHz 帯に 対応していないものがある場合は、本製品の設定を 2.4G/5G 同時または 2.4GHz にしてご利用ください。
- ◎ 周波数を「5GHz」に設定した場合は本製品のディスプレイに確認メッセー ジが表示されますので、メッセージを確認して「OK」を選択・決定してくだ さい。本製品の状態によって、その後の動作は以下のように異なります。 DFS チェック実行中は、本製品のディスプレイに DFS チェック実行中のメッ セージが表示されます。

約 1 分間<sup>※</sup>経過すると DFS チェックが終了し、無線 LAN (Wi-Fi®) 5GHz 帯が利用可能になります。

※ DFS チェックの結果によっては、さらに時間がかかることがあります。 また、W56 使用時に気象レーダーなどと干渉した場合は、再度 DFS チェッ クが実行されます。

#### ◎ 5GHz に切り替える方法については[、「5-1 5GHz 帯で利用する」\(▶ P.55\)](#page-55-1) または「9-1 ディスプレイメニュー一覧」(▶ P.100) を参照してください。

- ◎ 以下の場合は、無線 LAN(Wi-Fi®)機能が再起動することがあります。
- キャリアアグリゲーション (CA) が切り替わるとき
- 周波数の 2.4GHz と 5GHz を切り替えるとき
- 省電力モードを切り替えるとき
- 無線 LAN(Wi-Fi®)の設定項目を変更するとき
- 通信モードの ST (スタンダード) モードと +A (プラスエリア) モードを 切り替えるとき
## <span id="page-36-0"></span>**ディスプレイメニューで Wi-Fi 情報を 確認する**

## ■ SSID の場合

**1**  ホーム画面でメインメニューを表示し、「Wi-Fi/LAN」- 「Wi-Fi 情報」を選択・決定する

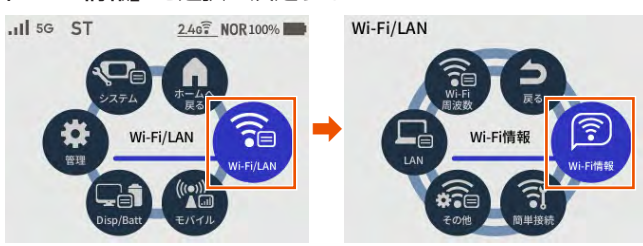

**2**  Wi-Fi 情報画面で、「SSID(オーナー)」と「パスワード(オー ナー)」を確認する

 $\overline{1/2}$ 

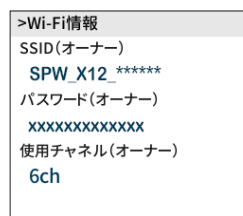

## ■ ゲスト SSID の場合

**1**  ホーム画面でメインメニューを表示し、「Wi-Fi/LAN」-「そ の他 Wi-Fi 設定」(その他)で「ゲスト SSID」を「使用する」 にする

ゲスト SSID が有効になります。

- **2** 「戻る」-「Wi-Fi 情報」を選択・決定する
- **3** Wi-Fi情報画面で、「SSID(ゲスト)」と「パスワード(ゲスト)」 を確認する

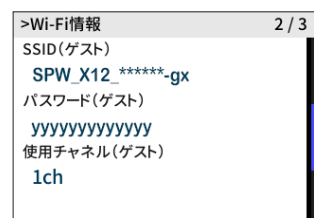

## 「Wi-Fi 情報(初期値)」

下記の「\*\*\*…」「xxx…」「yyy…」は端末ごとに異なる値です。

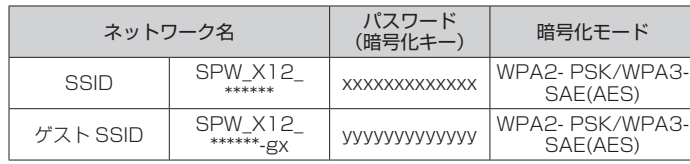

## ■ ゲスト SSID について

本製品には 2 つのネットワーク「SSID」「ゲスト SSID」があります。 本製品では、工場出荷時の状態で、「ゲスト SSID」は利用できません。 本製品のホーム画面でメインメニューを表示し、「Wi-Fi/LAN」- 「その他 Wi-Fi 設定」(その他)画面でゲスト SSID を有効にするか、 WebUI にて、ゲスト SSID を有効にしてください。
(▶ [P.87](#page-87-0))

## ■ パスワード (暗号化キー) について

接続のためのパスワードで、セキュリティキー、パスフレーズ、ネット ワークキーとも呼ばれています。

- 初期値は、半角英数 13 桁(0 ~ 9、a ~ f を使用)に設定されています。
- アルファベットの大文字(ABCDEF)と小文字(abcdef)は区別されます。
- •「b」(ビー)と「6」(ロク)を間違えないようご注意ください。なお「o」(オー) は使用していません。
- 英数字を 16 進数で入力する場合は読み替えてください。 読み替え方法:

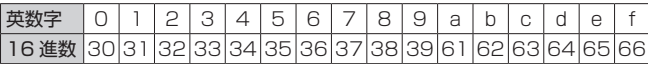

読み替え例:

0123456789abc → 30313233343536373839616263

• パスワード(暗号化キー)に使用できる文字は次の通りです。 【8 ~ 63 桁の場合】英数記号(0 ~ 9、a ~ z、A ~ Z、下記の記号)

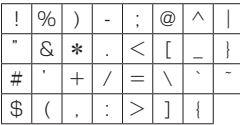

•「\」(バックスラッシュ)はパソコンの設定によっては、「¥」と表示されます。 【64 桁の場合】16 進数(0 ~ 9、a ~ f、A ~ F)

### **memo**

◎ 暗号化モードに「WPA3-SAE (AES)」または「WPA2-PSK/WPA3-SAE (AES)」を設定している場合、64 桁の 16 進数を入力できません。(初期設定: 「WPA2-PSK/WPA3-SAE (AES)」)

## **設定ウィザードを利用して無線 LAN (Wi-Fi®)接続する**

設定ウィザードでは、WPS 機能を利用して簡単に接続する方法と、 Wi-Fi 設定情報を手動入力して接続する方法のどちらかを選択し、本製 品と無線 LAN (Wi-Fi®)端末を接続します。WPS 機能に対応していな い無線 LAN (Wi-Fi®) 端末を利用する場合は、手動入力で行ってくだ さい。

• ご使用開始時、最初に電源を入れたとき(またはリセット(初期化)したあと) は、設定ウィザードの前に「ご利用にあたってのお願い」(品質情報収集)が表 示されます。品質情報を製造元(NEC プラットフォームズ株式会社)へレポー ト送信するかどうかの確認です。下まで読んで「はい」または「いいえ」を選択・ 決定します。

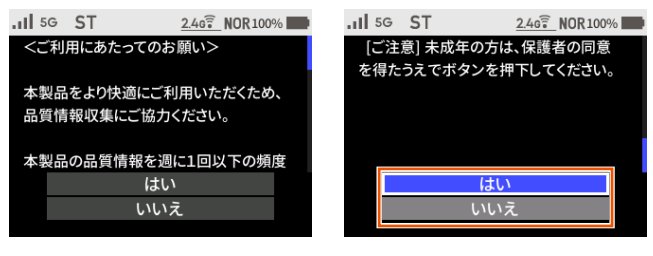

•「ボタン操作ガイド」が表示されます。本製品のボタン操作について説明してい ます。下まで読んで「OK」を選択・決定します。

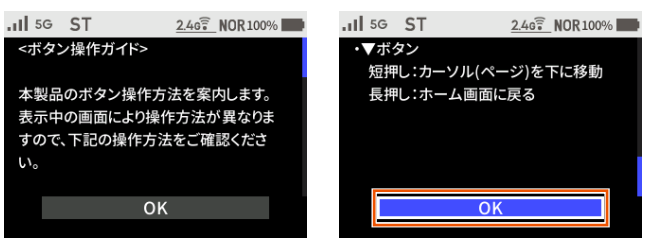

## ■ Wi-Fi 設定お引越し機能について

「Wi-Fi 設定お引越し」機能を使うと、以前に使用していたルータの無線 LAN (Wi-Fi®)設定を、本製品に引き継ぐことができます。設定のやり 直しなどの作業が不要です。([「5-3 Wi-Fi 設定お引越し機能を使う」](#page-63-0) [\(▶ P.63\)参](#page-63-0)照)

### **memo**

◎本製品の SSID とパスワード (暗号化キー)は、本製品の情報メニューから 確認できます。

操作方法:ホーム画面でメインメニューを表示し、「Wi-Fi/LAN」-「Wi-Fi 情報」

## ■ WPS 機能を利用して無線 LAN (Wi-Fi<sup>®</sup>) 接続 **する場合**

WPS 機能のプッシュボタン方式に対応している無線 LAN (Wi-Fi®) 端末であれば、接続するために必要な SSID やセキュリティ方式など を入力することなく、簡単な操作で設定できます。お使いの無線 LAN (Wi-Fi®)端末が WPS 機能のプッシュボタン方式に対応しているかど うかは、お使いの無線 LAN (Wi-Fi®) 端末の取扱説明書などをご覧く ださい。

- **1**  本製品のホーム画面でメインメニューを表示し、「Wi-Fi/ LAN」-「簡単 Wi-Fi 接続」(簡単接続) - 「設定ウィザー ド」(ウィザード)を選択・決定する
- **2** 「設定ウィザードを開始しますか?」と表示されるので、 「はい」を選択・決定する
- **3** 「Wi-Fi 設定お引越し」機能の案内を下まで読んで、「いいえ」 を選択・決定する

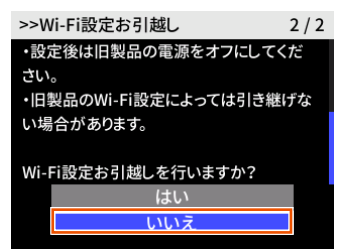

**4**  無線 LAN(Wi-Fi®)端末の設定確認画面で「はい」を選択・ 決定する

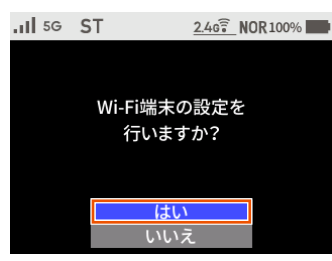

**5**  メッセージを確認し、「次へ」を選択・決定する

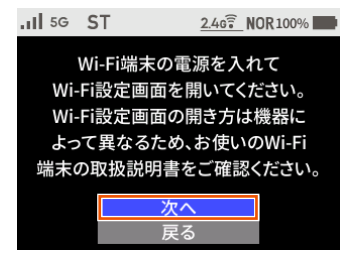

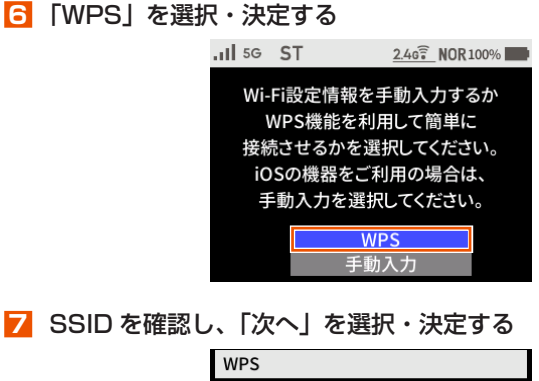

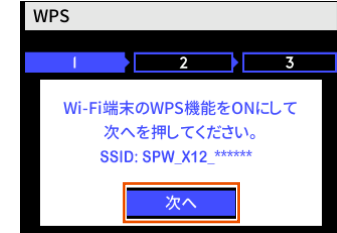

## **memo**

◎ 簡単 Wi-Fi 接続画面で「WPS」を選択・決定しても表示します。

**8 無線 LAN (Wi-Fi®) 端末で WPS 機能を起動する** 無線 LAN (Wi-Fi®)端末によって操作方法が異なります。 起動方法については、無線 LAN (Wi-Fi®) 端末の取扱説明書など を参照してください。

## **9**  本製品の「WPS」を選択・決定する

本製品のディスプレイの「POWER」が緑/橙の交互点滅をします。

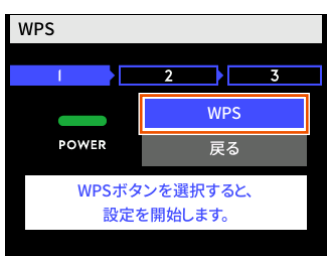

**<sup>10</sup>** 本製品に「接続に成功しました。」と表示されたら「ホームへ」 を選択・決定する

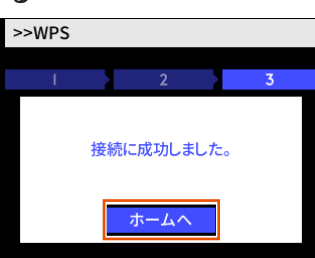

### **memo**

- ◎ 無線 LAN(Wi-Fi®)端末が WPS 機能の PIN コード入力方式に対応している 場合は、WPS PIN コードを利用して接続することもできます。お使いの無 線 LAN (Wi-Fi®)端末の操作方法については、お使いの無線 LAN (Wi-Fi®) 端末の取扱説明書などをご覧ください。本製品との接続は、WebUI を利用し て行ってください[。\(▶ P.47\)](#page-47-0)
- ◎ WPS 設定を利用した機器の接続中は、他の無線 LAN(Wi-Fi®)端末の通信 が切断される場合があります。
- © MAC アドレスフィルタリングが設定された無線 LAN (Wi-Fi®) 端末は、 WPS 設定に失敗する場合があります。

## ■ **手動で接続する場合**

お使いの無線 LAN(Wi-Fi®)端末が WPS 機能に対応していない場合や、 WPS 接続ができない場合などに手動で接続します。

- **1**  本製品のホーム画面でメインメニューを表示し、「Wi-Fi/ LAN」-「簡単 Wi-Fi 接続」(簡単接続) - 「設定ウィザー ド」(ウィザード)を選択・決定する
- **2** 「設定ウィザードを開始しますか?」と表示されるので、 「はい」を選択・決定する
- **3** 「Wi-Fi 設定お引越し」機能の案内を下まで読んで、「いいえ」 を選択・決定する

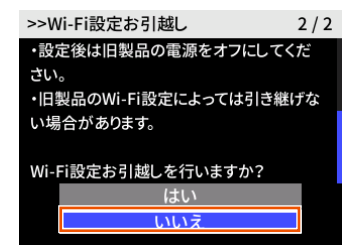

**4**  無線 LAN(Wi-Fi®)端末の設定確認画面で「はい」を選択・ 決定する

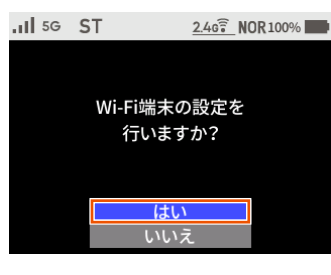

**5**  メッセージを確認し、「次へ」を選択・決定する

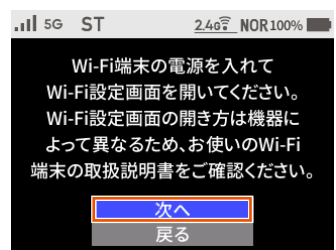

**6** 「手動入力」を選択・決定する

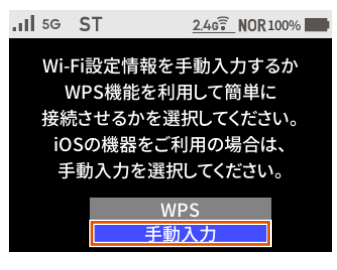

本製品の「SSID」と「パスワード」が表示されます。

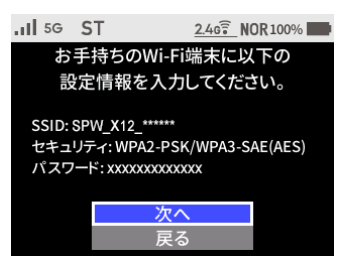

- **7**  無線 LAN(Wi-Fi®)端末の接続設定画面を表示する 無線 LAN (Wi-Fi®)端末によって操作方法は異なります。お使い の無線 LAN (Wi-Fi®)端末の取扱説明書などを参照してください。
- **8**  ネットワークを検索する 無線 LAN (Wi-Fi®)機能を「ON」にしたり、「検索する」などし て近くにあるネットワークを表示します。
- **9**  無線 LAN(Wi-Fi®)端末のネットワーク一覧から、手順 **6** の画面で表示された本製品の SSID を選択する
- **<sup>10</sup>** 手順 **6** の画面で表示されたパスワード(暗号化キー)を入 力し、設定を保存する
- **<sup>11</sup>** 本製品の「次へ」を選択・決定し、「OK」を選択・決定す る

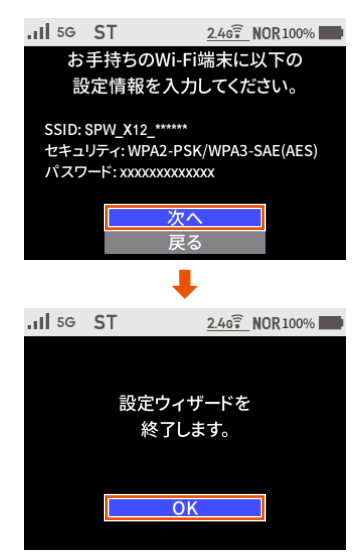

## <span id="page-39-0"></span>**Windows パソコンを接続する**

Windows® 11 で WPS による接続方法と手動で接続する方法を説明し ます。

## ■ **WPS で接続する**

- パソコンの無線 LAN (Wi-Fi®) 機能を有効にする 設定方法は、パソコンの取扱説明書などを参照してください。
- **2 通知領域 (タスクトレイ)に表示されているネットワーク** アイコンをクリックする

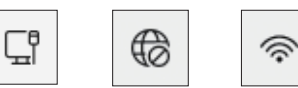

- ネットワークアイコンが表示されていない場合は、「スタート」キー -「設 定」-「ネットワークとインターネット」- 「Wi-Fi」-「利用できるネッ トワークを表示」をクリックする。
- <mark>3</mark> Wi-Fi アイコンの右側にある ▶ をクリックする

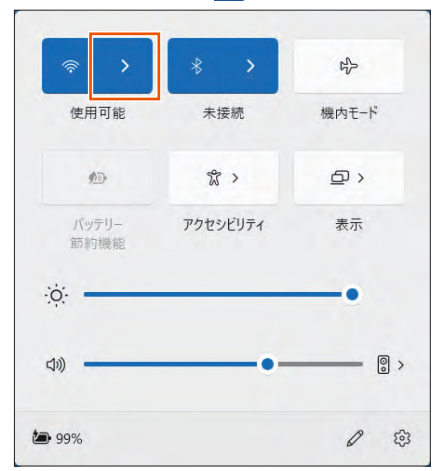

- Wi-Fi アイコンが青色ではなく白色の場合は、Wi-Fi がオフになっています。 Wi-Fi アイコンをクリックしてオンにしてください。
- **4**  ネットワークの一覧の中から、本製品のネットワーク名 (SSID)を選択する

本製品のネットワーク名 (SSID) は、ホーム画面でメインメニュー を表示し、「Wi-Fi/LAN」-「Wi-Fi 情報」から確認してください。 [\(▶ P.36\)](#page-36-0)

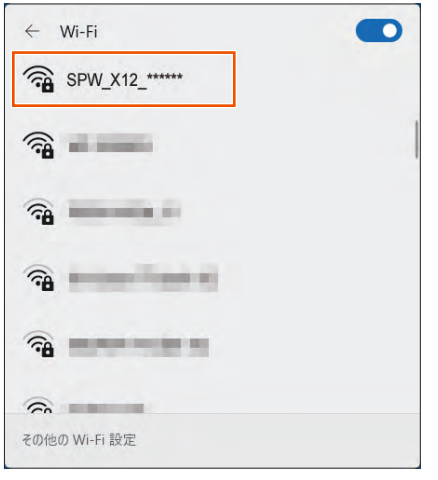

**5** 「自動的に接続」にチェックを入れて、「接続」をクリック する

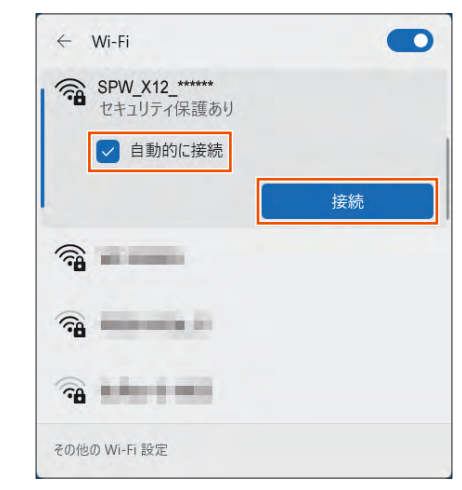

**6**  本製品のホーム画面でメインメニューを表示し、「Wi-Fi/ LAN」-「簡単 Wi-Fi 接続」 (簡単接続) - 「WPS」を選択・ 決定する

本製品のディスプレイが消灯している場合、電源ボタン 回 を押し てホーム画面表示にしてください。

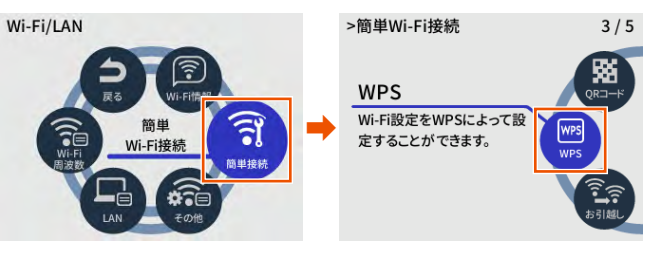

**7** 「Wi-Fi 端末の WPS 機能を ON にして次へを押してくださ い。SSID:SPW\_X12\_\*\*\*\*\*\*」と表示されるので、「次へ」 を選択・決定する

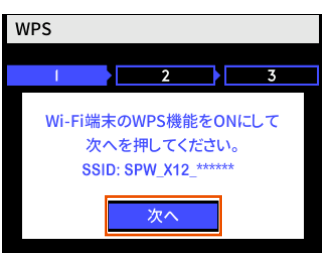

8 「WPS ボタンを選択すると、設定を開始します。」と表示さ れるので、「WPS」を選択・決定する

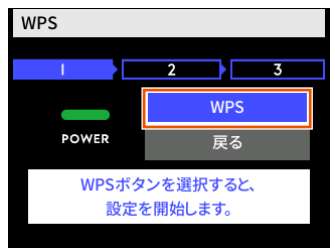

**9** 「接続に成功しました。」と表示されるので、「ホームへ」を 選択・決定する

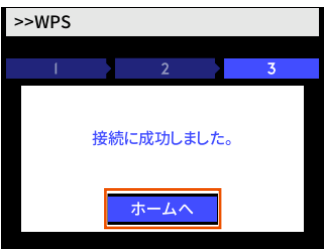

**10** 本製品のディスプレイで、 の右下の数字が「1」以上になっ ていることを確認する

接続台数が数字で表示されます。

## ■ **手動で接続する**

- **1** パソコンの無線 LAN (Wi-Fi®) 機能を有効にする 設定方法は、パソコンの取扱説明書などを参照してください。
- **2** 通知領域 (タスクトレイ) に表示されているネットワーク アイコンをクリックする

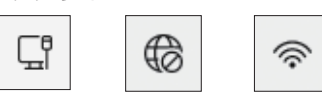

• ネットワークアイコンが表示されていない場合は、「スタート」キー -「設 定」- 「ネットワークとインターネット」- 「Wi-Fi」- 「利用できるネッ トワークを表示」をクリックする。

## ■ Wi-Fi アイコンの右側にある ■ をクリックする

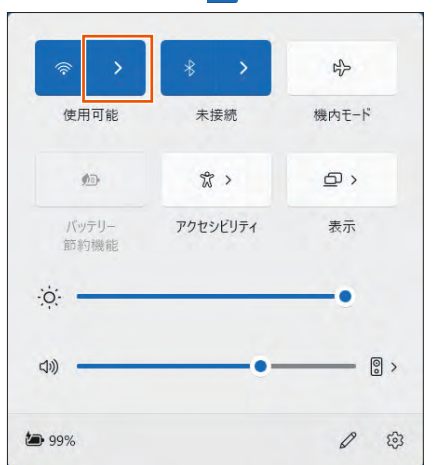

• Wi-Fi アイコンが青色ではなく白色の場合は、Wi-Fi がオフになっています。 Wi-Fi アイコンをクリックしてオンにしてください。

## **4**  ネットワークの一覧の中から、本製品のネットワーク名 (SSID)を選択する

本製品のネットワーク名 (SSID) は、ホーム画面でメインメニューを 表示し、「Wi-Fi/LAN」 - 「Wi-Fi 情報」から確認してください。(▶ P.36)

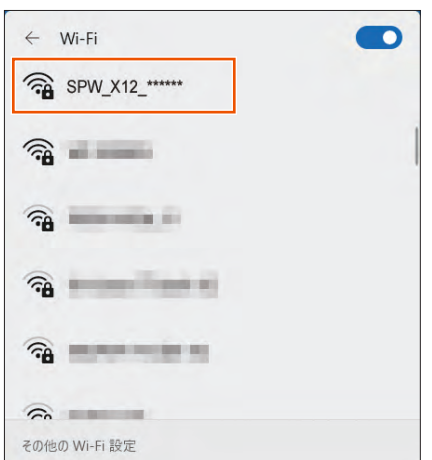

### **5** 「接続」をクリックする

「自動的に接続」にチェックを入れておくと、次の接続からは自動 的に接続されます。

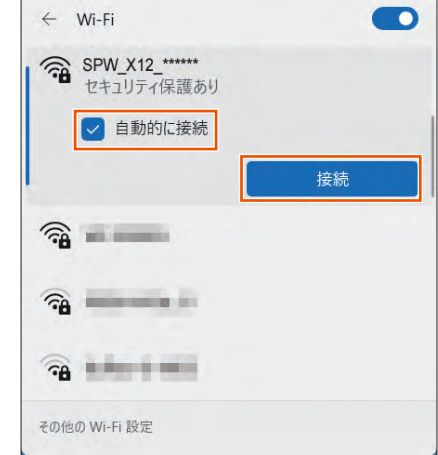

## **6** 本製品のネットワーク セキュリティキー (パスワード) を 入力し、「次へ」をクリックする

本製品のパスワード(暗号化キー)は、ホーム画面でメインメニュー を表示し、「Wi-Fi/LAN」-「Wi-Fi 情報」から確認してください。 [\(▶ P.36\)](#page-36-0)

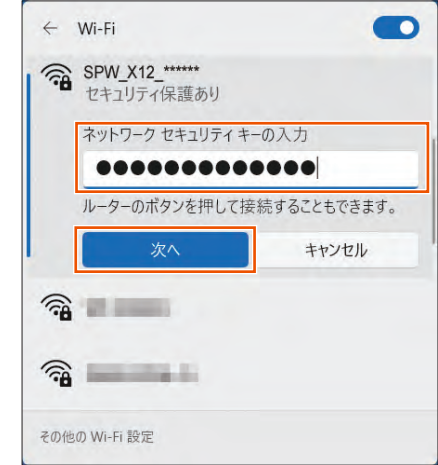

**7** 本製品のディスプレイで、 ? の右下の数字が「1」以上になっ ていることを確認する

接続台数が数字で表示されます。

## **Mac を接続する**

macOS 13 を手動で接続する方法を説明します。

## ■ **手動で接続する**

- **1** パソコンの無線 LAN (Wi-Fi®)機能を有効にする 設定方法は、パソコンの取扱説明書などを参照してください。
- **2** アップルメニューの「システム設定」-「ネットワーク」 アイコンをクリックする
- **3**  サービスリストから「Wi-Fi」を選択する

**4 ネットワークの一覧で本製品のネットワーク名 (SSID)の** 「接続」をクリックする

本製品のネットワーク名 (SSID) は、ホーム画面でメインメニュー を表示し、「Wi-Fi/LAN」-「Wi-Fi 情報」から確認してください。 [\(▶ P.36\)](#page-36-0)

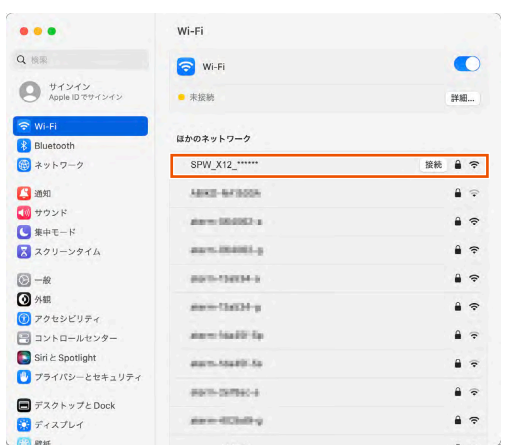

**5** 「パスワード」に本製品のパスワード(暗号化キー)を入力 して、「OK」をクリックする

本製品のパスワード(暗号化キー)は、ホーム画面でメインメニュー を表示し、「Wi-Fi/LAN」-「Wi-Fi 情報」から確認してください。 [\(▶ P.36\)](#page-36-0)

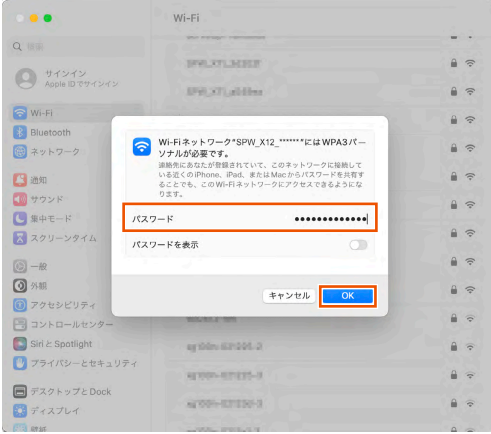

## **6** 「接続済み」と表示される

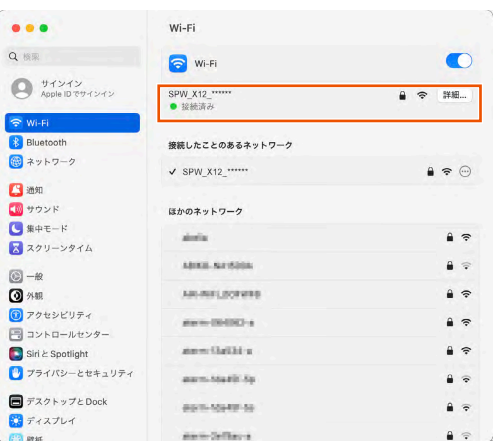

## **7**  画面を閉じる

**本製品のディスプレイで、 つ右下の数字が「1」以上になっ** ていることを確認する

接続台数が数字で表示されます。

**スマートフォン/タブレット (AndroidTM 端末)を接続する**

無線 LAN (Wi-Fi®)対応の Android 端末で Wi-Fi QR コードで接続す る方法と手動で接続する方法を説明しています。

## ■ **Wi-Fi QR コードで接続する**

• Android の対応バージョン:10 以降

**1**  Android 端末のカメラを起動し、カメラビュー画面で、本 製品のディスプレイから「Wi-Fi QR コード」を読み取る

>>Wi-Fi ORコード

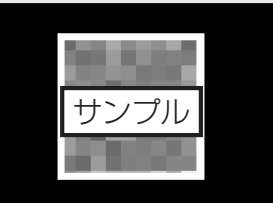

- 本製品の表示方法:ホーム画面でメインメニューを表示し、「Wi-Fi/LAN」 - 「簡単 Wi-Fi 接続」(簡単接続) - 「Wi-Fi QR コード」(QR コード) -確認画面で「はい」- QR コードを表示
- **2 Android 端末のカメラビュー画面下部に表示された「SPW\_\_\_** X12\_\*\*\*\*\*\*」をタップし、Wi-Fi 画面で本製品が「接続済み」 表示になっていることを確認する
- **3** 本製品のディスプレイで、 7 の右下の数字が「1」以上になっ ていることを確認する

接続台数が数字で表示されます。

#### **ご注意** !

- ●パスワード(暗号化キー)に 64 桁の 16 進数を設定した場合、接 続できません。
- ●事前に同一 SSID の設定を Android 端末に登録している場合、 Android 端末の設定は更新されません。
- ご使用の無線 LAN (Wi-Fi®) 端末の機種とバージョンによっては、 暗号化モードが「WPA3-SAE(AES)」のときは、無線 LAN(Wi-Fi® ) 端末のカメラビューでは、Wi-Fi QR コードを使った無線 LAN (Wi-Fi® )接続ができないことがあります。

## ■ **スマートフォンアプリ「NEC WiMAX +5G Tool」で接続する**

スマートフォンアプリ「NEC WiMAX +5G Tool」の設定ウィザード を使用します。

**1**  Google Play ストアで「NEC WiMAX +5G Tool」をキー ワードにアプリを検索してダウンロードおよびインストー ルする

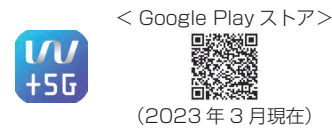

#### **memo**

◎ スマートフォンアプリ「NEC WiMAX +5G Tool」は、インターネット接続 機能およびカメラ機能に対応しているスマートフォン/タブレット端末でご 利用いただけます。 2023 年 3 月現在では、Android 端末(対応 OS:Android 13/12/11/10/

9/8.1/8.0/7.1/7.0)でのご利用となります。

なお、本アプリは無料です。ただしインターネット接続のデータ通信料はお 客さまご負担となります。

- <mark>2</mark> スマートフォンアプリ「NEC WiMAX +5G Tool」を起動 │ <mark>5</mark> 「設定」をタップする する
- **3** 「NEC WiMAX +5G Tool」のメイン画面で、=「メニュー」 -「設定ウィザード」をタップする

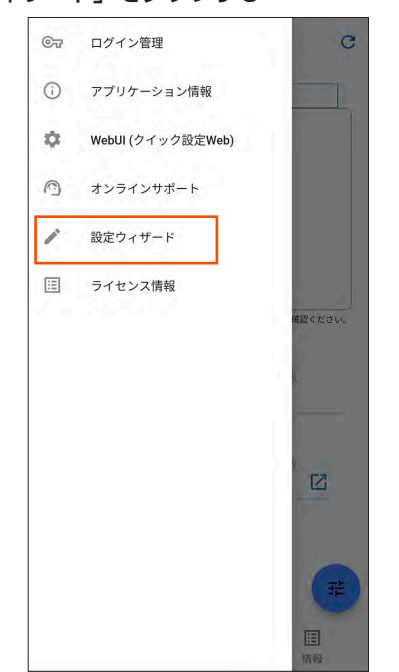

### **4** 「設定を開く」をタップする

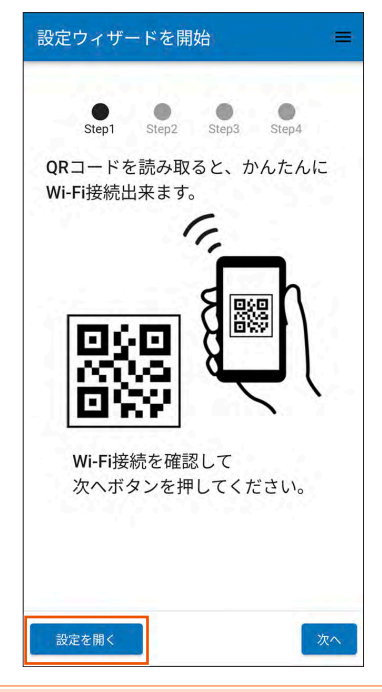

### **memo**

◎ Android 端末の OS バージョンによっては、「QR コードを読む」が表示さ れていることがあります。その場合は、「QR コードを読む」をタップすると Andriod 端末のカメラが起動します。手順 **7** に進みます。

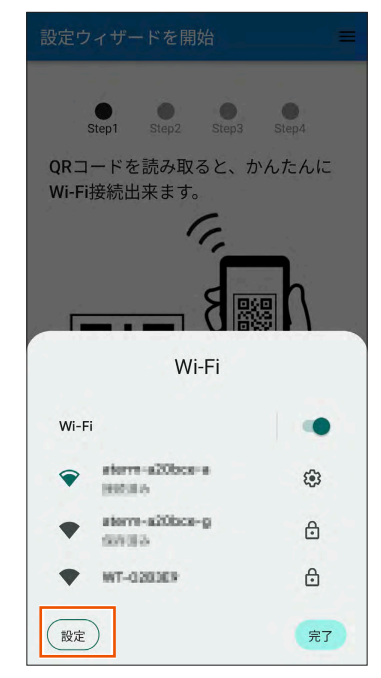

- **6** 「ネットワークを追加」の右側の QR コードマークをタップ する
	- ※ スマートフォンの機種によって画面が異なります。QR コードを スキャンする画面の表示方法は、ご使用のスマートフォンの取 扱説明書などを参照してください。

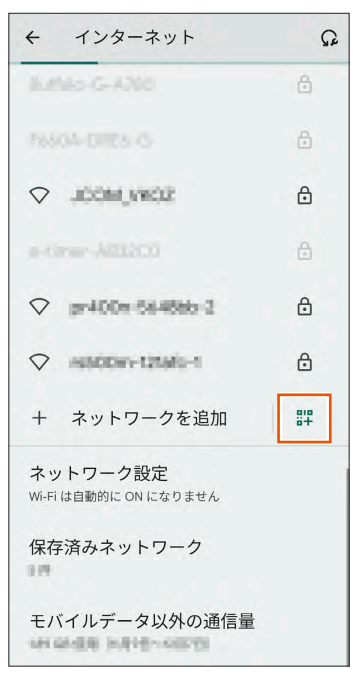

<Android 13 の画面例 >

• Android 端末のカメラが起動します。

**7**  Android 端末のカメラビュー画面で、本製品のディスプレ イから「Wi-Fi QR コード」を読み取る

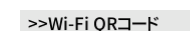

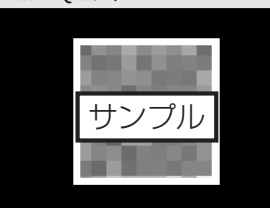

- 本製品の表示方法:ホーム画面でメインメニューを表示し、「Wi-Fi/LAN」 -「簡単 Wi-Fi 接続」(簡単接続)-「Wi-Fi QR コード」(QR コード) - 確認画面で「はい」を選択·決定 - QR コードを表示
- QR コードを読み取ったら、o を押し「QR コード表示を終了しますか?」 画面で「はい」を選択・決定して前の画面に戻ります。
- **8** スマートフォンアプリの設定ウィザード Step2 で、管理者 パスワード(WebPW)を入力し、「次へ」をタップする

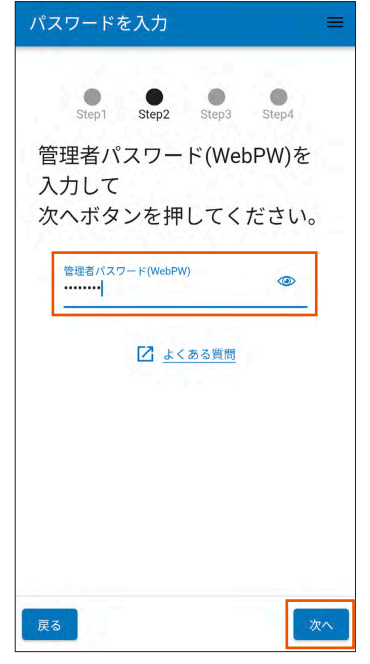

• 管理者パスワードの初期値(WebPW 初期値)は、ディスプレイで確認で きます。

操作方法:ホーム画面でメインメニューを表示し、「管理」-「WebUI 情報」 -「WebPW 初期値」

**9**  スマートフォンアプリの設定ウィザード Step3 と Step4 で、管理者パスワード(WebPW)・ネットワーク名(SSID)・ パスワード(暗号化キー)を変更する

変更をスキップすることもできます。

- 詳細は、「5-2 スマートフォンアプリを使う| (▶ P.56) を参照してく ださい。
- 変更した管理者パスワード(WebPW)・ネットワーク名(SSID)・パスワー ド(暗号化キー)は、控えておいてください。
- 管理者パスワード(WebPW)・ネットワーク名(SSID)・パスワード(暗 号化キー)の変更を行うと、無線 LAN (Wi-Fi®)接続が切断されます。 再度、無線 LAN(Wi-Fi®)接続してください。

**<sup>10</sup>** 「設定完了」画面で、SSID(ネットワーク名)とパスワード(暗 号化キー)を確認して、「終了」をタップする

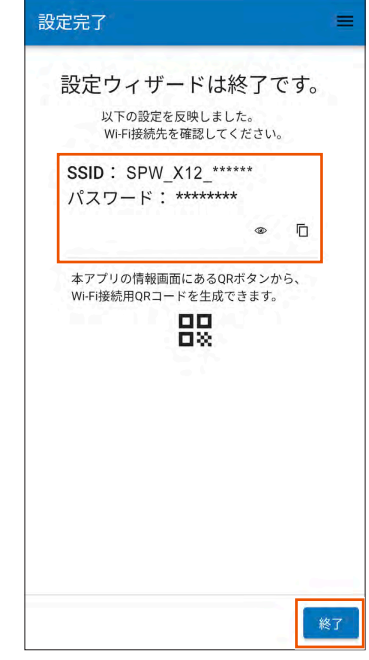

- スマートフォンアプリ「NEC WiMAX +5G Tool」のメイン画面を表示 します。
- **<sup>11</sup>** 本製品のディスプレイで、 の右下の数字が「1」以上になっ ていることを確認する

接続台数が数字で表示されます。

## ■ **手動で接続する**

以下は、Android 端末での接続例です。Android 端末の取扱説明書などを参照し てください。

- **1**  Android 端末を起動し、「設定」をタップする
- **2 「Wi-Fi」を「ON」にしてから「Wi-Fi」をタップする**
- **3** ネットワーク一覧画面より、本製品のネットワーク名 (SSID)をタップする 本製品のネットワーク名(SSID)は、ホーム画面でメインメニュー を表示し、「Wi-Fi/LAN」-「Wi-Fi 情報」から確認してください。 [\(▶ P.36\)](#page-36-0)
- **4**  本製品のパスワード(暗号化キー)を入力する(半角英数) 本製品のパスワード(暗号化キー)は、ホーム画面でメインメニュー を表示し、「Wi-Fi/LAN」-「Wi-Fi 情報」から確認してください。 [\(▶ P.36\)](#page-36-0)
- **5** 「接続」をタップする
- **6**  Android 端末のステータスバーに Wi-Fi 接続中のアイコン が表示されたら、接続完了
- ■■ 本製品のディスプレイで、 の右下の数字が「1」以上になっ ていることを確認する 接続台数が数字で表示されます。

## **iPhone/iPad/iPad mini を接続する**

iOS/iPadOS 端末で Wi-Fi QR コードで接続する方法と手動で接続す る方法を説明しています。

## ■ **Wi-Fi QR コードで接続する**

- iOS の対応バージョン:11.0 以降
- iPadOS の対応バージョン:13.0 以降
- **1**  iOS/iPadOS 端末のカメラを起動し、カメラビュー画面で、 本製品のディスプレイから「Wi-Fi QR コード」を読み取る

>>Wi-Fi ORコード

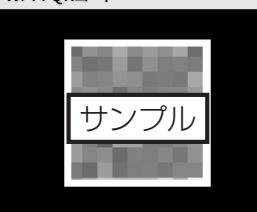

- 本製品の表示方法:ホーム画面でメインメニューを表示し、「Wi-Fi/LAN」 -「簡単 Wi-Fi 接続」(簡単接続)-「Wi-Fi QR コード」(QR コード)- 確認画面で「はい」- QR コードを表示
- **2**  iOS/iPadOS 端末のカメラビュー画面上部に表示された 「Wi-Fi QR コード ネットワーク "SPW X12\_\*\*\*\*\*\*"に 接続」をタップし、ポップアップされた確認画面で「接続」 をタップする

#### **ご注意** !

- Wi-Fi QR コードで接続した SSID に対して、手動で接続を試みた 場合(「ネットワークの選択」から本製品の SSID を選択した場合)、 パスワード(暗号化キー)の再入力が必要となる可能性があります。
- ●パスワード (暗号化キー)に 64 桁の 16 進数を設定した場合、接 続できません。
- ご使用の無線 LAN(Wi-Fi®)端末の機種とバージョンによっては、 暗号化モードが「WPA3-SAE(AES)」のときは、無線 LAN(Wi-Fi® ) 端末のカメラビューでは、Wi-Fi QR コードを使った無線 LAN (Wi-Fi® )接続ができないことがあります。

## **3** 本製品のディスプレイで、 あ石下の数字が「1」以上になっ ていることを確認する

接続台数が数字で表示されます。

## ■ **スマートフォンアプリ「NEC WiMAX +5G Tool」で接続する**

スマートフォンアプリ「NEC WiMAX +5G Tool」の設定ウィザード を使用します。

1 App Store で「NEC WiMAX +5G Tool」をキーワード にアプリを検索してダウンロードおよびインストールする

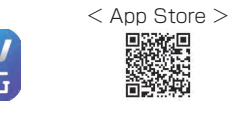

#### **memo**

◎ スマートフォンアプリ「NEC WiMAX +5G Tool」は、インターネット接続 機能およびカメラ機能に対応しているスマートフォン/タブレット端末でご 利用いただけます。

2023 年 3 月現在では、iOS 端末(対応 OS:iOS 16.x/15.x/14.x/13.x)、 iPadOS 端末(対応 OS:iPadOS 16.x/15.x/14.x/13.x)でのご利用と なります。

なお、本アプリは無料です。ただしインターネット接続のデータ通信料はお 客さまご負担となります。

- **2 スマートフォンアプリ「NEC WiMAX +5G Tool」を起動** する
- **3** 「NEC WiMAX +5G Toollのメイン画面で、 」 (メニュー) -「設定ウィザード」をタップする

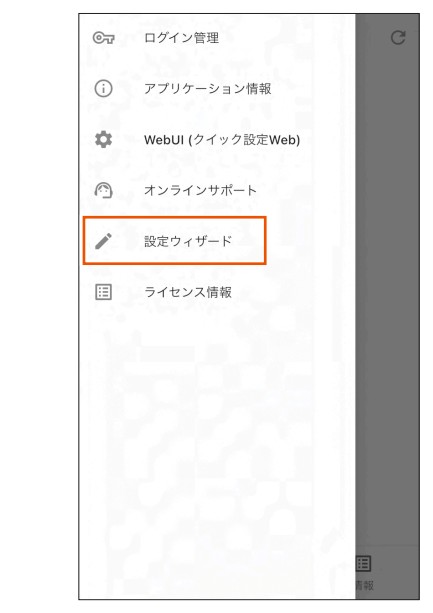

## **4** 「QR コードを読む」をタップする

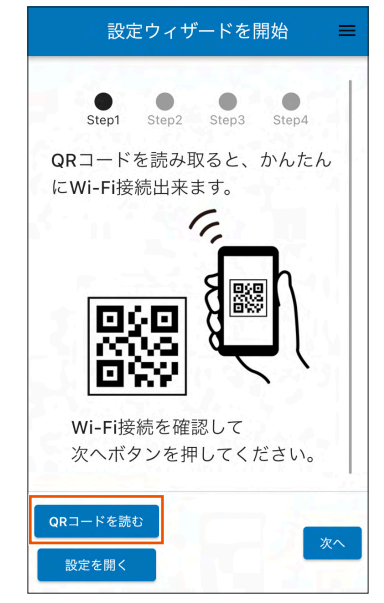

• iOS/iPadOS 端末のカメラが起動します。

- **5**  iOS/iPadOS 端末のカメラビュー画面で、本製品のディス **9**  スマートフォンアプリの設定ウィザード Step2 で、管理者 プレイから「Wi-Fi QR コード」を読み取る パスワード(WebPW)を入力し、「次へ」をタップする >>Wi-Fi QRコード パスワードを入力 サンプル 管理者パスワード(WebPW)を 入力して 次へボタンを押してくださ  $\mathsf{U}\setminus\mathsf{A}$ 本製品の表示方法:ホーム画面でメインメニューを表示し、「Wi-Fi/ LAN」-「簡単 Wi-Fi 接続」(簡単接続)-「Wi-Fi QR コード」(QR 管理者パスワード(WebPW)  $\circledcirc$ コード) - 確認画面で「はい」を選択·決定 - QR コードを表示 • QR コードを読み取ったら、 を押し「QR コード表示を終了しますか?」 画面で「はい」を選択・決定して前の画面に戻ります。 「7 よくある質問 **6** 「QR 読み取り結果」画面で、ネットワーク名とパスワード(暗 号化キー)を確認して、「OK」をタップする OR読み取り結果  $=$ 戻る 次へ 以下のネットワークに接続しま • 管理者パスワードの初期値(WebPW 初期値)は、ディスプレイで確認で す。 きます。 操作方法:ホーム画面でメインメニューを表示し、「管理」-「WebUI 情報」 ネットワーク名 -「WebPW 初期値」 SPW X12 \*\*\*\*\*\* **<sup>10</sup>** スマートフォンアプリの設定ウィザード Step3 と Step4 で、管理者パスワード(WebPW)・ネットワーク名(SSID)・ パスワード パスワード(暗号化キー)を変更する \*\*\*\*\*\*\*\* 変更をスキップすることもできます。  $\Box$  $^{\circ}$ • 詳細は、「5-2 スマートフォンアプリを使う」 (▶ P.56) を参照してく ださい。 • 変更した管理者パスワード(WebPW)・ネットワーク名(SSID)・パスワー ド(暗号化キー)は、控えておいてください。 • 管理者パスワード(WebPW)・ネットワーク名(SSID)・パスワード(暗 TOPへ戻る 号化キー)の変更を行うと、無線 LAN(Wi-Fi®)接続が切断されます。再度、  $\alpha$ 無線 LAN (Wi-Fi®)接続してください。 再読み取り **<sup>11</sup>** 「設定完了」画面で、SSID(ネットワーク名)とパスワード(暗 **7**  以降、画面に従い「接続」・「OK」をタップする 号化キー)を確認して、「終了」をタップする **8** スマートフォンアプリの設定ウィザード画面 (Step1)に 設定完了  $\equiv$ 戻るので、「次へ」をタップする 設定ウィザードは終了です。 設定ウィザードを開始  $=$ 以下の設定を反映しました。 Wi-Fi接続先を確認してください。  $\bullet$  $\bullet$ Step1 Step2 Step3 Step4 SSID: SPW\_X12\_\*\*\*\*\*\* パスワード: \*\*\*\*\*\*\*\* QRコードを読み取ると、かんたん 匝 にWi-Fi接続出来ます。 本アプリの情報画面にあるQRボタンか ら、Wi-Fi接続用QRコードを生成できま す。 跟 Wi-Fi接続を確認して 次へボタンを押してください。 ORコードを読む 次へ • スマートフォンアプリ「NEC WiMAX +5G Tool」のメイン画面を表示 設定を開く します。
	- **12** 本製品のディスプレイで、 70右下の数字が「1」以上になっ ていることを確認する

接続台数が数字で表示されます。

## ■ **手動で接続する**

- ホーム画面から「設定」をタップし、「機内モード」をオフに、 「Wi-Fi」をオンにする
- **2**  ネットワーク一覧画面より、本製品のネットワーク名 (SSID)をタップする

本製品のネットワーク名 (SSID) は、ホーム画面でメインメニュー を表示し、「Wi-Fi/LAN」-「Wi-Fi 情報」から確認してください。 [\(▶ P.36\)](#page-36-0)

**3** 「パスワード」に本製品のパスワード(暗号化キー)(半角 英数)を入力し、「Join」をタップする

本製品のパスワード(暗号化キー)は、ホーム画面でメインメニュー を表示し、「Wi-Fi/LAN」-「Wi-Fi 情報」から確認してください。 [\(▶ P.36\)](#page-36-0)

- **4**  iOS/iPadOS 端末のステータスバーに Wi-Fi® のアイコン が表示されたら、接続完了
- **5** 本製品のディスプレイで、 の右下の数字が「1」以上になっ ていることを確認する

接続台数が数字で表示されます。

## **ゲーム機を接続する**

ゲーム機を WPS 機能で接続する方法を説明します。 事前に、ゲーム機本体の無線機能が「ON」になっていることをご確認ください。

- **1**  ゲーム機側で、WPS を起動する 起動方法は、ゲーム機の取扱説明書などを参照してください。
- **2**  本製品のホーム画面でメインメニューを表示し、「Wi-Fi/ LAN」-「簡単 Wi-Fi 接続」(簡単接続) - 「WPS」を選択· 決定する

本製品のディスプレイが消灯している場合、電源ボタン ⊙ を押し てホーム画面表示にしてください。

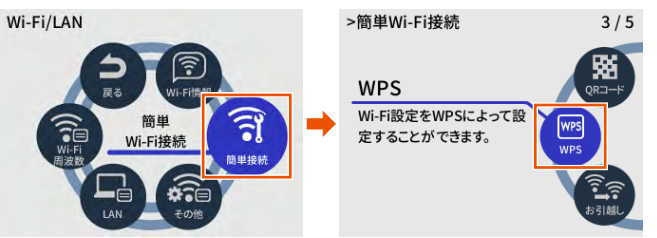

**3**  本製品の SSID を確認し、「次へ」を選択・決定する

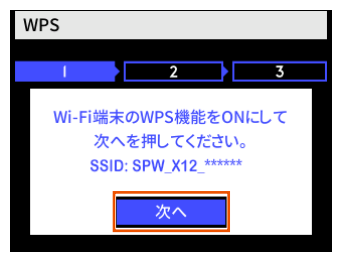

**4**  本製品のディスプレイに表示されている「WPS」を選択・決 定する

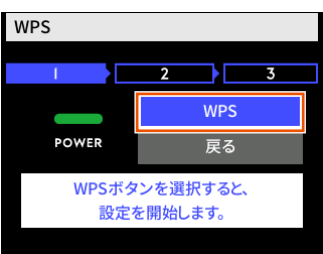

**5**  本製品のディスプレイに「接続に成功しました。」と表示さ れたら、「ホームへ」を選択・決定する

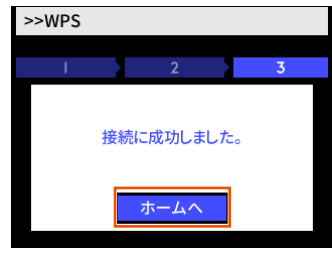

**6** 無線 LAN (Wi-Fi®)接続が完了する ゲーム機側のモニタなどで、結果を確認してください。

## <span id="page-47-0"></span>**WPS 対応の無線 LAN(Wi-Fi®)端末 を接続する**

本製品は、WPS (Wi-Fi Protected Setup)に対応した無線 LAN (Wi-Fi®)の自動設定を行うことができます。

設定するには、無線 LAN (Wi-Fi®)端末側も WPS に対応している必 要があります。

WPS とは、Wi-Fi Alliance が策定した無線 LAN (Wi-Fi®) の接続設 定を簡単に行うための規格です。

設定には、以下の方法があります。

- ディスプレイメニューによる設定(▶下記)
- PIN 方式による設定(▶下記)

#### **ご注意** !

- Android 13/12/11/10/9 は、機種によっては WPS 機能に対応 していません。
- ●本製品の暗号化モードに「WPA3-SAE (AES)」または「暗号化無効」 を設定している場合、WPS 機能は使えません。

#### **memo**

- ◎ WPS 機能の接続設定は機器によって異なりますので、お使いの無線 LAN (Wi-Fi®)端末の取扱説明書などを参照してください。
- ©本製品の設定で「ESS-ID ステルス機能 (SSID の隠蔽)」 (▶ P.70) が「ON」 のとき、WPS 機能での設定に失敗します。本製品側の設定を確認してくださ い。[\(▶ P.86\)](#page-86-0)
- © WPS 機能での設定中は、他の無線 LAN (Wi-Fi®)接続はいったん切断され ることがあります。
- ◎ 本製品は、工場出荷時の状態で自動消灯時間(15 秒)、省電力状態切り替え 機能(休止状態)が設定されており、起動後 15 秒でディスプレイは消灯し、 10 分後に休止状態になります。ディスプレイメニューによる設定を実行する 際は、電源ボタン © を押してディスプレイを通常点灯させてから行ってくだ さい。

# **ディスプレイメニューによる設定**

本製品のディスプレイメニューで WPS 機能を起動させて無線 LAN (Wi-Fi®)接続します。設定方法は、[「Windows パソコンを接続する」](#page-39-0) [\(▶ P.39\)を](#page-39-0)参照してください。

設定の際は、本製品と無線 LAN (Wi-Fi®)端末は近くに置いた状態で 設定してください。(目安:1m 程度)

• 操作方法:ホーム画面でメインメニューを表示し、「Wi-Fi/LAN」-「簡単 Wi-Fi 接続」(簡単接続) - 「WPS」

#### **memo**

◎ 本製品の設定で「MAC アドレスフィルタリング機能」が「ON」になってい る場合、無線 LAN (Wi-Fi®)端末の MAC アドレスが登録されていないと、 無線 LAN (Wi-Fi®)端末によっては WPS 機能で設定できません。本製品側 の設定を確認してください。(▶ [P.86、](#page-86-1)[P.87](#page-87-1))

## **PIN 方式による設定**

PIN 方式を使って、本製品の無線 LAN (Wi-Fi®)設定を無線 LAN (Wi-Fi®)端末に設定します。

### **memo**

- ◎ 本製品の設定で「MAC アドレスフィルタリング機能」が「ON」になってい る場合、無線 LAN (Wi-Fi®)端末の MAC アドレスが登録されていないと、 無線 LAN (Wi-Fi®)端末によっては WPS 機能で設定できません。本製品側 の設定を確認してください。(▶ [P.86、](#page-86-1)[P.87](#page-87-1))
- **1**  パソコンと本製品を USB ケーブル(市販品)で接続する
- **2**  Web ブラウザを起動し、アドレス入力欄に 「http://192.168.179.1/」を入力して WebUI を開く

**3** ログイン画面で、管理者パスワード(WebPW)を入力し、「ロ グイン」をクリックする

「パスワード」には管理者パスワード(WebPW)を入力してくだ さい。

• 管理者パスワード (WebPW)については[「詳細設定にログインする」](#page-80-0) (▶ P.80) を参照してください。

- **4** 「Wi-Fi 設定」の「WPS 設定」をクリックする
- **5** 「Wi-Fi 端末の PIN コード」に無線 LAN(Wi-Fi®)端末の PIN コードを入力する

無線 LAN (Wi-Fi®)端末の PIN コードは、無線 LAN (Wi-Fi®)端 末の取扱説明書などを参照してください。

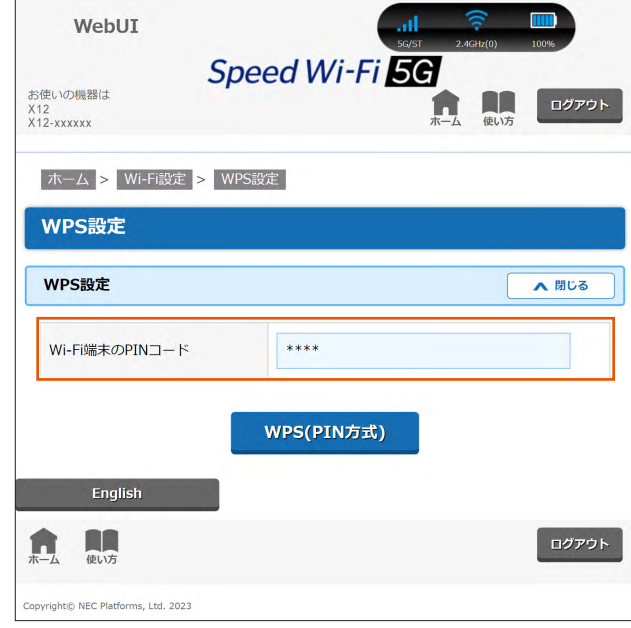

## **6** 「WPS(PIN 方式)」をクリックする

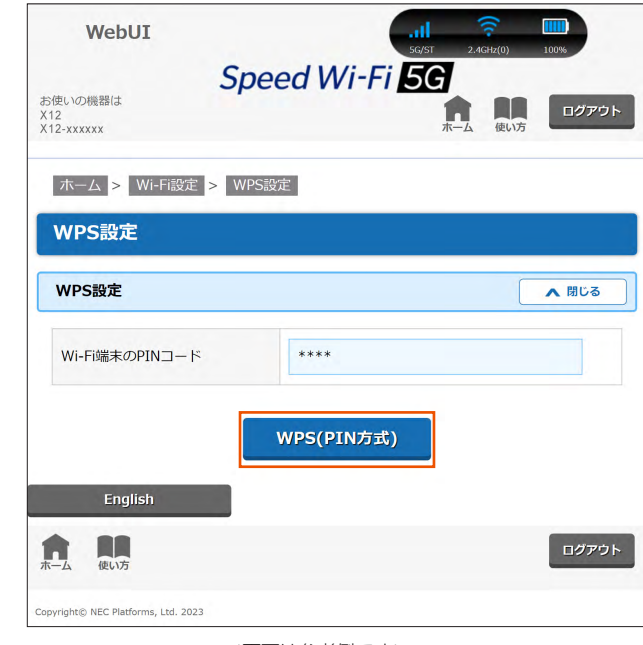

<画面は参考例です>

- **7** パソコンから USB ケーブル (市販品)を取り外して、 10 秒待つ
- **8**  無線 LAN(Wi-Fi®)端末側で WPS 機能を起動する 起動方法については、無線 LAN (Wi-Fi®)端末の取扱説明書など を参照してください。
- **9**  本製品のディスプレイに「接続に成功しました。」と表示さ れ、設定が完了する

## **3-2 USB で接続する**

## **USB 接続モードについて**

本製品とパソコンを USB ケーブル(市販品)で接続して、充電やデー タ通信ができます。

本製品には次の 2 つの接続モードがあります。

- USB デザリング通信「使用する」:USB 接続したパソコンから充電を行いなが ら、データ通信ができます。
- USB デザリング通信「使用しない」:USB 接続したパソコンから充電のみを行 います。

お買い上げ時の USB 接続モードは USB デザリング通信「使用する」 に設定されています。USB 接続でデータ通信を行うには、USB 接続モー ドを USB デザリング通信「使用する」に設定したままでご利用ください。 [\(▶ P.100\)](#page-100-0)

## **Windows パソコンに USB で接続す る場合**

## **1**  本製品のUSBポートとパソコンのUSBポートをUSBケー ブル(市販品)で接続する

本製品のディスプレイに USB アイコン ゃ が表示されます。

- USB コネクタ(Type-C)は本製品の USB ポート(Type-C)にまっす ぐに差し込んでください。
- USB コネクタ (Type-A) の表と裏を逆にすると接続できません。逆にし た状態で無理に差すと USB コネクタを破損させる場合がありますのでご 注意ください。

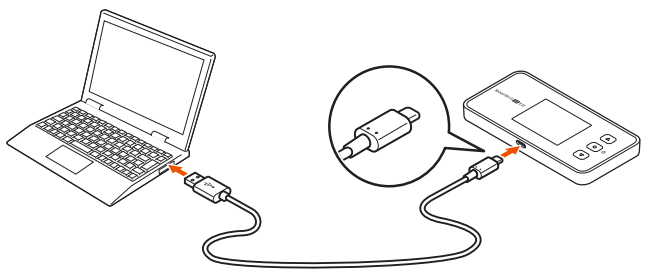

## **Mac で USB 接続する場合**

本製品を USB 接続で初めてネットワーク接続するとき、以下の設定が 必要な場合があります。

macOS 13の例:

①本製品とパソコンを USB ケーブル(市販品)で接続すると「アクセ サリの接続を許可しますか?」と画面表示されるので「許可」をクリッ クする

②「ネットワーク」をクリックする

③「ネットワーク」の画面が表示されたら、IPv4 の構成で「DHCP サー バを使用」が表示されているのを確認し、「OK」をクリックする

### **memo**

© USB コネクタ (Type-A) の表と裏を逆にすると接続できません。無理に接 続すると USB コネクタを破損させる場合がありますのでご注意ください。

◎ USB 1.1 の環境では十分なデータ転送速度が得られないため、USB 2.0 以 上でのご使用をおすすめします。 なお、すべてのパソコンについて動作保証するものではありません。 本製品は USB ハブ(市販品)を使用して接続しないでください。

- ©本製品を USB ケーブル(市販品)経由でパソコンに取り付けた状態でスタン バイ(サスペンド/レジューム)または休止(ハイバネーション)を行うと、 正常に動作しない場合があります。必ず USB ケーブル(市販品)を取り外し てから、スタンバイ(サスペンド/レジューム)または休止(ハイバネーショ ン)を行ってください。
- また、本製品を USB ケーブル(市販品)経由でパソコンに取り付けた状態で 再起動や電源を入れると、正常に動作しない場合があります。この場合、パ ソコンを起動する前に USB ケーブル(市販品)を取り外してください。
- ©本製品を USB ケーブル(市販品)経由でパソコンに取り付けても動作しな い場合は、いったん USB ケーブル(市販品)を取り外した上で約 5 秒以上 待ってから再度取り付けてください。(お使いのパソコンや環境によっては、 約 5 秒待ってから取り付けても正しく認識できない場合があります。その場 合は、さらに時間をおいて、いったん本製品の電源を OFF/ON してから取り 付けてください。)

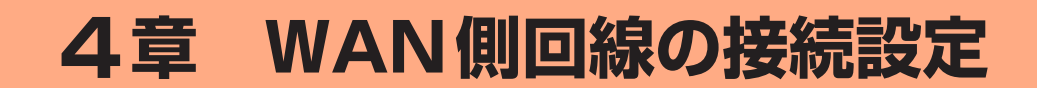

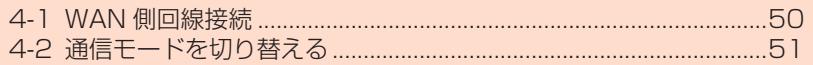

# <span id="page-50-0"></span>**4-1 WAN 側回線接続**

本製品は、指定の WAN 側回線のプロファイル(インターネットサービ スプロバイダなどとの接続設定)が初期値で設定されていますので、通 常はそのままお使いいただけます。

本製品にあらかじめ設定されているプロファイル(プロファイル名 [Internet])でインターネットの接続ができます。

## **新規にプロファイルを作成する場合**

新規にプロファイルを作成する場合や、au 以外でご契約の WiMAX 事 業者からインターネット接続に必要な接続設定情報(ユーザー名、パス ワードなど)が指定されている場合は、以下の手順に従い WebUI でプ ロファイルの追加を行ってください。

## **1**  パソコンを起動する

本製品とパソコンがネットワーク接続されていることを確認しま す。

- **2**  Web ブラウザを起動し、アドレス入力欄に 「http://192.168.179.1/」を入力して WebUI を開く
- **3** ログイン画面で、管理者パスワード(WebPW)を入力し、「ロ グイン」をクリックする

「パスワード」には管理者パスワード(WebPW)を入力してくだ さい。

- 管理者パスワード (WebPW) については[「詳細設定にログインする」](#page-80-0) [\(▶ P.80\)を](#page-80-0)参照してください。
- 管理者パスワードの初期値(WebPW 初期値)は、ディスプレイで確認で きます。
	- 操作方法:ホーム画面でメインメニューを表示し、「管理」-「WebUI 情報」 -「WebPW 初期値」

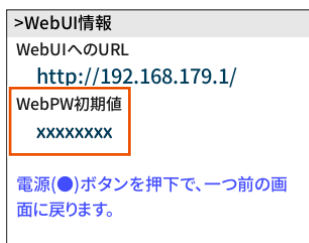

**4** 「ネットワーク設定」の「プロファイル設定」をクリックす る

- **5** 「プロファイルリスト」で「no setup」を選択して、ご契 約されている WiMAX 事業者の APN などの設定情報を入 力し、「設定」をクリックする
	- 表示内容はグレーアウトされている場合があります。
	- ご不明な点はご契約された WiMAX 事業者にお問い合わせください。

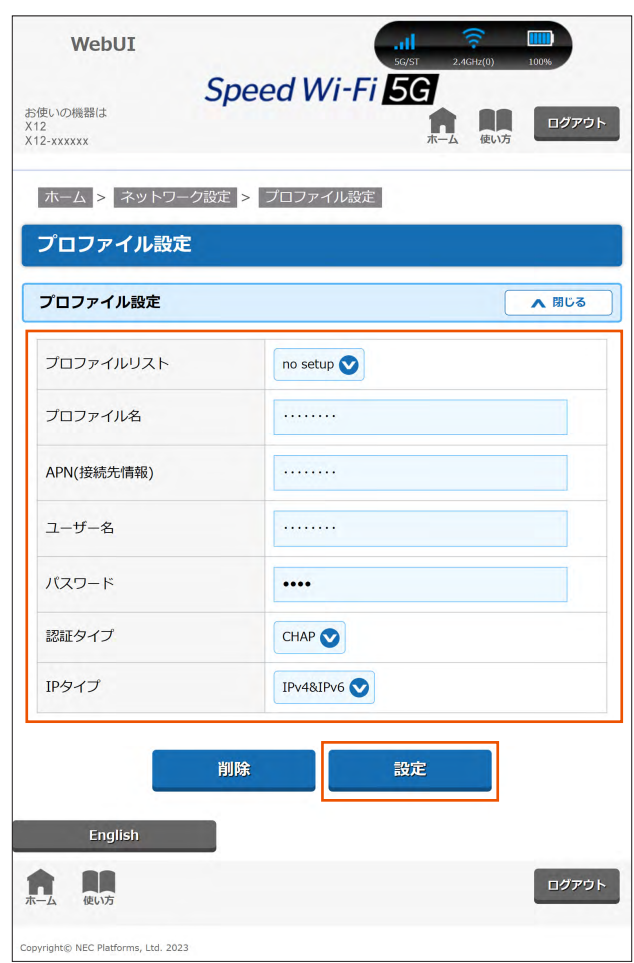

- **6** 「ネットワーク設定」の「接続設定」をクリックする
- **7** 「プロファイル選択」で、上記で設定したプロファイルを選 択し、「設定」をクリックする

# <span id="page-51-0"></span>**4-2 通信モードを切り替える**

WAN 側回線の電波受信レベルが不安定になったり圏外になったりした ときなどは通信モードを切り替えると、電波受信レベルが上がり、安定 した WAN 側回線接続ができる場合があります。

本製品は、以下の通信モードを選択いただけます。

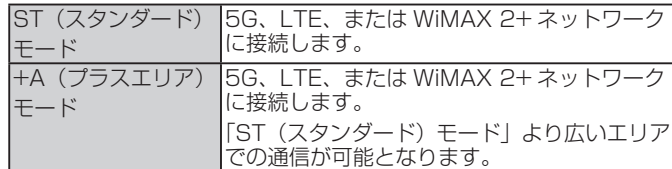

※ 初期設定は、「ST(スタンダード)モード」です。

※「ST(スタンダード)モード」で通信できないエリアに移動した場合に、一時 的に「+A(プラスエリア)モード」に切り替える「ワンタイム +A (プラスエ リア)モード」があります。[\(▶ P.52\)](#page-52-0)

#### **ご注意** !

「+A(プラスエリア)モード」または「ワンタイム +A(プラスエリア) モード」を設定すると、お客さまの料金プランによっては追加料金 が掛かる場合がございますので、ご注意ください。

#### **memo**

◎ au をご契約の場合、海外では、LTE 方式および UMTS 方式を利用してデータ 通信を行うことができます。詳しくは「10-1 au 世界サービスについて」 (▶ P.105)を参照してください。

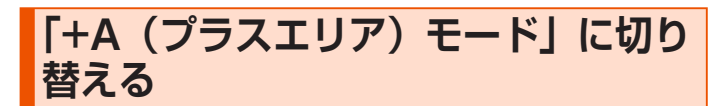

**1**  ホーム画面でメインメニューを表示し、「モバイルネット ワーク| (モバイル) - 「通信モード」を選択・決定する

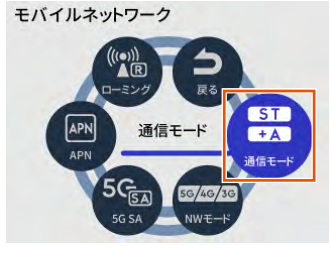

**2** 「通信モード」を選択・決定する

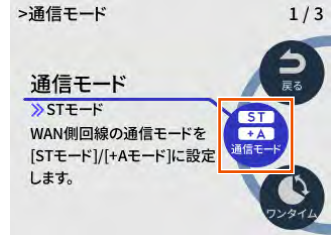

**3**  通信モード切り替えの確認が表示されるので「はい」を選択・ 決定する

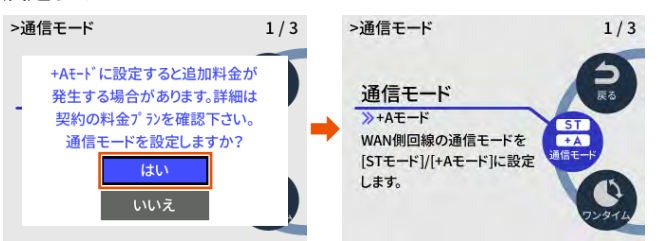

## <mark>4</mark> ステータスバーに、 +A が表示されることを確認する

### **memo**

**◎「ST(スタンダード)モード」に戻すときは、手順 2 の画面で「通信モード」** を選択・決定します。

## **「+A(プラスエリア)モード」を利用 規制する**

「+A(プラスエリア)モード」への通信モード切替をできないように規 制する「プラスエリアモード規制」を WebUI で設定します。

- **1**  Web ブラウザを起動し、アドレス入力欄に 「http://192.168.179.1/」を入力して WebUI を開く
- **2 ログイン画面で、管理者パスワード (WebPW)を入力し、「ロ** グイン」をクリックする

「パスワード」には管理者パスワード(WebPW)を入力してくだ さい。

- 管理者パスワード (WebPW) について[は「詳細設定にログインする」](#page-80-0) (▶ P.80) を参照してください。
- 管理者パスワードの初期値(WebPW 初期値)は、ディスプレイの WebUI 情報画面で確認できます。 操作方法:ホーム画面でメインメニューを表示し、「管理」-「WebUI 情報」 -「WebPW 初期値」

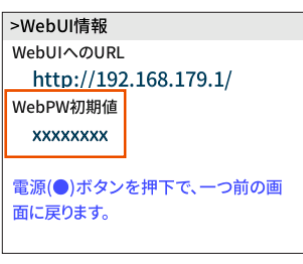

**3** 「ネットワーク設定」の「基本設定」-「基本設定」で、「プ ラスエリアモード規制」を ON にして、「設定」をクリック する

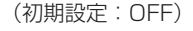

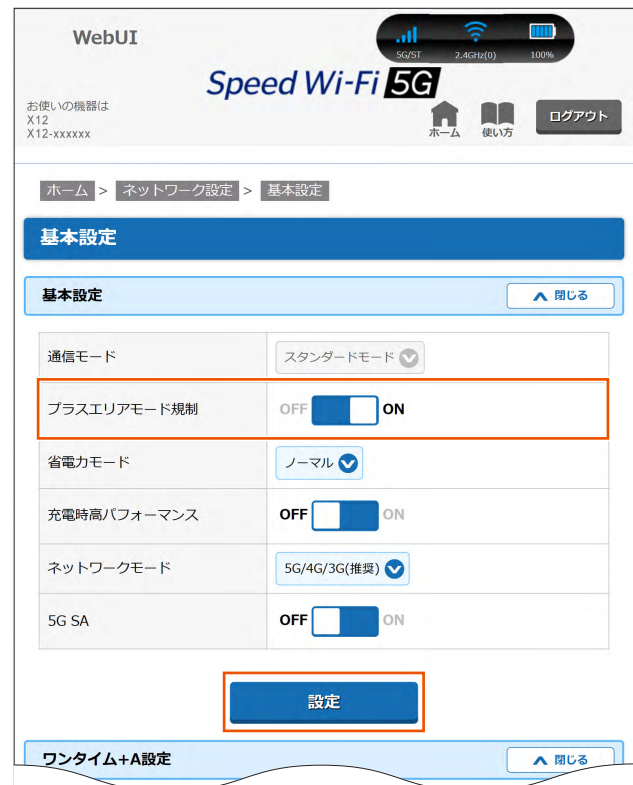

**4**  確認画面で、「OK」をクリックする

## <span id="page-52-0"></span>**「ワンタイム +A(プラスエリア)モー ド」に切り替える**

「ワンタイム +A (プラスエリア) モード」に切り替えると、「+A (プラ スエリア)モード」でデータ通信を行いますが、下記の条件になった場 **合に「ST(スタンダード)モード」に戻ります。** 

- 休止
- 電源 OFF
- 解除するデータ通信時間に達したとき
- 解除するデータ通信量に達したとき
- 再起動

「ST (スタンダード) モード」で通信できないエリアに移動した場合に、 一時的に「+A(プラスエリア)モード」を使って通信する時などに、 通信モードの戻し忘れがなく便利です。

また、設定したデータ通信量を超えると「ワンタイム +A(プラスエリア) モード」が解除される「解除するデータ通信時間」と「解除するデータ 通信量」を設定することもできます。

**1**  本製品のホーム画面でメインメニューを表示し、「モバイル ネットワーク」(モバイル) - 「通信モード」- 「ワンタイ ム +A モード」(ワンタイム)を選択・決定する

>通信モード

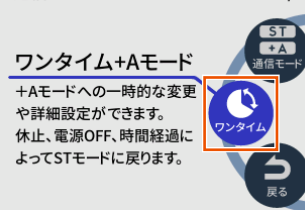

 $2/3$ 

**2 「ワンタイム +A モード」(ワンタイム)を選択・決定して、** 有効にする

「解除するデータの通信時間」で 1 ~ 10 時間の範囲で数値を変更 できます。(初期値:10 時間)

「解除するデータの通信量」で 1 ~ 150GB の範囲で数値を変更で きます。(初期値:14GB)

ここで設定したデータ通信時間またはデータ通信量を超えると「ワ ンタイム +A(プラスエリア)モード」が解除され、「ST(スタンダー ド)モード」に戻ります。

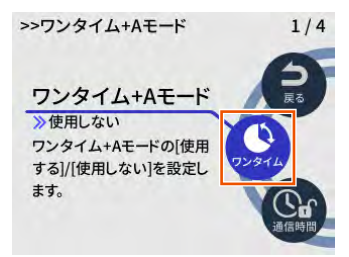

**3**  確認画面で、「OK」を選択・決定する

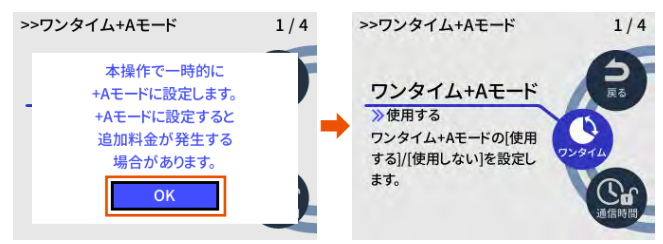

**4** ホーム画面でステータスバーに、 +A が表示されることを 確認する

- **memo** ◎「ワンタイム +A(プラスエリア)モード」を解除するときは、手順 **2** の画面 .<br>で「ワンタイム +A モード」(ワンタイム) を選択・決定します。 >>ワンタイム+Aモード  $1/4$ >>ワンタイム+Aモード  $1/4$ ワンタイム+Aモード ワンタイム+Aモード ≫使用する ≫使用しない ➡ ワンタイム+Aモードの「使用 ワンタイム+Aモードの「使用 する]/[使用しない]を設定し する]/[使用しない]を設定し ます。 ます。
- ◎「ワンタイム +A(プラスエリア)モード」設定時、通信モードを「+A(プラ スエリア) モード」に設定した場合、「ワンタイム +A (プラスエリア) モード」 設定は解除されます。
- ◎「解除するデータ通信量」設[定\(▶ P.84\)](#page-84-0)は、通信量カウンターやカウン トしたデータ通信量表示には影響しません。

# **ネットワークモードを切り替える**

以下のネットワークモードを選択いただけます。

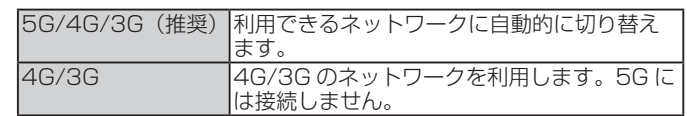

• 初期設定:5G/4G/3G(推奨)

**1**  本製品のホーム画面でメインメニューを表示し、「モバイル ネットワーク」(モバイル)-「ネットワークモード」(NW モード)を選択・決定する

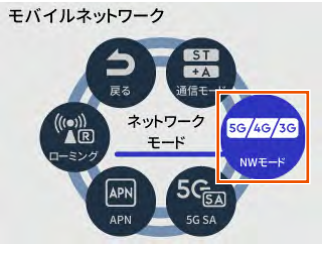

**2 「ネットワークモード」(NW モード) を選択・決定する** 

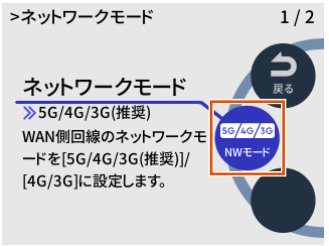

### **memo**

◎ ステータスアイコン「3G」は、国際ローミングを「使用する」に設定して、 海外で 3G で接続しているときに表示します。(au をご契約の場合)

# **5G SA 機能を設定する**

本機能を「使用する」に設定すると、5G SA 方式を利用します。 「使用しない」に設定すると、5G SA 方式を利用しません。 • 初期設定:使用しない

**1**  本製品のホーム画面でメインメニューを表示し、「モバイル ネットワーク」 (モバイル) - [5G SA] を選択・決定す る

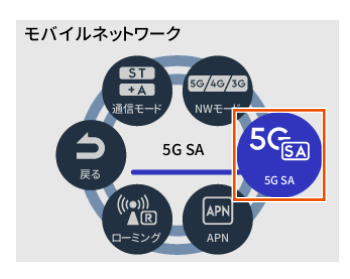

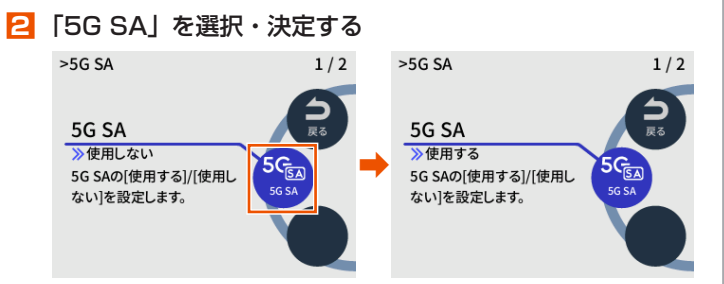

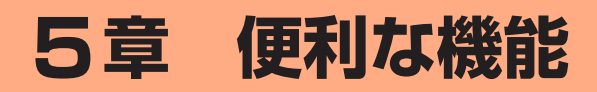

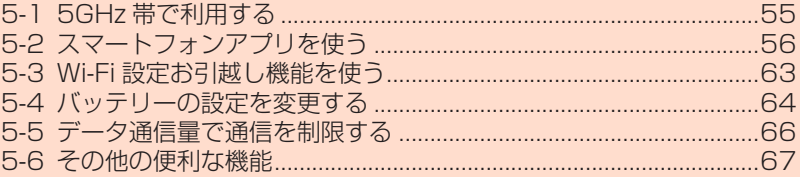

# <span id="page-55-0"></span>**5-1 5GHz 帯で利用する**

本製品では、無線 LAN (Wi-Fi®)に 5GHz 帯を利用することができます。

## **ご注意** !

- ●5GHz 帯域を使用する場合、5.2GHz 帯域の屋外での使用は電波法 により禁じられています。
- [5GHz 帯(屋内)] で使用しているとき、ウェイティングや休止状 態に移行しても、「5GHz 帯(屋内)」を使用しています。屋外に移 動しないでください。屋外に移動する場合は、設定を「5GHz(屋外)」 または「2.4GHz」に変更してください。
- ●「5GHz (屋外)」を選択したときは、気象レーダーなどとの干渉を 避けるために DFS チェック [\(▶ P.35\)](#page-35-0) が行われ、ディスプレイ 上は「利用チャネル確認中」が表示されます。
- Wi-Fi 周波数設定の設定後、無線 LAN (Wi-Fi®) 接続が切断されます。 再度、無線 LAN (Wi-Fi®)接続してください。
- ●動作モードが「ブリッジモード(USB /クレードル)」または「ブリッ ジモード(Wi-Fi)」の場合、「Wi-Fi 周波数設定」はできません。
- ●国際ローミング (au をご契約のみ対応) 有効時は、5GHz 帯は無 効になります。
- 国際ローミング (au をご契約のみ対応) を有効から無効に変更した 場合は、無線 LAN(Wi-Fi®) は「Wi-Fi 周波数設定」に関わらず 2.4GHz 帯で動作します。5GHz 帯で利用される場合は、ディスプレイメ ニューまたはスマートフォンアプリから「Wi-Fi 周波数設定」を再 設定してください。または、休止、電源 OFF、再起動で 5GHz 帯 に切り替わります (「Wi-Fi 周波数設定」で 5GHz 帯を設定してい る場合 )。

本製品のディスプレイメニューまたは WebUI で設定します。

## ■ **ディスプレイメニューで設定する場合**

- **1**  本製品のホーム画面でメインメニューを表示し、「Wi-Fi/ LAN」-「Wi-Fi 周波数設定」(Wi-Fi 周波数)を選択・決 定する
- **2** 「5GHz(屋内)」(5GHz(内))、「5GHz(屋外)」(5GHz ( 外 )) ま た は「5GHz( 屋 外 144ch 有 )」(5GHz( 外 144CH))を選択・決定する

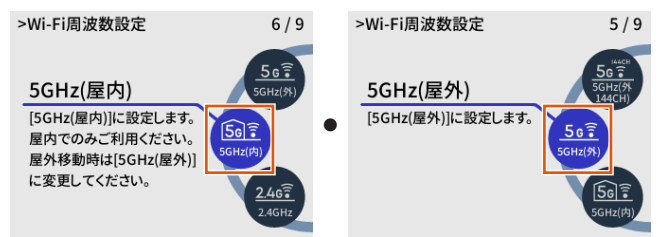

- **3**  ディスプレイに次のメッセージが表示されることを確認し、 「OK」または「ホームへ」を選択・決定する
	- 本製品のご使用開始時(またはリセット(初期化)したあと)は、「5GHz 帯 Wi-Fi の利用上の注意事項」が表示されます。その場合は、「はい」を選択・ 決定します。
	- 屋内の場合:「5GHz(屋内)を使用します。屋内でのみご利用く ださい。屋外移動時は 5GHz(屋外)に変更してくだ さい。」
	- 屋外の場合:利用チャネル確認のあと、「5GHz(屋外)を使用し ます。」

## ■ **WebUI で設定する場合**

**WebUI を起動する (▶ P.79)** 

- **2** パスワードを入力し「ログイン」をクリックする 「パスワード」には管理者パスワード(WebPW)を入力してくだ さい。
	- 管理者パスワード (WebPW) について[は「詳細設定にログインする」](#page-80-0) (▶ P.80) を参照してください。
- **3** 「Wi-Fi 設定」の「Wi-Fi 設定」をクリックする
- **4** 「Wi-Fi 周波数設定」の「帯域設定」で「5GHz(屋内)」、「5GHz (屋外 144ch 含む)」または「5GHz(屋外 144ch 含ま ない)」を選択する
- **5** 「設定」をクリックする
- **6**  メッセージが表示されるので、内容を確認して「OK」を クリックする

# **5GHz 帯と 2.4GHz 帯を同時利用する**

5GHz 帯と 2.4GHz 帯の周波数帯を同時に利用する設定ができます。

#### **ご注意** !

- 周波数帯の自動切替機能はありません。
- 動作モードが「ブリッジモード (USB/ クレードル) | または「ブリッ ジモード(Wi-Fi)」の場合、「Wi-Fi 周波数設定」はできません。
- IEEE 802.11ax モードを ON (初期設定: ON) にしても、 2.4GHz/5GHz 同時通信にした場合、5GHz は IEEE 802.11ax になりますが、2.4GHz は IEEE 802.11n 通信のままです。
- **1**  本製品のホーム画面でメインメニューを表示し、「Wi-Fi/ LAN」- 「Wi-Fi 周波数設定」(Wi-Fi 周波数) を選択・決 定する

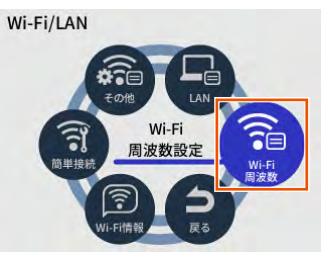

**2** 「2.4GHz/5GHz(屋内)同時」(同時(内))、「2.4GHz/5GHz (屋外) 同時」(同時(外))、「2.4GHz/5GHz(屋外 144ch 有)同時」(同時(外 144CH))を選択・決定する

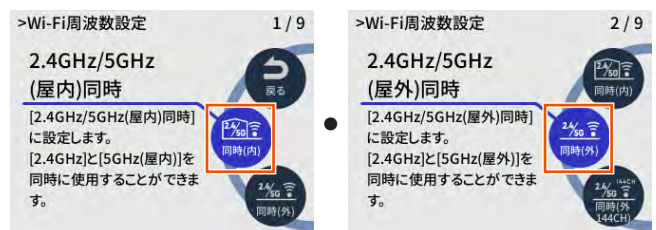

**3**  Wi-Fi 周波数設定の切り替え確認が表示されるので「はい」 を選択・決定する

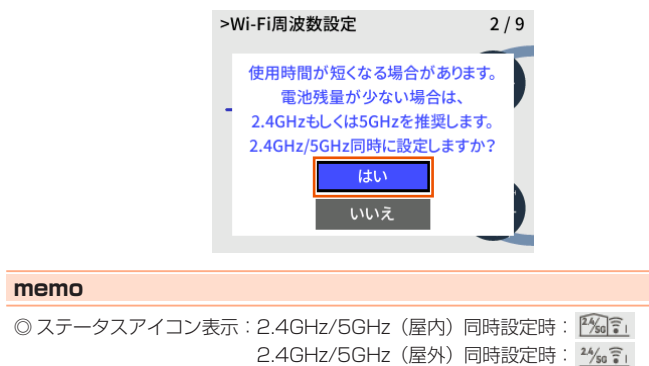

# <span id="page-56-1"></span><span id="page-56-0"></span>**5-2 スマートフォンアプリを使う**

本製品の情報を、スマートフォンなどにインストールした「NEC WiMAX +5G Tool」で確認することができます。 ソフトウェアの更新や休止状態への移行、インターネットの接続先切り 替えなどを画面操作で行うこともできます。

### <アプリでできること>

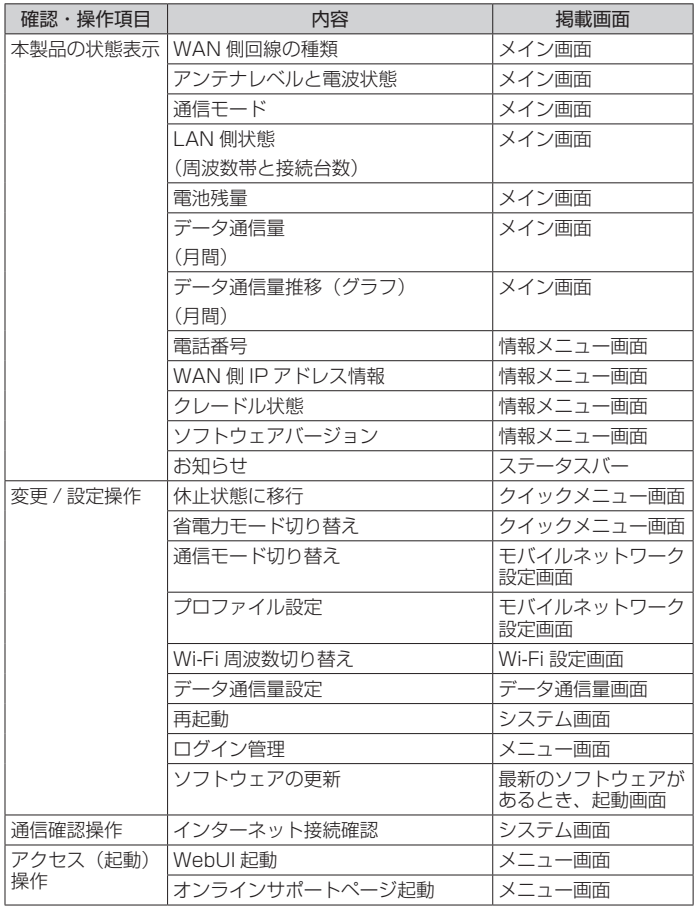

### <設定手順例>

- 通信モードの切り替え:メイン画面  $\phi$  (設定) 「モバイルネットワーク設 定」で、「ST:スタンダードモード」/「+A:プラス エリアモード」から選択し、「設定適用」をタップ
- Wi-Fi 周波数の切り替え: メイン画面 幸 (設定) 「Wi-Fi 設定」の「Wi-Fi 周波数設定」で、「使用しない」/「2.4GHz」/「5GHz」 /「2.4GHz/5GHz」から選択 「5GHz」または「2.4GHz/5GHz」を選択時は、「5GHz 設定」で、「屋内」/「屋外 144ch 含まない」/「屋 外 144ch 含む」から選択 選択後、「設定適用」をタップ
- 省電力モードの切り替え:メイン画面 (#) (クイックメニュー) (の (ディ スプレイ / バッテリー)で、「ハイパフォーマンス(通 信速度優先)」/「ノーマル(バランス)」/「エコ(電 池優先)」から選択し、「設定適用」をタップし、確 認画面で「OK」をタップ

#### **ご注意** !

スマートフォンアプリ「NEC WiMAX +5G Tool」は、ゲスト SSID に接続しているスマートフォンや、プライバシーセパレータ 機能が有効な SSID に接続しているスマートフォンからはご利用で きません。

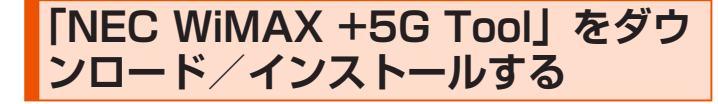

**1**  ス マ ー ト フ ォ ン な ど か ら、Google Play ス ト ア や App Store で「NEC WiMAX +5G Tool」をキーワード にアプリを検索してダウンロードページを開く

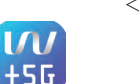

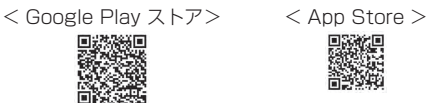

(2023 年 3 月現在)

### **memo**

- © 2023 年 3 月現在では、Android 端末 (対応 OS: Android 7.0 以降) およ び iOS 端末(対応 OS:iOS 13.0 以降)、iPadOS 端末( 対応 OS:iPadOS 13.0 以降)でのご利用となります。なお、本アプリは無料です。ただしインター ネット接続のデータ通信料はお客さまご負担となります。
- **2** ダウンロードページから「NEC WiMAX +5G Tool」をダ ウンロードおよびインストールする
- **3** スマートフォンアプリ「NEC WiMAX +5G Tool」を起動 する

## **接続設定ウィザード**

本製品とスマートフォンなどとの接続が切断されている場合、「端末情 報の取得ができません」と表示します。

(メニュー)-「設定ウィザード」をタップすると、Wi-Fi 接続設定 を開始し、Wi-Fi QR コードを使って本製品と接続できます。

- 管理者パスワード (WebPW) が必要です。
- 管理者パスワードの初期値(WebPW 初期値)は、ディスプレイの WebUI 情 報画面で確認できます。

操作方法:ホーム画面でメインメニューを表示し、「管理」-「WebUI 情報」 -「WebPW 初期値」

(スマートフォンアプリと WebUI のパスワードは、同じ管理者パスワード (WebPW)を使用します。)

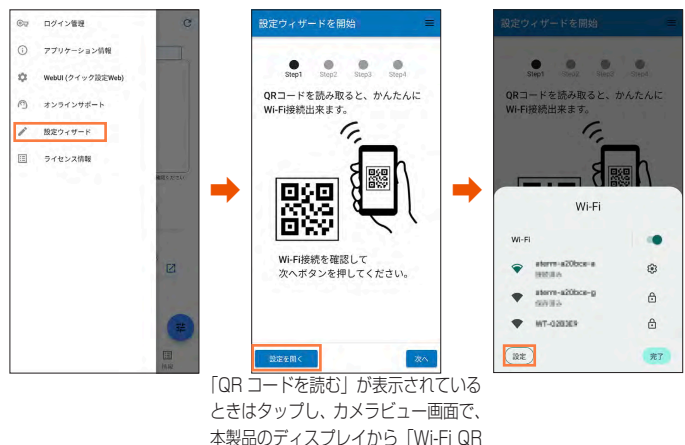

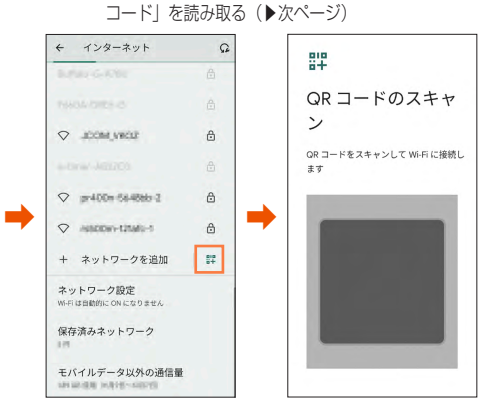

<Android 13 端末の画面例 (※) > <Android 13 端末の画面例 (※) > ※スマートフォンの機種によって画面が異なります。QR コードをスキャンする画 面の表示方法は、ご使用のスマートフォンの取扱説明書などを参照してください。

無線 LAN (Wi-Fi®)端末のカメラビュー画面で、本製品のディスプレ イから「Wi-Fi QR コード」を読み取る。

### >>Wi-Fi ORコード

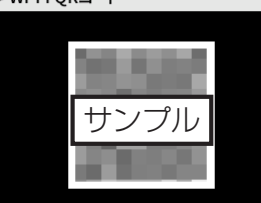

• 本製品の表示方法:ホーム画面でメインメニューを表示し、「Wi-Fi/LAN」-「簡 単 Wi-Fi 接続」(簡単接続)-「Wi-Fi QR コード」(QR コード)

Step2 で、管理者パスワード(WebPW)を入力し、「次へ」をタップ する

Step3 と Step4 で、管理者パスワード(WebPW)・ネットワーク名 (SSID)・パスワード(暗号化キー)の変更ができます。

- 変更した管理者パスワード(WebPW)・ネットワーク名(SSID)・パスワード (暗号化キー)は、控えておいてください。
- 管理者パスワード(WebPW)・ネットワーク名(SSID)・パスワード(暗号化 キー)の変更を行うと、無線 LAN (Wi-Fi®)接続が切断されます。再度、無線 LAN(Wi-Fi®)接続してください。

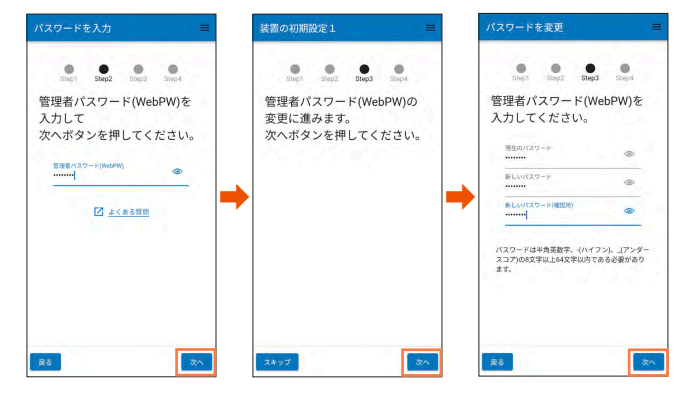

※ スキップすることもできます。

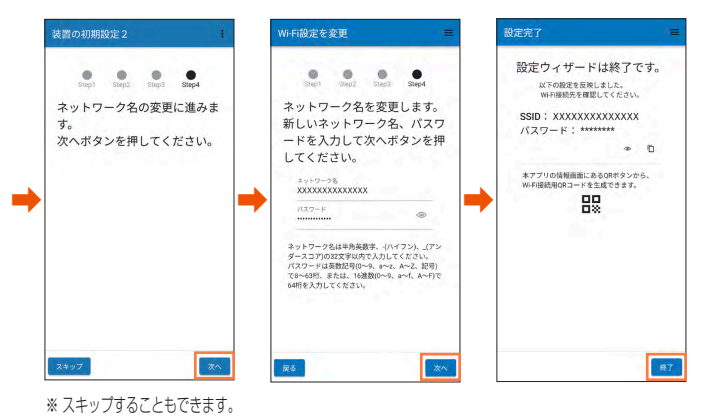

#### **memo**

- ◎「利用規約」画面が表示されたら、「同意する」にチェックを入れて、「次へ」 をタップしてください。
- ◎ WebUI から管理者パスワード(WebPW)を変更済みの場合、Step3 以降 はスキップします。
- ◎ 本製品との通信に失敗、もしくは、本製品側が処理中で情報の取得ができな かった場合は、エラーが表示されるので、 C (情報更新) をタップして情報 を取得してください。
- ◎ スマートフォンアプリのメニューや機能は、バージョンアップによって変更 される場合があります。

## **情報表示**

情報は、一定間隔で更新されます。現在のステータスを確認したい場合 は、「NEC WiMAX +5G Tool」アプリのメイン画面で C (情報更新) をタップしてください。

本製品とスマートフォンなどとの接続が切断されている場合は、C (情 報更新)をタップしても、情報が更新されません。接続し直してください。

表示内容は参考です。OS やバージョンによって異なります。

※本製品で、ディスプレイ表示中のときは、「NEC WiMAX +5G Tool」で設定 できません。また、「NEC WiMAX +5G Tool」で設定中に本製品のディスプ レイを操作すると、「NEC WiMAX +5G Tool」での設定が中断される場合が あります。ディスプレイをホーム画面表示にしてください。

### <span id="page-57-0"></span>メイン画面

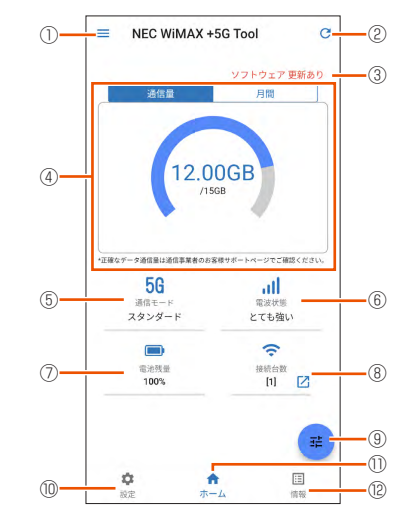

< Android 端末の画面例>

### ① メニュー

メニュー(ログイン管理、アプリケーション情報、WebUI(クイック設定 Web)、オンラインサポート、設定ウィザード、ライセンス情報)を表示します。

### ② 情報更新

手動で情報を取得できます。

③ メッセージ

メッセージを表示します。

#### ④ データ通信量

月間のデータ通信量を表示します。

月間の通信量および上限値を表示します。

「月間」をタップすると、今月のデータ通信量をグラフ表示します。

データ通信量画[面\(▶ P.60\)で](#page-60-0)、設定値を変えることができます。

また、WebUIの[「通信量カウンター」\(▶ P.85\)](#page-85-0)で、設定値を変えること ができます。

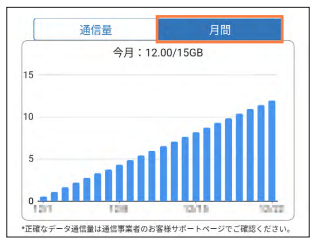

#### ⑤ 通信モード

利用している WAN 側回線の種類(5G/4G)と通信モード(スタンダード / プ ラスエリア)を表示します。

### ⑥ アンテナレベル(アンテナバーで表示)と電波状態

WAN 側回線の信号の強度を 4 段階で表示します。(圏外の時は、アイコン表示 しません。)

電波状態を表示します。

接続台数の 2 をタップすると無線 LAN (Wi-Fi®)接続端末の MAC アドレス を表示します。

## 5-2 スマートフォンアプリを使う

### ⑦ 電池残量

電池アイコンと%で表示します。 60 は充電中の表示です。

#### ⑧ LAN 側情報

無線 LAN (Wi-Fi®) の状態 (電波状態) と接続している無線 LAN (Wi-Fi®) 端 末の台数を表示します。

#### ⑨ クイックメニュー

クイックメニュー(ディスプレイ / バッテリー、Wi-Fi 省電力機能、休止)を表 示します。

### ⑩ 設定メニュー

設定メニュー(モバイルネットワーク設定、Wi-Fi 設定、SSID 設定、ゲスト SSID 設定、ディスプレイ / バッテリー、データ通信量、システム)と「WebUI (クイック設定 Web)を開く」を表示します。

#### ⑪ ホーム

ホーム画面(メイン画面)に戻します。

### ⑫ 情報メニュー

情報メニュー(端末情報、Wi-Fi 情報)と「WebUI(クイック設定 Web)を開く」 を表示します。

#### クイックメニュー画面

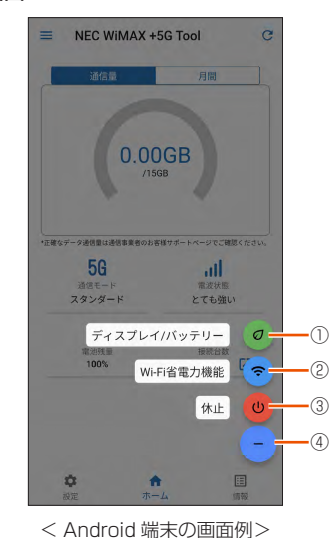

## ① ディスプレイ / バッテリー

ディスプレイ / バッテリー画面を表示します。

### ② Wi-Fi 省電力機能

Wi-Fi 省電力機能の設定を行う SSID 設定画面を表示します。

#### ③ 休止

本製品の休止設定を行う画面を表示します。

### ④ 閉じる

クイックメニューを閉じるときタップします。

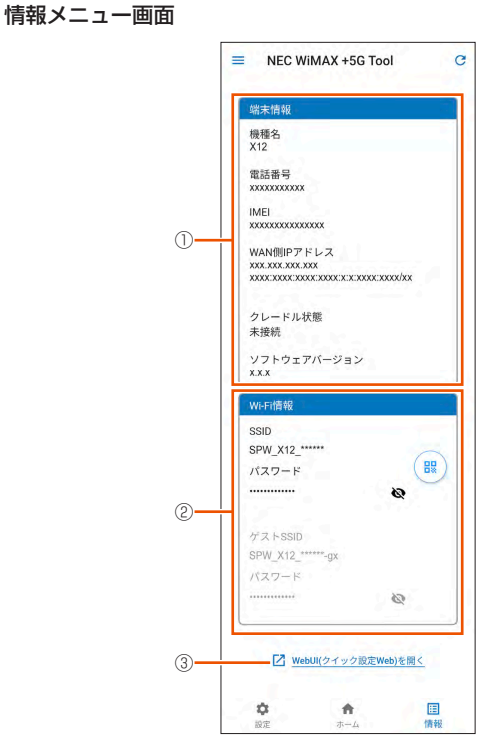

< Android 端末の画面例>

#### ① 端末情報

機種名、電話番号(SIM カードの電話番号)、IMEI、WAN 側 IP アドレス、クレー ドル状態、ソフトウェアバージョンを表示します。

### ② Wi-Fi 情報

無線 LAN (Wi-Fi®)接続するための Wi-Fi 情報 (SSID とゲスト SSID それぞ れの SSID、パスワード、QR コード)を表示します。

<mark>HD</mark>をタップすると、他の端末を無線 LAN (Wi-Fi®)接続したい場合の QR コー ドと本製品の SSID を表示します。

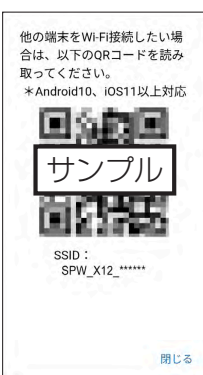

③ WebUI(クイック設定 Web)を開く

WebUI 画面を開くときタップします。

## 5-2 スマートフォンアプリを使う

## <span id="page-59-0"></span>**設定**

設定メニュー(モバイルネットワーク設定、Wi-Fi 設定、SSID 設定、 ゲスト SSID 設定、ディスプレイ / バッテリー、データ通信量、システ ム)から、各種設定ができます。WebUI を開くこともできます。

|    | NEC WiMAX +5G Tool              | e       |
|----|---------------------------------|---------|
|    | II モバイルネットワーク設定<br>現在の設定:スタンダード |         |
|    | Wi-Fi設定<br>現在の設定: 2.4GHz        |         |
|    | SSID設定<br>現在の設定: SPW X12 ****   |         |
|    | ゲストSSID設定<br>現在の設定:使用しない        |         |
|    | ディスプレイ/バッテリー<br>現在の設定:ノーマル      |         |
| t, | データ通信量<br>現在の設定:通知する            | $\sim$  |
|    | 食 システム                          |         |
|    | ■ WebUI(クイック設定Web)を開く           |         |
| 設定 | ホーム                             | 圄<br>情報 |

< Android 端末の画面例>

### モバイルネットワーク設定画面

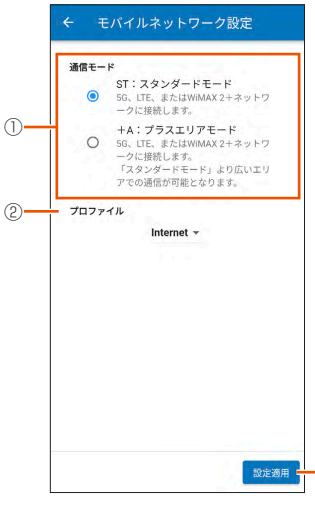

< Android 端末の画面例>

③

### ① 通信モード

「ST:スタンダードモード」、「+A:プラスエリアモード」から選択します。

- •「+A:プラスエリアモード」に設定すると、お客さまの料金プランによって は追加料金が掛かる場合がございますので、ご注意ください。
- ② プロファイル

「Internet」などから選択します。

### ③ 設定適用

各項目を選択後、タップして選択した設定を適用します。

Wi-Fi 設定画面

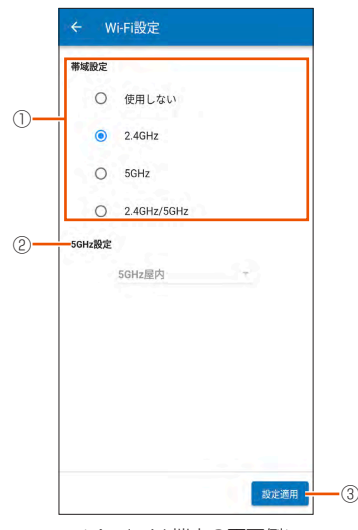

< Android 端末の画面例>

### ① 帯域設定

「使用しない」/「2.4GHz」/「5GHz」/「2.4GHz/5GHz」から選択します。

### ② 5GHz 設定

帯域設定で「5GHz」または「2.4GHz/5GHz」を選択時に、「5GHz 屋内」/ 「5GHz 屋外 144ch 含まない」/「5GHz 屋外 144ch 含む」を選択します。

## ③ 設定適用

各項目を選択後、タップして選択した設定を適用します。

#### SSID 設定画面

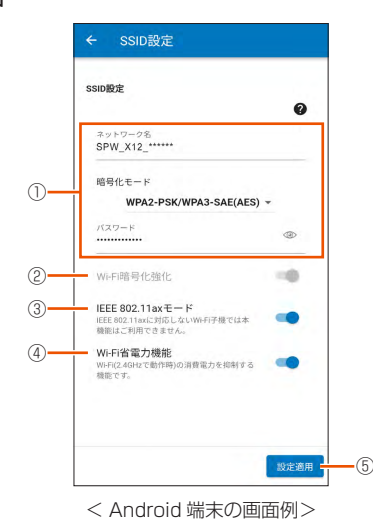

### ① SSID 設定

ネットワーク名、暗号化モード、パスワード(暗号化キー)を設定できます。

#### ② Wi-Fi 暗号化強化

Wi-Fi 暗号化強化を ON/OFF します。

## ③ IEEE 802.11ax モード

IEEE 802.11ax モードを ON/OFF します。

### ④ Wi-Fi 省電力機能

Wi-Fi 省電力機能を ON/OFF します。

## ⑤ 設定適用

各項目を選択後、タップして選択した設定を適用します。

### ゲスト SSID 設定画面

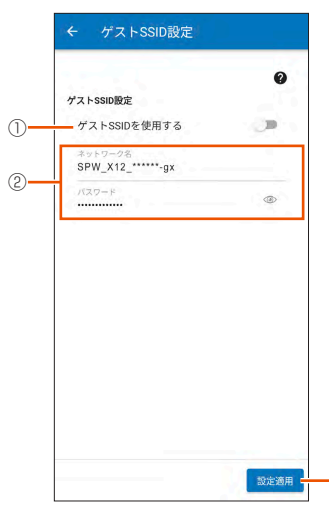

< Android 端末の画面例>

 $(3)$ 

### ① ゲスト SSID 設定

「ゲスト SSID を使用する」を ON/OFF 設定します。

### ② ネットワーク名、パスワード

ゲスト SSID のネットワーク名とパスワード(暗号化キー)を入力できます。 「ゲスト SSID を使用する:OFF」のときは、入力できません。

### ③ 設定適用

各項目を選択後、タップして選択した設定を適用します。

## ディスプレイ / バッテリー画面

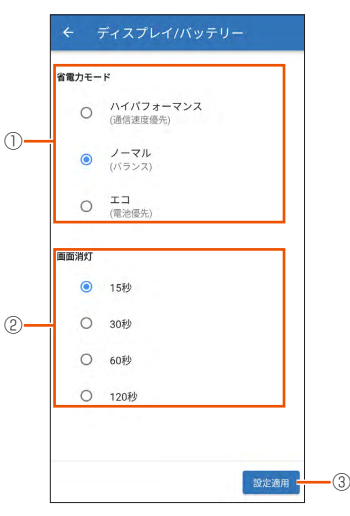

< Android 端末の画面例>

### ① 省電力モード

「ハイパフォーマンス(通信速度優先)」/「ノーマル(バランス)」/「エコ(電 池優先)」から選択します。

## ② 画面消灯

本製品のディスプレイ画面が自動消灯するまでの時間 (15 秒、30 秒、60 秒、 120 秒)を選択します。

#### ③ 設定適用

各項目を選択後、タップして選択した設定を適用します。

### <span id="page-60-0"></span>データ通信量画面

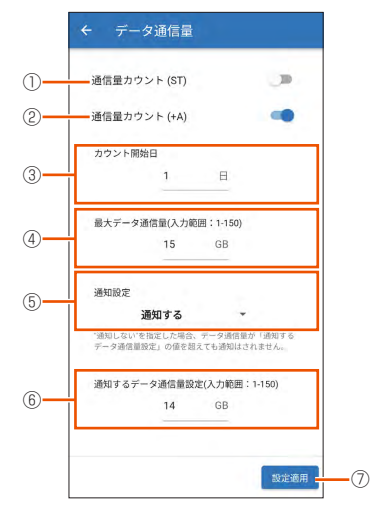

<Android 端末の画面例 >

### ① 通信量カウント(ST)

ST (スタンダードモード)のデータ通信量を「カウントする」を ON/OFF 設 定します。

### ② 通信量カウント(+A)

+A (プラスエリアモード)のデータ通信量を「カウントする」を ON/OFF 設 定します。

### ③ カウント開始日

データ通信量のカウント開始日を入力します。

### ④ 最大データ通信量

通信量カウンターの最大データ通信量を入力します。入力範囲は 1 ~ 150(GB) です。

### ⑤ 通知設定

「通知しない/通知する/通知して通信を停止する」から選択します。

### ⑥ 通知するデータ通信量設定

通知するデータ通信量を入力します。入力範囲は1~150(GB)です。「最大デー タ通信量」より大きい数値は設定できません。

### ⑦ 設定適用

各項目を選択後、タップして選択した設定を適用します。

### システム画面

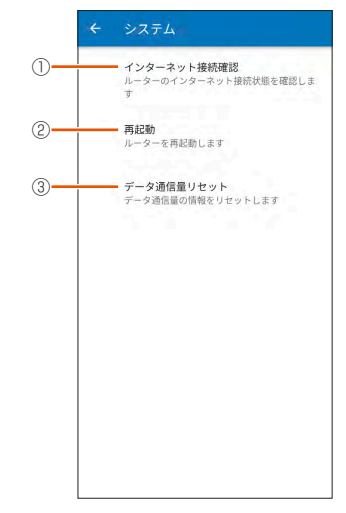

## < Android 端末の画面例>

① インターネット接続確認

インターネットに接続しているか確認する場合にタップします。

### ② 再起動

再起動するときはタップします。

③ データ通信量リセット

データ通信量をリセットします。

• カウンタをリセットするので、「データ通信量」(上記)または WebUI の「通 信量カウンター」[\(▶ P.85\)で](#page-85-0)設定をしている場合は、注意してください。

## ■ ソフトウェアの更新

現在お使いのバージョンよりも新しいソフトウェアが存在している場 合、アプリを起動すると、「新しいソフトウェアがあります。WebUI(ク イック設定 Web)を表示しますか?」と表示されるので、メッセージ を確認し、「はい」をタップします。

WebUI が起動するのでログインします[。\(▶ P.80\)](#page-80-0)

ソフトウェア更新画面が表示されたら、「確認 / 更新」ボタンをタップし、 ソフトウェアの更新を完了してください。

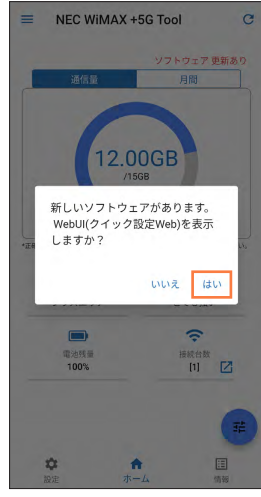

<Android 端末の画面例 >

## **■ リモート起動**

スマートフォンアプリを用いて本製品を休止状態から起動させることが できます。リモート起動を使用するときは、あらかじめ WebUI 画面に て次の設定が必要です。

- •「ECO 設定」-「ECO 設定」-「自動省電力設定」の「省電力状態切り替え機能」 を「休止状態」に設定 (初期設定:休止状態)
- リモート起動はスマートフォンの Bluetooth® 機能を用いて手動でも行 うことができます。

## **休止状態から起動する(リモート起動)**

本製品が休止状態のときにスマートフォンなどにインストールした 「NEC WiMAX +5G Tool」や Bluetooth® 搭載端末からの操作で、す ぐに起動することができます。

#### **ご注意** !

- リモート起動は、本製品が休止状態のときにご利用いただけます。
- ●スマートフォンの機種によっては、他の Bluetooth® 機器を使用し ているとリモート起動の動作が正常に動作しない場合があります。 その場合は、他の Bluetooth® 機器をいったん停止してから使用し てください。
- ●リモート起動を利用する際は、無線 LAN (Wi-Fi®)端末と本製品の 距離を 10m 以上離さないでください。

## ■ **休止状態にする**

## ■ アプリで休止状態にする

- **1** 本製品とスマートフォンが無線 LAN (Wi-Fi®)接続されて いることを確認する
- **2** 「NEC WiMAX +5G Tool」を起動する
- <mark>3</mark> (クイックメニュー) をタップし、 <mark>⑥</mark> (休止) をタップ する

メッセージが表示されるのでメッセージの内容を確認後、「OK」を タップします。画面がグレーアウトし、休止状態となります。

## ■ WebUI で休止状態に設定する

WebUI の「ECO 設定」- 「ECO 設定」で設定します。 「自動省電力設定」の「省電力状態切り替え機能」で「休止状態」に設 定します。

## ■ 本製品の雷源ボタン ⓒ を長押しして、休止状 態に設定する

あらかじめ休止状態に設定されているか確認してください。

- 本製品のディスプレイで休止状態に設定していることを確認するには、充電中 に電源ボタン (o) を押してください。休止状態のときは、20 が表示されます。
- **1**  ディスプレイがホーム画面表示されていることを確認し、 電源ボタン を長押しする
- **2**  電源オプション画面で「休止」を選択・決定する

## <span id="page-61-0"></span>■ **起動方法**

- アプリでリモート起動する
- **1** 「NEC WiMAX +5G Tool」を起動する
- **2** 「端末情報の取得ができません」画面に「リモート起動」の ボタンが表示されたらタップする
	- メッセージが表示されるので「OK」をタップします。
- **3**  本製品がリモート起動する

本製品のディスプレイに「NEC」と表示され、起動します。

#### **ご注意** !

- ●本製品の電源ボタン ⊙ を長押し、または WebUI にて休止状態にし ていた場合、「NEC WiMAX +5G Tool(iOS 版)」で「リモート起動」 が表示されないことがあります。その場合は、「NEC WiMAX +5G Tool(iOS 版)」を終了し、再起動させてください。
- = (メニュー)-「ログイン管理 |画面で「アプリによるリモート起動」 が「ON」設定時に有効です。(初期設定:ON)

## ■ スマートフォンから Bluetooth® 機能でリモー ト起動する

デバイス名は本製品のホーム画面でメインメニューを表示し、「システ ム」-「端末情報」-「デバイス名(リモート起動)」で前もって確認 しておきます。

• デバイス名は、「NEC WiMAX +5G Tool」のアプリケーション情報でも確認 できます[。\(▶ P.57\)](#page-57-0)

## **1** スマートフォン側の Bluetooth® 機能を有効にする

スマートフォン側の Bluetooth® 機能についてはスマートフォンの 取扱説明書を確認してください。

## **2 Bluetooth®検索をする**

## **3**  検索結果から本製品のデバイス名を選択してタップする

• デバイス名は、本製品が休止状態のときにスマートフォン側の Bluetooth® 検索結果に表示されます。

### **4**  本製品がリモート起動する

本製品のディスプレイに「NEC」と表示され、起動します。

#### **ご注意** !

● Bluetooth® 機能を使ってリモート起動する際、スマートフォン側 で「ペアリング失敗 \*\*\*\*\*\*-bt と通信できません」などと表示され てもリモート起動が正常に行われている場合もあります。

## **お知らせ機能 スマホアプリ**

スマートフォンなどにインストールした「NEC WiMAX +5G Tool」で、 本製品の電池残量低下やデータ通信量の状況(お知らせ)を通知します。 事前に、本製品のバッテリー切れや速度制限がかかるデータ通信量など の状況を把握することができます。

#### **ご注意** !

- ●スマートフォンが通知を受け取れる状態(通知許可)であることが 必要です。
- ●スマートフォンアプリ「NEC WiMAX +5G Tool Iの「データ通信量」 [\(▶ P.60\)](#page-60-0) または WebUI の「ネットワーク設定」-「通信量力 ウンター」-「月次通信量」の「通知設定」が「通知する」(初期値) の設定時に有効です。
- ●iOS をご利用の場合は、通知が遅くなる場合があります。

## ■ **表示内容**

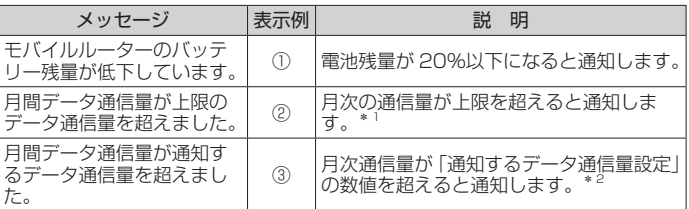

- \* 1:上限値は、スマートフォンアプリ「NEC WiMAX +5G Tool」の「データ 通信量[」\(▶ P.60\)](#page-60-0)または WebUI の「ネットワーク設定」-「通信量 カウンター」-「月次通信量[」\(▶ P.85\)](#page-85-1)の「最大データ通信量設定」 で設定した数値
- \* 2:スマートフォンアプリ「NEC WiMAX +5G Tool」の「データ通信量」 (▶ P.60) または WebUI の「ネットワーク設定」-「通信量カウンター」 - 「月次通信量[」\(▶ P.85\)](#page-85-1)の「通知するデータ通信量設定」で設定し た数値
- •「通知設定」を「通知して通信を停止」に設定していると、通信を停止します。 ([「5-5 データ通信量で通信を制限する」\(▶ P.66\)](#page-66-1)参照)

## ■ **表示例**

スマートフォンなどのステータスバーに表示される通知内容を確認して ください。

 $\bigcap$ **Contract** WiMAX+5G · 現在 ●  $\wedge$ NEC WIMAX +5G Tool モバイルルーターのバッテリー残量が低下してい ます。 ②  $\omega$ WiMAX+5G · 現在 1  $\widehat{\phantom{0}}$ NEC WIMAX +5G Tool 月間データ通信量が上限のデータ通信量を超えま  $1.75$ ③  $\omega$ WiMAX+5G · 現在 堂  $\lambda$ NEC WIMAX +5G Tool 月間データ通信量が通知するデータ通信量を超え ました。

# <span id="page-63-1"></span><span id="page-63-0"></span>**5-3 Wi-Fi 設定お引越し機能を使う**

「Wi-Fi 設定お引越し」機能を使うと、以前に使用していたルータの無線 LAN (Wi-Fi®)設定を、本製品へ引き継ぐことができます。無線 LAN (Wi-Fi®)設定のやり直しなどの作業が不要です。

#### **ご注意** !

●これまでお使いのルータの暗号化モードが「WPA3」設定の場合は、 本機能は使用できません。

### **memo**

◎ これまでお使いのルータが WPS に対応している必要があります。 また、これまでお使いのルータの機能・設定内容(使用不可の文字や暗号化モー ドなど)によって、無線 LAN(Wi-Fi®)設定が引き継がれない場合があります。

- ◎ これまでお使いのルータから引き継ぐ内容は、下記の通りです。
	- SSID
	- 暗号化モード
	- パスワード (暗号化キー)
	- 引き継いだ SSID は、SSID に引き継ぎします。

(ゲスト SSID には引き継がれません。)

## **設定方法**

**1**  本製品のホーム画面でメインメニューを表示し、「Wi-Fi/ LAN」-「簡単 Wi-Fi 接続」(簡単接続)-「Wi-Fi 設定お 引越し」(お引越し)を選択・決定する

> >簡単Wi-Fi接続  $4/5$

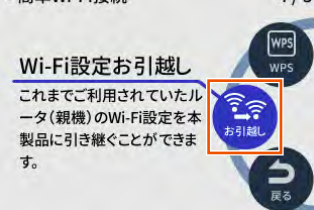

**2**  確認画面を下まで読んで「はい」を選択・決定し、次の画 面で「Wi-Fi 設定お引越し」を選択・決定する

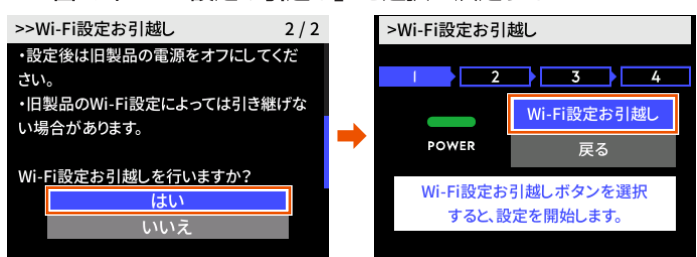

## **3** これまでお使いのルータの WPS 機能を実行する

WPS 機能の実行のしかたは、お使いのルータの取扱説明書を参照 してください。

**4**  確認画面で「はい」を選択・決定する

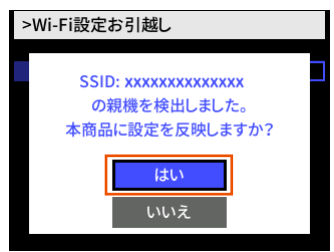

**5**  設定成功画面で、「ホームへ」を選択・決定する これまでお使いのルータの電源を切る

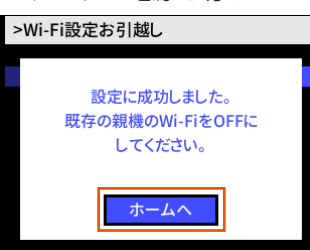

**6**  ホーム画面でメインメニューを表示し、「Wi-Fi/LAN」ー 「Wi-Fi 情報」画面で、「SSID」がこれまでお使いのルータ の SSID になっていることを確認する

### **memo**

◎ これまでお使いのルータの暗号化モードが暗号化なしの場合、SSID・パスワー ド(暗号化キー)に使えない記号、スペース文字が含まれている場合は、本 機能は無効となります。

(使用できる文字は、[「8-4 Wi-Fi 設定」](#page-86-2)の[「Wi-Fi 設定」\(▶ P.86\)](#page-86-3)を参 照してください。)

「この親機の設定は引き継げません。手動にて設定してください。」と表示さ れるので、「ホームへ」を選択・決定して手動で設定してください。

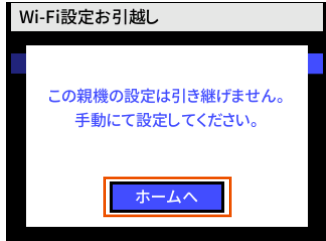

#### **ご注意** !

● Wi-Fi 設定お引越し機能で引き継いだ SSID (ネットワーク名)と パスワード(暗号化キー)は、控えておいてください。なお、本製 品をリセット(初期化)[\(▶ P.76\)](#page-76-0)すると、工場出荷時の設定に 戻ります。

# <span id="page-64-0"></span>**5-4 バッテリーの設定を変更する**

## **自動省電力設定**

WebUI から詳細設定にログインして設定します。「ECO 設定 | - 「ECO 設定」の「自動省電力設定」で設定します[。\(▶ P.89\)](#page-89-0) ディスプレイが自動消灯するまでの時間や、省電力状態切り替え機能の モード(ウェイティング/休止状態/電源 OFF)の選択や切り替えま での時間を設定できます。

# **自動消灯時間**

ディスプレイを自動消灯するまでの時間を設定できます。

**1**  ホーム画面でメインメニューを表示し、「ディスプレイ/バッ テリー」(Disp/Batt)-「画面消灯」を選択・決定する

ディスプレイ/バッテリー

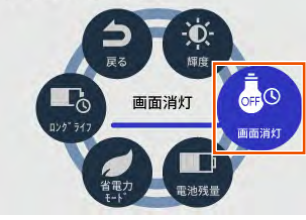

**2**  15 秒、30 秒、60 秒、120 秒から選択・決定する • 初期設定:15 秒

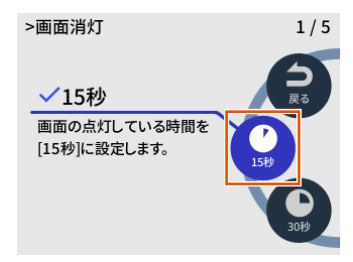

• WebUI の「ECO 設定」の「ECO 設定」-「自動省電力設定」の「自動 消灯時間」でも設定できます[。\(▶ P.89\)](#page-89-0)

# **省電力状態切り替え機能**

無線 LAN (Wi-Fi®)端末との接続がない場合、一定時間経過したあと、 指定した状態(ウェイティング/休止状態/電源 OFF)に移行し、電 力の消費を抑えます。指定した状態に移行するまでの時間(1 ~ 60 分) を設定することができます。

ディスプレイ表示がホーム画面表示以外の場合は、省電力状態(ウェイ ティング/休止状態/電源 OFF)に切り替えしません。

無線 LAN (Wi-Fi®)端末と通信している場合や AC アダプタ接続、 USB 接続、およびクレードル(別売)に接続しているときは、省電力 状態切り替え機能は無効となります。

## ■ **ウェイティング**

ウェイティングとは、動作中の消費電力を抑え、利用可能時間を長くす る機能です。

ウェイティングに移行するのは、無線 LAN (Wi-Fi®) 利用時のみです。 本製品を起動してから一定時間(初期値:10分)が経過すると、ウェ イティング状態になります。ただし、無線 LAN(Wi-Fi®)端末の検出 状況によっては、設定している時間よりも長くなる場合があります。 無線 LAN (Wi-Fi®)端末側の仕様によっては、無通信でも接続が維持 されてしまい、一定時間が経過してもウェイティングに入らない場合が あります。そのときは、無線 LAN(Wi-Fi®)端末側の無線 LAN(Wi-Fi®) 接続を OFF にしてください。 WAN 側回線通信は切断されます。

AC アダプタ接続、USB 接続およびクレードル(別売)に接続してい る場合は、ウェイティングは無効となります。

ウェイティング中の待機可能時間は、最大約 38 時間です。

## <ウェイティングに設定する>

WebUI 画面で設定できます。 「省電力状態切り替え設定時間(分)」でウェイティングに移行する時間 を設定します。[\(▶ P.89\)](#page-89-1)

• 初期設定:10 分

## <ウェイティングからの復帰>

ウェイティングからの復帰は、無線 LAN (Wi-Fi®)端末との無線 LAN (Wi-Fi®)接続が開始されると復帰します。また、電源ボタン を押 したときに復帰し、ホーム画面表示になります。

## ■ **休止状態**

休止状態とは、無線の停止状態からでも素早く利用可能状態にする機能 です。

本製品を起動してから一定時間(初期値:10分)が経過すると、休止 状態になります。ただし、無線 LAN(Wi-Fi®)端末の検出状況によっては、 設定している時間よりも長くなる場合があります。ディスプレイがホー ム画面表示のときに、電源ボタン を長押しし、電源オプション画面 で「休止」を選択・決定すると、休止状態に移行します。

WAN 側回線通信は切断されます。

休止状態に設定した場合、最大約 420 時間待機できます。 本製品は、工場出荷時「休止状態」に設定されています。

## <休止状態に設定する>

WebUI 画面で設定できます。 「省電力状態切り替え設定時間(分)」で休止状態に移行する時間を設定 します。[\(▶ P.89\)](#page-89-1)

• 初期設定:10 分

### <休止状態からの復帰>

電源ボタン 3 を長押しすると「NEC」と表示され、本製品が起動します。 スマートフォンアプリを用いて本製品を休止状態から起動させることが できます。[\(▶ P.61\)](#page-61-0)

## **省電力モード**

WAN 側回線、無線 LAN (Wi-Fi®)での通信速度を制限することにより 電力の消耗を抑え、連続動作時間を延ばすことができます。

**1**  ホーム画面でメインメニューを表示し、「ディスプレイ/バッ テリー」(Disp/Batt) - 「省電力モード」を選択・決定す る

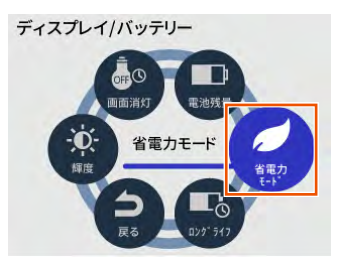

- **2** 「ハイパフォーマンス」(HI-P)、「ノーマル」(NOR)、「エコ」 (ECO) から選択・決定する
	- 初期設定:「ノーマル」(NOR)

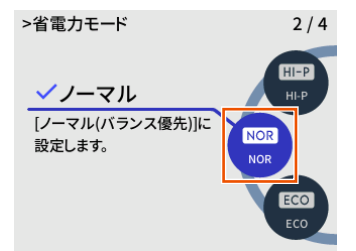

• WebUIの「ネットワーク設定」の「基本設定」-「省電力モード」でも 設定できます[。\(▶ P.84\)](#page-84-1)

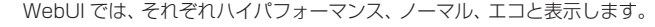

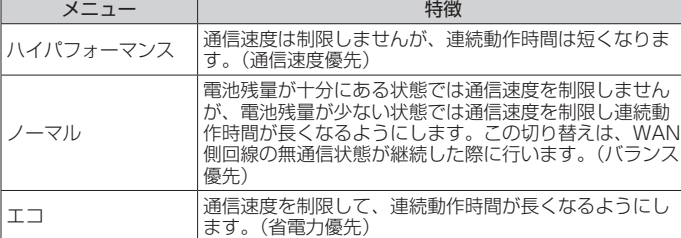

また、WebUI で、「ネットワーク設定」の「基本設定」-「充電時高パ フォーマンス」を「ON」に設定すると、充電時に省電力モードによる WAN 側回線の通信速度の制限がなくなります。[\(「8-3 ネットワーク設](#page-84-2) [定」](#page-84-2)[の「基本設定」\(▶ P.84\)](#page-84-3)参照)

#### **memo**

- ◎ 省電力モード切替時には、Wi-Fi® 接続が途切れることがあります。
- ◎「エコ」モードまたは「ノーマル」モードに設定時、通信中にディスプレイを 操作すると、本製品のパフォーマンスが低下する場合があります。
- ◎ 自動消灯は、下記の条件では無効となります。
- Wi-Fi 設定お引越し中
- WPS で無線設定を実行中
- ソフトウェアのバージョンアップ中
- 利用チャネル確認中
- ©本製品がウェイティングに移行するとき、無線 LAN (Wi-Fi®)端末側の仕様 によっては、無通信でも接続が維持されてしまい、一定時間が経過してもウェ イティングに入らない場合があります。そのときは、無線 LAN (Wi-Fi®)端 末側の無線 LAN (Wi-Fi®)接続を OFF にしてください。
- ◎ 省電力モードが「エコ」モードを選択した場合、WAN 側回線「5G」は無効 となります。
- ◎省電力モードが「ノーマル」モードと「エコ」モードで電池残量が少ない場合、 WAN 側回線「5G」は無効となります。充電してください。
- ◎ スマートフォンアプリ「NEC WiMAX 5G Tool」のディスプレイ / バッテ リー画面で省電力モードを設定できます。([「5-2 スマートフォンアプリを使](#page-56-0) [う」](#page-56-0)の「設定[」\(▶ P.59\)参](#page-59-0)照)

## **Wi-Fi 省電力機能**

無線 LAN (Wi-Fi®)端末と通信していない時間は自動的に無線 LAN (Wi-Fi®)機能がスリープし、消費電流の減少を抑制する機能です。

**1**  ホーム画面でメインメニューを表示し、「Wi-Fi/LAN」-「そ の他 Wi-Fi 設定」(その他) - 「Wi-Fi 省電力機能」(Wi-Fi 省電力)を選択・決定する • 初期設定:使用する

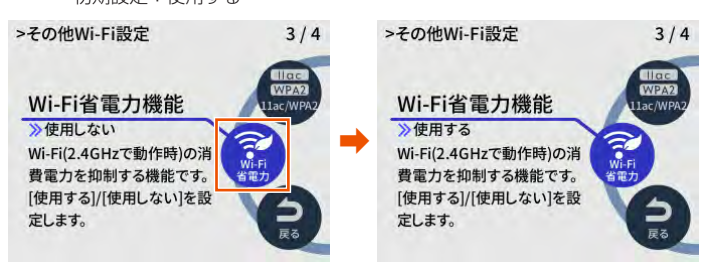

• WebUI の「Wi-Fi 設定」の「Wi-Fi 設定」-「拡張設定」の「Wi-Fi 省電力機能」 でも設定できます[。\(▶ P.86\)](#page-86-4)

#### **ご注意** !

- 本機能は Wi-Fi 周波数設定が「2.4GHz の場合のみ効果があります。 Wi-Fi 周波数設定で 2.4GHz を選択してからご利用ください。
- Wi-Fi 周波数設定が「5GHz (屋内 / 屋外)」で使用している場合、 省電力になりません。
- 「Wi-Fi 省電力機能」を使用すると、Wi-Fi 周波数「2.4GHz」の接 続性が安定しない場合があります。
	- そのときは、本機能を「使用しない」に設定してください。

### **memo**

- ◎ 本製品の設定と連続通信時間の関係は次の通りです。
	- •「エコ」モードで、Wi-Fi 周波数設定が「2.4GHz」の場合、連続通信時間 が長くなります。
	- •「Wi-Fi 省電力機能」を使用すると、通信していないときの電池持ちが長く なります。

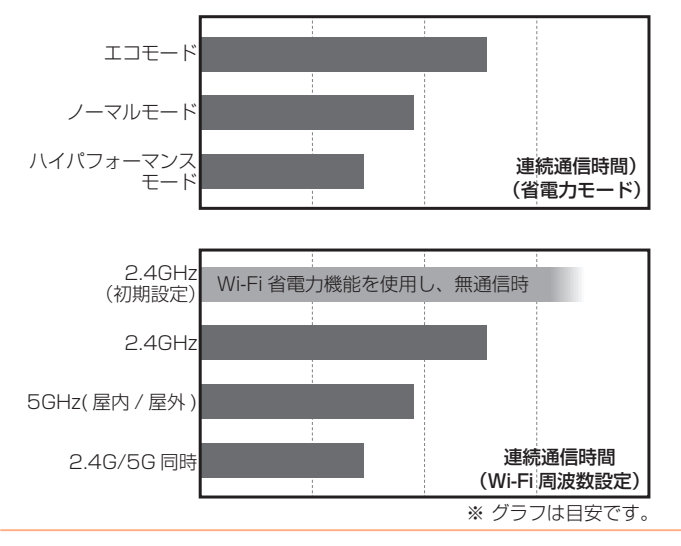

# <span id="page-66-1"></span><span id="page-66-0"></span>**5-5 データ通信量で通信を制限する**

月ごとのデータ通信量に応じて、通信を制限(停止)することができます。 通信を停止したとき、通信モードを選択して通信を再開できます。

#### **ご注意** !

- ●「通知設定」を「通知して通信を停止」に設定しておきます。 (初期設定:通知する)
	- 設定方法: WebUI の「ネットワーク設定」-「通信量カウンター」 -「月次通信量」-「通知設定」で「通知して通信を停止」 を選択
	- ([「8-3 ネットワーク設定」](#page-84-2)[の「通信量カウンター」\(▶ P.85\)](#page-85-0)参照)
- 「通知するデータ通信量設定」の数字入力範囲は、1~150 [GB] です。
	- (初期設定:14 [GB])
	- 設定方法: WebUI の「ネットワーク設定」-「通信量カウンター」 -「月次通信量」-「通知するデータ通信量設定」で数 値を入力
- ([「8-3 ネットワーク設定」](#page-84-2)[の「通信量カウンター」\(▶ P.85\)](#page-85-0)参照)
- 通信量カウントは、通信モード「ST(スタンダード)モード」と「+A(プ ラスエリア)モード」それぞれまたは両方の合算値に設定できます。 (初期設定:通信量カウント(ST):使用しない、通信量カウント(+A): 使用する)

([「8-3 ネットワーク設定」](#page-84-2)[の「通信量カウンター」\(▶ P.85\)](#page-85-0)参照)

「通知設定」、「通知するデータ通信量設定」、「通信量カウント」設 定は、スマートフォンアプリのデータ通信量画面でも設定できます。 (▶ [P.60](#page-60-0) 参照)

## **通信停止画面から通信を再開する スマホアプリ**

**1**  月次通信量の「通知するデータ通信量設定」(初期設定: 14 [GB])を超えると、通信を停止しスマートフォンアプ リで確認画面を表示する

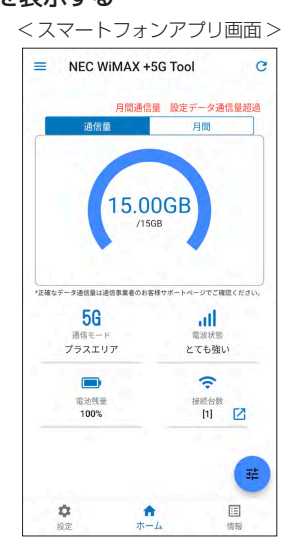

## **2**  再開する通信モードを選択する

「モード変更して再開」または「現行モードで再開」を選択・決定 する

**3**  確認画面で、「OK」を選択・決定する 通信が再開されます。

#### **ご注意** !

● 通信モード変更で、「+A (プラスエリア) モード」または「ワンタ イム +A(プラスエリア)モード」を設定すると、お客さまの料金 プランによっては追加料金がかかる場合がありますのでご注意くだ さい。手順 **2** のあと、確認画面が表示されます。

# <span id="page-67-0"></span>**5-6 その他の便利な機能**

# <span id="page-67-1"></span>**IP パケットフィルタリング**

あらかじめ設定した条件に従って、インターネットへ通過するパケット を制限する機能です。

不必要なパケットの送受信を制限することができるので、セキュリティ の高いネットワークが構築できます。

本製品では、「パケットフィルタエントリ」のパターンを最大50個設定で きます。WebUI で設定します。(▶ [P.91](#page-91-0)[、P.93\)](#page-93-0)

## **ポートマッピング**

ポートマッピング機能とは、あらかじめ固定的に使用するポート番号と パソコンを結びつける機能です。

本機能によりグローバルネットワーク側からの特定ポートの通信を指定 したパソコンに送信できます。

必要に応じて NAT エントリ設定をすることで、外部のサイトから特定 のパソコンへ直接アクセスすることが可能です。

ルータ機能ではアドバンスド NAT 機能(IP マスカレード/NAPT)が 働いてオンラインゲームができなくなる場合があります。

これは、外部のサイトから特定のポートへのアクセスができなかったり、 オンラインゲームで使用するポートが動的に変換されてしまったりする ために起こります。本機能を使用することで、この問題を回避できるこ とがあります。

そのほか、本製品のルータ機能を使っている環境に Web カメラなどを 設置して、外部からアクセスすることが可能です。 WebUI で設定します[。\(▶ P.93\)](#page-93-1)

## **UPnP 機能**

UPnP(ユニバーサル・プラグアンドプレイ)機能を利用すると、NAT による IP アドレスやポート番号の変換を気にすることなく、UPnP 機 能対応アプリケーションを複数のパソコンから同時にご利用いただけま す。

本製品とパソコン側の設定が必要です。本製品の設定は初期値で「OFF」 になっていますので、WebUI で、「UPnP 機能」を「ON」にしてください。 [\(▶ P.94\)](#page-94-0)

パソコンで、UPnP の設定をすることで、利用できます。

## **Windows パソコンで UPnP 設定をする**

Windows® 10 の場合の例です。

- **1** 「Windows」キーを押し、表示された一覧から「Windows システムツール」-「コントロールパネル」をクリックす る
- **2 「ネットワークと共有ヤンター」をクリックする**
- **3** 「共有の詳細設定の変更」をクリックする
- **4** 「ネットワーク探索を有効にする」にチェックして「変更の 保存」または「適用」をクリックする
- **5**  本製品の UPnP が正常に動作すると、「ネットワーク」に 「Speed Wi-Fi 5G router」アイコンが表示される

```
memo
```
◎ UPnP 機能は、Windows® 10/11 のパソコンでのみご利用になれます。

# **ブリッジモード**

本製品をブリッジモードにすると、ルータ機能を停止し、接続できる端 末は 1 台だけになります。(初期設定:ルータモード) 端末を接続するインタフェースに応じた、次の 2 種類のブリッジモード

があります。

• ブリッジモード (USB/ クレードル): 端末を、USB接続するとき、またはクレー ドル(別売)を使って有線で接続すると きに設定します。 無線 LAN (Wi-Fi®) 接続はできません。 • ブリッジモード (Wi-Fi) : 端末を、無線 LAN (Wi-Fi®)接続する ときに設定します。

USB 接続やクレードル (別売)接続は できません。

#### **ご注意** !

- ●ブリッジモード (Wi-Fi) に設定すると、本製品と無線 LAN (Wi-Fi®) 接続中の複数の端末は一度切断されます。ブリッジモード(Wi-Fi) 動作を開始後、最初の 1 台だけが接続できます。
- ブリッジモードに設定すると、本製品に接続した端末は、WebUI を開くことができません。
- ●ブリッジモードに設定すると、本製品に接続した端末は、スマート フォンアプリ「NEC WiMAX +5G Tool」で本製品の状態表示や設 定操作ができません。
- ●ブリッジモードに設定すると、ソフトウェア更新および自動ソフト ウェア更新機能は動作しません。

## **ブリッジモードに設定する**

**1**  本製品のホーム画面でメインメニューを表示し、「Wi-Fi/ LAN」- 「LAN 側設定」(LAN) - 「動作モード」を選択· 決定する

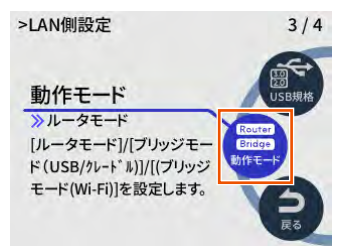

**2 「ブリッジモード (USB/ クレードル)」 (USB/ クレードル)** または「ブリッジモード(Wi-Fi)」(Wi-Fi)を選択・決定 する

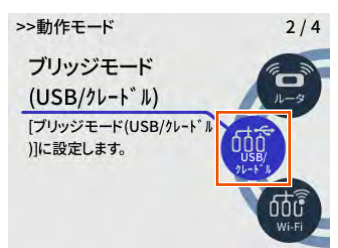

## **3**  確認画面で「OK」を選択・決定する

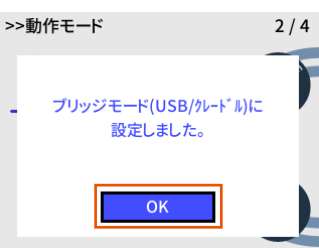

#### **memo**

◎ ブリッジモードを有効にすることを不可とする「ブリッジモード規制」を設 定できます。

WebUI で、「詳細設定」-「その他の設定」-「ブリッジモード規制」で、「ブリッ ジモード規制」を「ON」にして「設定」をクリックする。(初期設定:OFF) ◎「動作モード」を「ルータモード」(ルータ)に設定すると、無線 LAN(Wi-Fi®)

と USB 接続が同時接続できる状態になります。

# **11ac/WPA2 設定をまとめて切り替 える**

Wi-Fi 周波数 IEEE 802.11ax や暗号化モード WPA3 に対応していな い無線 LAN (Wi-Fi®)端末向け、および無線 LAN (Wi-Fi®) 通信が安 定していない端末向けに、Wi-Fi 設定をまとめて切り替えることができ ます。

ディスプレイで操作します。

**1**  本製品のホーム画面でメインメニューを表示し、「Wi-Fi/ LANI - 「その他 Wi-Fi 設 定 | ( その他) - 「11ac/ WPA2 設定」(11ac/WPA2)を選択・決定する

> >その他Wi-Fi設定  $2/4$

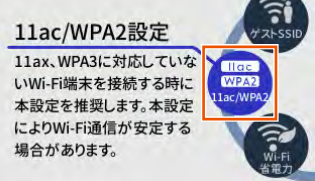

**2**  確認画面で、「はい」を選択・決定する

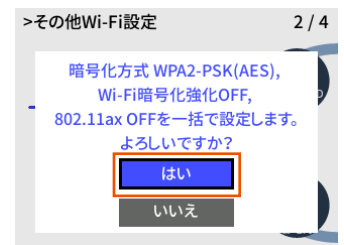

本機能を適用することにより、無線 LAN (Wi-Fi®) 通信が安定する場 合があります。

Wi-Fi 設定は、初期設定から次のように変更になります。

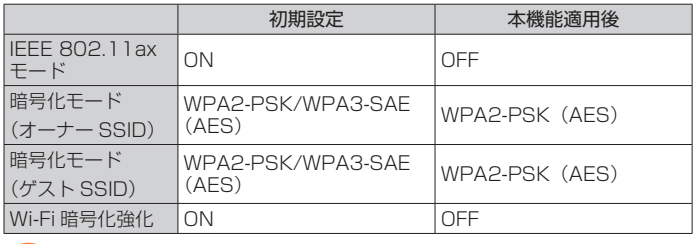

#### **ご注意** !

●各設定を元に戻したり ON にするときは、WebUI で設定します。 [\(「8-4 Wi-Fi 設定」](#page-86-2)の[「Wi-Fi 設定」\(▶ P.86\)](#page-86-3)また[は「ゲスト](#page-87-0) [SSID 設定」\(▶ P.87\)参](#page-87-0)照)

●暗号化モードが、「WPA2-PSK (AES)」、「WPA/WPA2-PSK (TKIP/AES)」または「暗号化無効」に設定されているときは、暗 号化モードの変更は行いません。

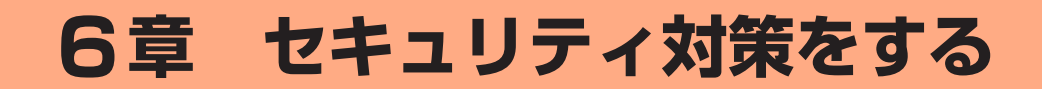

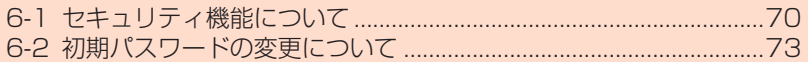

# <span id="page-70-1"></span>**6-1 セキュリティ機能について**

## **セキュリティ機能について**

本製品には、WAN 側からの不正なアクセスを防ぐセキュリティ機能と、 無線 LAN (Wi-Fi®) ネットワーク内のデータのやりとりを他人に見ら れたり、不正に利用されないためのセキュリティ機能があります。 必要に応じてセキュリティの対策を行うことができます。 セキュリティ対策の詳細については各ページを参照してください。

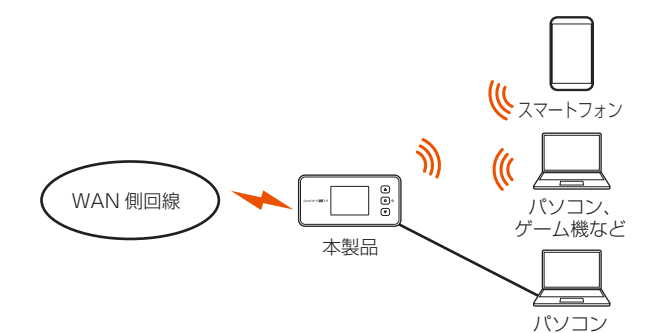

### WAN 側セキュリティ

- IP パケットフィルタリング (▶ P.67)
- アドバンスド NAT (IP マスカレード /NAPT) (▶ P.72)
- 不正アクセス検出機能 (▶ P.72)
- ダイナミックポートコントロール機能 (▶ P.72)

### 無線 LAN (Wi-Fi®)内ネットワークセキュリティ

- 暗号化\* (▶右記)
- MAC アドレスフィルタリング機能 [\(▶ P.71\)](#page-71-0)
- ESS-ID ステルス機能 (SSID の隠蔽) (▶右記)
- プライバシーセパレータ機能 [\(▶ P.71\)](#page-71-1)
- \*本製品は、工場出荷時の状態で「SSID」と「ゲスト SSID」に AES の暗号化 が設定されています。

### **セキュリティ対策を行うことの重要性について**

◎ インターネットに接続すると、ホームページを閲覧したり、電子メールで情 報をやりとりすることができ、とても便利です。しかし、同時に、お使いの パソコンはインターネットからの不正なアクセスの危険にさらされることに なります。悪意のある第三者から、パソコンやルータに不正にアクセスされ ることによって、大事なデータを盗まれたり、ブロードバンド回線を無断利 用されたりすることも考えられます。

特にインターネットに常時接続したり、サーバなどを公開したりする場合に はその危険性を考慮して、必要なセキュリティ対策を行う必要があります。 本製品の機能を利用してセキュリティ対策を行ってください。

また、ウイルス対策ソフトウェアの導入など、パソコン側のセキュリティ対 策も合わせて行うことをおすすめします。

©無線 LAN (Wi-Fi®)端末による無線通信を行う場合は、無線 LAN (Wi-Fi®) 内のセキュリティを行うことをおすすめします。無線LAN(Wi-Fi®)内のセキュ リティがない状態では、離れた場所から、お使いの無線ネットワークに入り 込まれる危険性があります。

無線ネットワーク内に入り込まれると、パソコンのデータに不正にアクセス されたり、お客さまになりすましてブロードバンド回線を使用し、インター ネット上で違法行為などを行われることがあります。

## **暗号化**

本製品で使用しているパスワード(暗号化キー)(任意の文字列)と同 じキーを登録した無線 LAN (Wi-Fi®)端末のみ無線 LAN (Wi-Fi®) 通 信できるようになる機能です。これにより、送受信される無線データを 暗号化して保護しますので、第三者からの傍受や盗聴から守ります。 1 つのネットワークでご利用になれる暗号化モードは 1 つです。

## ■ 暗号化モードについて

## ● TKIP/AES

TKIP(Temporal Key Integrity Protocol)は、Wi-Fi Allianceのセキュ リティプロトコル(WPA/WPA2/WPA3)に採用された暗号化モード です。

一定パケット量や一定時間ごとにキーを自動的に変更して暗号化を行い ます。

AES (Advanced Encryption Standard) は、米国商務省標準技術局 (NIST)が選定した次世代の暗号化モードです。TKIP よりさらに強固 な暗号化を行うことができます。

### **memo**

- ©暗号化の設定は必ず本製品と無線 LAN (Wi-Fi®)端末で同じ設定にしてくだ さい。
- © 複数の無線 LAN (Wi-Fi®)端末を使用する場合、すべての無線 LAN (Wi-Fi®) 端末に本製品と同じパスワード(暗号化キー)を設定してください。
- ◎ TKIP、AES の暗号化モードをご利用になるには、対応した無線 LAN(Wi-Fi®) 端末が必要です。
- ◎ 本製品をリセット(初期化)した場合は、Wi-Fi 設定内容が工場出荷時の状態 に戻ります。

# <span id="page-70-0"></span>**ESS-ID ステルス機能 (SSID の隠蔽)**

無線 LAN (Wi-Fi®)機器が、通信するお互いを識別する ID としてネッ トワーク名 (SSID とも呼びます) があります。

このネットワーク名 (SSID) が一致しないと無線 LAN (Wi-Fi®) 通信が できません。

一般に、ネットワーク名 (SSID) は無線 LAN (Wi-Fi®) 端末から検索す ることができるため、本製品に接続していない無線 LAN(Wi-Fi®)端 末からも本製品のネットワーク名(SSID)が見えてしまいます。

この機能を利用し、外部からネットワーク名(SSID)を検索されたと きに知らせないことでセキュリティを強化することができます。WebUI で設定します。[\(▶ P.86、](#page-86-0)[P.87\)](#page-87-2)

#### **memo**

- © ESS-ID ステルス機能を有効にすると、無線 LAN (Wi-Fi®)端末から、検索 できなくなるため、ネットワーク名(SSID)、暗号化モード、パスワード(暗 号化キー)を直接入力してください。
- ◎ お客さまのご利用の端末(OS)によっては、無線 LAN(Wi-Fi®)接続後に ESS-ID ステルス機能を有効にすると、無線 LAN (Wi-Fi®) が切断され、自 動で再接続されない場合があります。この場合、再度手動で無線 LAN(Wi-Fi®) 接続を行ってください。

# <span id="page-71-0"></span>**MAC アドレスフィルタリング機能**

本製品は、工場出荷時の状態で無線 LAN (Wi-Fi®) のヤキュリティ設 定(暗号化)されていますが、MAC アドレスフィルタリング機能を設 定することでさらに無線 LAN (Wi-Fi®)のセキュリティを強化するこ とができます。

通常、無線 LAN (Wi-Fi®)のネットワークは電波の届く範囲からなら どこからでも接続できるため、正規の利用者以外は利用できないように する必要があります。

本機能は、特定の MAC アドレスからしか接続できないようにする機能 です。登録した無線 LAN(Wi-Fi®)端末以外は接続できなくなります。 • 登録できる無線 LAN(Wi-Fi®)端末の MAC アドレス数は、16 件です。

## ■ 設定方法

**1** 「Wi-Fi 設定」の「MAC アドレスフィルタリング」で許可 **したい MAC アドレスを登録す[る\(▶ P.87\)](#page-87-3)** 

**2 「Wi-Fi 設定」の「Wi-Fi 設定」- 「MAC アドレスフィルタ** Uング機能| を「ON」にす[る\(▶ P.86\)](#page-86-1)

※ ゲスト SSID の場合は「Wi-Fi 設定」の「ゲスト SSID 設定」 -「MAC アドレスフィルタリング機能」を「ON」にする [\(▶ P.87\)](#page-87-1)

### **memo**

© MAC アドレスフィルタリング設定後に無線 LAN (Wi-Fi®)設定する場合は、 .......<br>すでに利用している端末などから増設する無線 LAN(Wi-Fi®)端末の MAC アドレスをあらかじめ登録するか、いったん MAC アドレスフィルタリング の設定を解除する必要があります。

◎ Android や Windows などの端末で MAC アドレスをランダム設定にしてい ると本機能が正しく動作しません。本機能を利用する場合は、MAC アドレス を「固定」に設定してください。(設定方法は、ご利用端末の取扱説明書など を参照してください。)

## <span id="page-71-1"></span>**プライバシーセパレータ機能**

本製品は、プライバシーセパレータ機能を設定することで、無線 LAN (Wi-Fi®)接続された端末の通信を制限することができます。 プライバシーセパレータ機能を使用する場合は、「ネットワーク分離」 または「Wi-Fi 端末 ( 子機 ) 分離」を選択します。

## ■「ネットワーク分離」を選択した場合

設定した SSID 側の無線 LAN (Wi-Fi®)端末は、本製品の WAN 側と、 同一の SSID 側の無線 LAN (Wi-Fi®)端末へのアクセスのみ可能にな ります。

本製品の設定画面や他の SSID 側の無線 LAN (Wi-Fi®) 端末へのアク セスができなくなります。

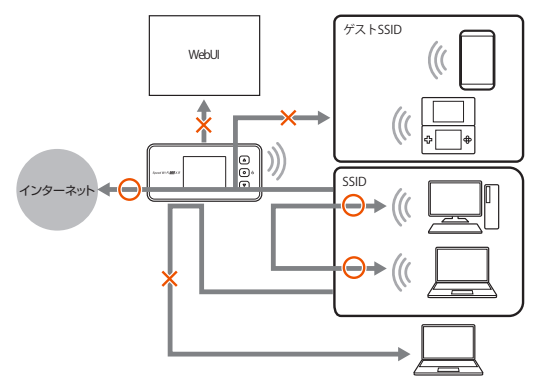

## ■「Wi-Fi 端末 ( 子機) 分離 | を選択した場合

設定した SSID 側の無線 LAN (Wi-Fi®)端末は、本製品の WAN側へ のアクセスのみ可能になります。

本製品の設定画面や別の無線 LAN (Wi-Fi®)端末へのアクセスができ なくなります。

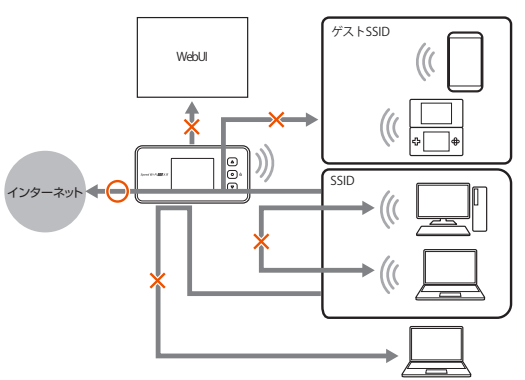

### **memo**

◎ ゲスト SSID は、プライバシーセパレータ機能の設定を変更できません。 ゲスト SSID は、「Wi-Fi 端末 ( 子機 ) 分離」が固定で設定されています。そ のため、SSID のプライバシーセパレータ機[能\(▶ P.86\)](#page-86-5)を「使用しない」 に設定した場合も SSID- ゲスト SSID 間で通信は行えません。
### **アドバンスド NAT(IP マスカレード /NAPT)**

アドバンスド NAT(IP マスカレード /NAPT) とは、WAN 側の 1 つの IP アドレスを LAN 側の複数のプライベートアドレスに変換する機能で す。

これにより、1 つの IP アドレスで、プライベート IP アドレスを持つ複 数のパソコンなどが同時にインターネット接続することができます。 通信事業者によっては WAN 側にプライベート IP アドレスを割り当て る場合があります。

### **不正アクセス検出機能**

外部からの不正と思われるアクセスを監視し、不正パケットを廃棄しま す。

検出できる不正アクセスの種類は、下記の通りです。

- LAND 攻撃
- Smurf 攻撃
- IP Spoofing 攻撃

「LAND 攻撃」を防ぐフィルタは、「セキュリティ保護機能」が「OFF」 でも有効になります。

WebUI の「詳細設定」の「その他の設定」-「セキュリティ設定」の「セ キュリティ保護機能」で設定します[。\(▶ P.94\)](#page-94-0)

## **ダイナミックポートコントロール機能**

LAN 側の無線 LAN (Wi-Fi®)端末 (パソコンなど) がアクセスすると、 それに応じて WAN 側のポートが開き、通信を開始します。

データの受け取りが終わるか、または内部のタイマ(TCP タイマ / UDP タイマ)で設定してある一定の時間を超えると、自動的に WAN 側のポートが閉じます。

このような動的開閉制御をダイナミックポートコントロールと呼びま す。

本機能により外部へのアクセスが行われていないときは、ポートがすべ てフィルタリングされていますので、外部からの不正なアクセスを防ぐ ことができます。

WebUI の「詳細設定」の「その他の設定」 - 「NAPT 設定」の 「TCP タイマ (秒)」または「UDP タイマ (秒)」で設定します。 [\(▶ P.94\)](#page-94-1)

#### **memo**

© TCP タイマ /UDP タイマは、NAPT 機能 (IP マスカレード)を使用する際 の IP アドレス / ポート番号の動的変換テーブルの有効保持時間(秒)です。

◎ NAPT テーブルが枯渇して通信ができなくなるアプリケーションを利用する 場合は、TCP タイマ /UDP タイマを短めに設定すると解決できることがあり ます。

### **6-2 初期パスワードの変更について**

セキュリティを確保するため、お買い上げ時の初期パスワード(管理者 パスワード(WebPW)とパスワード(暗号化キー))は変更してください。

• 管理者パスワードの初期値(WebPW 初期値)は、ディスプレイで確認できます。 操作方法:ホーム画面でメインメニューを表示し、「管理」-「WebUI 情報」 の「WebPW 初期値」

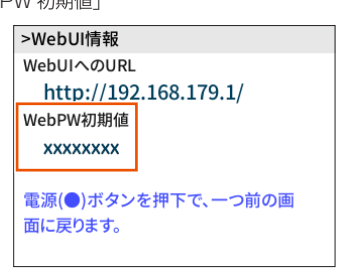

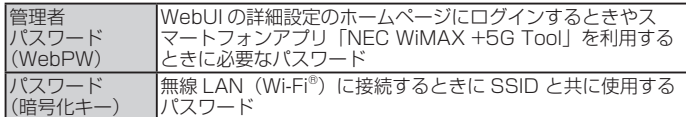

### **WebUI でパスワード変更 WebUI**

WebUI で、管理者パスワード(WebPW)とパスワード(暗号化キー) を変更します。

#### **memo**

© 変更した管理者パスワード(WebPW)は、控えておいてください。

◎ 管理者パスワード(WebPW)を変更したときは、スマートフォンアプリ「NEC WiMAX +5G Tool」の「ログイン管理」画面での再登録が必要です。

### **管理者パスワード(WebPW)の変更**

- **1** WebUI の詳細設定にログインする(▶ [P.80\)](#page-80-0)
- **2 「メンテナンスI -「管理者パスワード (WebPW)の変更1** をクリックまたはタップする

**3** 「現在のパスワード」欄に現在の管理者パスワード (WebPW)を入力し、「新しいパスワード」「新しいパスワー ド再入力」欄に新しい管理者パスワード(WebPW)を入 力し、「設定」をクリックまたはタップする

• パスワードに使用できる文字は、0 ~ 9、a ~ z、A ~ Z、-(ハイフン)、\_(ア ンダースコア)で、半角 8 文字以上、最大半角 64 文字まで有効です。

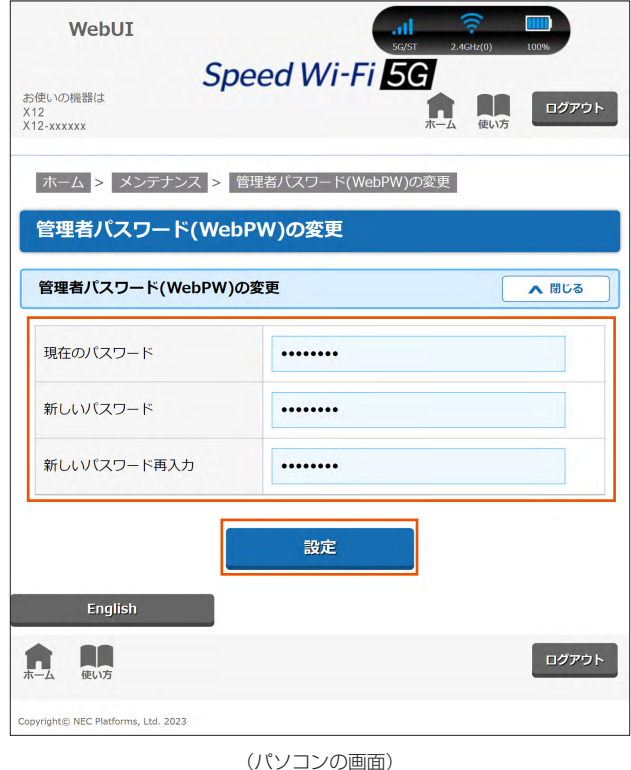

# **パスワード(暗号化キー)の変更**

- **1** WebUI の詳細設定にログインする(▶ [P.79\)](#page-79-0)
- **2** 「Wi-Fi 設定」-「Wi-Fi 設定」をクリックまたはタップする
- **3** 「暗号化」の「パスワード(PSK)」のパスワードを変更し、 「設定」をクリックまたはタップする(▶ [P.86](#page-86-0))
	- パスワードに使用できる文字は、英数記号(0 ~ 9、a ~ z、A ~ Z、記号) で 8 ~ 63 桁、16 進数 (0 ~ 9、a ~ f、A ~ F) で 64 桁です。

#### **memo**

◎ 暗号化モードに「WPA3-SAE (AES)」または「WPA2-PSK/WPA3-SAE (AES)」を設定している場合、64 桁の 16 進数を入力できません。

### **パスワード(暗号化キー)の変更(ゲス ト SSID)**

- **1** WebUI の詳細設定にログインする(▶ [P.79\)](#page-79-0)
- **2 「Wi-Fi 設定」-「ゲスト SSID 設定」 をクリックまたはタッ** プする

**3** 「Wi-Fi アクセスポイント(親機)設定」の「無線機能」を「ON」 にして、「暗号化」の「パスワード(PSK)」のパスワード を変更し、「設定」をクリックまたはタップする(▶ [P.87](#page-87-0))

• パスワードに使用できる文字は、英数記号(0 ~ 9、a ~ z、A ~ Z、記号) で 8 ~ 63 桁、16 進数(0 ~ 9、a ~ f、A ~ F)で 64 桁です。

#### **memo**

<sup>◎</sup> 暗号化モードに「WPA3-SAE (AES)」または「WPA2-PSK/WPA3-SAE (AES)」を設定している場合、64 桁の 16 進数を入力できません。

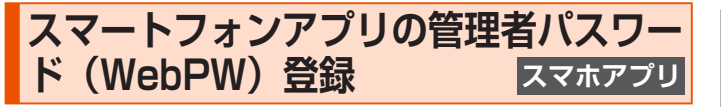

スマートフォンアプリ「NEC WiMAX +5G Tool」の「ログイン管理」 画面で、管理者パスワード(WebPW)を登録します。

管理者パスワード(WebPW)は、WebUI で設定した同じ管理者パスワー ド(WebPW)を設定します。

- **1**  スマートフォンアプリ「NEC WiMAX +5G Tool」を起動 す[る\(▶ P.56\)](#page-56-0)
- **2** ≡ (メニュー) 「ログイン管理」をタップする

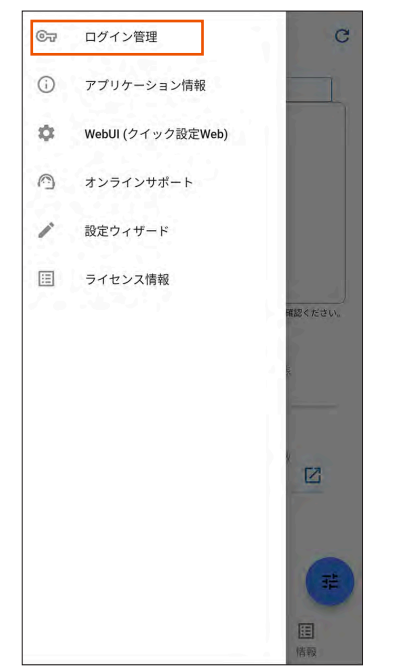

**3**  登録する管理者パスワード(WebPW)を入力し、「保存」 をタップする

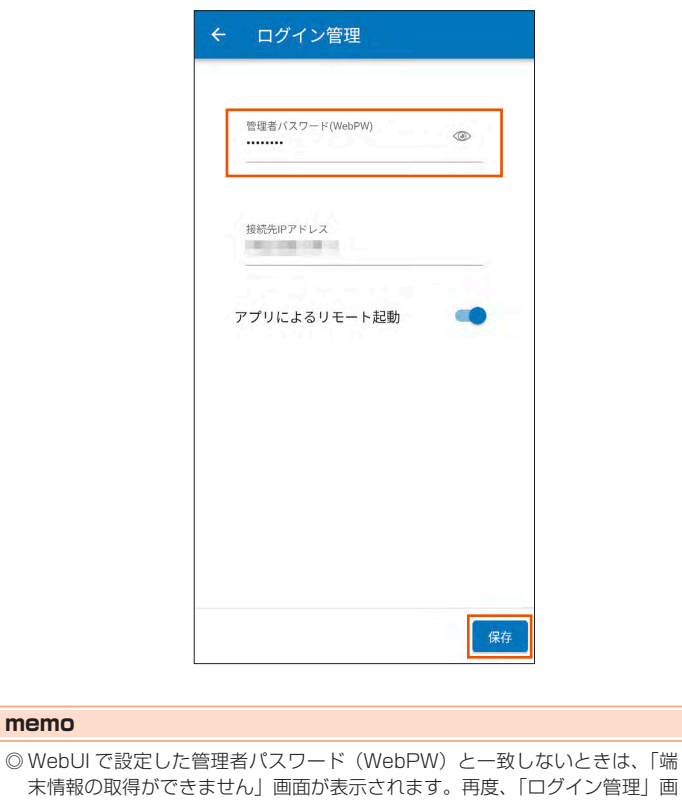

面で、管理者パスワード(WebPW)を登録し直してください。

**memo**

# 7章 工場出荷時の状態に戻す (初期化)

## <span id="page-76-1"></span><span id="page-76-0"></span>**7-1 ディスプレイメニューでリセットする**

リセットとは、本製品に設定した内容を消去して工場出荷時の状態に戻 すことをいいます。

本製品がうまく動作しない場合は、本製品をリセットしてはじめから設 定し直すことをおすすめします。

リセットをしても、お客さまがバージョンアップしたソフトウェアはそ のままです。

#### **ご注意** !

●設定値をリセットすると、今までに設定した内容は消去されます。 設定内容を復元したい場合は、WebUI の「メンテナンス」-「設 定値の保存&復元」で現在の設定内容を保存し、リセット後に復元 してください。

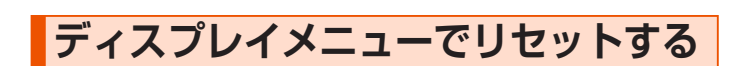

**1**  本製品のホーム画面でメインメニューを表示し、「システム」 -「リセット」を選択・決定する

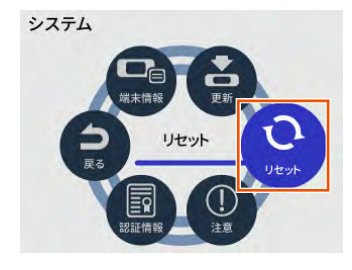

**2** 「工場出荷状態に戻す」(初期化)を選択・決定する

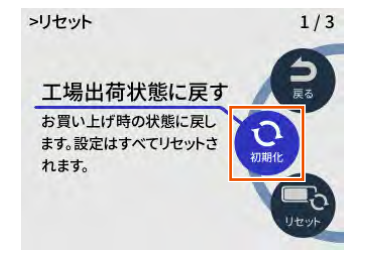

**3 「お買い上げ時の状態に戻ります。初期化しますか?」と表** 示されるので、「はい」を選択・決定する

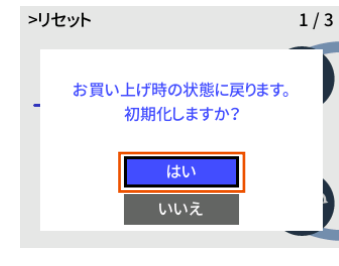

•「再起動します。」と表示されます。

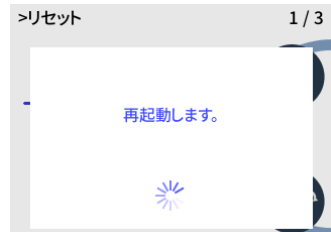

• 再起動後はホーム画面が表示されます。

## <span id="page-77-0"></span>**7-2 WebUI で初期化する**

### **WebUI で初期化する WebUI**

- **1**  パソコンまたはスマートフォンを起動する 本製品とパソコンまたはスマートフォンがネットワーク接続されて いることを確認します。
- **2**  Web ブラウザを起動し、アドレス入力欄に 「http://192.168.179.1/」を入力して WebUI を開く
- **3** ログイン画面で、管理者パスワード(WebPW)を入力し、「ロ グイン」をクリックまたはタップする

「パスワード」には管理者パスワード(WebPW)を入力してくだ さい。

- 管理者パスワード(WebPW)については[「詳細設定にログインする」](#page-80-0) [\(▶ P.80\)](#page-80-0) または「WebUI を起動する」 (▶ P.79) を参照してくだ さい。
- 管理者パスワードの初期値(WebPW 初期値)は、ディスプレイで確認で きます。

操作方法:ホーム画面でメインメニューを表示し、「管理」-「WebUI 情報」 の「WebPW 初期値」

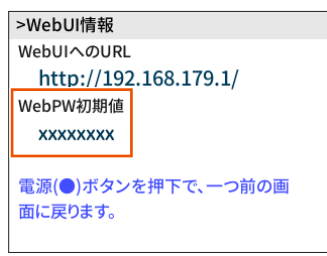

- **4** 「メンテナンス」の「設定値の初期化」をクリックまたはタッ プする
- **5** 「設定値の初期化」をクリックまたはタップする

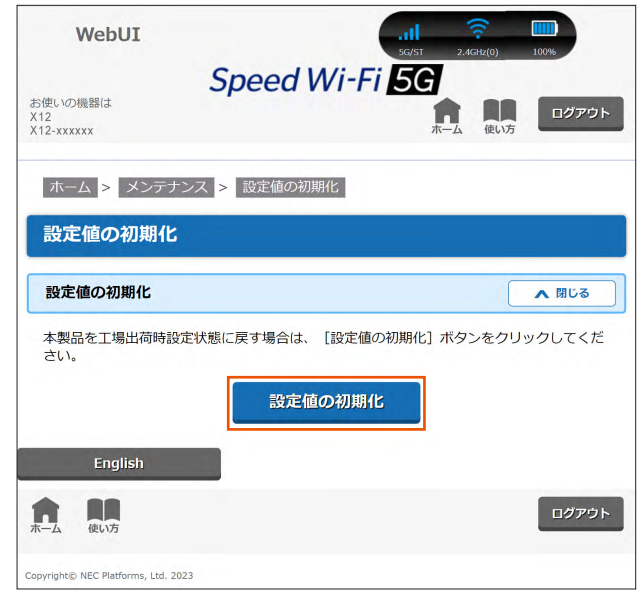

(パソコンの画面)

**6**  確認画面で、「OK」をクリックまたはタップする 再起動します。

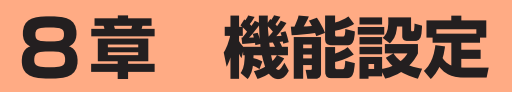

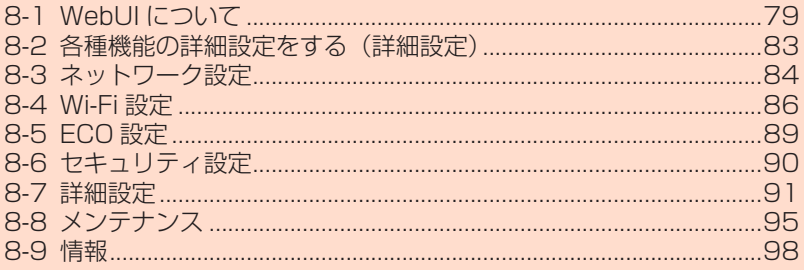

## <span id="page-79-2"></span><span id="page-79-0"></span>**8-1 WebUI について**

本製品に接続したパソコンなどの Web ブラウザから、Speed Wi-Fi 5G X12 の設定ツールを使用して本製品に設定することができます。 以下の手順は無線 LAN (Wi-Fi®) で接続した場合を例にしています。 本製品では、Speed Wi-Fi 5G X12 の設定ツールを「WebUI」と呼び ます。

#### **memo**

- ◎ WebUI が 利 用 で き る Web ブ ラ ウ ザ に つ い て は[、「接続端末の準備」](#page-23-0) [\(▶ P.23\)を](#page-23-0)参照してください。
- ◎ 説明に使用している画面表示は、お使いの Web ブラウザや OS によって異な ります。
- ◎ WebUI の画面デザインは変更になることがあります。
- © ゲスト SSID に接続した無線 LAN (Wi-Fi®)端末からは、WebUI を表示で きません。
- ◎ 本製品をクレードル(別売)に接続し、アクセスポイントモードで使用する 場合は、WebUI を開くことができません。

本製品をクレードル(別売)から外してから行ってください。

### <span id="page-79-1"></span>**WebUI を起動する**

#### **1 パソコンを起動する**

本製品とパソコンがネットワーク接続されていることを確認しま す。

**2**  Web ブラウザを起動し、アドレス入力欄に 「http://192.168.179.1/」を入力する WebUI が表示されます。

#### **ご注意** !

- ●本製品のメニュー操作中など、ディスプレイ点灯中に、WebUI で 設定変更すると「処理中のためリクエストを受け付けることができ ませんでした。しばらくしてから、再度実行してください。」と表示 されます。その場合は、メニュー操作をやめ、ホーム画面表示に戻 し設定変更を行ってください。
- ●ディスプレイ表示中(ホーム画面以外)のときは、WebUI で設定 できません。また、WebUI で設定中に本製品のボタンを操作すると、 WebUI での設定が中断される場合があります。

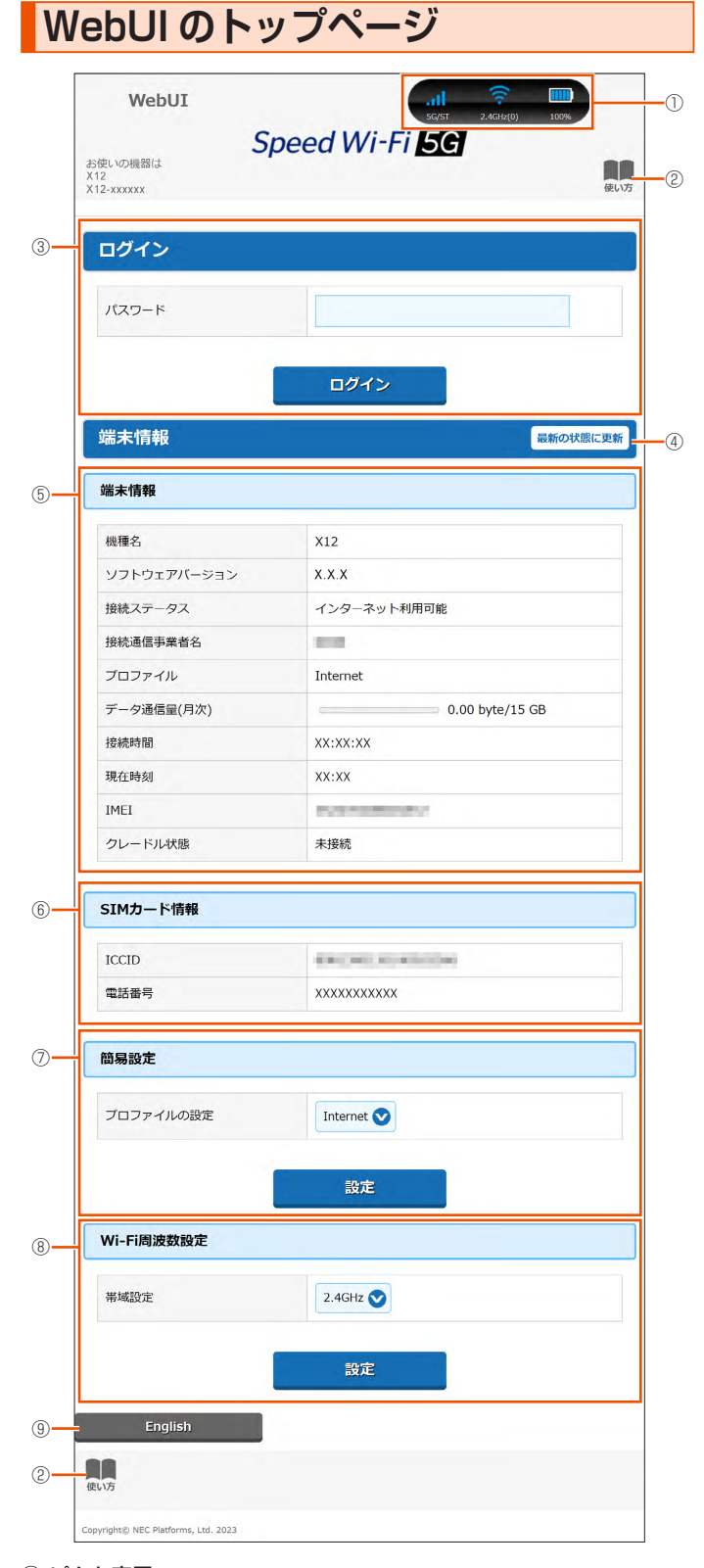

#### ① ピクト表示

WAN 接続 (5G/4G) の電波状態と通信モード (ST/+A)、無線 LAN (Wi-Fi®) の電波状態と周波数帯 (2.4GHz/5GHz (屋内) /5GHz (屋外)) と接続端末 の台数、電池残量を表示します。

#### ② 使い方

このページの項目に関する説明を表示します。

#### <span id="page-79-3"></span>③ ログイン

詳細設定する場合は、ログインをし、各種機能の詳細設定をします。

4 最新の状態に更新 (または C )

情報を最新の状態に更新します。

#### ⑤ 端末情報

以下の情報を表示します。

- 機種名
- ソフトウェアバージョン
- 接続ステータス
- 接続通信事業者名
- プロファイル
- データ通信量(月次)
- 接続時間
- 現在時刻
- IMEI
- クレードル状態

#### ⑥ SIM カード情報

ICCID と電話番号を表示します。

#### ⑦ 簡易設定

簡単な設定ができます。

• プロファイルの設定

使用するプロファイルをプルダウンで選択します。

#### ⑧ Wi-Fi 周波数設定

無線 LAN (Wi-Fi®) 周波数の帯域設定切り替えができます。2.4GHz、5GHz ( 屋 内 )、5GHz( 屋 外 144ch 含 む )、5GHz( 屋 外 144ch 含 ま な い )、 2.4GHz/5GHz(屋内)、 2.4GHz/5GHz(屋外 144ch 含む)、2.4GHz/5GHz (屋外 144ch 含まない) から選択します。

#### ⑨ 言語(English /日本語)

日本語と英語の切り替えができます。 切り替えするには、ログインが必要です。

### <span id="page-80-0"></span>**詳細設定にログインする**

#### **1**  WebUI のログイン画面で、管理者パスワード(WebPW) を入力し、「ログイン」をクリックする

「パスワード」には、管理者パスワードの初期値(WebPW 初期値) を入力してください。

• 管理者パスワードの初期値(WebPW 初期値)は、ディスプレイで確認で きます。

操作方法:ホーム画面でメインメニューを表示し、「管理」-「WebUI 情報」 の「WebPW 初期値」

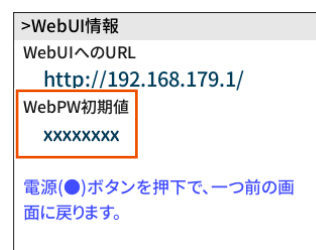

**2 管理者パスワード (WebPW) の変更画面が表示されたら、** 「初期パスワード」欄に現在の管理者パスワードの初期値を 入力し、「新しいパスワード」「新しいパスワードの再入力」 欄に新しい管理者パスワード(WebPW)(※)を入力し、「変 更」をクリックする

- ※ パスワードに使用できる文字は、0 ~ 9、a ~ z、A ~ Z、-(ハイ フン)、\_(アンダースコア)で、半角 8 文字以上、最大半角 64 文 字まで有効です。
- この管理者パスワード(WebPW)は、本製品の「WebUI」を開
- くときに必要となります。忘れないように控えておいてください。
- 管理者パスワード(WebPW)を忘れたときは、本製品をディスプレイメ ニューでリセット(初期化)します[。\(▶ P.76\)](#page-76-1)
- 画面ロックのパスコード [\(▶ P.20\)](#page-20-0) と管理者パスワード (WebPW) を両方忘れてしまった場合、本製品のリセット(初期化)ができないため、 本製品のご利用ができなくなります。お問い合わせ[先\(▶巻末\)](#page-126-0)までご連 絡ください。

**3**  自動ソフトウェア更新設定画面が表示されたら、「自動バー ジョンアップ」と「実行時刻」の設定をして、「変更」をクリッ クする

変更をスキップすることもできます。

**4** 「Wi-Fi アクセスポイント(親機)設定」画面が表示された ら、「ネットワーク名(SSID)」欄に新しいネットワーク名 (SSID)(※ 1)を入力し、「パスワード(PSK)」欄に新 しいパスワード(※2)を入力し、「変更」をクリックする 変更をスキップすることもできます。

※ 1 ネットワーク名 (SSID)に使用できる文字は、最大 32 文字まで の半角英数字、-(ハイフン)、\_(アンダースコア)です。

※ 2 パスワードに使用できる文字は、8 文字以上 63 文字までの英数 記号 $(0 \sim 9, a \sim z, A \sim Z)$ です。

この「ネットワーク名(SSID)」と「パスワード」は、本製品と無 線 LAN (Wi-Fi®)接続するときに必要となります。忘れないよう に控えておいてください。

### **詳細設定のホームページ設定画面**

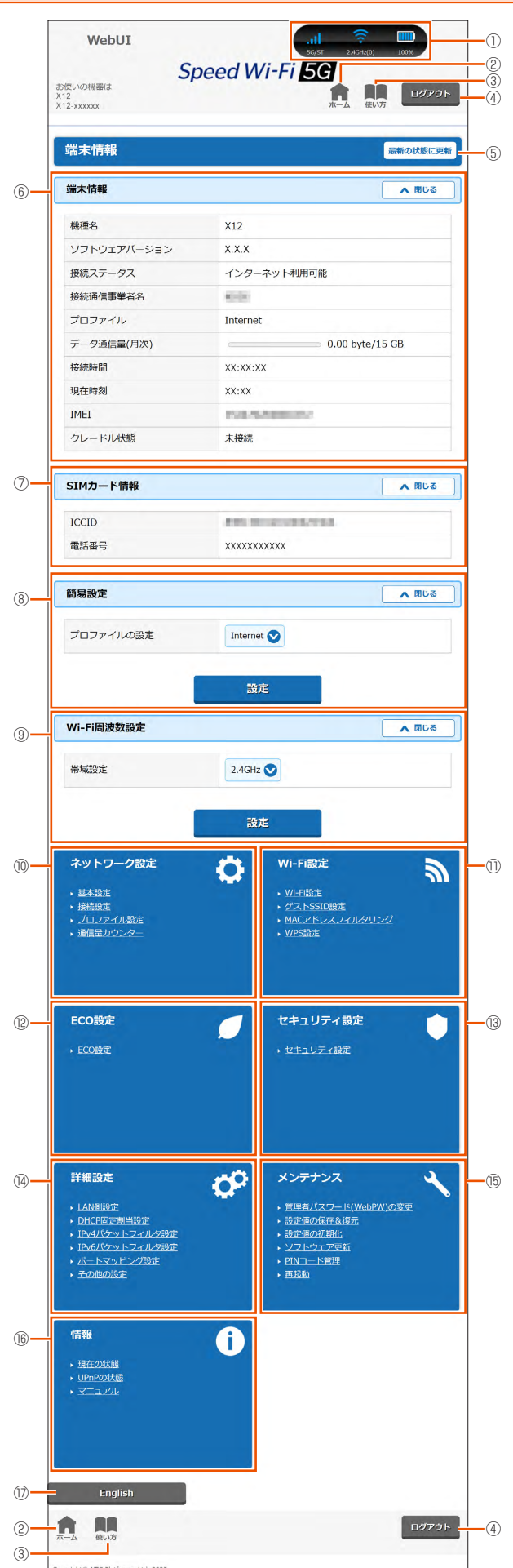

#### ① ピクト表示

WAN 接続 (5G/4G) の電波状態と通信モード (ST/+A)、無線 LAN (Wi-Fi®) の電波状態と周波数帯(2.4GHz/5GHz(屋内)/5GHz(屋外))と接続端末 の台数、電池残量を表示します。

#### ② ホーム

詳細設定のホームページを表示します。

#### ③ 使い方

このページの項目に関する説明を表示します。

#### ④ ログアウト

WebUI をログアウトします。 再度、ログインする場合は、Web ブラウザを一度終了したあと、再度開き直し てください。

#### $\left( \begin{matrix} 0 & \frac{1}{2} \\ 0 & \frac{1}{2} \end{matrix} \right)$

情報を最新の状態に更新します。

#### ⑥ 端末情報

以下の情報を表示します。

• 機種名

- 
- ソフトウェアバージョン 最新のソフトウェアがあるときは、「ソフトウェア更新」を表示します。ソフ トウェア更新できます。
- 接続ステータス
- 接続通信事業者名
- プロファイル
- データ通信量(月次)
- 接続時間
- 現在時刻
- IMEI
- クレードル状態

#### ⑦ SIM カード情報

ICCID と電話番号を表示します。

#### ⑧ 簡易設定

- 簡単な設定ができます。
- プロファイルの設定
	- 使用するプロファイルを選択します。

#### ⑨ Wi-Fi 周波数設定

無線 LAN (Wi-Fi®) 周波数の帯域設定切り替えができます。2.4GHz、5GHz (屋内)、5GHz (屋外 144ch 含む)、5GHz (屋外 144ch 含まない)、 2.4GHz/5GHz(屋内)、 2.4GHz/5GHz(屋外 144ch 含む)、2.4GHz/5GHz (屋外 144ch 含まない)から選択します。

#### ⑩ ネットワーク設定

- 以下のページを表示します。
- 基本設定
- 接続設定
- プロファイル設定
- 通信量カウンター

#### ⑪ Wi-Fi 設定

- 以下のページを表示します。
- Wi-Fi 設定
- ゲスト SSID 設定
- MAC アドレスフィルタリング

#### • WPS 設定

#### ⑫ ECO 設定

ECO 設定のページを表示します。

#### ⑬ セキュリティ設定

セキュリティ設定のページを表示します。

#### ⑭ 詳細設定

- 以下のページを表示します。
- LAN 側設定
- DHCP 固定割当設定
- IPv4 パケットフィルタ設定
- IPv6 パケットフィルタ設定
- ポートマッピング設定
- その他の設定

#### ⑮ メンテナンス

以下のページを表示します。

- 管理者パスワード (WebPW) の変更
- 設定値の保存&復元
- 設定値の初期化
- ソフトウェア更新
- PIN コード管理
- 再起動

#### ⑯ 情報

以下のページを表示します。

- 現在の状態
- UPnP の状態
- マニュアル

#### ⑰ 言語(English /日本語)

日本語と英語の切り替えができます。

### <span id="page-83-0"></span>**8-2 各種機能の詳細設定をする(詳細設定)**

詳細設定する機能を選択する

• ネットワーク設定

WAN 側回線の接続に関する詳細機能を設定します[。\(▶ P.84\)](#page-84-1)

- Wi-Fi 設定 無線 LAN (Wi-Fi®)機能に関する詳細機能を設定します[。\(▶ P.86\)](#page-86-2)
- ECO 設定 ECO 機能に関する詳細機能を設定します。[\(▶ P.89\)](#page-89-1)
- セキュリティ設定 本製品が、紛失・盗難などにより不正に利用されないために、セキュリティと してパスコードを設定します[。\(▶ P.90\)](#page-90-1)
- 詳細設定 ポートマッピングや IP パケットフィルタリングなどのセキュリティに関する詳 細機能を設定します[。\(▶ P.91\)](#page-91-1)
- メンテナンス ソフトウェアの更新や初期化などのメンテナンスに関する詳細機能を設定しま す[。\(▶ P.95\)](#page-95-1)
- 情報

現在の状態などを表示します[。\(▶ P.98\)](#page-98-1)

#### 8-3 ネットワーク設定

### <span id="page-84-1"></span><span id="page-84-0"></span>**8-3 ネットワーク設定**

WAN 側回線への接続方法や省電力モードなどを設定します。

### **基本設定 WebUI**

通信モードの設定ができます。「ST (スタンダード) モード」、「+A (プ ラスエリア) モード」から選択します。

※ 一時的に「+A (プラスエリア) モード」に切り替える「ワンタイム +A (プラ スエリア)モード」があります。[\(▶ P.52\)](#page-52-0)

「+A(プラスエリア)モード」、「ワンタイム +A(プラスエリア)モード」 に切り替えてご利用の場合、お客さまの料金プランによっては追加料金 が掛かる場合があります。

省電力モードの設定ができます。ハイパフォーマンスモード、ノーマル モード、エコモードから選択します。

ハイパフォーマンスモードは、通信速度は制限しませんが、連続動作時 間は短くなります。

エコモードは、通信速度を制限して、連続動作時間が長くなるようにし ます。

ノーマルモードは、電池残量が十分にある状態では通信速度は制限しま せんが、電池残量が少ない状態では通信速度を制限し連続動作時間が長 くなるようにします。この切り替えは、WAN 側回線の無通信状態が継 続した際に行います。

充電時高パフォーマンスを「ON」に設定すると、充電時に省電力モー ドによる WAN 側回線 (5G / LTE / WiMAX 2+) の通信速度の制限 がなくなります。

ワンタイム機能の使いかたは[、「4-2 通信モードを切り替える」](#page-51-0)[の「「ワ](#page-52-0) ンタイム +A (プラスエリア) モード」に切り替える| (▶ P.52) を参 照してください。

#### **1**  各項目を設定する

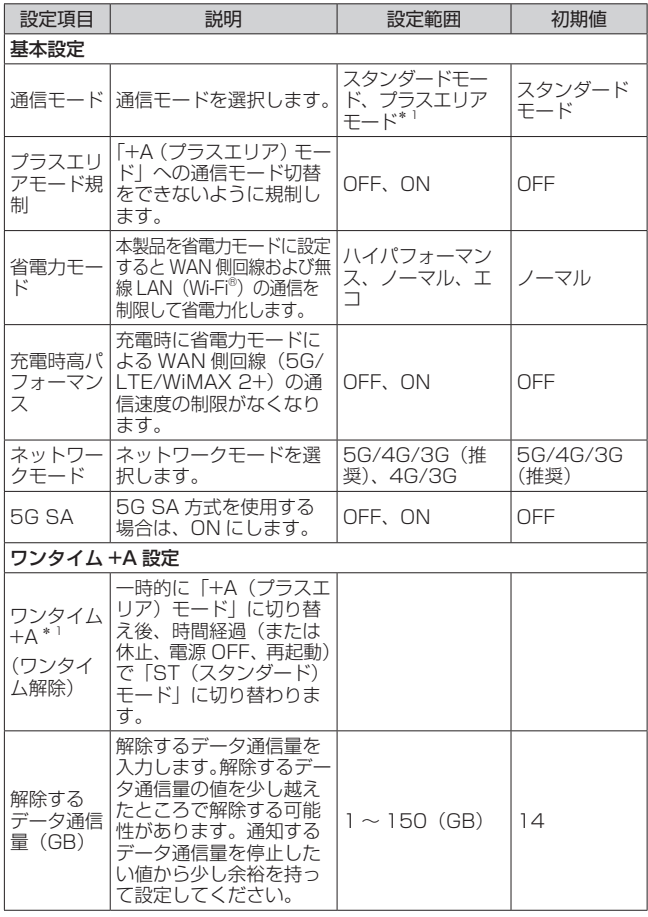

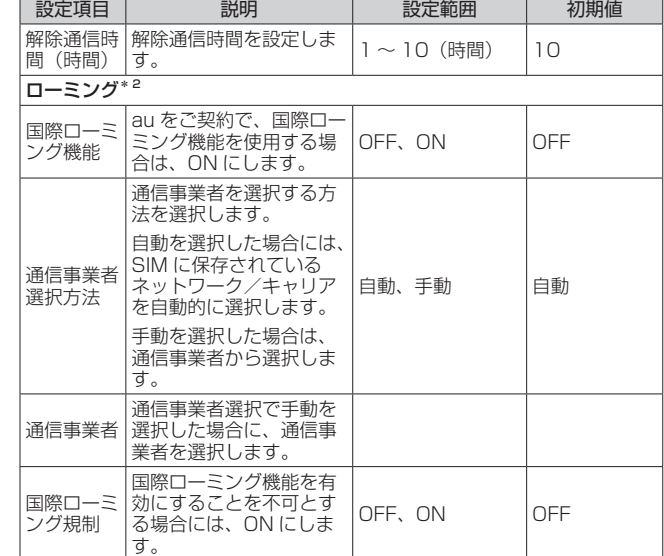

\* 1:「+A(プラスエリア)モード」または「ワンタイム +A(プラスエリア) モード」へ切り替えてご利用の場合、お客さまの料金プランによって は追加料金が掛かる場合があります。

\* 2:au 以外の WiMAX 事業者をご契約の場合、設定できません。

#### **2** 「設定」をクリックする

**接続設定** WebUI

プロファイルの選択ができます。

#### **1**  項目を設定する

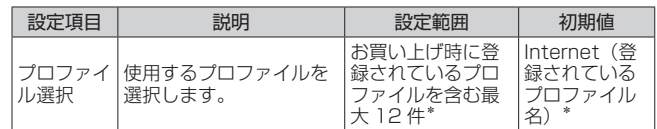

\*お買い上げ時に設定されているプロファイル「Internet」は、変更、 削除できません。

#### **2** 「設定」をクリックする

### **プロファイル設定 WebUI**

プロファイル(インターネットサービスプロバイダなどとの接続設定) の登録、編集ができます。

### <span id="page-85-0"></span>**■ プロファイルを新規に設定する場合**

**1** 「プロファイルリスト」のプルダウンで「no setup」を選 択する

#### **2**  各項目を設定する

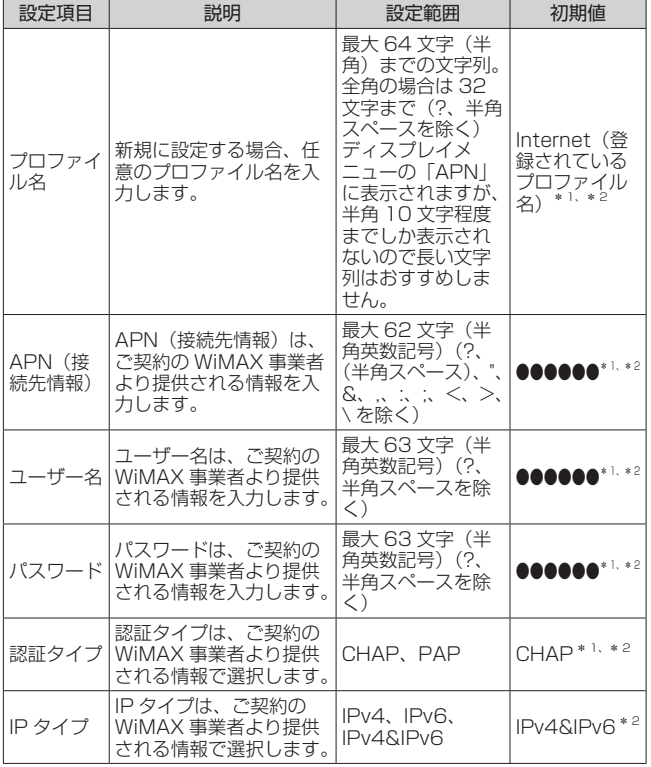

- \* 1 お買い上げ時に設定されているプロファイル「Internet」は、変更、 削除できません。
- \* 2 新規設定では、「プロファイル名」から「パスワード」までは空欄 です。「認証タイプ」の「CHAP」、「IP タイプ」の「IPv4」が表 示されます。
- **3** 「設定」をクリックする

### **■ 作成したプロファイルを編集する場合**

- **1** 「プロファイルリスト」から編集したいプロファイルを選択 する
- **2**  編集が終了したら「設定」をクリックする

#### **memo**

◎ 作成したプロファイルを個別に削除するときは、プロファイルを指定して「削 除」をクリックします。

#### **ご注意** !

●リセット(初期化)にて工場出荷時の状態に戻した場合、お買い上 げ時に設定されているプロファイル以外はすべて削除され、その他 の設定済みの項目も工場出荷時の状態に戻ります。

### <span id="page-85-1"></span>**通信量カウンター WebUI**

データ通信量の確認や設定を行います。カウントするデータ通信量は目 安であり、実際のデータ通信量とは異なる場合があります。 データ通信量を手動でリセットするときは、「クリア」をクリックして

ください。

また、本製品をリセット(初期化)した場合や、別の SIM カードを差 して起動した場合(PIN 認証が有効のときは、認証後)は、データ通信 量はリセットされます。電源ボタンの長押しにより強制的に電源 OFF した場合は、その時点で保存されていないデータ通信量はリセットされ ます。

#### **1**  各項目を設定する

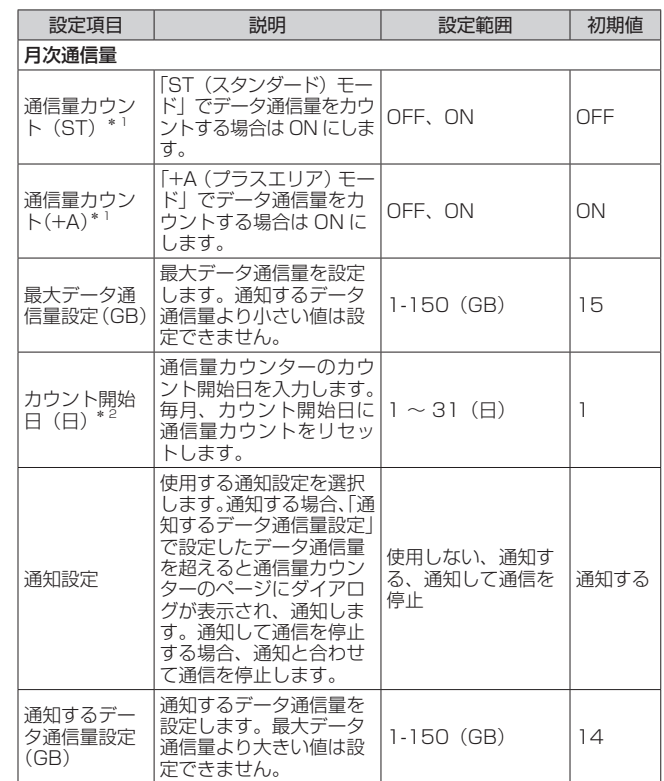

\* 1 「通信量カウント(ST)」と「通信量カウント(+A)」を両方共に 「ON」にすると、「データ通信量表示」に ST (スタンダード) モー ドと +A(プラスエリア)モードの通信量の合算値を表示します。

\* 2 「カウント開始日」を毎月 31 日に設定したとき、31 日までない 月の場合は、その月の最終日にカウントが開始されます。

#### **2** 「設定」をクリックする

### <span id="page-86-2"></span><span id="page-86-1"></span>**8-4 Wi-Fi 設定**

無線 LAN (Wi-Fi®)機能の各種設定ができます。

### **Wi-Fi 設定 WebUI**

本製品は、無線 LAN (Wi-Fi®) アクセスポイント (親機) としてセキュ リティ設定(暗号化機能、ESS-ID ステルス機能、MAC アドレスフィ ルタリング機能)を行うことができます。

本製品の SSID は、2.4GHz 帯と 5GHz 帯で同じ SSID を使用してい ます。

### ■ SSID (WPA3/WPA2/WPA) を設定する場合

#### **1**  各項目を設定する

以下の項目は、SSID で設定できる項目のみです。

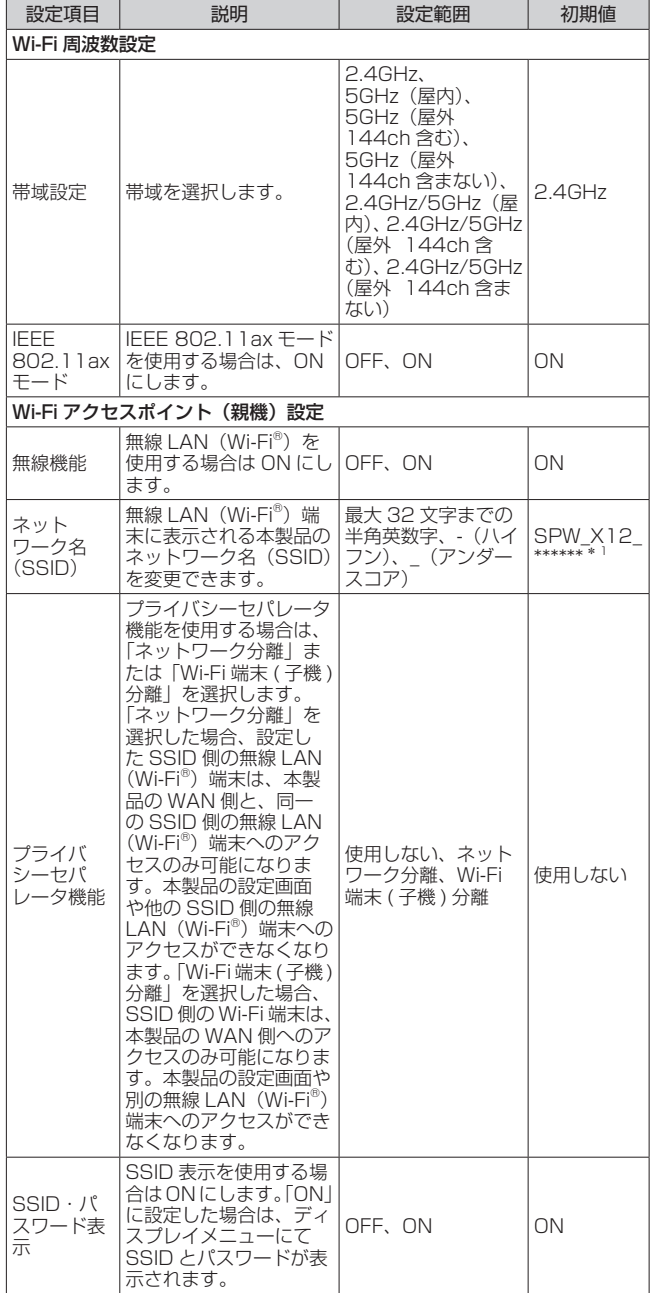

<span id="page-86-0"></span>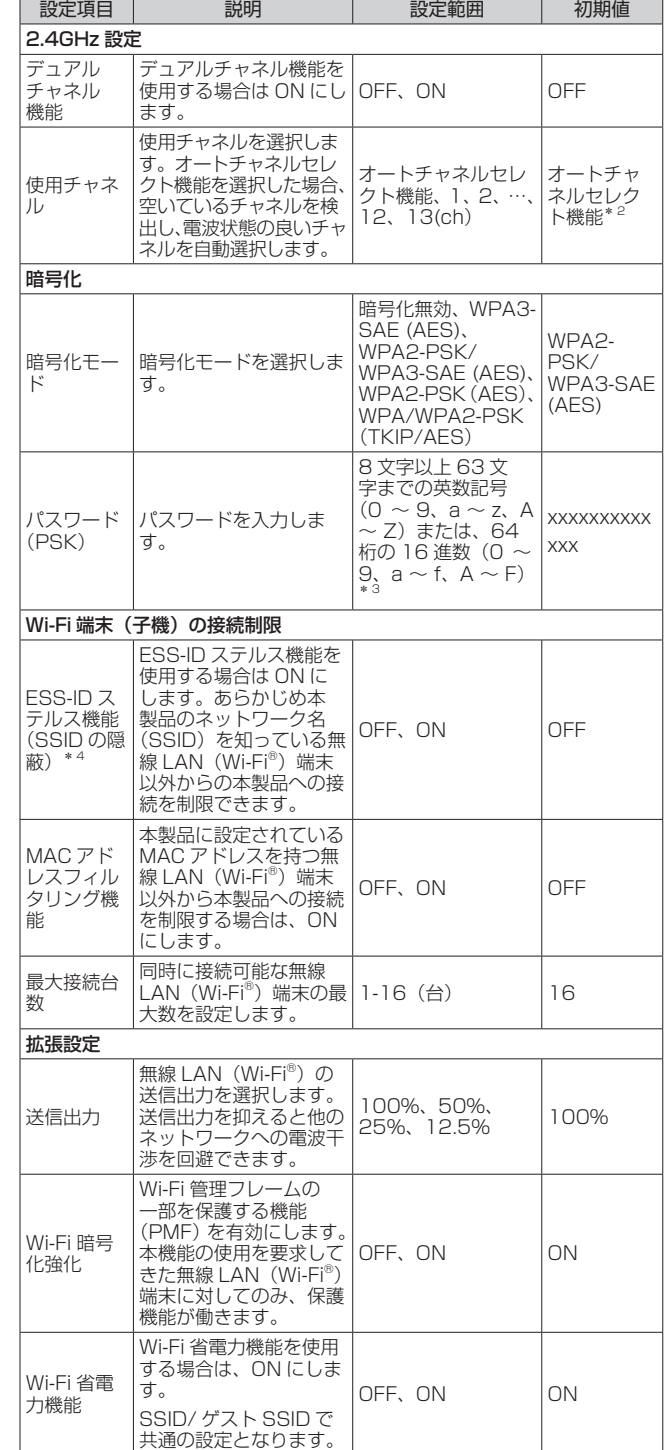

- \* 1 ご利用の端末ごとの SSID が表示されます。
- \* 2 無線 LAN (Wi-Fi®)端末の通信で、オートチャネルセレクトは、 1/6/11ch のいずれかを選択します。

オートチャネルセレクトはチャネル設定として、1/6/11ch のい ずれかにすることを推奨していますが、無線 LAN (Wi-Fi®) 以外 のシステムとの干渉を避けるために推奨のチャネル以外を使用し なければならないときは、手動でチャネル変更してください。

- \* 3 暗号化モードに「WPA3-SAE (AES)」または「WPA2-PSK/ WPA3-SAE (AES)」を設定している場合、64 桁の 16 進数を 入力できません。
- \* 4 お客さまのご利用の端末 (OS) によっては、無線 LAN (Wi-Fi®) 接続後に ESS-ID ステルス機能を有効にすると、無線 LAN (Wi-Fi®) が切断され、自動で再接続されない場合があります。こ の場合、再度手動で無線 LAN (Wi-Fi®)接続を行ってください。
- **2** 「設定」をクリックする

### <span id="page-87-0"></span>**ゲスト SSID 設定 WebUI**

ゲスト SSID の無線 LAN (Wi-Fi®) を設定します。

#### **1**  各項目を設定する

ゲスト SSID を有効(「無線機能」を「ON」)にしてから、設定内 容の変更をしてください。

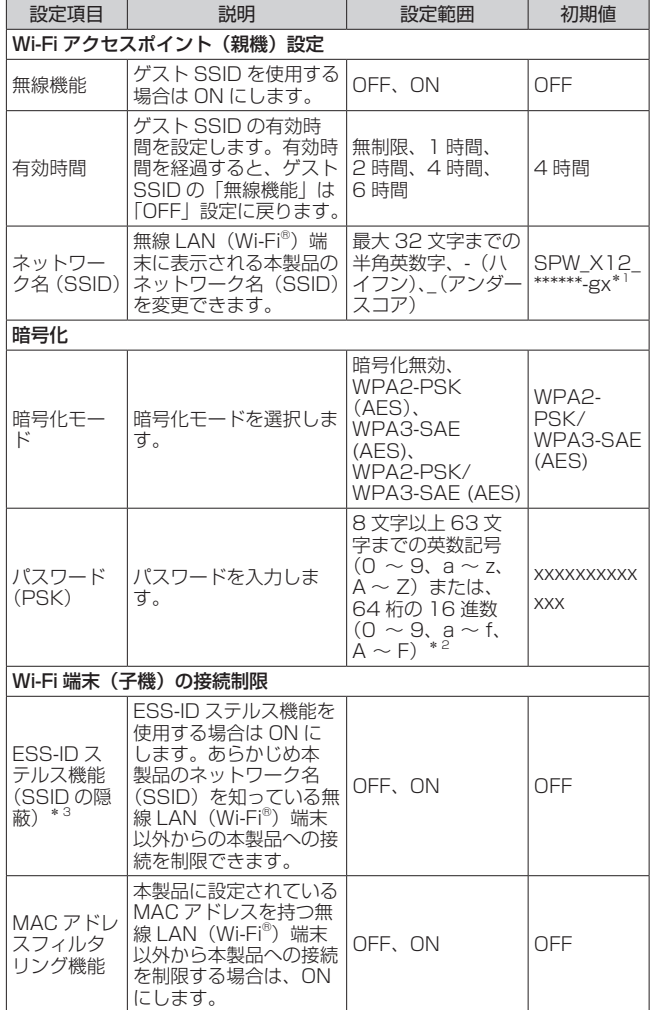

\* 1 ご利用の端末ごとの SSID が表示されます。

- \* 2 暗号化モードに「WPA3-SAE (AES)」または「WPA2-PSK/ WPA3-SAE (AES)」を設定している場合、64 桁の 16 進数を 入力できません。
- \* 3 お客さまのご利用の端末 (OS) によっては、無線 LAN (Wi-Fi®) 接続後に ESS-ID ステルス機能を有効にすると、無線 LAN (Wi-Fi®)が切断され、自動で再接続されない場合があります。こ の場合、再度手動で無線 LAN (Wi-Fi®)接続を行ってください。

#### **2** 「設定」をクリックする

### **MAC アドレスフィルタリング WebUI**

本機能は、特定の MAC アドレスからしか接続できないようにする機能 です。登録した無線 LAN(Wi-Fi®)端末以外は接続できなくなります。

• 登録できる無線 LAN(Wi-Fi®)端末の MAC アドレス数は、16 件です。

#### **ご注意** !

- ●MAC アドレスフィルタリング設定後に、無線 LAN (Wi-Fi®)接続 する場合は、すでに利用している端末などから増設する無線 LAN (Wi-Fi®)端末の MAC アドレスを登録するか、いったん MAC アド レスフィルタリングの設定を解除する必要があります。
- ●無線 LAN (Wi-Fi®) 端末の MAC アドレスを本製品に登録しますの で、あらかじめ MAC アドレスを確認(メモするなど)してください。
- ●設定変更後、無線 LAN (Wi-Fi®)接続が切断されます。無線 LAN (Wi-Fi®)接続し直してください。
- Android や Windows などの端末で MAC アドレスをランダム設定 にしていると本機能が正しく動作しません。本機能を利用する場合 は、MAC アドレスを「固定」に設定してください。(設定方法は、 ご利用端末の取扱説明書などを参照してください。)

#### **1** 「追加」をクリックする

MAC アドレスエントリ追加画面が表示されます。

#### **2**  各項目を設定する

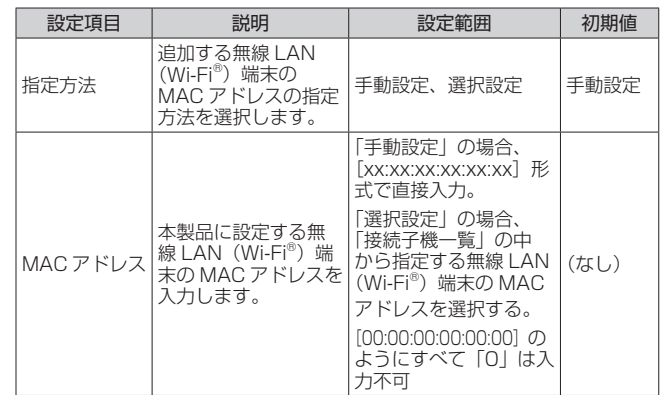

- **3 「設定」をクリックする**
- **4** 「前のページへ戻る」をクリックし、エントリ一覧に登録し た MAC アドレスが表示されていることを確認する
- **5** 「Wi-Fi 設定」- 「Wi-Fi 設定」- 「Wi-Fi 端末(子機)の接 続制限」の「MAC アドレスフィルタリング機能」を「ON」 にする

※ ゲスト SSID の場合は「Wi-Fi 設定」-「ゲスト SSID 設定」-「MAC アドレスフィルタリング機能」を「ON」にする

- **6**  メッセージが表示されるので「OK」をクリックする
- **7** 「設定」をクリックする
- **8**  メッセージが表示されるので「OK」をクリックする

#### **ご注意** !

●本機能を設定変更後、無線 LAN (Wi-Fi®)接続が切断されますので ご注意ください。無線 LAN(Wi-Fi®)接続し直してください。

### **WPS 設定** WebUI

本製品に WPS 設定の PIN 方式で無線 LAN(Wi-Fi® )設定をします。 詳細は[、「WPS 対応の無線 LAN\(Wi-Fi](#page-47-0)® )端末を接続する」(▶ P.47) を参照してください。

#### **1**  各項目を設定する

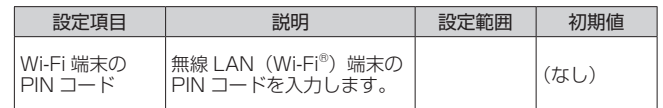

**2 「Wi-Fi 端末の PIN コード」入力欄に PIN コードを入力し、** 「WPS(PIN 方式)」をクリックする

**3**  確認画面で、「OK」をクリックする

## <span id="page-89-1"></span><span id="page-89-0"></span>**8-5 ECO 設定**

本製品の電池残量表示や省電力に関する設定をします。詳細は、 [「5-4 バッテリーの設定を変更する」\(▶ P.64\)を](#page-64-0)参照してください。

### **ECO 設定** WebUI

「電池残量と充電」では、本製品の電池残量を表示します。(%単位で表示) 「最新の状態に更新(または更新)」をクリックすると画面が最新の情報 に更新されます。

#### **1**  各項目を設定する

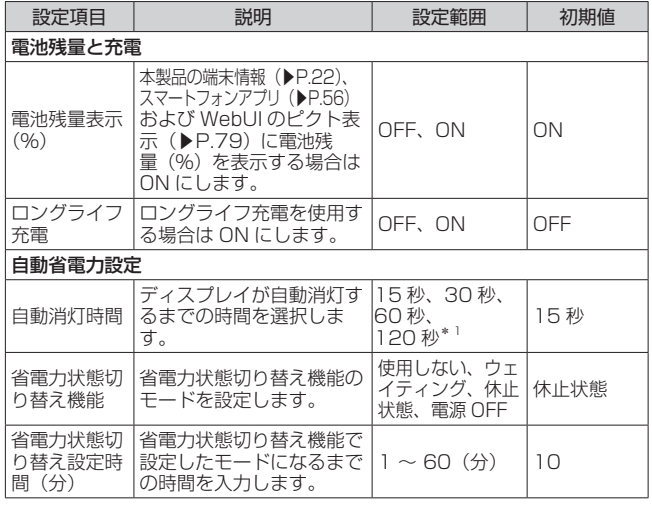

\* 1 自動消灯時間の設定にかかわらず、ディスプレイの以下の画面は 約 10 分表示します。

設定ウィザード画面、Wi-Fi 設定お引越し開始前の確認画面、 Wi-Fi 情報画面、Wi-Fi QR コード画面、PIN 入力画面、5GHz 帯 Wi-Fi の利用上の注意事項画面、WebUI 情報画面

#### **2** 「設定」をクリックする

### <span id="page-90-1"></span><span id="page-90-0"></span>**8-6 セキュリティ設定**

本製品が、紛失・盗難などにより不正に利用されないために、セキュリ ティとしてパスコードを設定します。

パスコードを設定すると、本製品の起動時や休止状態から復帰したとき、 ディスプレイを点灯表示させたときなどに、パスコードの入力を求めら れます。本機能により他人に不正利用されることを防ぎます。

- パスコードは、お買い上げ時の状態で、初期値(1234)が設定されていますが、 パスコード変更されることをおすすめします。
- パスコードと管理者パスワード(WebPW)を両方忘れてしまった場合、本製 品のリセット(初期化)ができないため、本製品のご利用ができなくなります。 お問い合わせ[先\(▶巻末\)へ](#page-126-0)ご連絡ください。
- 変更したパスコードや WebUI の管理者パスワード (WebPW) は、忘れないよ うに控えておいてください。

### **セキュリティ設定 WebUI**

パスコード機能を設定します。本製品のディスプレイロックを使用する 場合は、「ディスプレイ」を選択してください。本製品のセキュリティロッ クを使用する場合は、「セキュリティ」を選択してください。

•「ディスプレイ」…ディスプレイ操作(メニュー操作)を抑制します。

- •「セキュリティ」… ディスプレイ操作(メニュー操作)を抑制します。
	- USB 接続時およびクレードル(別売)で有線 LAN 接続 時に、インターネット接続などの通信機能を抑制します。

解除用パスコードの初期値は、「1234」です。

パスコードを変更することができます。 パスコードを初期化するときは、「パスコード初期化」をクリックします。

#### **1**  各項目を設定する

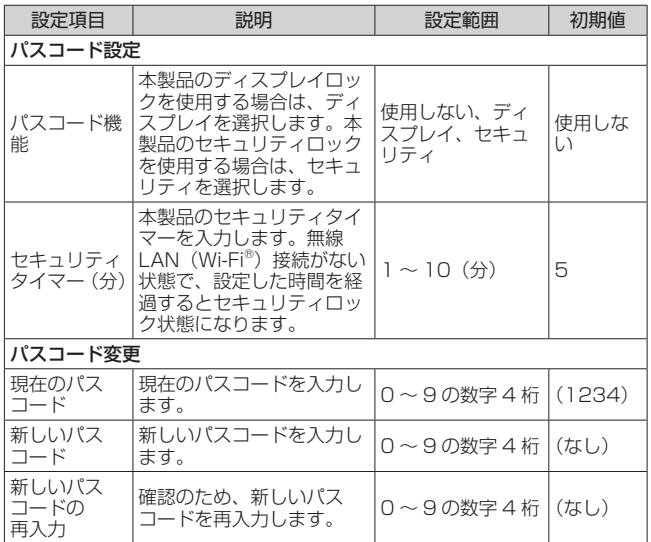

**2** 「設定」または「パスコード変更」をクリックする

### **■ パスコードの初期化方法**

**1** 「パスコードの初期化」をクリックする

### <span id="page-91-1"></span><span id="page-91-0"></span>**8-7 詳細設定**

本製品の LAN 側の設定やセキュリティに関するパケットフィルタや ポートマッピングの設定ができます。

### **LAN 側設定 WebUI**

#### **1**  各項目を設定する

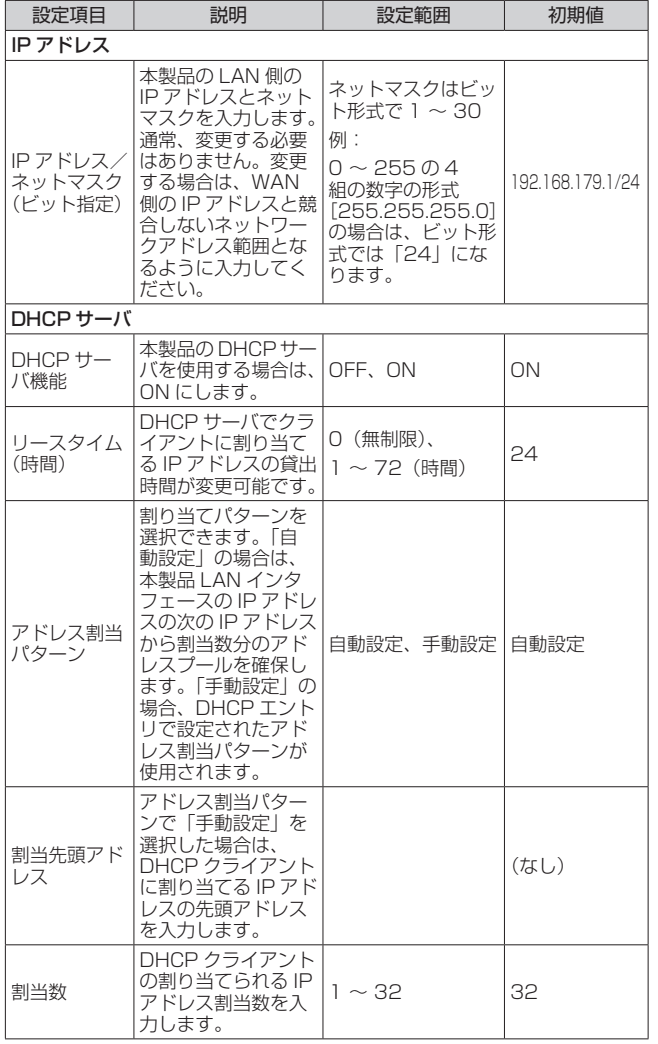

**2** 「設定」をクリックする

### **DHCP 固定割当設定 WebUI**

特定の MAC アドレスに固定 IP アドレスを割り当てます。

#### **1** 「追加」をクリックする

DHCP 固定割当エントリ追加画面が表示されます。

#### **2**  各項目を設定する

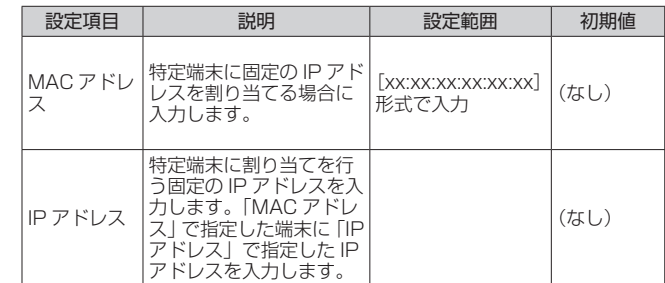

#### **3** 「設定」をクリックする

**4** 「前のページへ戻る」をクリックし、エントリ一覧に登録内 容が表示されていることを確認する

**IPv4 パケットフィルタ設定 WebUI**

IP パケットフィルタを設定します。インターネットへ通過するパケット を制限します。本製品では「パケットフィルタエントリ」のパターンを 最大 50 個設定できます。

設定するときは、「対象インタフェースを選択」で「WAN」または「LAN」 を選択し、「選択」をクリックしてください。

お客さまの判断と責任において、IP パケットフィルタの設定を行い、使 用することをおすすめします。

#### **1** 「追加」をクリックする

IPv4 パケットフィルタエントリ追加画面が表示されます。

#### **2**  各項目を設定する

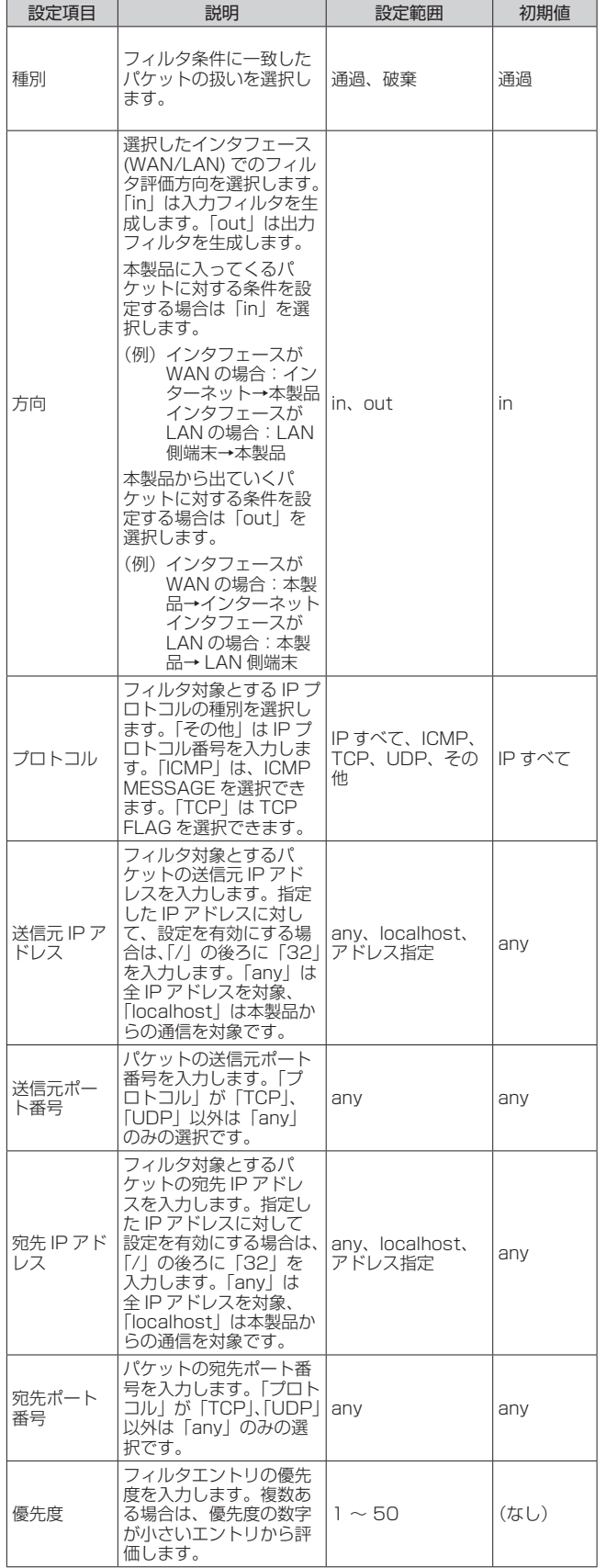

#### **3** 「設定」をクリックする

#### **4** 「前のページへ戻る」をクリックし、エントリ一覧に登録内 容が表示されていることを確認する

設定値を間違えた場合は、修正できません。「削除」して設定をや り直してください。

#### ■ **設定例**

ここでは、LAN 側のパソコンの通信を制限\* 1 する設定と Web ページ の閲覧を制限\* 2 する方法を例に説明します。

制限対象ではないパソコンで設定を行ってください。それ以外の環境を 構築する場合は、設定内容などをご利用の環境に合うように設定してく ださい。

\* 1 インターネット、メール、FTP、WebUI などすべて利用不可

\* 2 インターネット、WebUI は利用不可、メール、FTP などは利用可能

- **1**  IPv4 パケットフィルタ設定エントリ一覧画面の「対象イン タフェースを選択」で「LAN」を選択し、「選択」をクリッ クする
- **2 「追加」をクリックする**
- **3**  DHCP 固定割当が動作するように設定を行い、「設定」を クリックする

パソコンに IP アドレスを固定している場合、Web ページの閲覧の み制限する場合は、この手順は必要ありません。

- 種別:「通過」
- 方向:「in」
- プロトコル:「IP すべて」
- 送信元 IP アドレス:「localhost」指定した IP アドレスに対して、設定を 有効にする場合は、「/」の後ろに「32」を入力します。
- 送信元ポート番号:「any」
- 宛先 IP アドレス:「localhost」
- 宛先ポート番号:「any」
- 優先度:「1」
- **4** 「前のページへ戻る」をクリックする
- **5**  エントリ一覧に設定内容が表示されるので、再度「追加」 をクリックする
- **6**  パソコンの通信を制限する設定を行い、「設定」をクリック する
	- <\*1 の設定例:LAN 側のパソコンの通信を制限する場合 >
	- 種別:「破棄」
	- 方向:「in」
	- プロトコル:「IP すべて」
	- 送信元 IP アドレス:「192.168.x.y/32」
	- 送信元ポート番号:「any」
	- 宛先 IP アドレス:「any」
	- 宛先ポート番号:「any」
	- 優先度:「2」
	- <\*2 の設定例:Web ページの閲覧を制限する場合 >
	- 種別:「破棄」
	- 方向:「in」
	- プロトコル:「TCP」
	- 送信元 IP アドレス:「192.168.x.y/32」
	- 送信元ポート番号:「any」
	- 宛先 IP アドレス:「any」
	- 宛先ポート番号:「80」
	- 優先度:「2」
- **7** 「前のページへ戻る」をクリックする
- **8 「IPv4 パケットフィルタエントリー覧」に設定内容が表示** されることを確認する

### **IPv6 パケットフィルタ設定 WebUI**

IP パケットフィルタを設定します。インターネットへ通過するパケット を制限します。本製品では「パケットフィルタエントリ」のパターンを 最大 50 個設定できます。

設定するときは、「対象インタフェースを選択」で「WAN」または「LAN」 を選択し、「選択」をクリックしてください。

#### **1** 「追加」をクリックする

IPv6 パケットフィルタエントリ追加画面が表示されます。

#### **2**  各項目を設定する

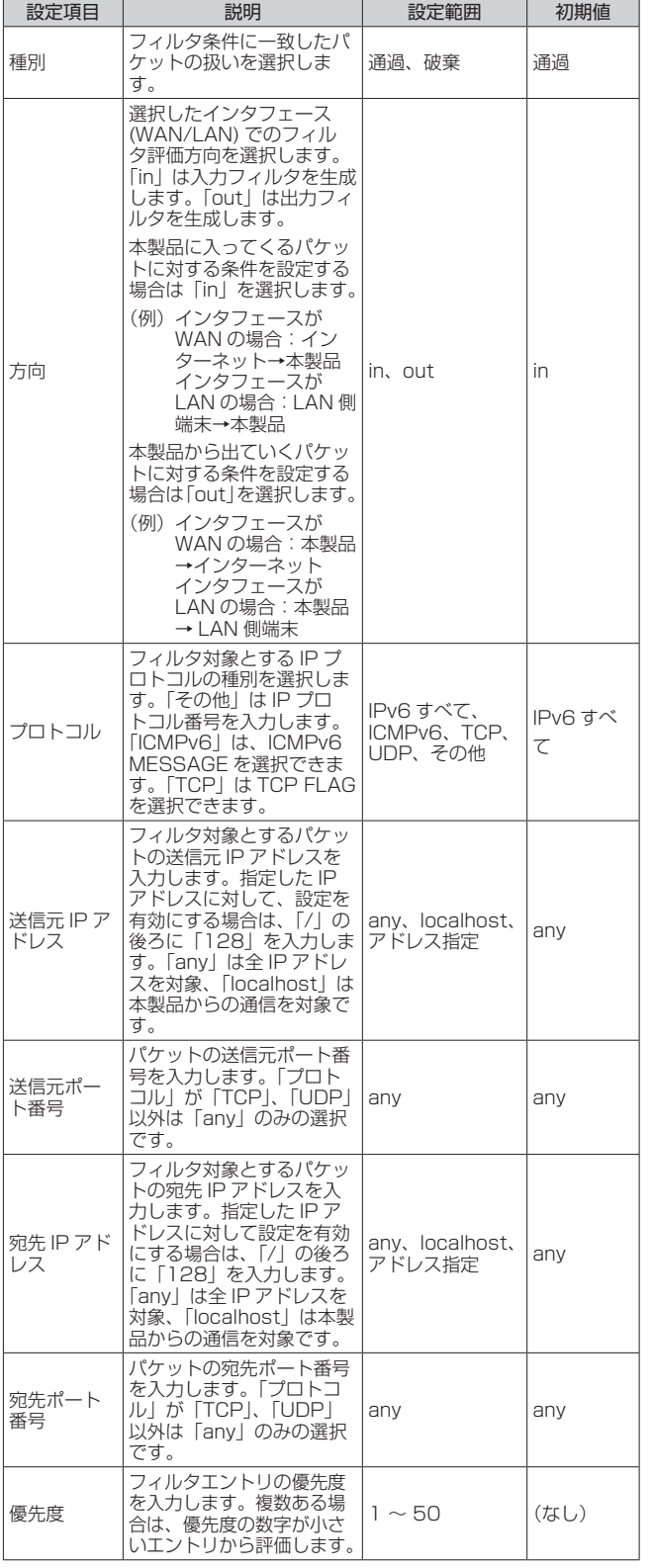

- **3** 「設定」をクリックする
- **4** 「前のページへ戻る」をクリックし、エントリ一覧に登録内 容が表示されていることを確認する

設定値を間違えた場合は、修正できません。「削除」して設定をや り直してください。

**ポートマッピング設定 WebUI**

ポートマッピング機能とは、あらかじめ固定的に使用するポート番号と パソコンを結びつける機能です。グローバルネットワーク側からの特定 ポートの通信を指定したパソコンに送信できます。必要に応じて NAT エントリ設定することで、外部のサイトから特定のパソコンへ直接アク セスすることが可能です。

ルータ機能ではアドバンスド NAT 機能 (IP マスカレード/NAPT)が 働いてオンラインゲームができなくなる場合があります。これは、外部 のサイトから特定のポートへのアクセスができなかったり、オンライン ゲームで使用するポートが動的に変換されてしまったりするために起こ ります。本機能を使用することで、この問題を回避できることがありま す。

#### **memo**

◎ ポートマッピングを設定する無線 LAN(Wi-Fi®)端末は、DHCP サーバ機能 により IP アドレスが自動的に割り当てられないように、IP アドレスを固定し ておいてください。固定する場合は、DHCP の割り当て範囲外で IP アドレ スを指定することをおすすめします。

#### **1** 「追加」をクリックする

NAT エントリ追加画面が表示されます。

#### **2**  各項目を設定する

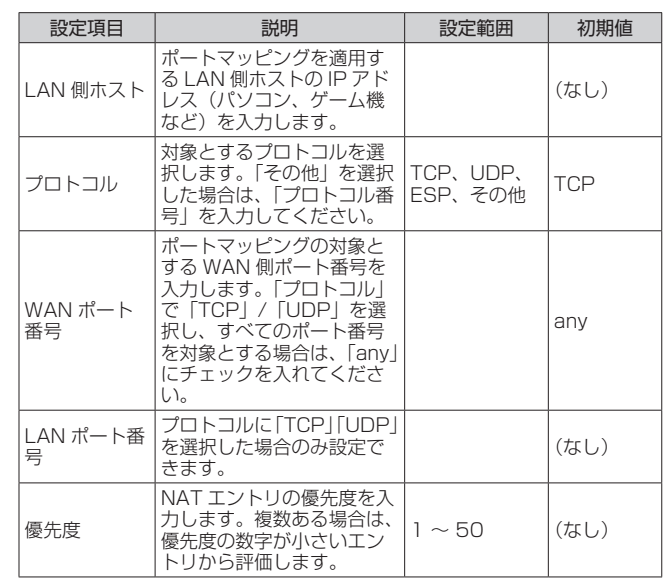

#### **3** 「設定」をクリックする

**4** 「前のページへ戻る」をクリックし、エントリ一覧に登録内 容が表示されていることを確認する

設定値を間違えた場合は、修正できません。「削除」して設定をや り直してください。

#### **5**  ポートを開放する機器に、以下の情報を設定する

- IP アドレス : LAN 側ホストに入力した IP アドレス
- ネットマスク :255.255.255.0(本製品の初期値)
- ゲートウェイ : 192.168.179.1 (本製品の IP アドレス初期値)
- プライマリ DNS :192.168.179.1(本製品の IP アドレス初期値)

### その他の設定<br>
WebUI

その他の設定をします。

#### **1**  各項目を設定する

<span id="page-94-1"></span><span id="page-94-0"></span>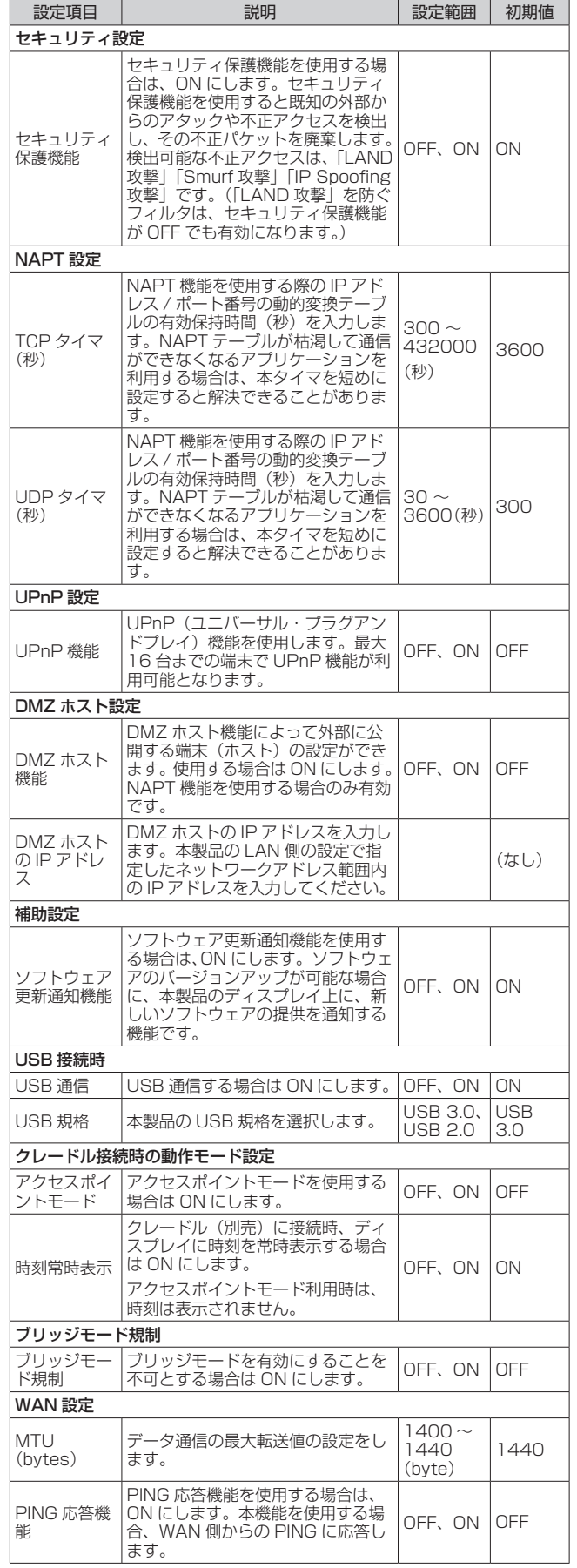

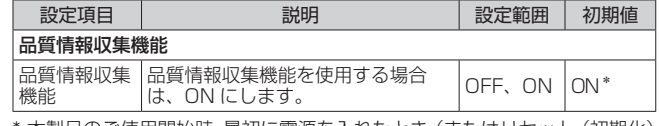

\* 本製品のご使用開始時、最初に電源を入れたとき(またはリセット(初期化) したあと)に表示される「ご利用にあたってのお願い」(品質情報収集)で、 「はい」を選択した場合は、「ON」になります。

#### **2** 「設定」をクリックする

### <span id="page-95-1"></span><span id="page-95-0"></span>**8-8 メンテナンス**

本製品の管理者パスワード(WebPW)を変更したり、ソフトウェアの 更新をしたりするなど、本製品の設定や操作ができます。

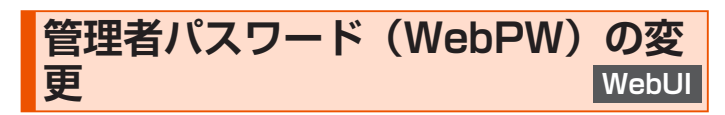

本製品の設定変更や不正アクセスを防止するために設けたパスワードで す。

WebUI の各種設定をするために詳細設定へログインするときに必要で す。

• 管理者パスワードの初期値(WebPW 初期値)は、ディスプレイで確認できます。 ·<br>操作方法:ホーム画面でメインメニューを表示し、「管理」-「WebUI 情報」 -「WebPW 初期値」

#### **1**  各項目を設定する

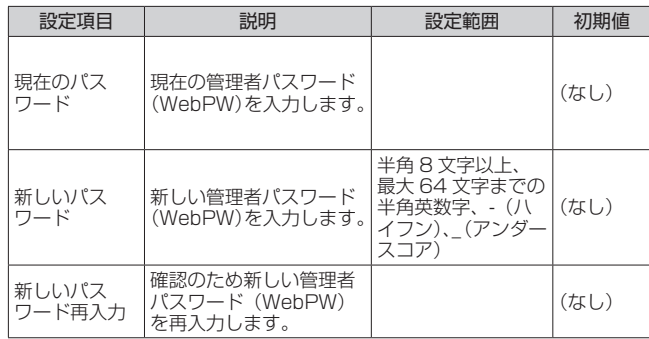

#### **2** 「設定」をクリックする

### <span id="page-95-2"></span>**設定値の保存&復元 WebUI**

本製品の設定内容をパソコンに保存したり、保存した設定内容を読み込 むことができます。

### **ご注意** !

- ●管理者パスワード(WebPW)は保存されません。
- ●設定値のファイルは圧縮形式となっており、編集はできません。

#### ■ 保存方法

- 「ファイルへ保存」をクリックする
- **2 パソコンのデスクトップなどわかりやすい場所へ保存する** お使いのパソコンの環境によっては、保存先とファイル名の指定を 求められる場合があります。

### ■ 復元方法

**1** 「設定ファイル」欄にあるボタン(「ファイルの選択」など) をクリックする

表示された画面で復元するファイルを選択します。

- **2**  選択したファイルの保存先が「設定ファイル」欄に入るので、 「設定値の復元」をクリックする
- **3**  再起動のメッセージが表示されるので「OK」をクリックす る
- **4**  再起動が完了したメッセージが表示されるので「OK」をク リックする

Web ブラウザを終了し、WebUI を再度起動してください。

### **設定値の初期化 WebUI**

設定内容を工場出荷時の状態に戻します。

#### **ご注意** !

- ●設定値を初期化すると、今までに設定した内容は消去されます。設 定内容を復元したい場合は[、「設定値の保存&復元」\(](#page-95-2)▶左記)で現 在の設定内容を保存し、初期化後に復元してください。
- ●初期化をしてもお客さまが設定した SIM カードの PIN コードは変 更されません。

#### **1** 「設定値の初期化」をクリックする

#### **2 「OK」をクリックする**

再起動します。

**ご注意** !

●再起動後は、本製品にアクセスできなくなる場合があります。その 場合は、Web ブラウザを一度終了し、接続する無線 LAN (Wi-Fi®) 端末と無線 LAN(Wi-Fi®)接続し直して、Web ブラウザを再度起 動してください。

### **ソフトウェア更新 WebUI**

ソフトウェアとは、本製品を動かすプログラムのことです。ソフトウェ アを更新することで動作の改善や新機能が追加されたりします。ソフト ウェアは最新のバージョンで使用してください。

詳細は、[「11-1 ソフトウェアを更新する」\(▶ P.110\)を](#page-110-0)参照してくだ さい。

「現在のバージョン」では、現在のソフトウェアバージョンが確認でき ます。

「ソフトウェア更新」では、「確認/更新|をクリックすると、「ソフトウェ ア最新バージョン情報」画面で「現在のバージョン」と「最新のバージョ ン」が表示されます。「最新のバージョン」の値のほうが大きい場合は、 「最新バージョンへ更新」をクリックして、ソフトウェアを最新バージョ ンに更新してください。

なお、自動でソフトウェアを更新するよう設定することができます。

以下の手順で設定してください。

#### **1**  各項目を設定する

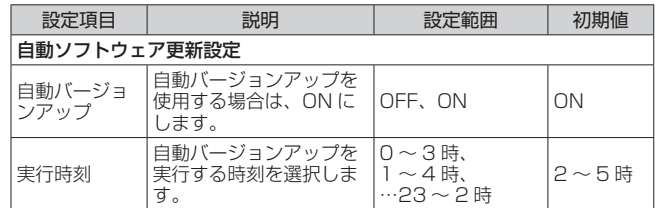

#### **2 「設定」をクリックする**

最新のソフトウェアがある場合は、設定した実行時刻にソフトウェ ア更新が開始されます。

### <span id="page-96-0"></span>**PIN コード管理** WebUI

SIM カードに PIN コード(暗証番号)を設定すると、本製品を使用す るときに PIN コードを入力しないと使用できなくなるので、不正使用 を防ぐことができます。

#### ■ **PIN コードを有効にする**

- **1** 「PIN コード管理」-「PIN コード操作」で「有効にする」 を選択する
- **2** 「現在の PIN コード」に PIN コードを入力する お買い上げ時の PIN コードは「1234」が設定されています。
- **3** 「設定」をクリックし、再起動のメッセージが表示されるの で「OK」をクリックする 再起動します。

### ■ **認証を行う**

PIN 認証を行うまでは、インターネットに接続できません。

### **■ 本製品で PIN 認証を行う**

「PIN コード操作」を有効に設定してから再起動すると、ディスプレイ に「PIN コード /PIN ロック解除コードを入力しますか?」と表示され ます。

- **1** 「はい」を選択・決定して、PIN コード入力画面が表示され たら PIN コードを入力し、 の を選択・設定する
	- 数字の入力方法は[「2-1 基本的な操作を覚える」](#page-27-0)[の「数字を入力する」](#page-28-0) (▶ P.28) を参照してください。
	- •「いいえ」を選択・決定した場合は、ホーム画面でメインメニューを表示し、 「管理」-「PIN コード入力」(PIN)で PIN コードを入力します。

**2**  PIN コードが正しければ、ディスプレイに「PIN コード認 証が正常に処理されました。」と表示されるので、「ホームへ」 を選択・決定して、ホーム画面表示する

PIN コードの入力に失敗すると、「PIN コードが違います。再入力 してください。」と表示されます。

### ■ WebUI で PIN 認証を行う

「PIN コード操作」を有効に設定してから再起動し、ディスプレイに「PIN コード /PIN ロック解除コードを入力しますか?」と表示されたとき、「い いえ」を選択・決定したときの操作です。

(ホーム画面のメッセージに「PIN コードを入力してください」と表示 されます。)

- **1**  WebUI にログインして、「端末情報」の「PIN 認証」をクリッ クする
- **2** 「PIN 認証」の「現在の PIN コード」に PIN コードを入力し、 「設定」をクリックする
- **3** 「PIN 認証が正常に処理されました。」画面で、「OK」をクリッ クする

#### ■ **PIN コードを無効にする場合**

PIN コードが有効の場合、PIN コードを無効にします。 PIN 認証を行います。(上記参照)

- **1** 「PIN コード管理」−「PIN コード操作」で「無効にする」 を選択する
- **2** 「現在の PIN コード」に PIN コードを入力する
- **3** 「設定」をクリックし、再起動のメッセージが表示されるの で「OK」をクリックする 再起動します。

#### ■ **PIN コードを変更する**

PIN コード操作が有効のとき、必要に応じて 4 ~ 8 桁のお好きな番号 に変更することができます。

#### **1**  各項目を設定する

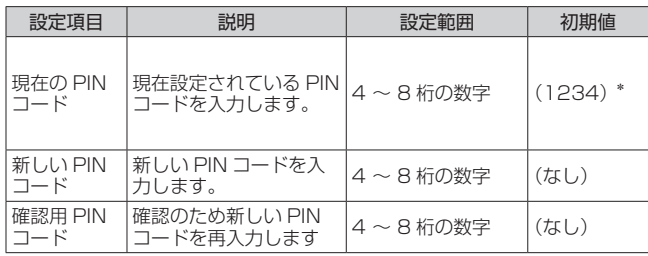

- \* お買い上げ時の SIM カードの PIN コードは、「1234」に設定され ています。
- \* 本製品をリセット(初期化)した場合でも、変更した PIN コードは お買い上げ時の状態には戻りません。

#### **2 「PIN コード変更」をクリックする**

#### ■ **PIN ロックを解除する**

PIN コード入力に 3 回失敗した場合、ディスプレイに「PIN ロック」 と表示され、PIN ロックがかかります。

PIN ロックを解除するためには、PIN ロック解除コード (PUK)が必 要です。PIN ロック解除コード(PUK)については[「PIN コードについて」](#page-11-0) [\(▶ P.11\)](#page-11-0)を参照してください。

- WebUI で PIN ロックを解除する
- **1** 「PIN ロック解除」-「PIN ロック解除コード」に、PIN ロッ ク解除コード(PUK)、新しい PIN コード、確認用 PIN コー ドを入力する
- **2 「解除」をクリックする**
- 本製品で PIN ロックを解除する
- **1**  ディスプレイを点灯させると「PIN コード /PIN ロック解 除コードを入力しますか?」と表示される
- **2** 「はい」を選択・決定し、PIN ロック解除コード(PUK) を入力する PIN ロック解除コード (PUK) については「PIN コードについて! [\(▶ P.11\)を](#page-11-0)参照してください。

**3** 「PIN ロック解除コード認証が成功しました。[●●●●] で PIN コードを設定しました。」と表示されるので、「OK」 を選択・決定する

PIN ロック解除コード(PUK)の入力に失敗すると「PIN ロック 解除コードが違います。再入力してください。」と表示されます。

**4** 「PIN コードは WebUI にて変更できます。」と表示される ので、「ホームへ」を選択・決定して、ホーム画面表示する

#### **ご注意** !

- ●同じ SIM カードに対して PIN コードの入力を 3 回失敗すると認証 エラーメッセージが表示されます。(PIN コードの入力可能回数は 表示されます。)その場合は、PIN ロック状態となり、PIN ロック 解除コード(PUK)が必要となります。本製品の PIN ロック解除コー ド(PUK)入力画面または WebUI の「メンテナンス」の「PIN コー ド管理」-「PIN ロック解除」で PIN ロック状態を解除してください。
- PIN ロック解除コード (PUK) を入力した場合は、新しく PIN コー ドを設定してください。
- PIN ロック解除コード(PUK)を 10 回連続して間違えると、完全 にロックされます。ご契約された通信事業者までお問い合わせくださ  $\mathcal{L}$

### **再起動 WebUI**

本製品を再起動することができます。

- **1** 「再起動」をクリックする
- **2** 「OK」をクリックする

•「再起動中」のメッセージが表示されます。 再起動するまでに時間がかかる場合があります。

**3** 「再起動が完了しました。」とメッセージが表示されるので、 「OK」をクリックする

## <span id="page-98-1"></span><span id="page-98-0"></span>**8-9 情報**

本製品に設定されている内容などの情報を確認できます。

### **現在の状態 WebUI**

本製品の端末情報や設定内容を表示します。

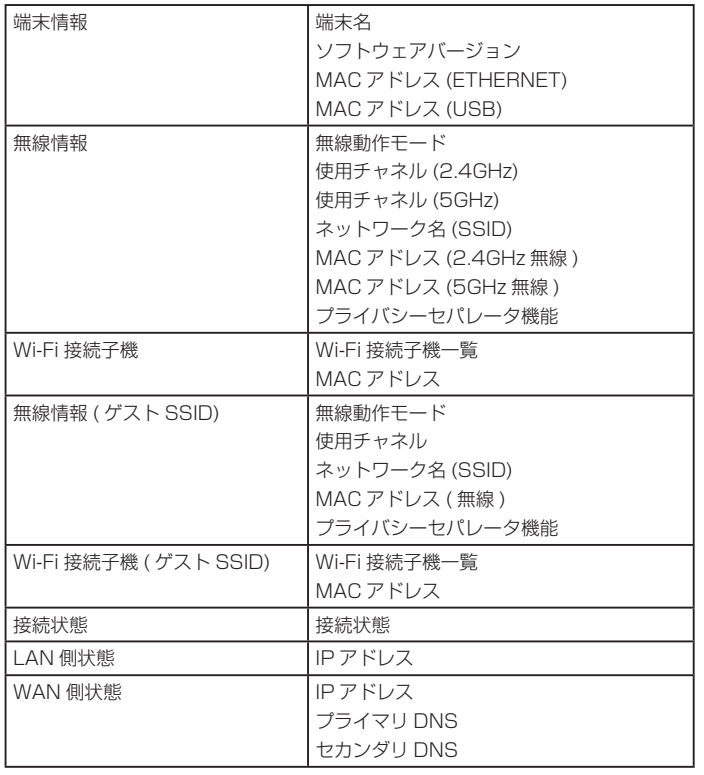

### **UPnP の状態** WebUI

現在 UPnP 利用中のパソコンの IP アドレスとポート番号を表示します。

•「詳細設定」-「その他の設定」ー「UPnP 設定」で「UPnP 機能」を「ON」 に設定していることが必要です。

**マニュアル WebUI**

インターネットに接続しているときは、WiMAX Support Information ホームページにある最新版のファイルが表示されます。ただし、インター ネット接続のデータ通信料はお客さまご負担となります。

# **9章 本製品のディスプレイメニューについて**

9-1 ディスプレイメニュー一覧 [...............................................................100](#page-100-0) [9-2 メッセージ一覧\(ディスプレイ\)......................................................103](#page-103-0)

## <span id="page-100-0"></span>**9-1 ディスプレイメニュー一覧**

<span id="page-100-1"></span>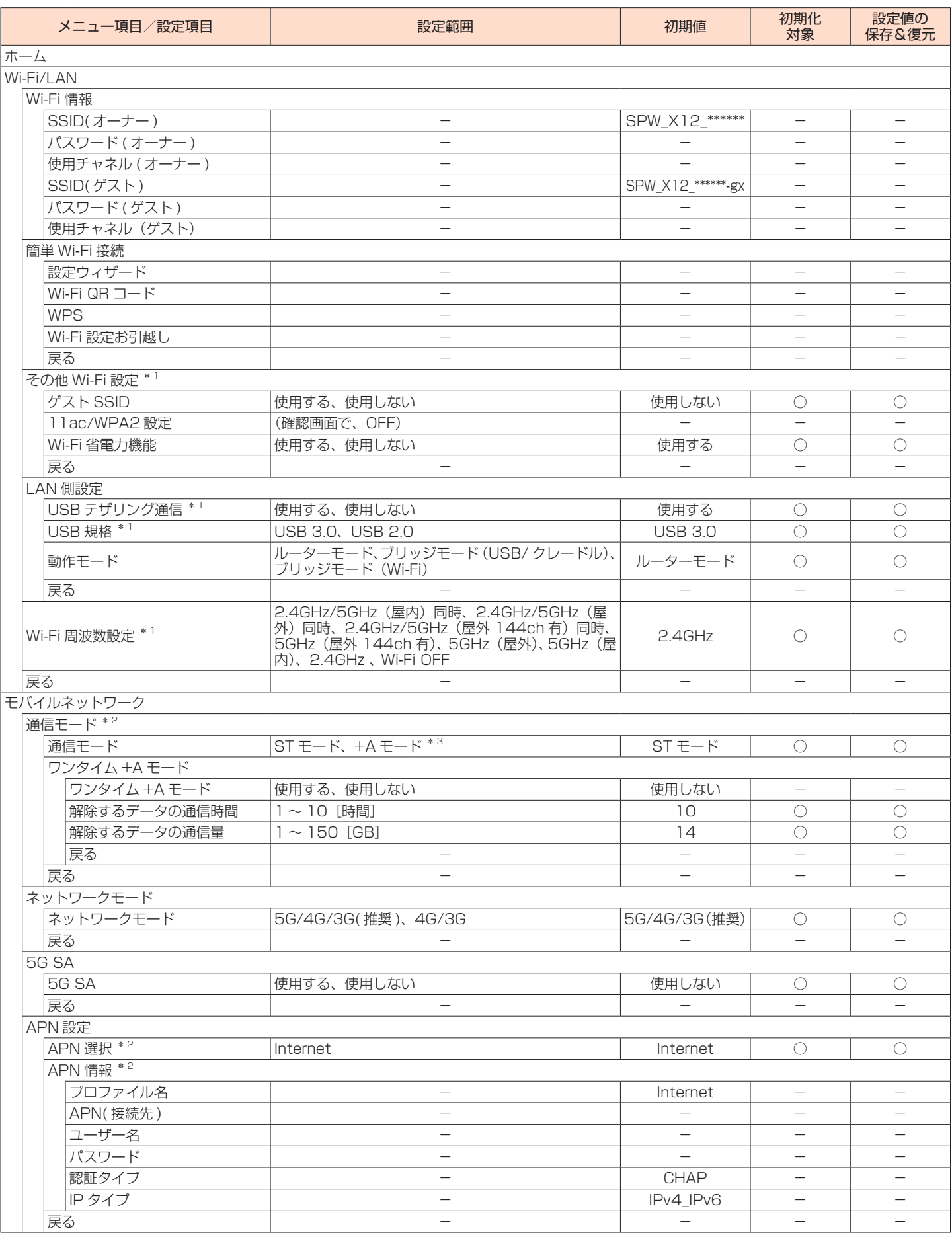

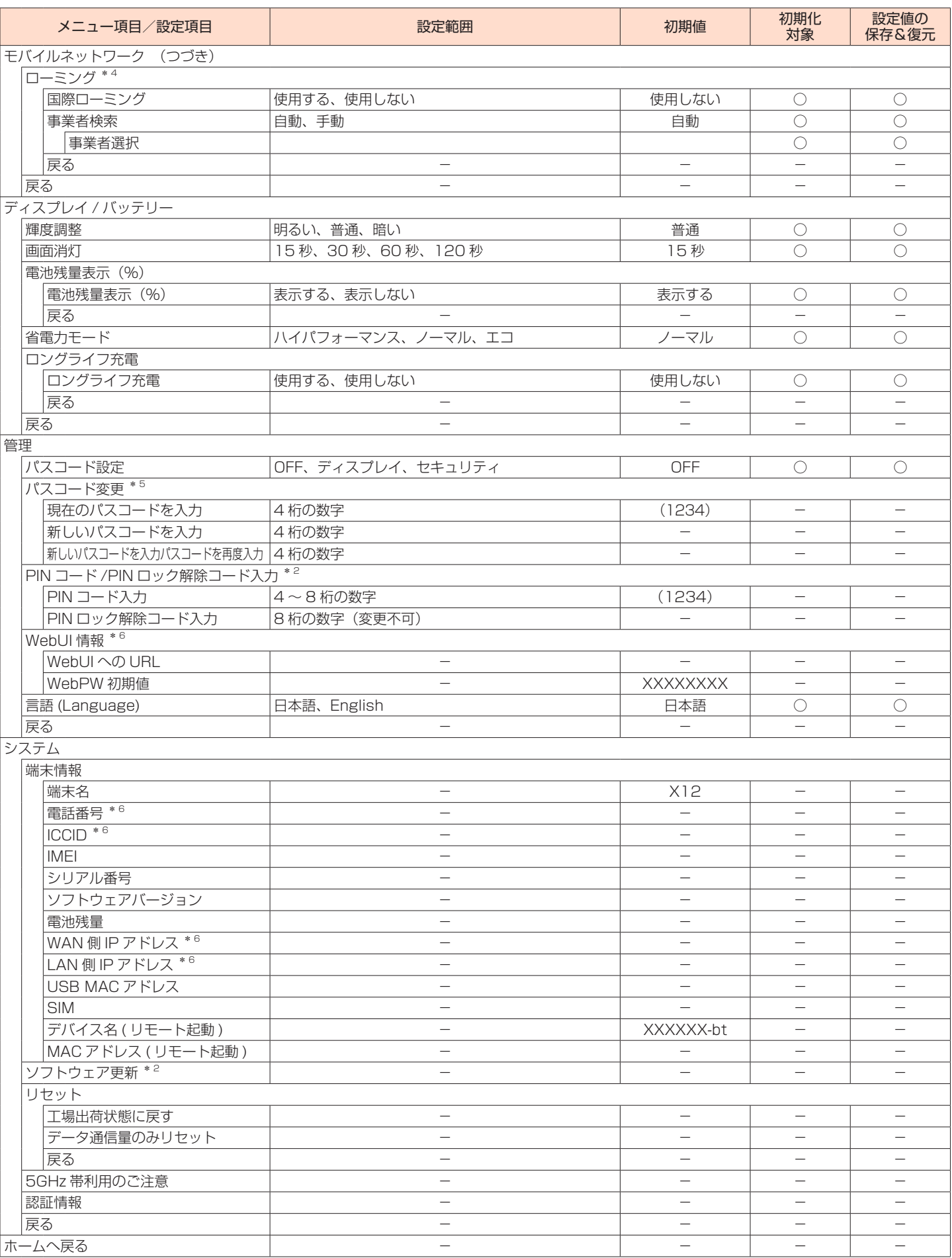

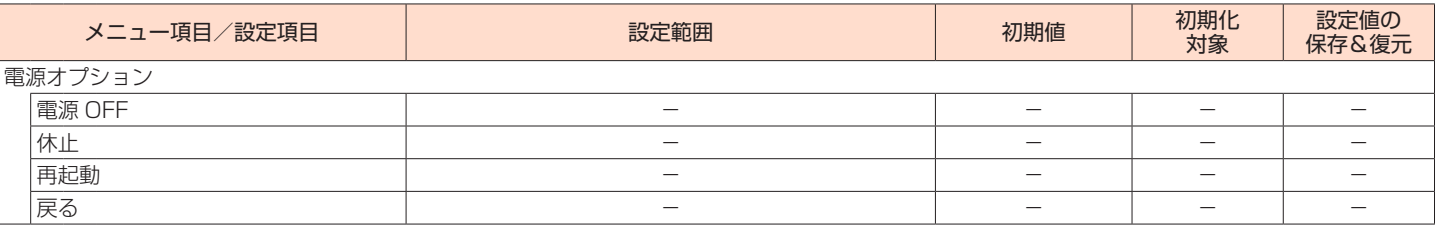

\* 1 動作モードが、ブリッジモード (USB/ クレードル) またはブリッジモード (Wi-Fi) のときは、設定/表示できません。

\* 2 アクセスポイントモードでクレードル(別売)に接続しているときは、設定/表示できません。

\* 3 「+A (プラスエリア) モード」または「ワンタイム +A (プラスエリア) モード」に切り替えてご利用の場合、お客さまの料金プランによっては 追加料金がかかる場合があります。

\* 4 au 以外の WiMAX 事業者をご契約の場合、設定/表示できません。

\* 5 「パスコード設定」が「ディスプレイ」/「セキュリティ」のときに設定できます。

\*6アクセスポイントモードでクレードル(別売)に接続しているときは、表示できません。

## <span id="page-103-0"></span>**9-2 メッセージ一覧(ディスプレイ)**

### ■本製品のディスプレイに表示されるメッセージ

メッセージは、ディスプレイ画面の下に表示されます[。\(▶ P.14\)](#page-14-0)

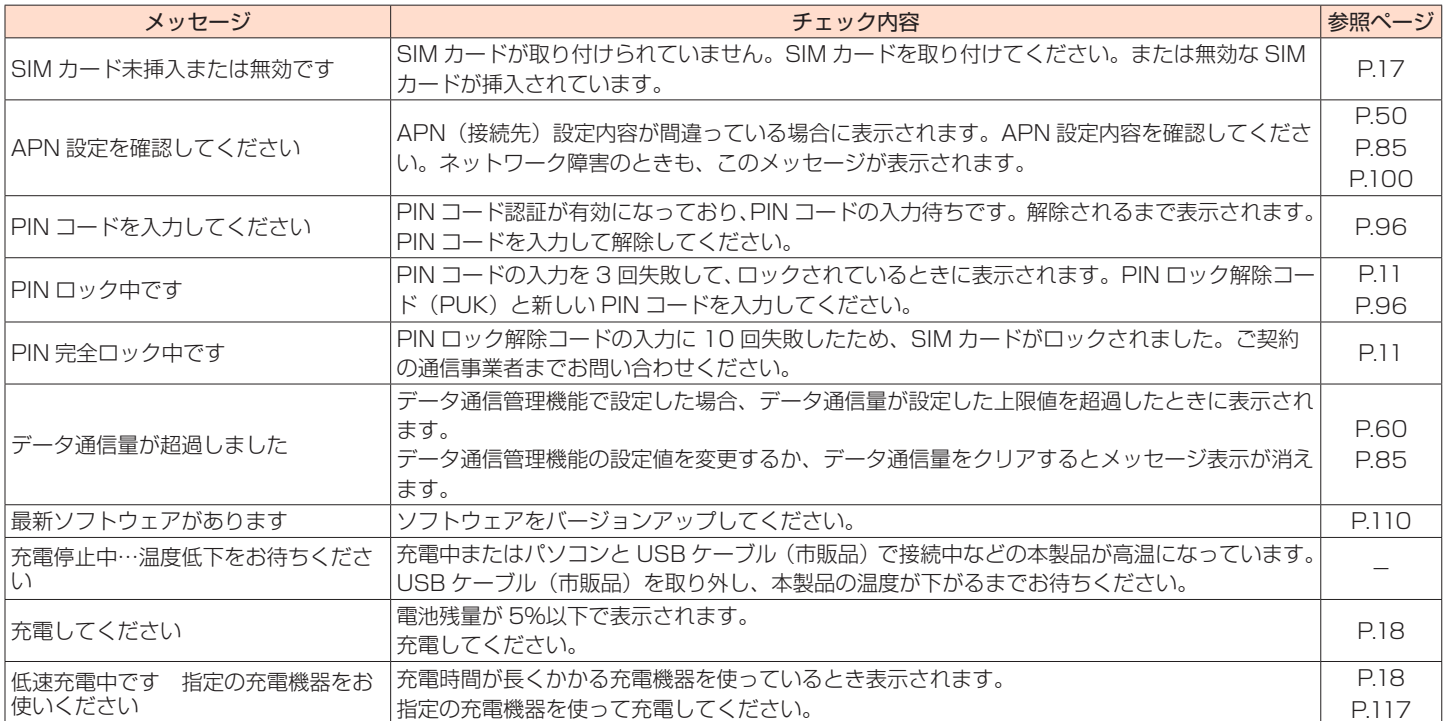

# 10章 海外利用 (auをご契約の場合)

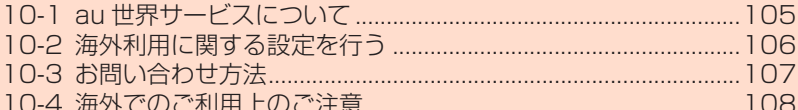

### **10-1 au 世界サービスについて**

au 世界サービスとは、日本国内でご使用の本製品をそのまま海外でご 利用いただけるサービスです。本製品は渡航先に合わせて UMTS / LTE ネットワークでご利用いただけます。

- 特別な申し込み手続きや月額の定額料は不要で、ご利用料金は日本国内分との 合算請求ですので、お支払いも簡単です。
	- ※ 新規ご加入の場合、翌日から海外でのご利用が可能です。

 ただし、オンラインショップでご加入の場合、日本国内で利用した翌々日よ りご利用が可能です。

- ご利用可能国、料金、その他サービス内容など詳細につきましては、au ホーム ページまたはお客さまセンターにてご確認ください。
	- ■対象エリア・料金を知る

https://www.au.com/mobile/service/global/au-world-service/area-charge/ ■海外でのデータ通信ご利用方法と適用データ通信料金について

- https://www.au.com/mobile/service/global/au-world-service/check/
- ■海外でご利用のお客さま ※渡航前に必ずご確認ください

https://www.au.com/information/notice\_mobile/global/

#### **memo**

- ◎ 日本国内の各種割引サービス・データ通信料定額/割引サービスの対象とな りません。
- ◎ 各国際サービスのご利用料金には消費税相当額は加算されません。

### **10-2 海外利用に関する設定を行う**

本製品は、自動的に利用できるネットワークを検出して切り替えるよう に設定されています。

• データ通信を行う場合は、以下の方法で「国際ローミング」を有効に設定します。 初期設定:使用しない

#### **memo**

- ◎ 5G NET、5G NET for DATA、LTE NET、LTE NET for DATA のいずれ かにご加入されていない場合は、海外でデータ通信を利用できません。
- ◎ サービス内容、料金、ご利用方法などの詳細は au ホームページにてご確認く ださい。 • 世界データ定額
	- https://www.au.com/mobile/service/global/au-world-service/sekai-data/ • 海外ダブル定額

https://www.au.com/mobile/charge/data-option/kaigai-double-teigaku-lte/

### ■ ディスプレイメニューで設定する

**1**  ホーム画面でメインメニューを表示し、「モバイルネット ワーク」 (モバイル) - 「ローミング」- 「国際ローミング」 (ローミング)を選択・決定する

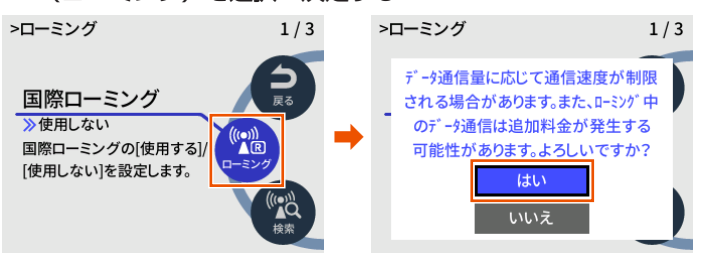

- **2 ホーム画面のステータスバーに Rm が表示されることを確** 認する
- •「事業者検索」(検索)で、事業者の検索を「自動」/「手動」切り替えできます。 (初期設定:自動)
- •「事業者検索」(検索)で、事業者の検索を「手動」を選択・決定したとき、「事 業者選択」で、通信事業者を選択できます。

### ■ **WebUI で設定する**

- **1**  Web ブラウザを起動し、アドレス入力欄に 「http://192.168.179.1/」を入力して WebUI を開く
- **2** ログイン画面で、管理者パスワード(WebPW)を入力し、「ロ グイン」をクリックまたはタップする

「パスワード」には管理者パスワード(WebPW)を入力してくだ さい。

- 管理者パスワード(WebPW)については[「詳細設定にログインする」](#page-80-0) (▶ P.80) を参照してください。
- 管理者パスワードの初期値(WebPW 初期値)は、ディスプレイで確認で きます。

操作方法:ホーム画面でメインメニューを表示し、「管理」-「WebUI 情報」 の「WebPW 初期値」

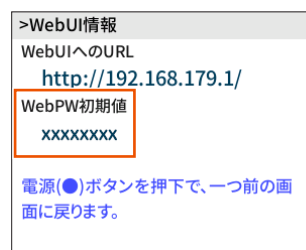

**3** 「ネットワーク設定」の「基本設定」-「ローミング」で、「国 際ローミング機能」を ON にする

(初期設定:OFF)

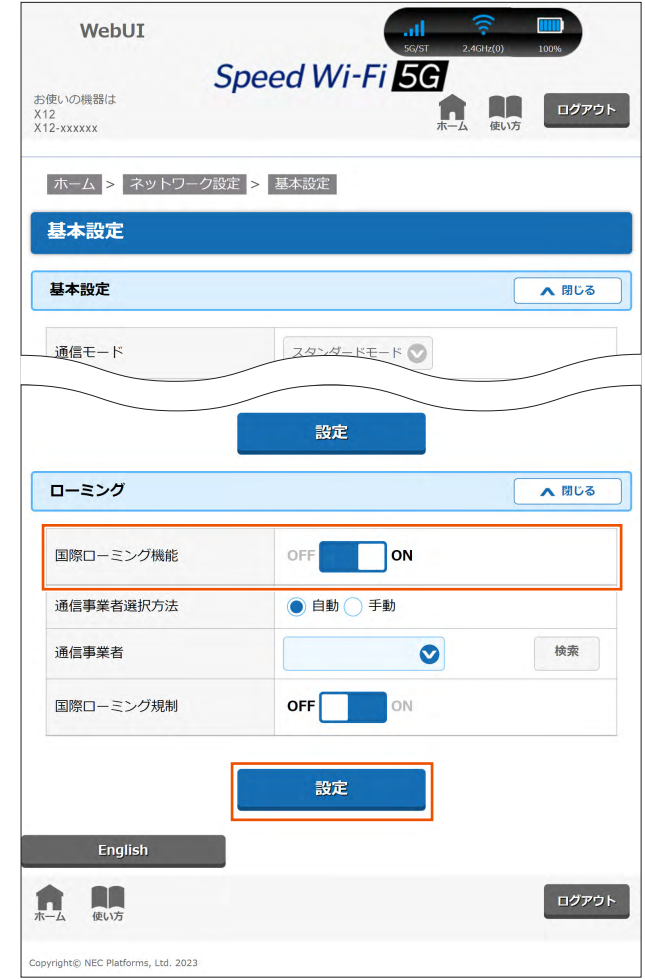

- •「通信事業者選択方法」、「通信事業者」、「国際ローミング規制」を設定できます。 詳しくは、「8-3 ネットワーク設定」(▶ P.84) を参照してください。
- **4**  確認画面で、「OK」をクリックまたはタップする
- **5** 「設定」をクリックまたはタップする

#### **ご注意** !

- ●「国際ローミング」有効時は、無線 LAN (Wi-Fi®)の 5GHz 帯は無 効になります。
- ●「国際ローミング」を有効から無効に変更した場合は、無線 LAN(Wi-Fi®) は「Wi-Fi 周波数設定」に関わらず 2.4GHz 帯で動作 します。5GHz 帯で利用される場合は、ディスプレイメニューまた はスマートフォンアプリから「Wi-Fi 周波数設定」を再設定してく ださい。または、休止、電源 OFF、再起動で 5GHz 帯に切り替わ ります (「Wi-Fi 周波数設定」で 5GHz 帯を設定している場合 )。
- ●国際ローミング機能を ON にしたまま国内で利用した場合、お客さ まの料金プランによっては通信速度の規制対象となる場合がござい ます。国内では国際ローミング機能を OFF にしてご利用ください。

## **10-3 お問い合わせ方法**

### ■ **海外からのお問い合わせ**

■一般電話からのお問い合わせ方法

詳しい情報は au ホームページの「海外からのお問い合わせ番号」をご参照く ださい。

https://www.au.com/mobile/service/global/inquiry/

#### **memo**

◎ 渡航先でご利用いただけない場合、本製品の電源をオフ/オン(再起動)す ることでご利用可能となる場合があります。
# **10-4 海外でのご利用上のご注意**

### ■ **本製品を盗難・紛失したら**

- 海外で本製品もしくは SIM カードを盗難・紛失された場合は、お客さまセンター まで速やかにご連絡いただき、通話停止の手続きをおとりください。詳しくは「海 外からのお問い合わせ」(▶ P.107)をご参照ください。盗難·紛失された後 に発生したデータ通信料もお客さまの負担になりますのでご注意ください。
- 本製品に挿入されている SIM カードを盗難・紛失された場合、第三者によって 他の携帯電話(海外用 GSM 携帯電話を含む)に挿入され、不正利用される可 能性もありますので、PIN コードを設定されることをおすすめします。

PIN コードの設定については「PIN コード管理Ⅰ(▶ P.96) をご参照ください。

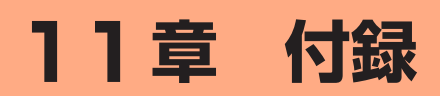

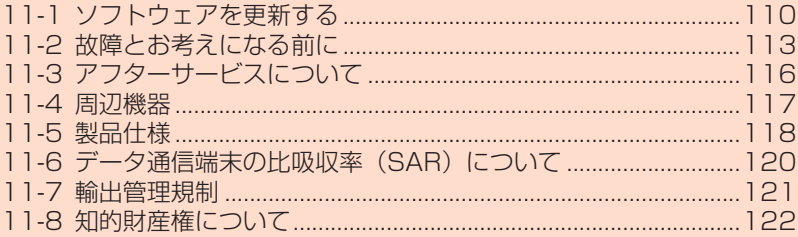

# <span id="page-110-1"></span><span id="page-110-0"></span>**11-1 ソフトウェアを更新する**

ソフトウェアとは、本製品を動作させるプログラムのことです。ソフト ウェアを更新することで動作の改善や新機能が追加されたりします。ソ フトウェアは最新のバージョンで使用してください。

#### **ご注意** !

- ●本製品からインターネットに接続するとき、ご利用の回線のご契約 内容に応じたデータ通信料が発生します。
- ●ソフトウェアのバージョンアップの際は、本製品の電池残量が十分 あることを確認してから行ってください。電池残量が 41%未満の ときは、バージョンアップをすることはできません。電池残量が少 ない場合(電池状態: ■)、■)、■)、■)には、十分に充電して から行ってください。

(充電中は電池残量が 41%未満でもバージョンアップできます。)

●WebUIの「ネットワーク設定」-「通信量カウンター」-「月次通信量」 -「通知設定」を「通知して通信を停止」に設定し、現在のデータ 通信量が「通知するデータ通信量設定」の値まで残り 90MB 未満 の場合、ソフトウェアダウンロードが中断される場合があります。

#### **memo**

- ◎ ソフトウェアのバージョンアップ中は絶対に本製品の電源を切らないでくだ さい。
- ◎ パソコンから WebUI 画面でバージョンアップを開始するときは、先に、パソ コンのすべてのアプリケーションと、通知領域(タスクトレイ)などに常駐 しているアプリケーションを終了させてください。
- ◎省電力モードが「ハイパフォーマンス(通信速度優先)」(HI-P)でのバージョ ンアップをおすすめします。

## **ディスプレイメニューからのバージョ ンアップ**

本製品のディスプレイに「新しいソフトウェアが見つかりました。 更 新しますか?」と表示された場合は、新しいソフトウェアが存在してい ます。その場合、ディスプレイで「はい」を選択・決定してソフトウェ アの更新を行うことができます。ただし、本製品をクレードル(別売) に接続し、アクセスポイントモードで使用している場合は、ソフトウェ アの更新ができません。本製品をクレードル(別売)から外して「アク セスポイントモード」が「OFF」設定(ルータモード)のときに行って ください。

- 本製品からインターネットに接続できている必要があります。
- 本機能は、「ソフトウェア更新通知機能」の設定が「ON」に設定されている必 要があります。工場出荷時は「ON」に設定されています。

「ソフトウェア更新通知機能」の設定は、WebUI の「詳細設定」-「その他の設定」 -「補助設定」で行います。(▶ [P.94](#page-94-0))

#### **ご注意** !

**●ソフトウェアのバージョンアップの際は、本製品の電池残量が十分** あることを確認してから行ってください。電池残量が 41%未満の ときは、バージョンアップをすることはできません。電池残量が少 ない場合(電池状態: ■)、■)、■)、■)には、十分に充電して から行ってください。

(充電中は電池残量が 41%未満でもバージョンアップできます。)

●WebUIの「ネットワーク設定」ー「通信量カウンター」ー「月次通信量」 -「通知設定」を「通知して通信を停止」に設定し、現在のデータ 通信量が「通知するデータ通信量設定」の値まで残り 90MB 未満 の場合、ソフトウェアダウンロードが中断される場合があります。

**1**  ディスプレイがホーム画面表示されていることを確認する ディスプレイにホーム画面が表示されていることを確認してくださ  $\mathcal{L}$ 

消灯している場合は電源ボタン (o) を押して表示させてください。

**2** ホーム画面でメインメニューを表示し、「システム」-「ソ フトウェア更新」(更新)を選択・決定する

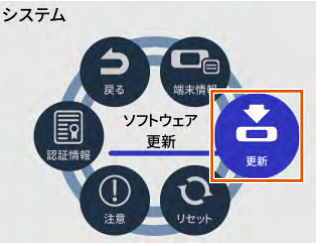

**3**  ディスプレイに「新しいソフトウェアがあるかサーバに問 い合わせを行いますか?」と表示されたら、「はい」を選択・ 決定する

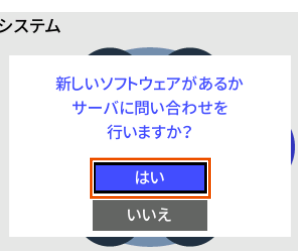

**4**  ディスプレイに「新しいソフトウェアが見つかりました。 更新しますか?」と表示されたら、「はい」を選択・決定す る

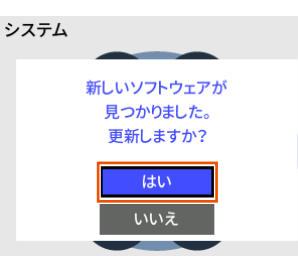

#### **5**  ディスプレイに「ソフトウェアダウンロード中」と表示さ れる

バージョンアップ中は WAN 側接続はいったん切断されます。

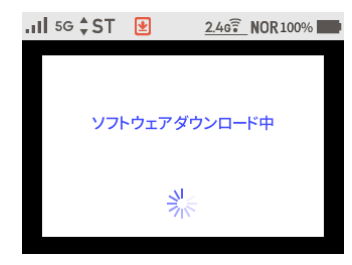

#### **ご注意** !

- ●ソフトウェアの更新中は絶対に本製品の電源を切らないでくださ  $\left\{ \cdot\right\}$
- ●ディスプレイに「ソフトウェアの更新に失敗しました。」と表示され たら、「ホームへ」を選択・決定して、手順 **1** からやり直してください。
- **6**  自動で再起動し、ディスプレイがホーム画面表示されたら ソフトウェアの更新は完了です

# <span id="page-111-0"></span>**WebUI 画面でのバージョンアップ**

WebUI からソフトウェアのバージョンアップを行うことができます。

#### **ご注意** !

- ●本製品からインターネットに接続するとき、ご利用の回線のご契約 内容に応じたデータ通信料が発生します。
- ●ソフトウェアのバージョンアップの際は、本製品の電池残量が十分 あることを確認してから行ってください。電池残量が 41%未満の ときは、バージョンアップをすることができません。電池残量が少 ない場合(電池状態: ■、■)、■、■)には、十分に充電して から行ってください。

(充電中は電池残量が 41%未満でもバージョンアップできます。)

- ●WebUIの「ネットワーク設定」-「通信量カウンター」-「月次通信量」 -「通知設定」を「通知して通信を停止」に設定し、現在のデータ 通信量が「通知するデータ通信量設定」の値まで残り 90MB 未満 の場合、ソフトウェアダウンロードが中断される場合があります。
- **1**  パソコンまたはスマートフォンを起動する 本製品とパソコンまたはスマートフォンがネットワーク接続されて いることを確認します。
- **2**  Web ブラウザを起動し、アドレス入力欄に 「http://192.168.179.1/」を入力して WebUI を開く
- **3**  ログイン画面で、管理者パスワード(WebPW)を入力し、「ロ グイン」をクリックまたはタップする

「パスワード」には管理者パスワード(WebPW)を入力してくだ さい。

- 管理者パスワード (WebPW) については[「詳細設定にログインする」](#page-80-0) [\(▶ P.80\)](#page-80-0) または「WebUI を起動する」 (▶ P.79) を参照してくだ さい。
- 管理者パスワードの初期値(WebPW 初期値)は、ディスプレイで確認で きます。
	- 操作方法:ホーム画面でメインメニューを表示し、「管理」-「WebUI 情報」 の「WebPW 初期値」

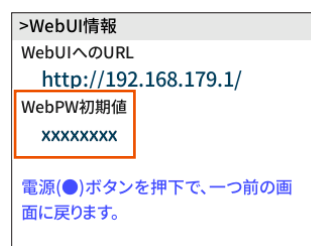

**4** 「メンテナンス」の「ソフトウェア更新」をクリックまたは タップする

**5** 「ソフトウェア更新」の「確認 / 更新」をクリックまたはタッ プする

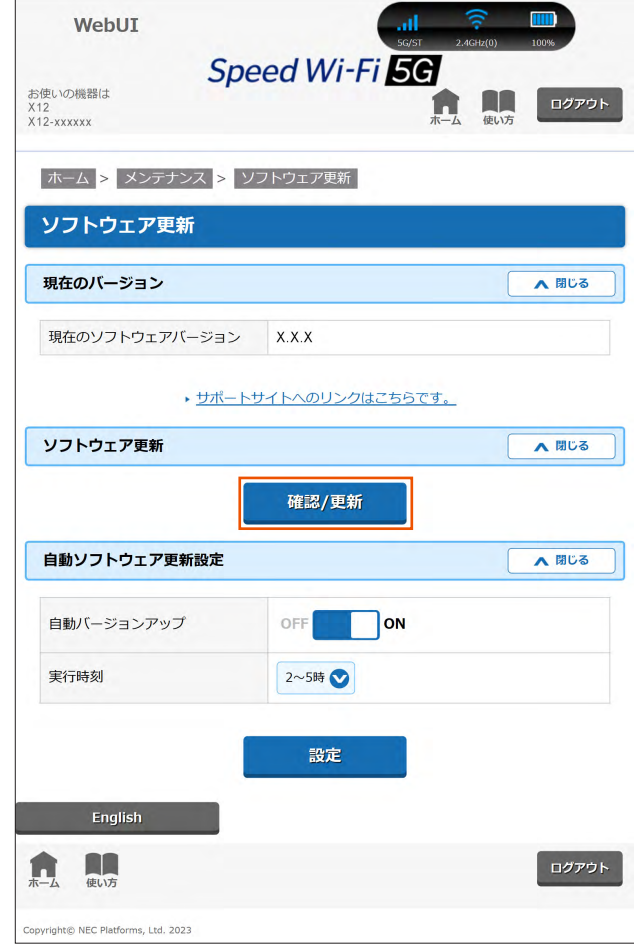

#### **ご注意** !

- ソフトウェアの確認中は絶対に本製品の電源を切らないでくださ  $\left\{ \cdot\right\}$
- 「ソフトウェア取得失敗」と表示されたら、「Top Page」をクリッ クまたはタップし、手順 **3** からやり直してください。Web ブラウ ザが閉じてしまった場合は、手順 **2** からやり直してください。

#### **6**  次の画面で、最新のソフトウェアバージョンの数字が新し い場合は、「最新バージョンへ更新」をクリックまたはタッ プする

「現在のバージョン」と「最新のバージョン」が同じ場合はここで 終了です。

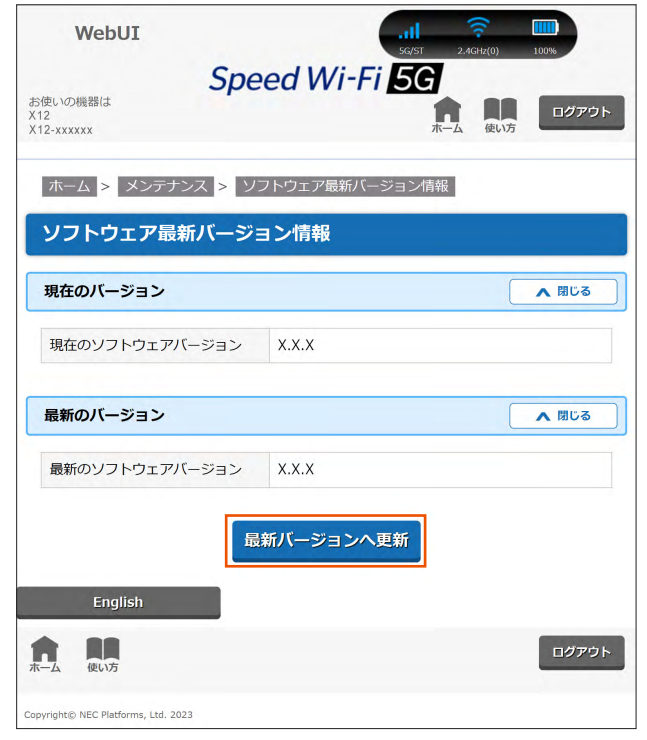

#### **7** 「OK」をクリックまたはタップする

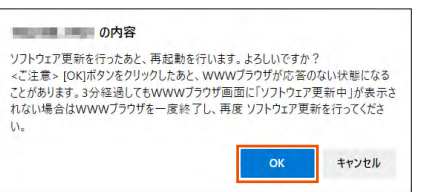

#### **8**  しばらくすると、WebUI 画面に「ソフトウェア更新中です。 しばらくお待ちください」と表示される

#### **ご注意** !

- ●ソフトウェアの更新中は絶対に本製品の電源を切らないでくださ い。
- 「ソフトウェア更新失敗」と表示されたら、「Top Page」をクリッ クまたはタップし、手順 **3** からやり直してください。Web ブラウ ザが閉じてしまった場合は、手順 **2** からやり直してください。
- **9** 「OK」をクリックまたはタップする

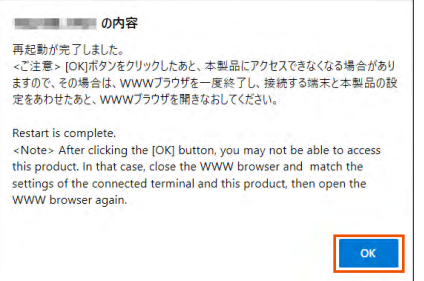

#### 11-2 故障とお考えになる前に

# <span id="page-113-0"></span>**11-2 故障とお考えになる前に**

本書を参照して設定を行っても、インターネット接続ができない場合な ど、お困りのときは、以下の項目をご確認ください。

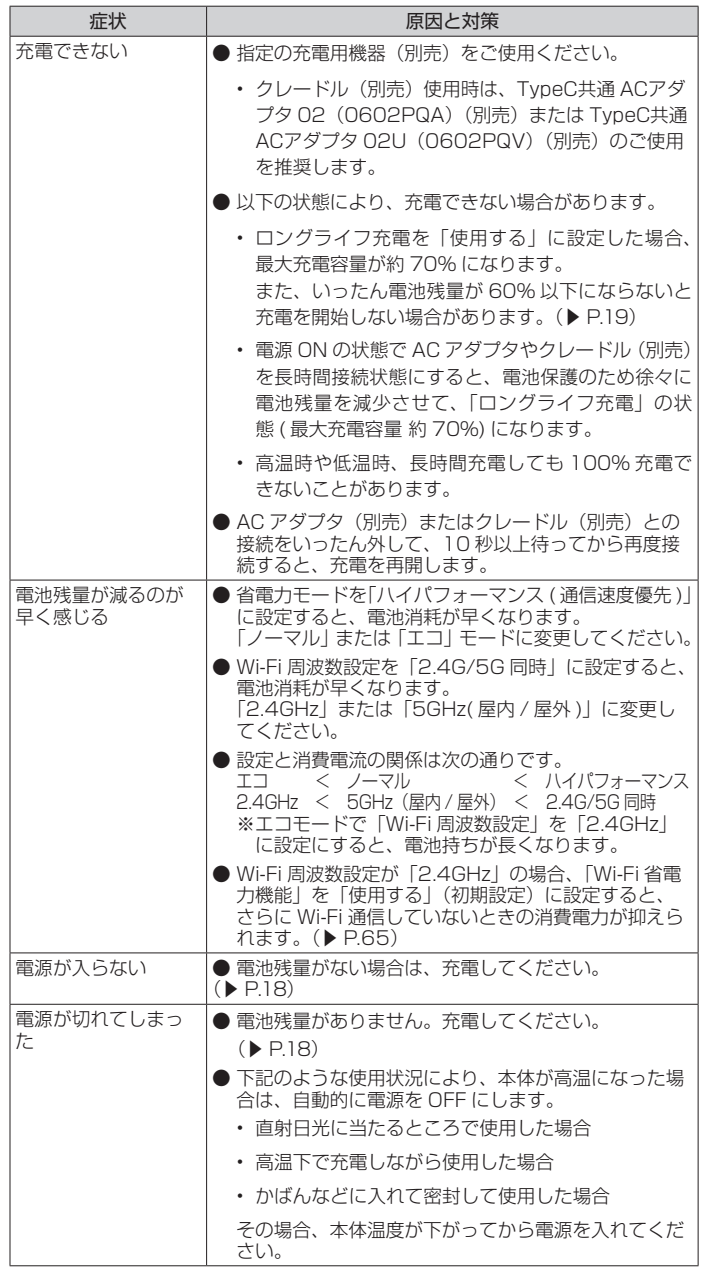

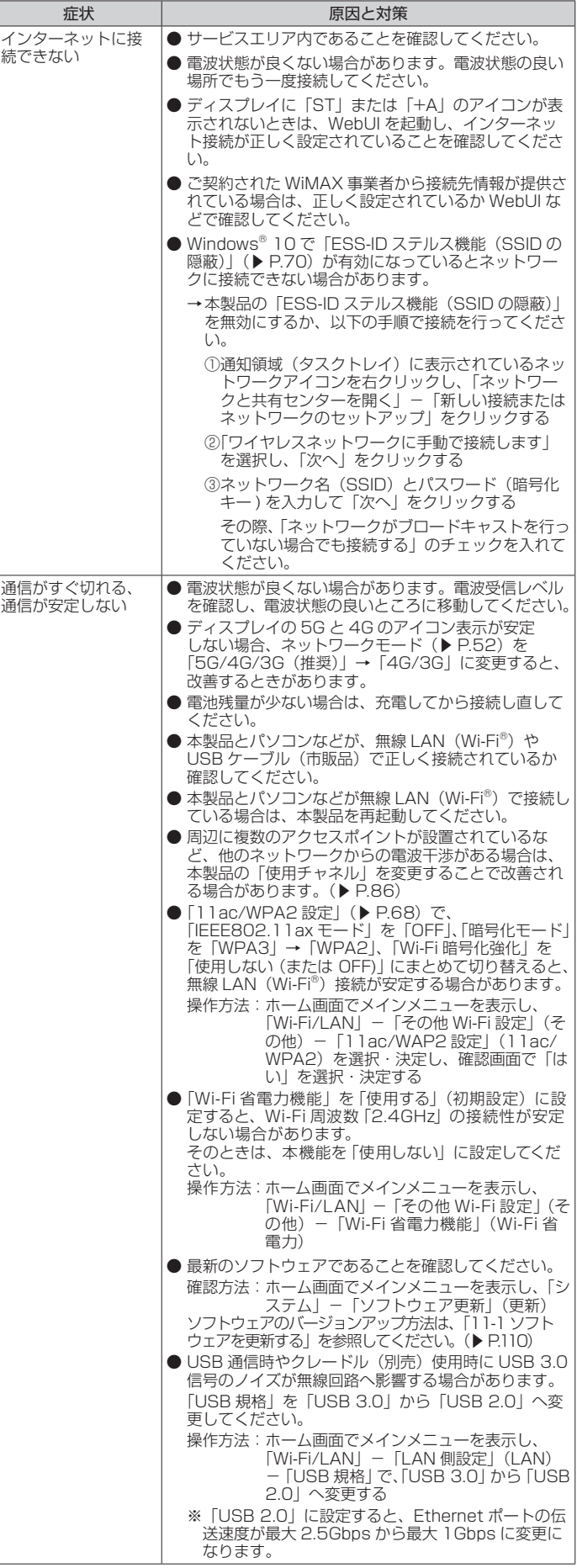

#### 11-2 故障とお考えになる前に

<span id="page-114-0"></span>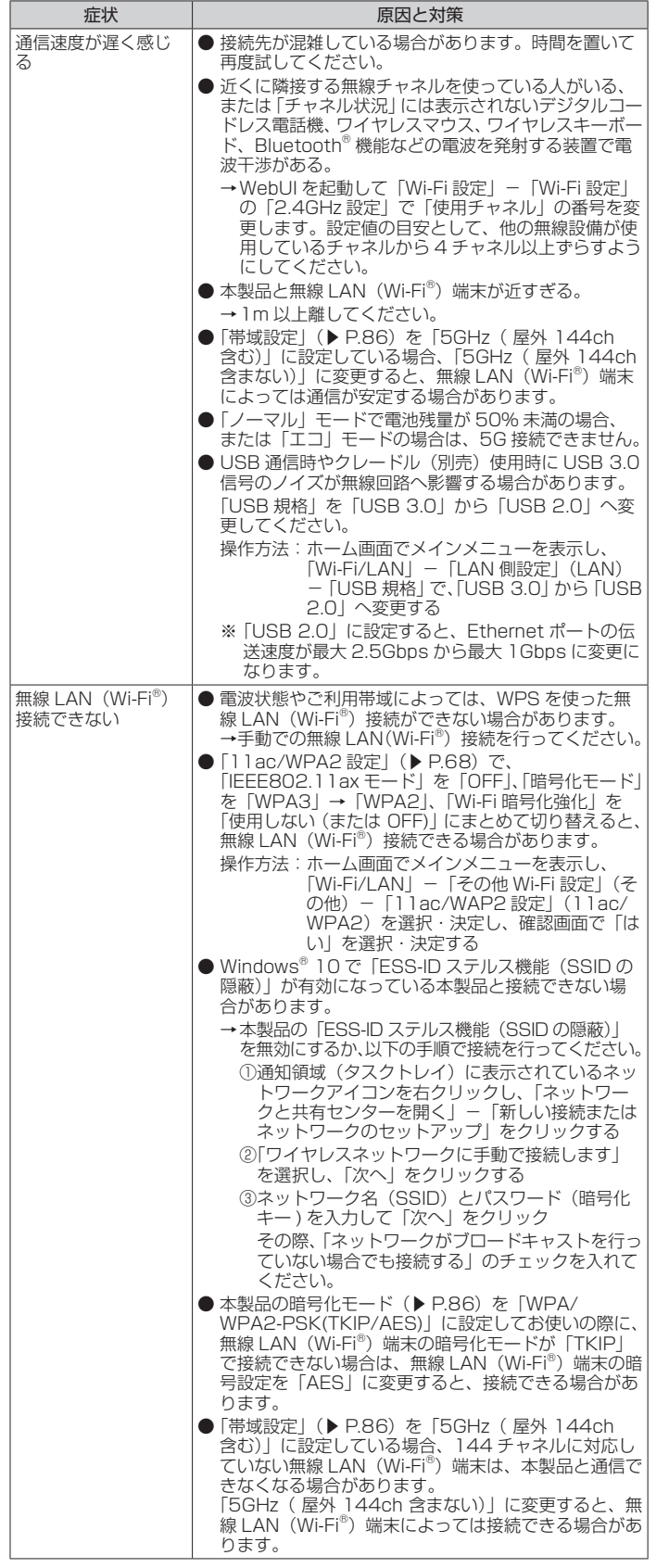

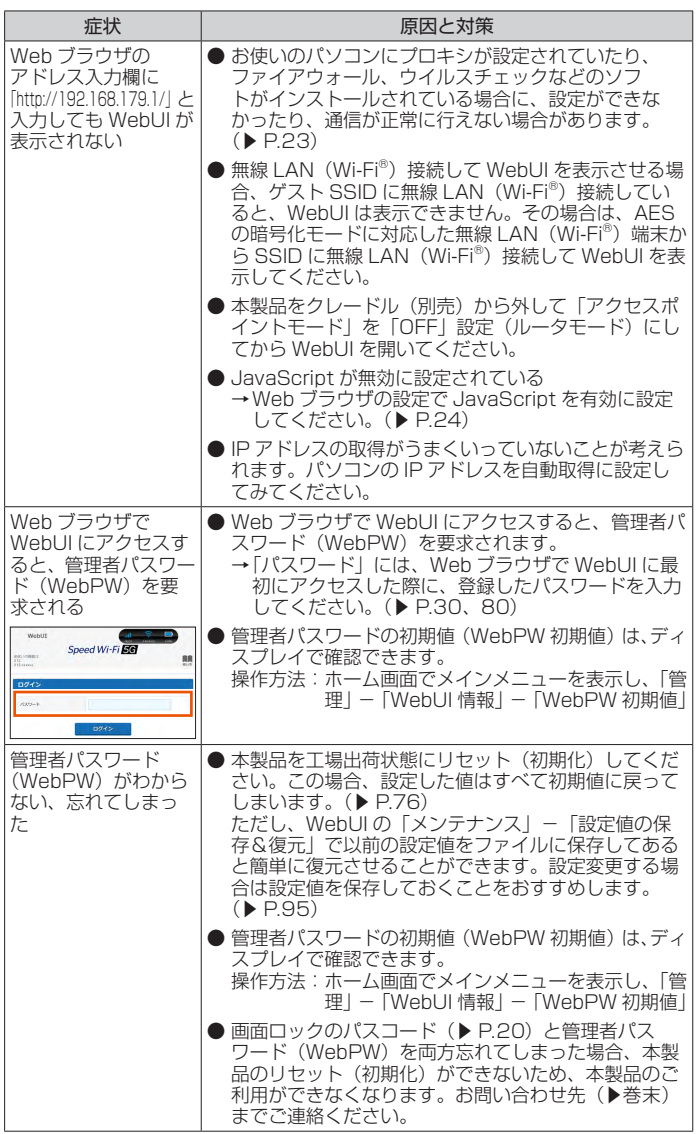

#### 11-2 故障とお考えになる前に

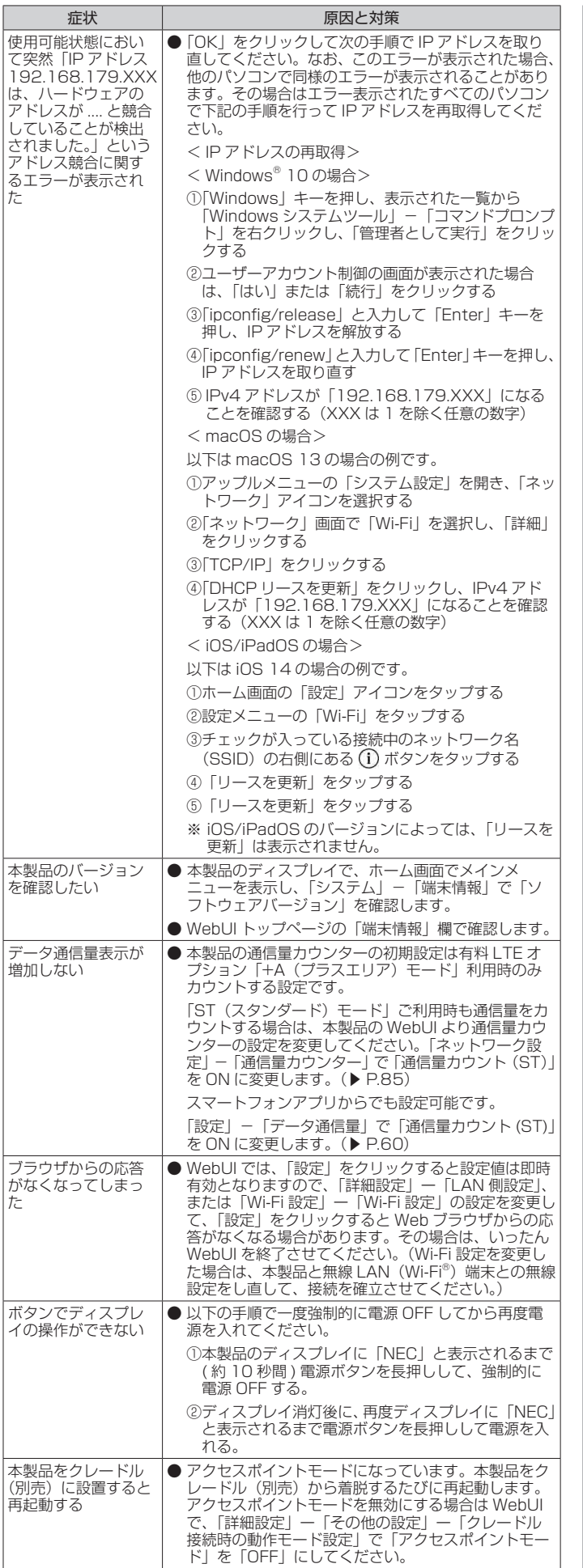

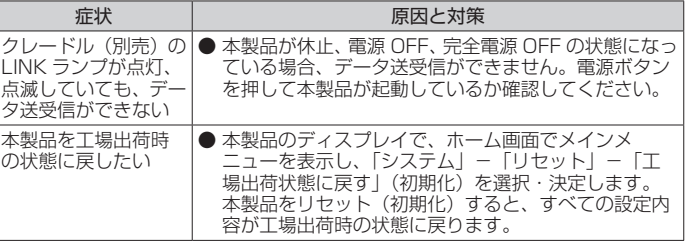

<span id="page-116-0"></span>**11-3 アフターサービスについて**

### **修理を依頼されるときは (au をご契約の場合)**

修理については故障紛失サポートセンターまでお問い合わせください。

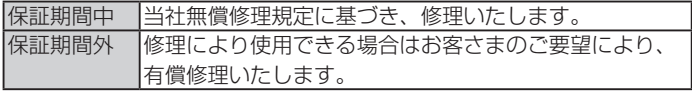

※保証期間は、本製品をお客さまが新規ご購入された日より 1 年間です。

- メモリの内容などは、修理する際に消えてしまうことがありますので、控えて おいてください。なお、メモリの内容などが変化・消失した場合の損害および 逸失利益に関して、当社では一切責任を負いかねますのであらかじめご了承く ださい。
- 修理の際、当社の品質基準に適合した再利用部品を使用することがあります。
- 交換用携帯電話機お届けサービスにて回収した今までお使いの au の端末は、再 生修理した上で交換用端末として再利用します。また、au アフターサービスに て交換した機械部品は、当社にて回収しリサイクルを行います。そのため、お 客さまへ返却することはできません。
- 本製品を加工、改造、解析(ソフトウェアの改造、解析(ルート化などを含む)、 リバースエンジニアリング、逆コンパイル、または逆アセンブルを含む)され たもの、または当社などが指定する正規の修理拠点以外で修理されたものは保 証対象外または修理をお断りする場合があります。
- 本体内蔵の電池は消耗品のため、保証対象外となります。
- 本製品の本体以外の付属品は無償修理保証の対象外です。

### **補修用性能部品について**

当社は Speed Wi-Fi 5G X12 本体およびその周辺機器の補修用性能部 品を、製造終了後 4 年間保有しております。補修用性能部品とは、その 製品の機能を維持するために必要な部品です。

## **保証書について**

保証書は、お買い上げの販売店で、「販売店名、お買い上げ日」などの 記入をご確認の上、内容をよくお読みいただき、大切に保管してくださ  $\mathcal{L}$ 

### **故障紛失サポートについて (au をご契約の場合)**

au の端末を長期間安心してご利用いただくために、月額会員アフター サービス制度「故障紛失サポート」をご用意しています。故障や盗難・ 紛失など、あらゆるトラブルの補償を拡大するサービスです。

月額利用料およびサービスの詳細については、au ホームページをご確 認ください。

https://www.au.com/mobile/service/kosho-funshitsu/ ※サービス内容は予告なく変更する場合があります。

## **SIM カードについて**

SIM カードは、ご契約された通信事業者からお客さまにお貸し出しした ものになります。紛失・破損の場合は、有償交換となりますので、ご注 意ください。なお、故障と思われる場合、盗難・紛失の場合は、ご契約 された通信事業者までお問い合わせください。

# <span id="page-117-0"></span>**11-4 周辺機器**

充電するときやパソコンなどとの接続に使用可能な周辺機器は以下の通 りです。

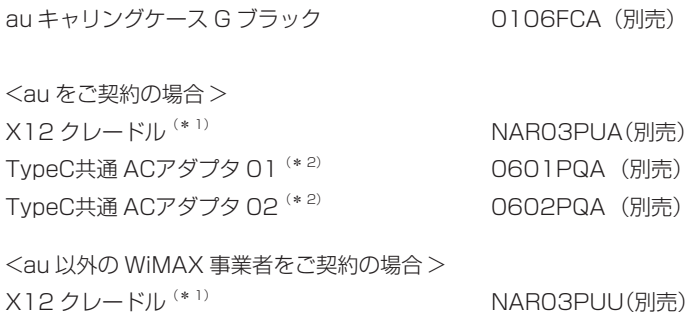

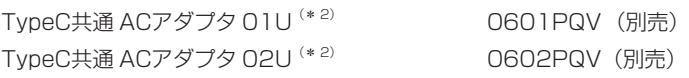

- (\* 1) 本製品と X12 クレードル(別売)を接続するときは、クレードルに同梱 されている『X12 クレードル取扱説明書』を参照してください。
- (\* 2) 本製品を X12 クレードル(別売)にセットして充電するときは、TypeC 共通 ACアダプタ 02 (別売)または TypeC共通 ACアダプタ 02U (別売) のご使用を推奨します。商品によってはお取り扱いを終了している場合が ございます。
- ※ 周辺機器は、au オンラインショップでご購入いただけます。商品によってはお 取り扱いを終了している場合がございます。 https://onlineshop.au.com/
- ※ 最新の対応周辺機器については、ご契約の通信事業者のホームページをご覧く ださい。

# <span id="page-118-0"></span>**11-5 製品仕様**

## **Speed Wi-Fi 5G X12 本体仕様**

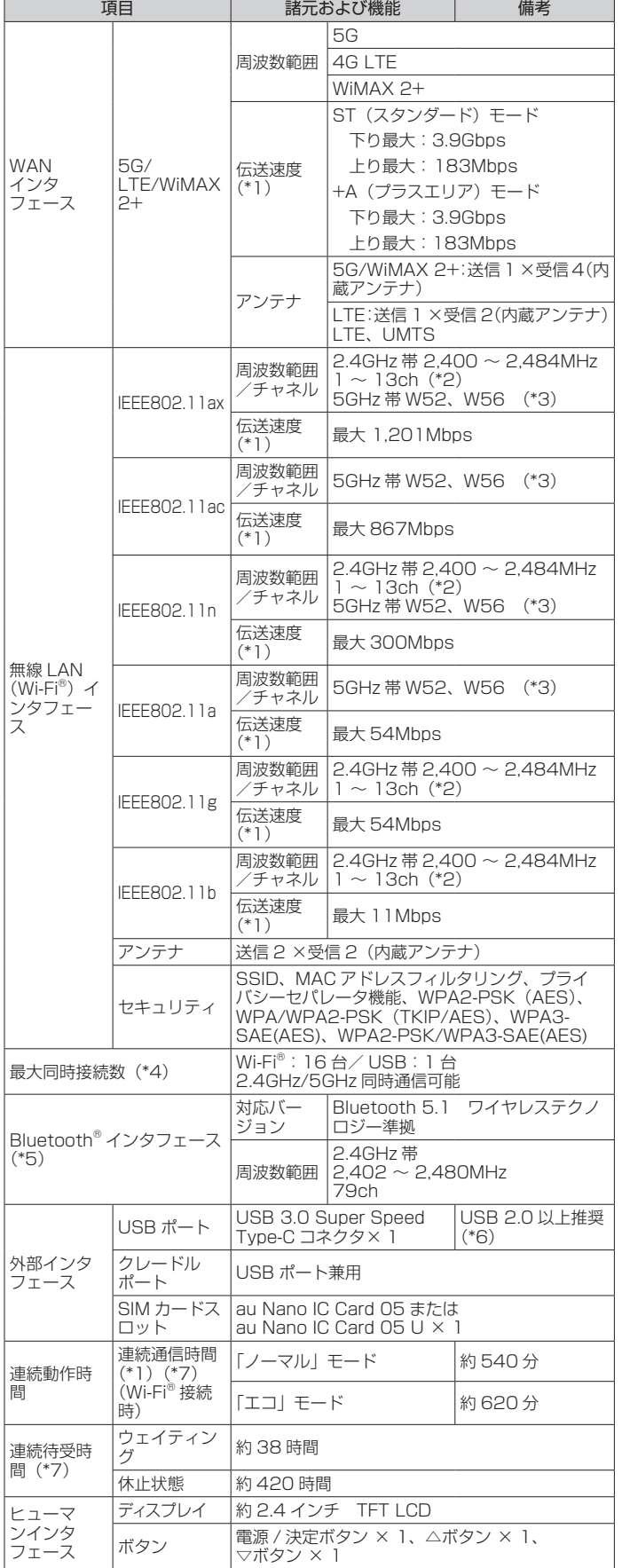

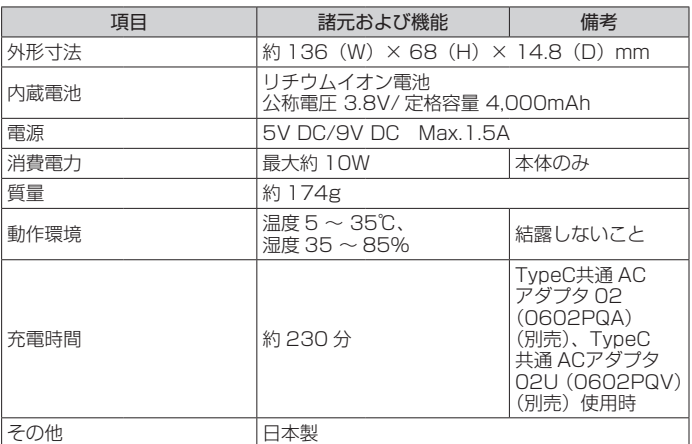

(\*1):表記の通信速度はシステム上の最大速度となります。通信速度は、 通信環境やネットワークの混雑状況などに応じて変化します。

- (\*2):オートチャネルセレクト時は、1 / 6 / 11ch
- (\*3):[W52] 5.2GHz 帯 (5150 ~ 5250MHz) : 36 / 40 / 44 / 48ch ※屋内限定

[W56] 5.6GHz 帯 (5470 ~ 5725MHz) : 100 / 104 / 108 / 112 / 116 / 120 / 124 / 128 / 132 / 136 / 140  $/$  144ch

- W53(5.3GHz 帯)は、ご利用できません。
- (\*4):USB 接続または有線 LAN 接続と無線 LAN(Wi-Fi®)接続を同 時に利用した場合、合わせて最大 17 台まで接続できます。
- (\*5):スマートフォンからのリモート起動に使用します。 本製品は Bluetooth® テザリング機能はありません。
- (\*6):USB1.1 の環境では十分なデータ転送速度が得られないため、 USB2.0 以上でのご使用をおすすめします。なお、すべてのパ ソコンについて動作保証するものではありません。
- (\*7):お使いの通信ネットワークにより、連続待受時間・連続通信時間 は変わります。

# <span id="page-119-0"></span>**X12 クレードル(NAR03PUA/ NARO3PUU) (別売) 仕様**

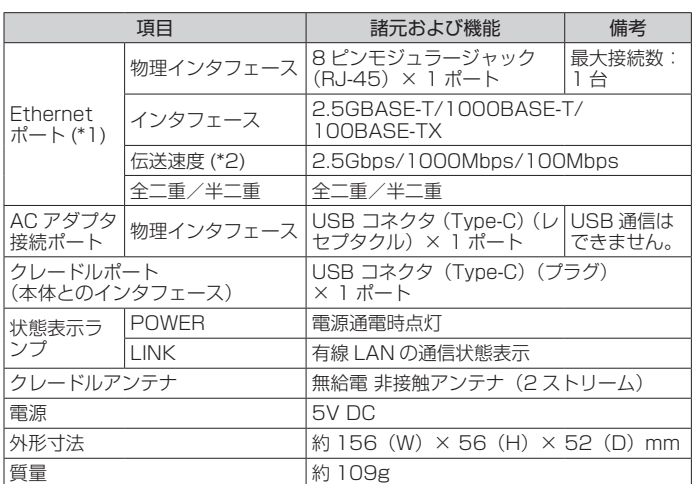

(\*1):HUB などの機器を介した場合は正常に動作しないことがあります。

(\*2):本製品(X12 本体)の USB 規格を「USB 2.0」に設定した場合、伝送 速度は 1000Mbps/100Mbps になります。

※本製品(X12 本体)の電源 ON 時に X12 クレードル(別売)で充電する場合は、 - The Control of Times - The Control of Times - The Times - The Times - The Times - The Times - Times - Times たは TypeC共通 ACアダプタ 02U(0602PQV)(別売)のご使用を推奨します。

# <span id="page-120-0"></span>**11-6 データ通信端末の比吸収率 (SAR) について**

この機種 Speed Wi-Fi 5G X12 は、国が定めた電波の人体吸収に関す る技術基準および電波防護の国際ガイドラインに適合しています。

このデータ通信端末は、国が定めた電波の人体吸収に関する技術基準 (※1)ならびに、これと同等な国際ガイドラインが推奨する電波防護 の許容値を遵守するよう設計されています。この国際ガイドラインは 世界保健機関(WHO)と協力関係にある国際非電離放射線防護委員会 (ICNIRP)が定めたものであり、その許容値は使用者の年齢や健康状況 に関係なく十分な安全率を含んでいます。

国の技術基準および国際ガイドラインは電波防護の許容値を人体に吸 収される電波の平均エネルギー量を表す比吸収率(SAR:Specific Absorption Rate)で定めており、本データ通信端末に対する SAR の 許容値は 2.0W/kg です。このデータ通信端末を本取扱説明書に記述す る通常使用の場合の SAR の最大値は 1.148W/kg(※ 2)です。個々 の製品によって SAR に多少の差異が生じることもありますが、いずれ も許容値を満足しています。

データ通信端末は、携帯電話等基地局との通信に必要な最低限の送信電 力になるよう設計されているため、実際に通信している状態では、通常 SAR はより小さい値となります。

通信中は、身体から 1.5 センチ以上離し、かつその間に金属(部分)が 含まれないようにしてください。このことにより、本データ通信端末が 国の技術基準および電波防護の国際ガイドラインに適合していることを 確認しています。

世界保健機関は、『携帯電話が潜在的な健康リスクをもたらすかどうか を評価するために、これまで 20 年以上にわたって多数の研究が行われ てきました。今日まで、携帯電話使用によって生じるとされるいかなる 健康影響も確立されていません。』と表明しています。

さらに詳しい情報をお知りになりたい場合には世界保健機関のホーム ページをご参照ください。

https://www.who.int/news-room/fact-sheets/detail/ [electromagnetic-fields-and-public-health-mobile-phones](https://www.who.int/news-room/fact-sheets/detail/electromagnetic-fields-and-public-health-mobile-phones)

SAR について、さらに詳しい情報をお知りになりたい方は、下記のホー ムページをご参照ください。

○総務省のホームページ:

- https://www.tele.soumu.go.jp/j/sys/ele/index.htm ○一般社団法人電波産業会のホームページ
- https://www.arib-emf.org/01denpa/denpa02-02.html ○ NEC プラットフォームズ株式会社のホームページ:
- https://www.necplatforms.co.jp/support/wimax/x12/index.html ○ au のホームページ:
- https://www.au.com/mobile/product/sar-list/ ○ UQ コミュニケーションズのホームページ: https://www.uqwimax.jp/signup/body\_s/
- ※ 1 技術基準については、電波法関連省令(無線設備規則第 14 条の 2) で規定 されています。
- ※ 2 この値は同時に使用可能な無線機能を含みます。

# <span id="page-121-0"></span>**11-7 輸出管理規制**

本製品および付属品は、日本輸出管理規制(「外国為替及び外国貿易法」 およびその関連法令)の適用を受ける場合があります。また米国再輸出 規制 (Export Administration Regulations) の適用を受ける場合が あります。本製品および付属品を輸出および再輸出する場合は、お客さ まの責任および費用負担において必要となる手続きをお取りください。 詳しい手続きについては経済産業省または米国商務省へお問い合わせく ださい。

# <span id="page-122-0"></span>**11-8 知的財産権について**

## **商標について**

本書に記載している会社名、製品名は、各社の商標または登録商標です。

- Windows は、米国 Microsoft Corporation の米国およびその他の国における 登録商標または商標です。
- Microsoft Edge は、米国 Microsoft Corporation の米国およびその他の国 における商標または登録商標です。
- Mac、Macintosh、Mac OS、macOS、OS X、iPadOS、AirMac、iPad、 iPhone、iPod、Safari は、米国および他の国々で登録された Apple Inc. の商 標です。
- App Store は Apple Inc. のサービスマークです。
- iPhone 商標は、アイホン株式会社のライセンスに基づき使用されています。
- インテル、Intel は、米国およびその他の国におけるインテルコーポレーション の商標です。
- Google、Android、Google Chrome、Google Play は、Google LLC の 商 標または登録商標です。
- Wi-Fi®、Wi-Fi Alliance®、Wi-Fi CERTIFIED®、WPA™、WPA2™、WPA3™、 Wi-Fi Protected Setup™ とそのロゴは、Wi-Fi Alliance の商標または登録商 標です。
- Bluetooth および Bluetooth ロゴは、Bluetooth SIG, Inc. の登録商標であり、 ライセンスを受けて使用しています。

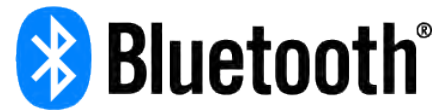

- Oracle と Java は、Oracle Corporation およびその子会社、関連会社の米国 およびその他の国における登録商標です。
- Linux は、Linus Torvalds 氏の米国およびその他の国における商標または登録 商標です。
- Adobe Reader、Acrobat Reader は、Adobe Systems Incorporated(ア ドビシステムズ社)の米国およびその他の国における登録商標または商標です。
- •「QR コード」は、株式会社デンソーウェーブの登録商標です。
- USB Type-C は、USB Implementers Forum の商標です。
- その他本文中に記載されている会社名、商品名およびサービス名などは各社の 商標または登録商標です。なお、本文中では、TM、® マークを省略している場 合があります。

© NEC Platforms, Ltd. 2023

NEC プラットフォームズ株式会社の許可なくソフトウェア、および取 扱説明書の全部または一部を複製・改版、および複製物を配布すること はできません。

#### 11-9 索引

# 11-9 索引

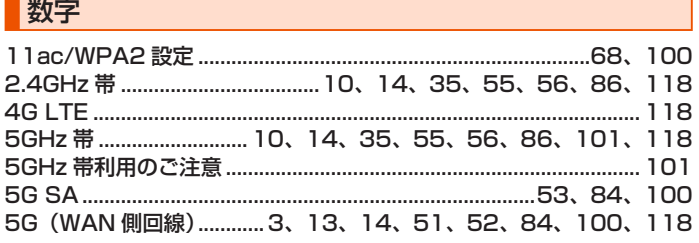

# $[A \sim Z]$

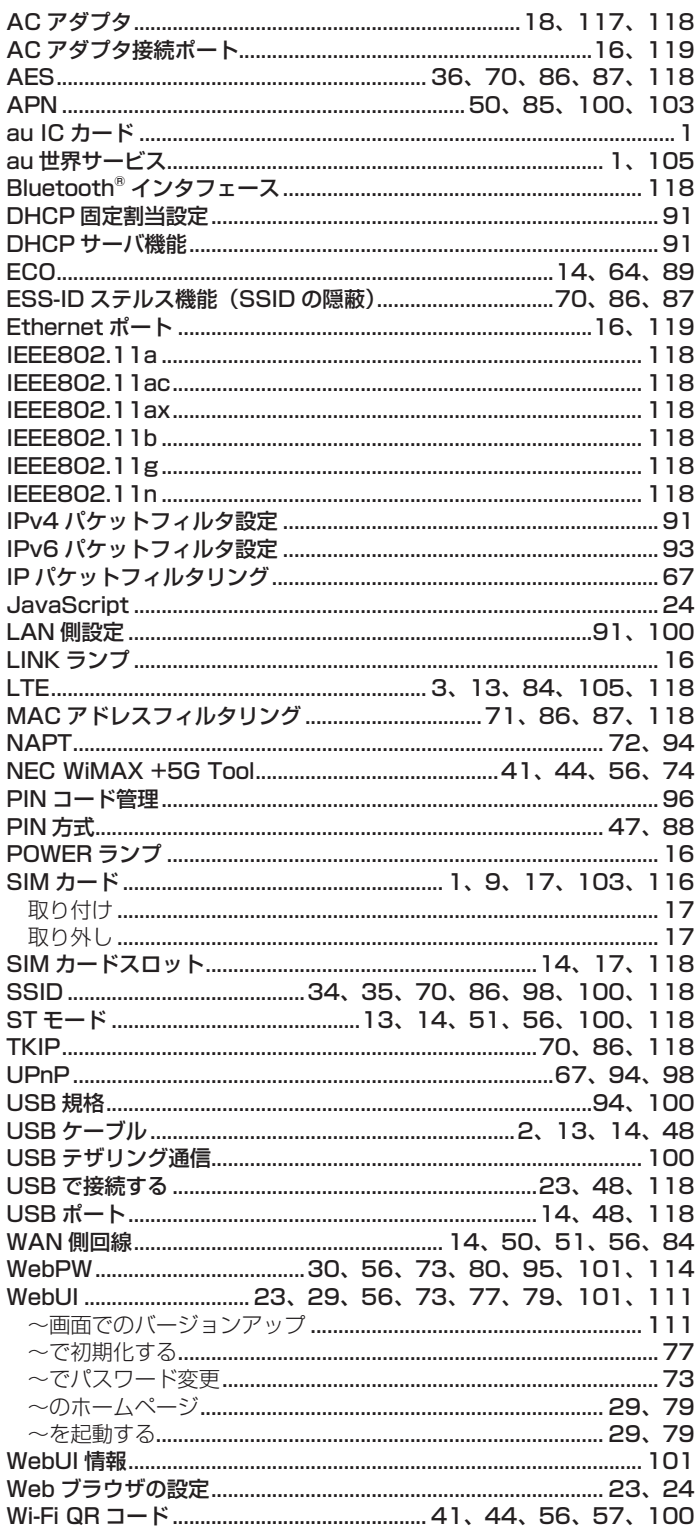

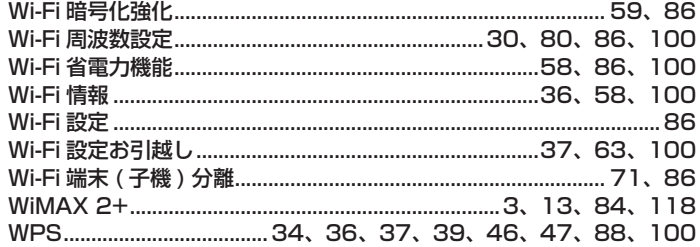

### 記号

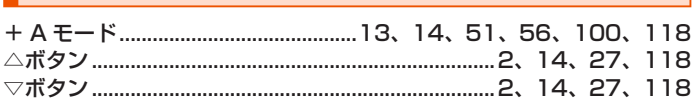

## **「ア行」**

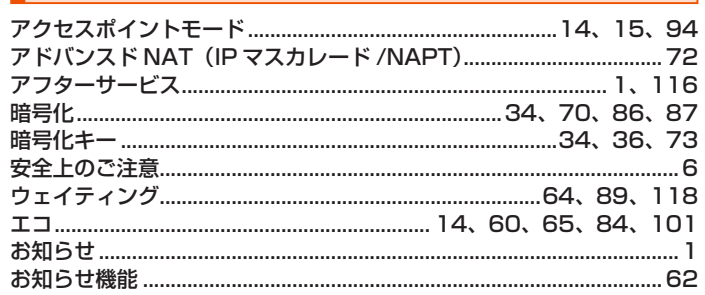

### | [カ行]

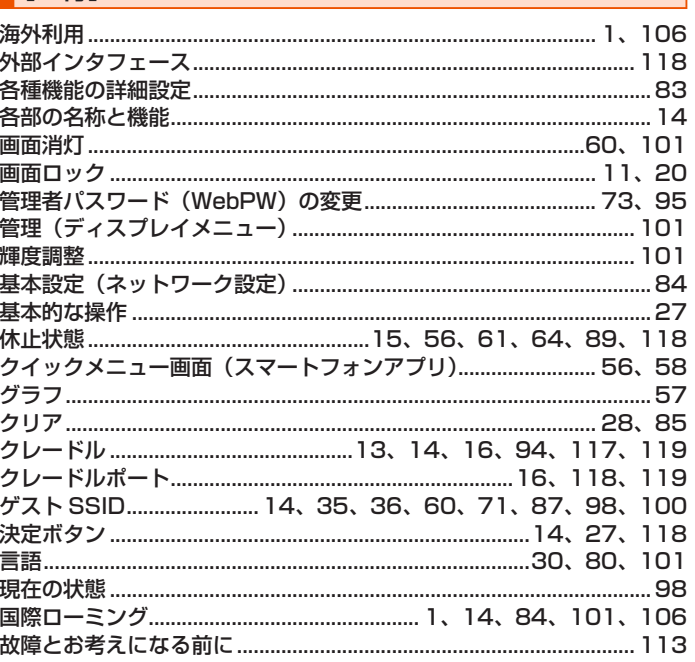

## **[サ行]**

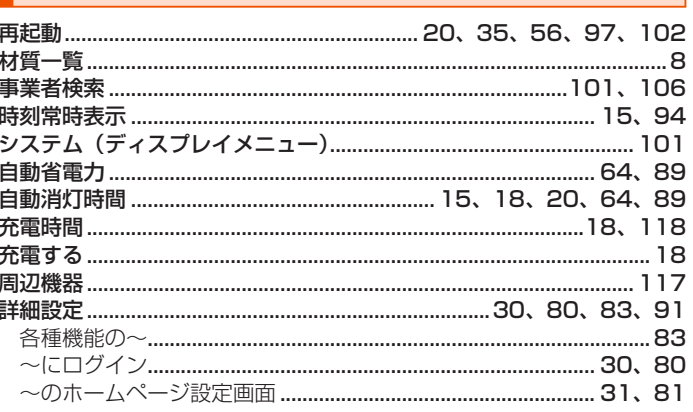

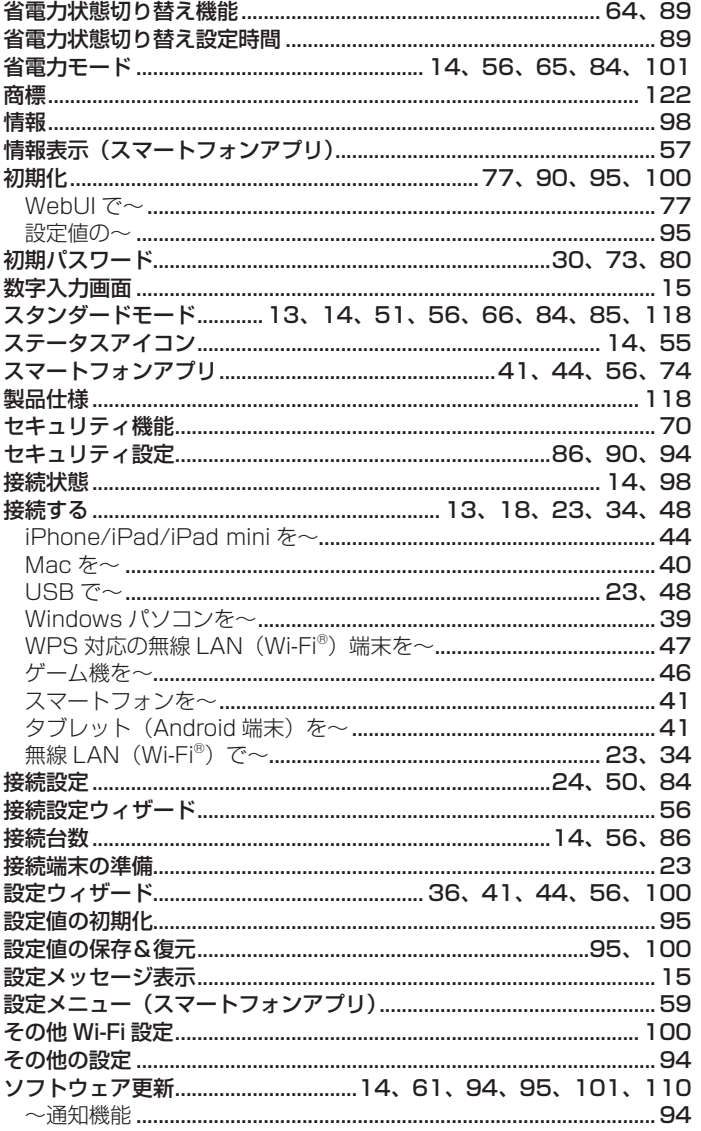

## 【夕行】

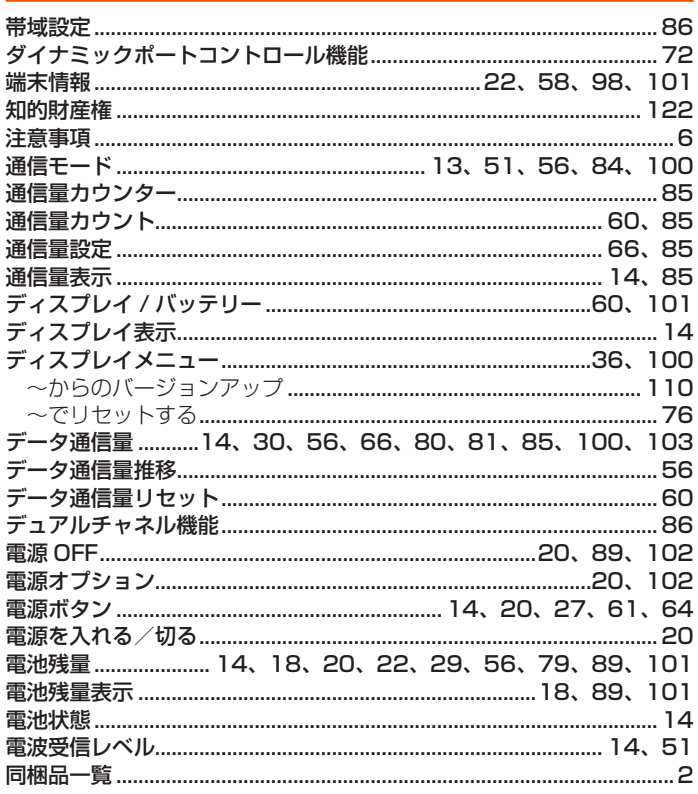

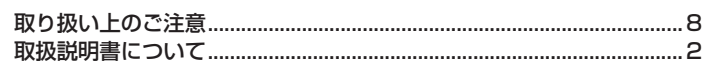

### | [ナ行]

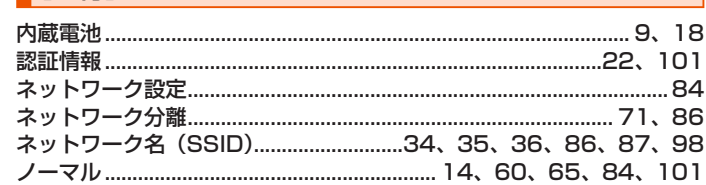

### | [八行]

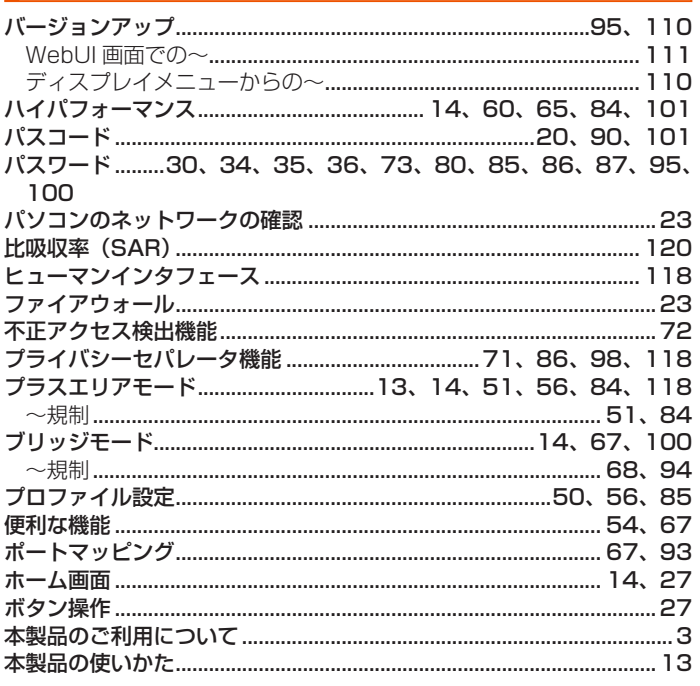

### **【マ行】**

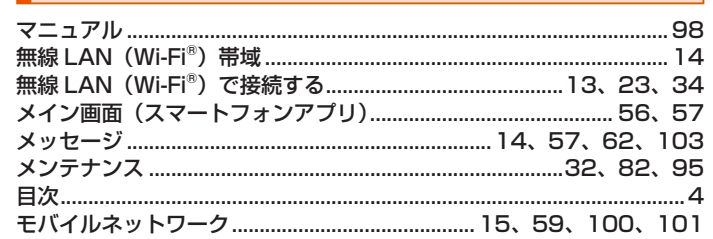

## **【ヤ行】**

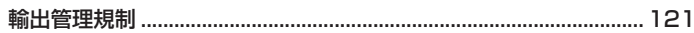

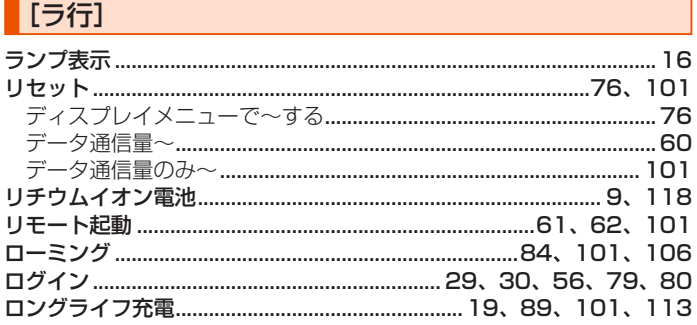

### |[ワ行]

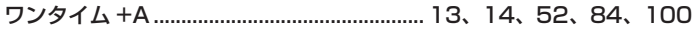

### ■ **本製品で使用しているソフトウェアについて**

本製品には、GNU General Public License (GPL) または GNU Lesser General Public License (LGPL) に基づきライセンスされるソフトウェ アが含まれています。お客さまは、当該ソフトウェアのソースコードを入手し、GPL または LGPL に従い、複製、頒布および改変することができます。 詳細は、WiMAX Support Information ホームページを参照してください。 https://www.necplatforms.co.jp/support/wimax/x12/index.html

### **<auをご契約の場合>**

# <span id="page-126-0"></span>**auサポート**

#### **アプリ・Web サイト メッセージ**  $\left( \blacksquare \right)$ <sub>。</sub><br>ご相談はいつでもどこでもチャットでかんたん! **■My auアプリ AI が 24 時間素早く回答、アドバイザーが詳しくお応えします。 ご利用料金、ポイント、ご契約内容などの確認や、各種** 回涂回 **お手続きができます。 http://kddi-l.jp/Bz6 ※povo をご利用のお客さまは、povo2.0 アプリ /povo1.0 アプリ でのご確認になります。** 回派回 **My** ダウンロードは **電話**  $\bullet$ コチラ  $\overline{a}$ **操作・設定(年中無休 / 通話料無料) ( 受付 9:00 ~ 20:00) http://kddi-l.jp/mFH 0077-7058** ■auサポート (web) **※発信できない場合は 0120-977-033 よりお問い合わせください。 困ったときに役に立つ各種サポート情報をご案内しています。** 回深回 **http://kddi-l.jp/Gf9**

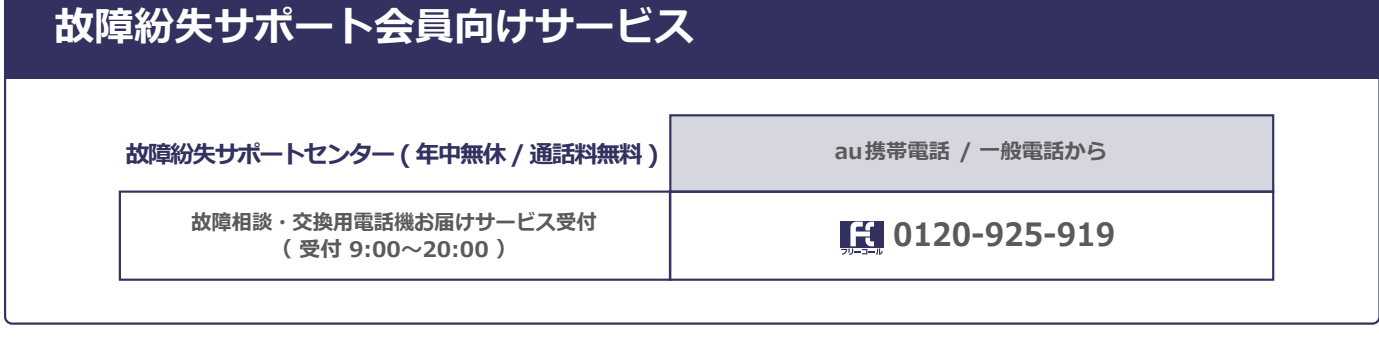

**ご契約された WiMAX 事業者へお問い合わせください。 <au以外のWiMAX事業者をご契約の場合>**

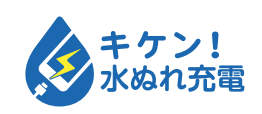

濡れた状態での充電は、 異常な発熱・焼損などの原因となり 大変危険です。

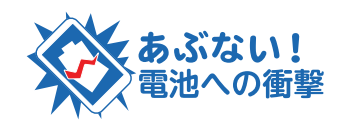

衝撃や過度な外圧を加えると、電池 の破損・変形等により発煙・発火等 の原因となり大変危険です。

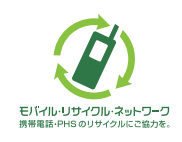

携帯電話・PHS事業者は、環境を保護し、貴重な資源を再利用 するためにお客様が不要となってお持ちになる電話機・電池・ 充電器を、ブランド・メーカーを問わず (タ) マークのあるお 店で回収し、リサイクルを行っています。